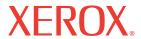

701P47834

# Phaser® 6125/6130 Color Laser Printer

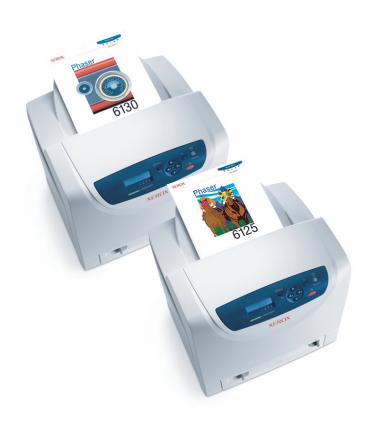

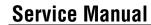

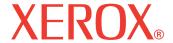

701P47834

# Phaser® 6125/6130

**Color Laser Printer** 

#### Warning

The following servicing instructions are for use by qualified service personnel only. To avoid personal injury, do not perform any servicing other than that contained in the operating instructions, unless you are qualified to do so.

First Printing: December 2007

Prepared By:

Xerox Corporation XOG Worldwide Product Training and Information 26600 SW Parkway Wilsonville, OR 97070

© 2007 by Xerox Corporation. All rights reserved.

Unpublished rights reserved under the copyright laws of the United States. Contents of this publication may not be reproduced in any form without permission of Xerox Corporation.

Copyright protection claimed includes all forms and matters of copyrightable materials and information now allowed by statutory or judicial law or hereinafter granted, including without limitation, material generated from the software programs which are displayed on the screen such as styles, templates, icons, screen displays, looks, etc.

Xerox technical training materials and service manuals are intended for use by authorized Xerox service technicians and service partners only and are not for resale. These materials may not be distributed, copied, or otherwise reproduced without prior written consent from Xerox Corporation.

XEROX@, CentreWare@, Phaser@, PrintingScout^M, TekColor^M, and Walk-Up@ are trademarks of Xerox Corporation in the United States and/or other countries.

Adobe Reader®, Adobe Type Manager®,  $ATM^{TM}$ , and PostScript® are trademarks of Adobe Systems Incorporated in the United States and/or other countries.

Apple®, AppleTalk®, Bonjour®, EtherTalk®, LaserWriter®, LocalTalk®, Macintosh®, Mac OS®, and TrueType® are trademarks of Apple Computer, Inc. in the United States and/or other countries.

HP-GL®, HP-UX®, and PCL® are trademarks of Hewlett-Packard Corporation in the United States and/or other countries.

Windows®, Vista<sup>TM</sup>, and Windows Server<sup>TM</sup> are trademarks of Microsoft Corporation in the United States and/or other countries.

Novell®, NetWare®, NDPS®, NDS®, Novell Directory Services®, IPX $^{TM}$ , and Novell Distributed Print Services $^{TM}$  are trademarks of Novell, Incorporated in the United States and/or other countries.

Sun<sup>SM</sup>, Sun Microsystems<sup>TM</sup>, and Solaris<sup>TM</sup> are trademarks of Sun Microsystems, Incorporated in the United States and/or other countries.

SWOP® is a trademark of SWOP, Inc.

UNIX® is a registered trademark in the US and other countries, licensed exclusively through X/Open Company Limited.

As an Energy Star® partner, Xerox Corporation has determined that this product meets the Energy Star guidelines for energy efficiency. The Energy Star name and logo are registered U.S. marks.

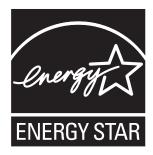

PANTONE® Colors generated may not match PANTONE-identified standards. Consult current PANTONE Publications for accurate color. PANTONE® and other Pantone, Inc. trademarks are the property of Pantone, Inc. © Pantone, Inc., 2000.

# **Service Terms**

#### **Manual Terms**

Various terms are used throughout this manual to either provide additional information on a specific topic or to warn of possible danger present during a procedure or action. Be aware of all symbols and terms when they are used, and always read Note, Caution, and Warning statements.

#### Note

A note indicates an operating or maintenance procedure, practice or condition that is necessary to efficiently accomplish a task.

A note can provide additional information related to a specific subject or add a comment on the results achieved through a previous action.

#### Caution

A caution indicates an operating or maintenance procedure, practice or condition that, if not strictly observed, results in damage to, or destruction of, equipment.

#### Warning

A warning indicates an operating or maintenance procedure, practice or condition that, if not strictly observed, results in injury or loss of life.

## **Product Terms**

**Caution:** A personal injury hazard exists that may not be apparent. For example, a panel may cover the hazardous area.

Danger: A personal injury hazard exists in the area where you see the sign.

# **Symbols Marked on the Product**

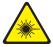

Danger invisible laser radiation when open. Avoid direct exposure to beam.

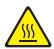

Hot surface on or in the printer. Use caution to avoid personal injury.

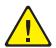

Use caution (or draws attention to a particular component). Refer to the manual(s) for information.

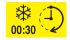

It may take 30 minutes for the fuser to cool down.

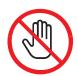

Do not touch the item.

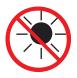

Do not expose the item to sunlight.

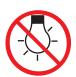

Do not expose the item to light.

# **Power Safety Precautions**

#### **Power Source**

For 115 VAC printers, do not apply more than 127 volts RMS between the supply conductors or between either supply conductor and ground. For 230 VAC printers, do not apply more than 254 volts RMS between the supply conductors or between either supply conductor and ground. Use only the specified power cord and connector. This manual assumes that the reader is a qualified service technician.

Plug the three-wire power cord (with grounding prong) into a grounded AC outlet only. If necessary, contact a licensed electrician to install a properly grounded outlet. If the product loses its ground connection, contact with conductive parts may cause an electrical shock. A protective ground connection by way of the grounding conductor in the power cord is essential for safe operation.

## **Disconnecting Power**

#### Warning

Turning the power Off using the power switch does not completely deenergize the printer. You must also disconnect the power cord from the printer's Alternating Current (AC) inlet. Disconnect the power cord by pulling the plug, not the cord.

Disconnect the power cord in the following cases:

- if the power cord or plug is frayed or otherwise damaged,
- if any liquid or foreign material is spilled into the product,
- if the printer is exposed to any excess moisture,
- if the printer is dropped or damaged,
- if you suspect that the product needs servicing or repair,
- whenever you clean the product.

# **Electrostatic Discharge (ESD) Precautions**

Some semiconductor components, and the respective sub-assemblies that contain them, are vulnerable to damage by Electrostatic Discharge (ESD). These components include Integrated Circuits (ICs), Large-Scale Integrated circuits (LSIs), field-effect transistors, and other semiconductor chip components. The following techniques will reduce the occurrence of component damage caused by static electricity.

Be sure the power is Off to the chassis or circuit board, and observe all other safety precautions.

- Immediately before handling any semiconductor components assemblies, drain the electrostatic charge from your body. This can be accomplished by touching an earth ground source or by wearing a wrist strap device connected to an earth ground source. Wearing a wrist strap will also prevent accumulation of additional bodily static charges. Be sure to remove the wrist strap before applying power to the unit under test to avoid potential shock.
- After removing a static sensitive assembly from its anti-static bag, place it on a grounded conductive surface. If the anti-static bag is conductive, you may ground the bag and use it as a conductive surface.
- Do not use freon-propelled chemicals. These can generate electrical charges sufficient to damage some devices.
- Do not remove a replacement component or electrical sub-assembly from its protective package until you are ready to install it.
- Immediately before removing the protective material from the leads of a replacement device, touch the protective material to the chassis or circuit assembly into which the device will be installed.
- Minimize body motions when handling unpacked replacement devices. Motion such as your clothes brushing together, or lifting a foot from a carpeted floor can generate enough static electricity to damage an electro-statically sensitive device.
- Handle ICs and Erasable Programmable Read-Only Memories (EPROM's) carefully to avoid bending pins.
- Pay attention to the direction of parts when mounting or inserting them on Printed Circuit Boards (PCB's).

## **Service Safety Summary**

#### **General Guidelines**

For qualified service personnel only: Refer also to the preceding "Power Safety Precautions" on page 1-v.

**Avoid servicing alone:** Do not perform internal service or adjustment of this product unless another person capable of rendering first aid or resuscitation is present.

**Use care when servicing with power:** Dangerous voltages may exist at several points in this product. To avoid personal injury, do not touch exposed connections and components while power is On. Disconnect power before removing the power supply shield or replacing components.

**Do not wear jewelry:** Remove jewelry prior to servicing. Rings, necklaces and other metallic objects could come into contact with dangerous voltages and currents.

#### **Warning Labels**

Read and obey all posted warning labels. Throughout the printer, warning labels are displayed on potentially dangerous components. As you service the printer, check to make certain that all warning labels remain in place.

### **Safety Interlocks**

Make sure all covers are in place and all Interlock Switches are functioning correctly after you have completed a printer service call. If you bypass an Interlock Switch during a service call, use extreme caution when working on or around the printer.

#### **Class 1 Laser Product**

The Phaser 6125/6130 Color Laser PrinterPhaser 6125/6130 Color Laser Printer is certified to comply with Laser Product Performance Standards set by the U.S. Department of Health and Human Services as a Class 1 Laser Product. This means that this product does not emit hazardous laser radiation; which is possible only because the laser beam is totally enclosed during all modes of customer operation. When servicing the printer or laser unit, follow the procedures specified in this manual and there will be no hazards from the laser.

# **Servicing Electrical Components**

Before starting any service procedure, switch the printer power Off and unplug the power cord from the wall outlet. If you must service the printer with power applied, be aware of the potential for electrical shock.

#### Warning

Do not touch any electrical component unless you are instructed to do so by a service procedure.

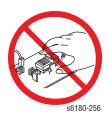

## **Servicing Mechanical Components**

When servicing mechanical components within the printer, manually rotate the Drive Assemblies, Rollers, and Gears.

#### Warning

Do not try to manually rotate or manually stop the drive assemblies while any printer motor is running.

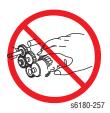

# **Servicing Fuser Components**

#### Warning

This printer uses heat to fuse the toner image to paper. The Fuser is VERY HOT. Turn the printer power Off and wait at least 5 minutes for the Fuser to cool before you attempt to service the Fuser or adjacent components.

# **Regulatory Specifications**

Xerox has tested this product to electromagnetic emission and immunity standards. These standards are designed to mitigate interference caused or received by this product in a typical office environment.

## **United States (FCC Regulations)**

This equipment has been tested and found to comply with the limits for a Class B digital device, pursuant to Part 15 of the Federal Communications Commission (FCC) Rules. These limits are designed to provide reasonable protection against harmful interference in a residential installation. This equipment generates, uses, and can radiate radio frequency energy. If it is not installed and used in accordance with these instructions, it may cause harmful interference to radio communications. However, there is no guarantee that interference will not occur in a particular installation. If this equipment does cause harmful interference to radio or television reception, which can be determined by turning the equipment Off and On, the user is encouraged to try to correct the interference by one or more of the following measures:

- Reorient or relocate the receiver (device being interfered with).
- Increase the separation between the printer and the receiver.
- Connect the equipment into an outlet on a circuit different from that which the receiver is connected.
- Consult the dealer or an experienced radio/television technician for help.

Any changes or modifications not expressly approved by Xerox could void the user's authority to operate the equipment. To ensure compliance with Part 15 of the FCC rules, use shielded interface cables.

## Canada (Regulations)

This Class B digital apparatus complies with Canadian ICES-003.

Cet appareil numérique de la classe B est conforme à la norme NMB-003 du Canada.

# **European Union**

The CE mark applied to this product symbolizes Xerox's declaration of conformity with the following applicable Directives of the European Union as of the dates indicated:

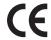

January 1, 1995: Low Voltage Directive 73/23/EEC as amended by 93/68/EEC

January 1, 1996: Electromagnetic Compatibility Directive 89/336/EEC

This product, if used properly in accordance with the user's instructions, is neither dangerous for the consumer nor for the environment.

To ensure compliance with European Union regulations, use shielded interface cables.

A signed copy of the Declaration of Conformity for this product can be obtained from Xerox.

# **Manual Organization**

The Phaser 6125/6130 Color Laser Printer Service Manual is the primary document used for repairing, maintaining, and troubleshooting the printer. Use this manual as your primary resource for understanding the operational characteristics of the printer and all available options. This manual describes specifications, theory, and the diagnosis and repair of problems occurring in the print engine and attached options. Also included are detailed replacement procedures, parts lists, and wiring diagrams.

The Phaser 6125/6130 Color Laser Printer Service Manual contains these sections:

**Introductory, Safety, and Regulatory Information:** This section contains important safety information and regulatory requirements.

**Section 1 - General Information:** This section contains an overview of the printer's operation, configuration, specifications, and consumables.

**Section 2 - Theory of Operation:** This section contains detailed functional information on the print engine components.

**Section 3 - Error Codes and Messages:** This section provides detailed troubleshooting procedures for error messages and codes generated by resident diagnostics.

**Section 4 - General Troubleshooting:** Troubleshooting discussions cover the operation of Power On Self Test (POST), Service Diagnostics, In addition, this section includes troubleshooting methods for situations where error indicator is not available.

**Section 5 - Print-Quality Troubleshooting:** This section focuses on techniques to correct image quality problems associated with the printer output.

Section 6 - Adjustments and Calibrations: This section provides procedures for the adjustment of print engine components.

**Section 7 - Cleaning and Maintenance:** This section provides periodic cleaning procedures for the printer.

Section 8 - Service Parts Disassembly: This section contains removal procedures for spare parts listed in the Parts List. A replacement procedure is included when necessary.

Section 9 - Parts List: This section contains exploded views of the print engine and optional Field Replaceable Units (FRUs), as well as part numbers for orderable parts.

Section 10 - Plug/Jack and Wiring Diagrams: This section contains the plug/jack locations and the wiring diagrams for the printer.

**Appendix A - Reference:** This section provides an illustration of the printer's menu structure, printer firmware update instructions, and a list of acronyms and abbreviations.

# Contents

|      | Service Terms                             |   |      |
|------|-------------------------------------------|---|------|
|      | Symbols Marked on the Product             |   |      |
|      | Power Safety Precautions                  |   |      |
|      | Electrostatic Discharge (ESD) Precautions |   |      |
|      | Service Safety Summary                    |   |      |
|      | Regulatory Specifications                 |   |      |
|      | Manual Organization                       |   | . xi |
|      |                                           |   |      |
| l Ge | eneral Information                        |   |      |
| ı ac |                                           |   |      |
|      | Printer Introduction and Overview         |   |      |
|      | Technical Support Information             |   |      |
|      | Printer Configurations                    |   |      |
|      | Parts of the Printer.                     |   |      |
|      | Front and Side Views                      |   |      |
|      | Rear View                                 |   |      |
|      | Control Panel Printer Options             |   |      |
|      | Additional Memory                         |   |      |
|      | Multi-Protocol Network Card               |   |      |
|      | Maintenance Items.                        |   |      |
|      | Consumables                               |   |      |
|      | Printer Specifications                    |   |      |
|      | Memory Specifications                     |   |      |
|      | Electrical Specifications.                |   |      |
|      | Print Speed                               |   |      |
|      | Environmental Specifications              |   |      |
|      | Operating Mode                            |   |      |
|      | First Print Output Time (FPOT)            |   |      |
|      | Image Specifications                      |   |      |
|      | Physical Dimensions and Clearances        |   |      |
|      | Mounting Surface Specifications           |   |      |
|      | Media and Tray Specifications             |   |      |
|      | Controller Functions.                     |   |      |
|      | Job Control                               | 1 | -20  |
|      | Non-Genuine Mode                          | 1 | -22  |
|      | Toner Remaining Amount                    |   |      |
|      | Maintenance Function                      |   |      |
|      | Diagnostics                               | 1 | -24  |
|      | Information Pages                         | 1 | -24  |

### 2 Theory of Operation Print Process Block Diagram......2-2 Drive Transmission 2-38 3 Error Messages and Codes Error History Report 3-2 Messages, Chain Link Codes, and Procedures......3-5

| Toner Cartridge Errors                             | 3-27 |
|----------------------------------------------------|------|
| Insert Yellow/Cyan/Magenta/Black Cartridge         |      |
| Non-Xerox Toner, Invalid Yellow/Magenta/Cyan/Black | 3-27 |
| Replace Yellow/Magenta/Cyan/Black                  |      |
| Yellow/Magenta/Cyan/Black Low                      |      |
| Waste Full, Yellow/Magenta/Cyan/Black Cartridge    | 3-28 |
| Jam Errors                                         | 3-29 |
| Jam at Tray                                        | 3-29 |
| Jam at Front Cover                                 | 3-34 |
| Jam at Manual Feed Slot                            | 3-37 |
| Jam at Front Cover                                 |      |
| Jam at Exit                                        |      |
| Jam at Registration Roll                           |      |
| MPC Errors                                         |      |
| MPC Error                                          |      |
| Transfer Unit Errors                               |      |
| CTD Sensor Error/CTD Sensor/Check Unit             |      |
| DTB Life Over/Transfer Life                        |      |
| Insert Imaging Unit                                |      |
| Low Density Yellow/Magenta/Cyan/Black Cartridge    |      |
| Paper Setting Errors                               |      |
| Insert Output to Tray/Manual Feed                  |      |
| Load Manual Feed                                   |      |
| Load Manual Feed                                   |      |
| Load Tray                                          |      |
| Load Tray/Tray Empty                               |      |
| Fuser Errors                                       |      |
| Insert Fuser                                       |      |
| Replace Fuser / Fuser Life                         |      |
| Fuser Error                                        |      |
| Motor Errors                                       |      |
| Fan Motor Error                                    |      |
| Motor Error                                        |      |
| Sub Motor Error                                    |      |
| Imaging Unit Errors                                |      |
| Replace Imaging Unit/PHD CRUM Error                |      |
| Cover Open Errors                                  | 3-72 |
| Front Cover Open.                                  |      |
| Side Door Open                                     |      |
| MCU Errors                                         |      |
| MCU Firmware Error                                 |      |
| MCU NVRAM Error                                    |      |
| Laser Unit Errors                                  |      |
| Laser Error                                        |      |
| System Error                                       |      |
| MCU Communication Error                            |      |
| Other Errors                                       |      |
| Invalid Job.                                       |      |
| Download Mode  K Mode Sol Error                    |      |
| K Mode 50 Effor                                    | 3-82 |

# **4 General Troubleshooting**

|      | Introduction                                             | 4-2    |
|------|----------------------------------------------------------|--------|
|      | System Startup                                           |        |
|      | Power On Self Test (POST)                                |        |
|      | Service Diagnostics                                      |        |
|      | Entering Service Mode                                    |        |
|      | Using Service Diagnostics                                |        |
|      | Service Mode Control Panel Button Descriptions           |        |
|      |                                                          |        |
|      | Service Mode Menu Map                                    |        |
|      | Menu Map - Page 1                                        |        |
|      | Menu Map - Page 2                                        |        |
|      | Printer Components                                       |        |
|      | Motors, Clutches, Solenoids, Lamps                       |        |
|      | Sensors                                                  |        |
|      | Service Mode Diagnostic Tests                            |        |
|      | Diagnostic Tests and Utilities                           |        |
|      | Sensor Tests                                             |        |
|      | Motor Tests                                              |        |
|      | Tray Feed Solenoid (Half/Init)                           | . 4-30 |
|      | Control Panel Troubleshooting                            | . 4-37 |
|      | Printer Does Not Come to a "Ready" State                 | . 4-37 |
|      | Control Panel LED is On, Control Panel Display is Blank  | . 4-37 |
|      | Engine Test Print                                        |        |
|      | Inoperable Printer Troubleshooting                       |        |
|      | Engine Power-Up Sequence                                 |        |
|      | Printer Continually Displays Warming Up                  | . 4-39 |
|      | AC Power Supply Troubleshooting                          |        |
|      | DC Power Supply Troubleshooting                          |        |
|      | LVPS Overcurrent Protection Circuit                      |        |
|      | LVPS Overvoltage Protection Circuit                      |        |
|      | LVPS                                                     |        |
|      | +24 VDC Interlock Switch                                 |        |
|      | Abnormal Noise and Electrical Problems                   |        |
|      | Abnormal Noise When Power is Turned On.                  |        |
|      | Abnormal Noise During Standby                            |        |
|      | Abnormal Noise During Standay                            |        |
|      |                                                          |        |
|      | Electrical Noise                                         |        |
|      | AC Supply Problems                                       |        |
|      | DC Short                                                 | . 4-51 |
|      | Operating System and Application Problems                | . 4-52 |
|      | Windows 2000, Windows XP, Windows Server Troubleshooting |        |
|      | Verify Settings                                          |        |
|      | Verify Driver Installation                               |        |
|      | Macintosh Troubleshooting (Mac OS 10.2 and Higher)       |        |
|      | UNIX / Linux                                             | . 4-54 |
|      |                                                          |        |
| E D. | vint Quality Traublachapting                             |        |
| 9 PI | rint-Quality Troubleshooting                             |        |
|      | Print-Quality Problems Overview                          | 5-2    |
|      | Defects Associated with Specific Printer Components      |        |
|      | Checklist Before Troubleshooting Print-Quality           |        |
|      | Checking the Printer Condition                           |        |
|      | Checklist                                                | 5-5    |

| Test Prints                                      |      |
|--------------------------------------------------|------|
| No Image IOT                                     |      |
| Pattern IOT                                      |      |
| Grid 2 ESS                                       |      |
| Cyan 20% ESS                                     |      |
| Magenta 20% ESS                                  |      |
| Yellow 20% ESS                                   |      |
| Black 20% ESS                                    | 5-11 |
| CMY 20% ESS                                      | 5-12 |
| Gradation ESS                                    |      |
| Toner Pallet Check                               | 5-13 |
| Contamination Check                              |      |
| Print-Quality Specifications                     |      |
| Environmental Condition                          |      |
| Quality Paper                                    |      |
| Paper Condition                                  |      |
| Printer Condition                                |      |
| Specifications                                   |      |
| Print-Quality Troubleshooting                    |      |
| Print-Quality Defect Definitions                 |      |
| Repeating Defect Measurement                     |      |
| Light or Undertone Print                         |      |
| Blank Print (No Print)                           |      |
| Black Print                                      |      |
| Vertical Blank Lines                             |      |
| Horizontal Band, Voids, or Streaks               |      |
| Vertical Stripes                                 |      |
| Horizontal Stripes                               |      |
| Partial Band                                     | 5-39 |
| Random Spots                                     |      |
| Repeating Bands, Lines, Marks, or Spots          |      |
| Residual Image or Ghosting                       |      |
| Background Contamination                         |      |
| Skew                                             | 5-51 |
| Damaged Paper                                    | 5-54 |
| Unfused Image                                    |      |
| Color Registration                               | 5-59 |
|                                                  |      |
|                                                  |      |
| 6 Adjustments and Calibrations                   |      |
| Adjustments                                      | 6-2  |
| Color Registration                               |      |
| Printing the Color Registration Correction Chart |      |
| Enabling/Disabling Automatic Color Registration  |      |
| Adjusting Color Registration                     |      |
| Resetting the Fuser                              |      |
| Calibrations                                     |      |
| Initializing Print Meter                         |      |
| Initializing NVM (NVRAM)                         |      |
| Parameter Satting                                | 6-7  |

| 7 Cleanin | g and Maintenance                                      |              |
|-----------|--------------------------------------------------------|--------------|
| Service   | e Maintenance Procedure                                | 7-2          |
| 30.110    | Recommended Tools                                      |              |
| Cleanir   | ng                                                     |              |
|           | enance                                                 |              |
| Wallie    | RIP (Repair, Inspect, and Prevent) Procedure           |              |
|           | Till (Hopall, Hopout, and Hovolit) Hobodato            | 0            |
| 8 Service | Parts Disassembly                                      |              |
|           | ew                                                     | 8-2          |
| 3.0.0.    | Standard Orientation of the Printer                    |              |
|           | Preparation                                            |              |
|           | Notations in the Disassembly Text                      |              |
|           | Fastener Types                                         |              |
| Mainte    | enance Items and Consumables                           |              |
|           | Separator Roller                                       |              |
|           | Imaging Unit                                           |              |
|           | Fuser                                                  |              |
|           | Toner Cartridges (C, M, Y, K)                          |              |
| Covers    | S                                                      |              |
| 001010    | Toner Access Door                                      |              |
|           | Rear Tray Cover.                                       |              |
|           | Cassette Stopper                                       |              |
|           | Control Panel.                                         |              |
|           | Top Cover                                              |              |
|           | Output Tray Extension                                  |              |
|           | Right Side Cover                                       |              |
|           | Left Side Cover                                        |              |
|           | Rear Cover                                             |              |
|           | Front Cover                                            |              |
| Paner     | Feeder                                                 |              |
| ιαροι     | Drive Clutch Kit                                       |              |
|           | Feed Drive Assembly                                    |              |
|           | Feed Solenoid                                          |              |
|           | Feeder Assembly                                        |              |
|           | Left Harness Assembly                                  |              |
|           | Manual Feed No Paper Sensor.                           |              |
|           | Feed Roller                                            |              |
| Yaroar    | raphics                                                |              |
| Actogr    | Laser Unit                                             |              |
|           | Dispenser Assembly                                     |              |
|           | Erase LED Assembly                                     |              |
|           | Right Imaging Unit Restraint Block                     |              |
|           | Left Imaging Unit Restraint Block                      |              |
|           |                                                        |              |
|           | Toner Cartridge Holder (K), (C), (M), (Y)Transfer Unit |              |
|           | HVPS Board.                                            |              |
| Erama     | nvps board.                                            |              |
| riaille   |                                                        |              |
|           | I/P Board Cage.                                        |              |
|           | Transfer Unit Pivot Kit                                |              |
| D-:       | Separate Upper and Lower Assemblies                    |              |
| שרוועe .  | Main Drive Assembly                                    |              |
|           | Sub-Drive                                              | 6-52<br>8-53 |

|      | Electrical                                                           | 8-54  |
|------|----------------------------------------------------------------------|-------|
|      | Control Panel Harness                                                |       |
|      | Interlock Harness                                                    |       |
|      | LVPS                                                                 |       |
|      | Fan.                                                                 |       |
|      | GFI Breaker                                                          |       |
|      |                                                                      |       |
|      | Humidity Sensor                                                      |       |
|      | MCU Board                                                            |       |
|      | Image Processor Board                                                |       |
|      | Toner Access Door Switch                                             | 8-63  |
| 0 D  |                                                                      |       |
| 9 Pa | arts List                                                            |       |
|      | Serial Number Format                                                 |       |
|      | Using the Parts List                                                 | 9-3   |
|      | Print Engine Parts                                                   | 9-4   |
|      | Parts List 1.1 Covers                                                | 9-4   |
|      | Parts List 2.1 Paper Tray                                            | 9-6   |
|      | Parts List 3.1 Paper Feeder (1 of 2)                                 |       |
|      | Parts List 3.2 Paper Feeder (2 of 2)                                 |       |
|      | Parts List 4.1 Xerographics                                          |       |
|      |                                                                      |       |
|      | Parts List 5.1 Dispenser                                             |       |
|      | Parts List 6.1 Transfer & Fuser                                      |       |
|      | Parts List 7.1 Drive                                                 |       |
|      | Parts List 8.1 Electrical (1/2)                                      |       |
|      | Parts List 8.2 Electrical (2/2)                                      |       |
|      | Parts List 9.1 Wiring Harness                                        | 9-23  |
|      | Xerox Supplies and Accessories                                       | 9-25  |
|      | Service Kits                                                         | 9-26  |
|      |                                                                      |       |
| 10 F | Plug/Jack and Wiring Diagrams                                        |       |
|      |                                                                      | 40.0  |
|      | Plug/Jack Diagrams and Designators                                   |       |
|      | Print Engine Plug/Jack Designators                                   |       |
|      | Plug/Jack Locators                                                   |       |
|      | General Diagram - Plug/Jack Locations                                | 10-6  |
|      | Map 1 - Transfer Unit, Control Panel, Imaging Unit, Dispenser, Fuser | 10-8  |
|      | Map 2 - Laser Unit, Feeder Assembly                                  | 10-9  |
|      | Map 3 - LVPS, Drive Motors, I/P Board, AC Power                      |       |
|      | Map 4 - Toner Dispenser Motors, HVPS, MCU                            |       |
|      | Notations Used in the Wiring Diagrams                                |       |
|      | Print Engine Wiring Diagrams                                         |       |
|      | Wiring Diagrams Configurations                                       |       |
|      |                                                                      |       |
|      | DC Power Supply.                                                     |       |
|      | Feeder, Manual Feed, & Registration                                  |       |
|      | Drive                                                                |       |
|      | Laser Unit                                                           |       |
|      | Xerographic                                                          |       |
|      | High Voltage Power Supply                                            |       |
|      | Developer                                                            | 10-27 |
|      | Fuser                                                                |       |
|      | Controller                                                           |       |

# Reference

| Phaser 6130 Menu Map       | A-2 |
|----------------------------|-----|
| Firmware Update            | A-3 |
| Boot Controller Update     | A-3 |
| Firmware Controller Update |     |
| Firmware MPC Update        |     |
| Acronyms and Abbreviations |     |

# Index

# **General Information**

# In this chapter...

- Printer Introduction and Overview
- Printer Configurations
- Parts of the Printer
- Printer Options
- Maintenance Items
- Consumables
- Printer Specifications
- Controller Functions

## **Printer Introduction and Overview**

The Phaser 6125/6130 Color Laser Printer has a single-pass color laser-design architecture, which offers color and mono print speed at 12/16-ppm, and resolutions up to 600 x 600 dots-per-inch (dpi). The printer supports Adobe PostScript 3 and PCL6, USB 2.0, and 10/100 Base-TX Ethernet.

The Phaser 6125/6130 printer provides a standard 250-Sheet Paper Tray, and a single-sheet Manual Feed Slot. Both the Paper Tray and the Manual Feed Slot support specialty media, card stock, and envelopes. The Output Tray holds 150 sheets facedown.

The printer options add memory and functionality. Memory upgrades for the Phaser 6130 are available from Xerox to increase the standard RAM from 128 up to the 1152 MB maximum. The Phaser 6125 does not accept additional memory. The Multi-Protocol Network Card expands the supported network protocols.

## **Technical Support Information**

The Xerox Phaser 6125/6130 Color Laser Printer Service Manual is the primary document used for repairing, maintaining, and troubleshooting the printer.

To ensure complete understanding of this product, participation in Xerox Phaser 6125/6130 Service Training is strongly recommended. To service this product, Xerox certification for this product is required.

For updates to the Service Manual, Service Bulletins, knowledge base, etc., go to:

- Xerox Global Service Net https://www.xrxgsn.com/secure/main.pl
- Service Partners: http://www.office.xerox.com/partners

For further technical support, contact your assigned Xerox Technical Support for this product.

# **Printer Configurations**

The printer is available in these configurations.

## **Printer Configurations**

| Features                          | Printer Configuration |                   |
|-----------------------------------|-----------------------|-------------------|
| reatures                          | 6130N (PDL)           | 6125N (GDI)       |
| Processor and Clock Speed         | 400 MHz               | 400 MHz           |
| Memory Configuration <sup>a</sup> | 128 MB                | 64 MB             |
| Print Speed (Color/Mono)          | 12/16                 | 12/16             |
| Resolutions (dpi)                 |                       |                   |
| Standard                          | 600 x 600 x 1 bit     | 600 x 600 x 1 bit |
| Enhanced                          | 600 x 600 x 4 bit     | 600 x 600 x 4 bit |
| Adobe PostScript 3 Fonts          | Standard              | Standard          |
| PCL6 Fonts                        | Standard              | Standard          |
| Job Pipelining                    | Standard              | Standard          |
| USB 2.0 Hi-Speed Support          | Standard              | Standard          |
| Ethernet Interface                | 10/100 Base-TX        | 10/100 Base-TX    |
| Manual Feed Slot (Single sheet)   | Standard              | Standard          |
| Standard Tray (250 Sheet)         | Standard              | Standard          |
| Wireless LAN                      | Optional              | Optional          |
| Warranty                          | 1 year onsite         | 1 year onsite     |

a. The Phaser 6125/6130 has one memory slot supporting 256 MB/ 512 MB/ 1 GB DDR2 DIMMs, to a maximum of 1152 MB. Standard memories are soldered on board. The Phaser 6125 does not accept additional memory.

# **Parts of the Printer**

## **Front and Side Views**

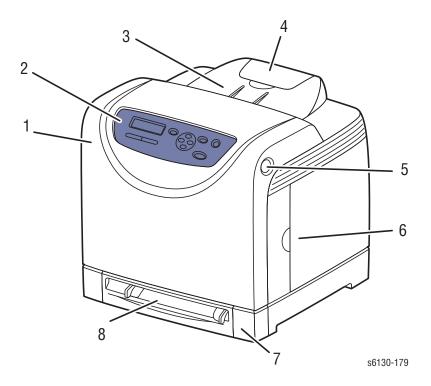

- 1. Front Cover
- 2. Control Panel
- 3. Output Tray (and Top Cover)
- 4. Output Tray Extender
- 5. Front Cover Release Button
- 6. Toner Access Door
- 7. Paper Tray
- 8. Manual Feed Slot Top Cover

# **Rear View**

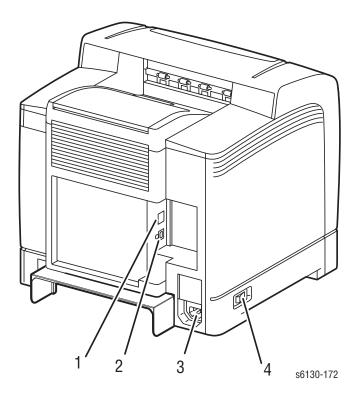

- 1. Ethernet Port
- 2 USB Port
- 3 Power Cord Connector
- 4. Power Switch

## **Control Panel**

The Control Panel consists of two LEDs, one display window, and eight functional buttons. These buttons are used to navigate the menu system, perform functions, and select modes of operation for the printer.

### **Control Panel Button Descriptions**

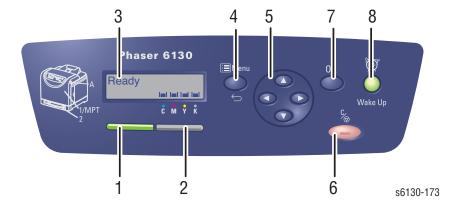

1. Ready LED (Power/Status) LED On - Ready or processing print job.

LED blinking - Receiving data.

LED Off - An error has occurred and the

printer is offline.

2 Error LED Light On - Error with print job.

(blinking = not user fixable)

(On solid = user fixable)

3 Display Displays printer settings, status, and

messages.

4. **Menu** Button Toggles display between Menu mode and

Print mode.

5. **4 Way Cursor** Buttons Menu navigation.

**Up** and **Down** arrows Switches between Menus or Items on the

same level.

**Right** and **Left** arrows Switches between the Menu levels.

6. **Cancel** Button Cancels the current print job.

7. **OK** Button Move to the next level, confirm setting, and

print report.

8. Wake Up LED/Button LED comes On when the printer is in Power

Saver Mode. Press this button to exit Power

Saver Mode.

## **LED Indicators**

| LED State      | Printer State                         |
|----------------|---------------------------------------|
| Green          | Ready to Print or in Power Saver mode |
| Flashing Green | Processing print job                  |
| Red            | Error occurs, can be fixed by user    |
| Flashing Red   | Error occurs, cannot be fixed by user |

## **Control Panel Shortcuts**

| Mode                                                                        | Buttons Pressed at Power On |
|-----------------------------------------------------------------------------|-----------------------------|
| Service Diagnostics                                                         | Up + Down arrow buttons     |
| Reset Password to 0000<br>(used when the Control Panel menus<br>are locked) | Menu                        |
| Boot Download for Controller                                                | Up + Down + Menu buttons    |

# **Printer Options**

Printer options, available for the Phaser 6130 ,include:

- Additional Memory (256 MB/ 512 MB)
- Multi-Protocol Network Card

## **Additional Memory**

The Phaser 6125/6130 printer features one slot that accepts 256, 512, or 1024 MB of DDR2 DIMMs. Memory modules must meet the following characteristics:

- 200 Pin DDR2 SO-DIMM (8 chip type)
- Unbuffered, Non-parity

The printer Configuration page lists the amount of RAM installed in the printer.

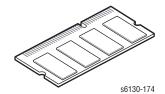

#### **Note**

Optional memory is not available for the 6125 model.

## **Multi-Protocol Network Card**

The optional Multi-Protocol Network Card (MPC card) provides additional protocols and security features including IPP, SMB, SSL/HTTPs, WINS, DDNS, and Netware.

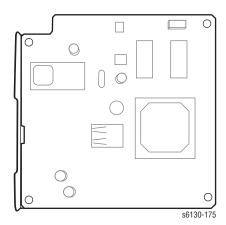

# **Maintenance Items**

Routine maintenance items are parts or assemblies that require periodic replacement. These items are typically customer replaceable (CRU). The listed items have limited life and require periodic replacement.

#### **Maintenance Items**

| Item             | Print Life                 |
|------------------|----------------------------|
| Imaging Unit     | Approximately 30,000 pages |
| Fuser            | Up to 50,000 pages         |
| Separator Roller | Up to 100,000 pages        |

#### **Note**

Print life is based on "typical" office printing and 5% coverage per color on 24 lb. paper. Print life figures are not guaranteed and varies depending on usage habits. Imaging Unit print life is based on 3-page jobs using letter-size paper.

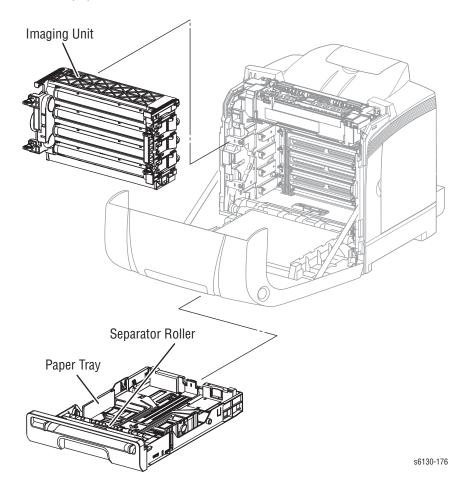

## **Consumables**

Consumables consist of four Toner Cartridges used in the printer.

CMY Toner is not consumed when printing in Mono mode or when printing a Grayscale job only. Internal counters track Consumables and Maintenance Items life usage.

Each Toner Cartridge has a CRUM (Customer Replaceable Unit Meter) to record the information. The CRUM counts the amount of remaining toner. When toner empty is detected, Life End status is sent to indicate the toner cartridge is empty.

Life ratings are based on A-size sheets at 5% coverage.

| Toner Cartridge Print Life |                    |
|----------------------------|--------------------|
| Color (CMY)                | Black              |
| Up to 1,900 prints         | Up to 2,500 prints |

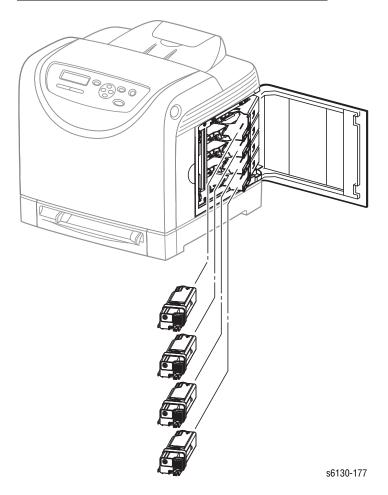

# **Printer Specifications**

# **Functional Specifications**

| Characteristic            | Specification                                                                                                    |                                            |
|---------------------------|----------------------------------------------------------------------------------------------------|--------------------------------------------|
| Printing Technology       | <b>Recording System</b> : Tandem electro-photographic system using OPC Drum and direct transfer by the Transport Belt |                                            |
|                           | <b>Exposure System</b> : 4 semiconductors laser beam scanning system                                                  |                                            |
|                           | <b>Transfer System</b> : Four-color finished toner image is transferred onto the paper                                |                                            |
|                           | Fusing System: Thermal fusing system by Free Belt Nip Fusing (FBNF)                                                   |                                            |
| Print Volume              | Average                                                                                                    | 450 PV/month                               |
|                           | Maximum                                                                                                    | 40,000 PV/month                            |
|                           | Median                                                                                                    | 300 PV/month                               |
| Color Medium              | Cyan, Magenta, Yellow, and Black Toner Cartridges                                                                     |                                            |
| Resolution /              | Standard                                                                                                    | 600 x 600 x 1                              |
| Addressability (dpi)      | Enhanced                                                                                                    | 600 x 600 x 4                              |
| Print-Quality Mode        | 600 x 600 x 1bit (Standard)<br>600 x 600 x 4bit (Enhanced)                                                            |                                            |
| Average Image<br>Coverage | Color                                                                                                    | 5% each CMYK                               |
|                           | Mono                                                                                                    | 5%                                         |
| Maximum Image<br>Coverage | 240% for all C, M, Y, K combined                                                                                      |                                            |
| Printer Life              | 100,000 pages                                                                                                    |                                            |
| Maximum Duty Cycle        | 40,000 pages/month*                                                                                                   |                                            |
| Warm-Up Time              | Less than 30 seconds from Power On                                                                                    |                                            |
| Operating System          | Windows                                                                                                    | 2000/ 2003 Server/ XP Pro/ XP/ Vista       |
|                           | Macintosh                                                                                                    | OS 10.2 or higher                          |
|                           | Linux                                                                                                    | Redhat, SuSe, and TurboLinux 10<br>Desktop |
| * Assumes a 30 day m      | nonth of printing.                                                                                                    |                                            |

# **Memory Specifications**

| Characteristic | Specifications                                                            |                           |
|----------------|---------------------------------------------------------------------------|---------------------------|
| Memory         | Minimum                                                                   | 128 MB On-Board<br>memory |
|                | Maximum                                                                   | 1152 MB                   |
| Supported RAM  | Supports up to 1152 MB of DDR2 DIMM with one slot for 256 MB/ 512 MB/1 GB |                           |

# **Electrical Specifications**

| Characteristic                      | Specification                                  |                 |  |
|-------------------------------------|------------------------------------------------|-----------------|--|
| Power Supply Voltage/Frequ          | iency                                          |                 |  |
| Line Voltages                       | 110-127 VAC ± 10%                              |                 |  |
|                                     | 220-240 VAC ± 10%                              |                 |  |
| Frequency Range                     | 50/60 Hz ± 3 Hz                                | 50/60 Hz ± 3 Hz |  |
| Current Capacity                    | 110 V Engine: < 11 A<br>220 V Engine: < 5 A    |                 |  |
| Power Consumption (with a           | ll options, 110 or 220 V)                      |                 |  |
| Power Saver Mode                    | 5W or less                                     | 5W or less      |  |
| Standby Mode (Fuser On)             | 50W or less                                    |                 |  |
| During Color Continuous<br>Printing | 280W or less                                   |                 |  |
| During B/W Continuous<br>Printing   | 280W or less                                   |                 |  |
| Maximum Value                       | 1050 W or less                                 |                 |  |
| In-rush Current                     |                                                |                 |  |
| Maximum at 1st 2.5 msec             | 50 Amp (Cold start)<br>135 Amp (Hot start      |                 |  |
| Within 10 msec                      | 80 Amp (110 V/ 220 V/ 240 V)<br>85 Amp (100 V) |                 |  |
| Leakage Current                     | Power                                          | Current         |  |
|                                     | 110 V M/C                                      | < 3.5 (UL) mA   |  |
|                                     | 120 V                                          | < 3.5 (UL) mA   |  |
|                                     | 220-240 V                                      | < 3.5 mA (IEC)  |  |
| ENERGY STAR                         | Sleep Mode                                     | < 45 W          |  |

# **Print Speed**

| Resolution                | Color | Mono  |
|---------------------------|-------|-------|
|                           | A/A4  | A/A4  |
| 600 Standard              | 12/12 | 16/16 |
| 600 Enhanced              | 12/12 | 16/16 |
| Paper Type (65 - 220 gsm) |       |       |
| Letter                    | 12    | 26    |
| A4                        | 12    | 25    |
| A5                        | 18    | 26    |
| Legal                     | 15    | 26    |
| Transparency              | 6     | 6     |

# **Environmental Specifications**

| Characteristic        | Specification                   |                      |
|-----------------------|---------------------------------|----------------------|
| Temperature           |                                 |                      |
| Operating             | 5 to 32° C (41 to 90° F)        |                      |
| Standby               | -20 to 40° C (-4 to 104° F)     |                      |
| Humidity (% RH)       |                                 |                      |
| Operating             | 15 to 85% RH                    |                      |
| Standby               | 5 to 85% RH                     |                      |
| Altitude              |                                 |                      |
| Operating             | 0 to 3,100 meters (10,171 feet) |                      |
| Acoustic Noise LWA(B) | Sound Power Level (B)           | Sound Pressure (dBA) |
| Printing              | 6.16                            | 51.6                 |
| Standby               | 4.3                             | 25.7                 |

# **Operating Mode**

| Condition                  | Description                                                                                                    |
|----------------------------|----------------------------------------------------------------------------------------------------|
|                            | The printer is under operating condition such as running or recording.                                                                                                    |
| Fusing                     | Maintained at operating temperature.                                                                                                    |
| Exposure                   | The Laser Unit Motor runs at the operating speed.                                                                                                    |
| Recording                  | The system is operating.                                                                                                    |
| Cooling Fan                | The fan operates at high speed.                                                                                                    |
| Control Panel<br>Operation | LCD - Backlight: On<br>LED - Ready LED is turned On.                                                                                                    |
|                            | The printer is in standby status, ready to run.                                                                                                    |
| Fusing                     | The system keeps the standby temperature.                                                                                                    |
| Exposure                   | The system is at Pause.                                                                                                    |
| Recording                  | The system is at Pause.                                                                                                    |
| Cooling Fan                | The fan operates at low speed.                                                                                                    |
| Control Panel<br>Operation | LCD - Backlight: On<br>LED: If printer is online, Ready LED is<br>turned On.                                                                                                    |
|                            | The printer enters into the Power Saver mode to reduce power consumption when it has not received print data for the specified time.                                                         |
| Fusing                     | The system is Off.                                                                                                    |
| Exposure                   | The system is at Pause.                                                                                                    |
| Recording                  | The system is at Pause.                                                                                                    |
| Cooling Fan                | The system is Off.                                                                                                    |
| Control Panel<br>Operation | LCD: Off, LCD Backlight: Off<br>LED: Power Saver LED is turned On.                                                                                                    |
|                            | Fusing Exposure  Recording Cooling Fan Control Panel Operation  Fusing Exposure Recording Cooling Fan Control Panel Operation  Fusing Exposure Recording Cooling Fan Control Panel Operation |

**Note:** When the printer receives a print job or the **Wake Up** button is pressed, the printer exits the Power Saver mode and enters the Ready mode.

# First Print Output Time (FPOT)

First Print Output Time is defined as a time from when the engine receives a Start signal in Ready state, until a single page is printed and delivered to the output tray.

The following conditions are applied:

- The Controller does not keep the print engine waiting
- The printer is at Ready mode
- Paper is A size Short Edge Feed (SEF)
- Process control time is not included

| Mode  | Tray        | FPOT (sec.)          |
|-------|-------------|----------------------|
| Color | Tray        | As fast as 17.0 sec. |
|       | Manual Feed | As fast as 17.0 sec. |
| Mono  | Tray        | As fast as 14.0 sec. |
|       | Manual Feed | As fast as 14.0 sec. |

# **Image Specifications**

#### Note

The printer has 4 mm margins on all sides.

Refer to "Print-Quality Troubleshooting" on page 5-1 for detailed specifications.

| Characteristic        | Specification                                  |
|-----------------------|------------------------------------------------|
| Maximum Print Area    | 210.9 mm (8.2 inches) x 351.6 mm (13.8 inches) |
| Guaranteed Print Area | 207.9 mm (8.2 inches) x 347.6 mm (13.7 inches) |
| Skew                  | 190 mm ± 1.2 mm                                |
| Perpendicularity      | 114.5 mm ± 0.8 mm                              |
| Parallelism           |                                                |
| Horizontal            | 180 mm ± 1.2 mm                                |
| Vertical              | 234 mm ± 1.2 mm                                |
| Linearity             |                                                |
| Horizontal            | 190 mm ± 0.5 mm                                |
| Vertical              | 234 mm ± 0.5 mm                                |
| Slant                 | 269 mm ± 1.2 mm                                |
| Magnification Error   |                                                |
| Horizontal Simplex    | 234 mm ± 0.5 mm                                |
| Horizontal Duplex     | 234 mm ± 0.8 mm                                |
| Vertical Simplex      | 190 mm ± 0.5 mm                                |
| Vertical Duplex       | 190 mm ± 0.8 mm                                |
| Registration          |                                                |
| Leading Edge          | 10.0 mm ± 2.0 mm                               |
| Side Edge             | 8.5 mm ± 2.5 mm                                |

# **Physical Dimensions and Clearances**

# **Printer Dimensions**

| Height                                                    | 389 mm (15.3")    |
|-----------------------------------------------------------|-------------------|
| Width                                                     | 400 mm (15.7 in.) |
| Depth                                                     | 394 mm (15.5")    |
| Weight (base printer with standard fill toner cartridges) | 17.2 kg (38 lb.)  |

## **Minimum Clearances**

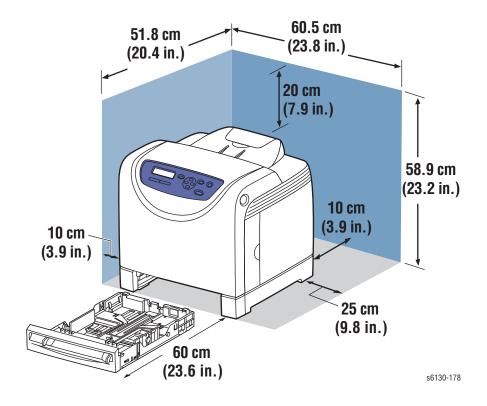

# **Mounting Surface Specifications**

These specifications apply to any printer used as a table-top printer.

1. Mounting surface flatness must be within the specified range.

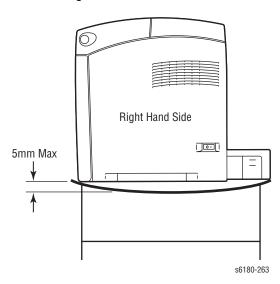

2. The printer must not be tipped or tilted more than 7 mm.

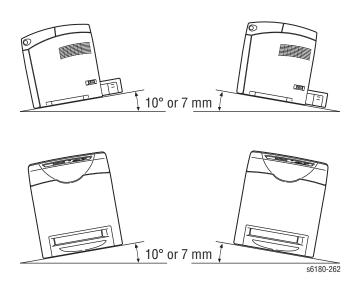

Failure to adhere to the specified mounting specifications will void all guarantees of print-quality and/or performance. Known problems that can occur as a result of exceeding the mounting surface specifications are:

- Color-to-Color mis-registration, primarily in the horizontal (laser scan) direction.
- A smear or line of toner approximately 40 mm from the trailing edge of the print.

# **Media and Tray Specifications**

The following tables list the recommended Xerox paper for the printer.

## **Supported Paper Size**

| Paper Type               | Dimension       | Manual<br>Feed | Tray |
|--------------------------|-----------------|----------------|------|
| Letter                   | 8.5 x 11 in.    | Yes            | Yes  |
| Legal                    | 8.5 x 14 in.    | Yes            | Yes  |
| US Folio                 | 8.5 x 13 in.    | Yes            | Yes  |
| Executive                | 7.25 x 10.5 in. | Yes            | Yes  |
| A4                       | 210 x 297 mm    | Yes            | Yes  |
| A5                       | 148 x 210 mm    | Yes            | Yes  |
| B5 JIS                   | 182 x 257 mm    | Yes            | Yes  |
| Custom Size <sup>a</sup> |                 | Yes            | Yes  |

a. Minimum 3"x5", maximum 8.66"x14".

#### **Supported Paper Types and Weights**

| Paper Type         | Dimension                                | Manual<br>Feed | Tray |
|--------------------|------------------------------------------|----------------|------|
| Plain Paper        | 65-90 g/m <sup>2</sup>                   | Yes            | Yes  |
| Letter Head        | 85-120 g/m <sup>2</sup> (22-32 lb. Bond) | Yes            | Yes  |
| Pre-Punched        | 65-90 g/m <sup>2</sup> (17-24 lb. Bond)  | Yes            | Yes  |
| Color              |                                          |                |      |
| Thin Card Stock    | 100-163 g/m <sup>2</sup>                 | Yes            | Yes  |
| Special            | 100-163 g/m²<br>(30-60 lb. Cover)        | Yes            | Yes  |
| Thick Card Stock   | 170-216 g/m <sup>2</sup>                 | Yes            | No   |
| Glossy Paper       | 100-163 g/m <sup>2</sup>                 | Yes            | Yes  |
| Thick Glossy Paper | 164-216 g/m <sup>2</sup>                 | Yes            | Yes  |
| Label              | N/A                                      | Yes            | Yes  |

#### **Supported Envelopes**

| Туре                     | Dimension                   | Manual<br>Feed      | Tray |
|--------------------------|-----------------------------|---------------------|------|
| Envelope #10             | 4.12 x 9.5 in.              | Yes                 | Yes  |
| Monarch Envelope         | 3.87 x 7.5 in.              | Yes                 | Yes  |
| C5 Envelope              | 162 x 229 mm                | Yes                 | Yes  |
| DL Envelope              | 110 x 220 mm                | Yes                 | Yes  |
| Note: Do not use envelop | es with hot melt glue, wind | lows, or metal clas | sps. |

# **Controller Functions**

#### **Job Control**

#### **Cancel Print**

User can cancel a print job while printing is in progress using the Cancel button on the Control Panel. Job cancellation is not immediate. Depending on the job size, it may take a while to completely cancel.

#### **Forced Output**

This function forces the printer to print the received data when the printer is waiting for the remaining data during job processing.

#### **IP Filter**

User can accept or reject print jobs up to five specified IP addresses. IP filter is available only to LPD and Port9100.

#### **Job Recovery**

When a print job fails due to a paper jam, the printer automatically restarts the job after the jammed paper is removed. User does not have to reprint the entire job.

#### **Job Timeout**

When job transmission is interrupted for a certain period of time, the print data is deleted as an error. The timeout setting can be changed using the menu on the printer's Control Panel.

#### **Print Volume Management**

Print Volume (PV) Management manages print volume per user and can manage up to 50 users.

#### **RAM Disk**

RAM Disk functions when memory is expanded, enabling Collation, Secure Print, Proof Print, Form Overlay, and Font Download. 256 MB is needed to enable RAM Disk and all related functions.

#### Collation

The job is stored in the memory and multiple copies are printed. When the entire job does not fit in the memory, the printer prints one copy up to the stored pages, and the remaining are discarded.

An error message will appear on the Control Panel: "Error xxxx Press set key."

Two options are available to ensure Job Collation will process effectively:

- Break large print job into multiple small print jobs
- Increase memory for the printer

#### **Secure Print**

When memory is expanded to 256 MB or more, the printer holds print data, including a User Password (11 digits), User Name, and Document Name in the memory.

- User ID consists of a variable length from 1 to 24 byte characters (20H-FFH). The driver requests the User ID from the user when the Secure Print option is selected. A user ID cannot be blanked with only space characters.
- **User Password** consists of a variable length from 0 to 11 digits. The password is an optional input and hidden from the user interface by displaying "\*" for each digit. If a password is not specified, the driver will accept it as a zero-length string so that a password will not be required when requesting job output from the printer.
- **Document Name** consists of a variable length from 0 to 24 characters (20H-FFH) that specifies the document name.

The data will not be printed until the same password, user name, and document name are provided via the printer menu on the Control Panel. User can remove or keep the data after printing the document. The data remains in the printer memory as long as it is not cleared and will be cleared when the printer is turned off. User can omit entering a password (this is called Store Print - not available for MAC OS 10.2.).

#### **Proof Print**

Proof Print can be selected only when multiple sets of prints are specified in the printer driver. Proof Print requires at least 256 MB of memory. The printer prints only the first set of the print data including a user name and document name specified in the printer driver. User can keep or remove the data using the printer menu on the Control Panel. The data remains in the printer memory as long as it is not cleared and will be cleared when the printer is turned Off. This function is not available for MAC OS 10.2 and Linux operating systems.

#### Form Overlay

The function for writing PCL6 forms are downloaded into RAM Disk.

#### **Font Download**

PCL6 fonts can be downloaded into RAM Disk.

#### **Billing Meters**

The Billing Print counter provides the number of pages printed properly (simplex print is counted as 1 and duplex print is counted as 2 - including N up).

If an error has occurred after the one side printed properly during duplex printing, it is counted as 1.

#### Note

Same data is stored in two or more addresses in one IC. When the Controller is replaced, IC can be transferred.

| Counter             | Description                                                           |
|---------------------|-----------------------------------------------------------------------|
| Color Print Counter | Counts the number of pages printed in color (7 digits).               |
| Mono Print Counter  | Counts the number of pages printed in mono (7 digits).                |
| Total Print Counter | Count the total number of pages printed in color and mono (7 digits). |

#### **ID Print**

User can position and print the User Name on the upper right, upper left, lower right, and lower left (only for PCL6) of the page.

#### Non-Genuine Mode

When the Toner Cartridge life has ended, the printer stops accepting print request (life of the Toner Cartridge is counted by the counter in the CRUM). This mode can be changed so the printer will not stop at the end of the Toner Cartridge rated life; however, the printer will display an end of life message on the Control Panel.

#### **Toner Cartridge Control Panel Display**

| Toner<br>Cartridge                                  | Control Panel Display         |                          |                               | Functionality                                                         |  |
|-----------------------------------------------------|-------------------------------|--------------------------|-------------------------------|-----------------------------------------------------------------------|--|
|                                                     | Normal Status                 | Life<br>Warning<br>Error | End of<br>Life Error          |                                                                       |  |
| Xerox                                               | Xerox (TM)<br>Toner Cartridge | Replace<br>Soon          | Replace<br>Toner<br>Cartridge | Prints with full functionality.                                       |  |
| Xerox (refill<br>Toner<br>Cartridge)                | Xerox (TM)<br>Toner Cartridge | Replace<br>Soon          | Empty                         | Prints with full functionality up to 40% of the Toner Cartridge life. |  |
| Other OEM<br>(non-Xerox<br>printer<br>manufacturer) | Non-Xerox<br>Toner Cartridge  |                          |                               | Printer displays error and will not print.                            |  |
| Non-Xerox<br>Toner Cartridge<br>Manufacturer        | Non-Xerox<br>Toner Cartridge  | No Life<br>Tracking      | Replace<br>Toner<br>Cartridge | Prints with full functionality.                                       |  |

# **Toner Remaining Amount**

The CentreWare Internet Services (IS) and PrintingScout (SimpleMonitor) allow the printer to display toner remaining amount.

## **Maintenance Function**

## Firmware Update

The Image Processor Board and Multi-Protocol Network Card firmware can be updated by customers and service technicians using a Windows PC or Macintosh with dedicated utilities. Firmware updates are available at www.xerox.com/office/support.

Detailed procedures are available in "Firmware Update" on page A-3.

#### Note

Boot Code can be updated via USB port only.

| <b>Updated Firmware</b>     | Windows          |                         |  |
|-----------------------------|------------------|-------------------------|--|
|                             | Via USB/IEEE1284 | Via Network (port 9100) |  |
| Image Processor Board       | Available        | Available               |  |
| Multi Protocol Network Card | Available        | Available               |  |
| MCU Board <sup>a</sup>      | Available        | Available               |  |

a. MCU Board cannot be updated when ROM starts to be used for MCU Board.

# **Diagnostics**

Two types of diagnostic functions are available:

- 1. Auto Diagnostics: The printer is checked when it is turned on. It is checked whether hardware (ROM, RAM, ASIC, etc....) operates properly.
- 2. Manual Diagnostics: Only qualified service personnel can perform manual diagnostics using the Service Mode in the Control Panel.

# **Information Pages**

#### **Demo Page**

Demo Page provides sample of print for the Phaser 6125/6130 Color Laser Printer. The Demo Page is printed in color from selected paper tray.

## **Configuration Page**

#### **Note**

The Configuration pages shown are for the 6130 model. Control Panel and Printer Settings pages are available on the 6125 model that provide similar information.

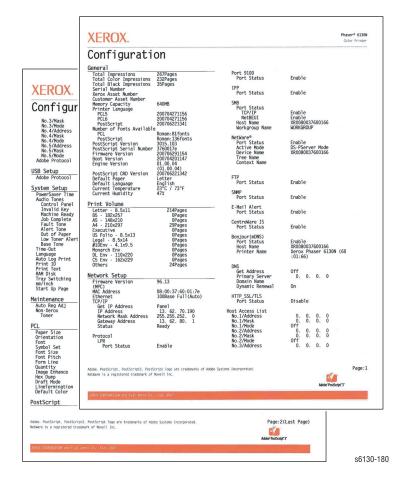

User can print the Configuration Page from the Control Panel > Menu > Information Pages > Configuration. The Configuration Page is printed in from the default tray and includes the following information.

## **Configuration Page Information**

| General Description | Detail Description                                                                                                    |  |
|---------------------|----------------------------------------------------------------------------------------------------|--|
| Title               | Prints Title of the document                                                                                                    |  |
| Product Name (Logo) | Prints organization's logo                                                                                                    |  |
| General             | Total Impressions, Total Color Impressions, Total Black Impressions, Memory Capacity, Printer Language, Number of Fonts Available, PostScript Version, PostScript Serial Number, Firmware Version, Boot Version, Engine Version, PostScript CRD Version, Default Paper, Default Language, Current Temperature, Current Humidity |  |
| Printer Options     | Multi-Protocol Card (when installed)<br>Duplex Unit: (00.00.00)<br>Paper Tray: Tray 1 (MPT), Tray 2-3                                                                                                    |  |
| Print Volume        | Print Volume for each paper size                                                                                                    |  |
| Network Setup       | Firmware Version, MAC Address, Ethernet, TCP/IP, Protocol, Host Access List, Adobe Protocol                                                                                                    |  |
| Parallel Setup      | ECP, Adobe Protocol                                                                                                    |  |
| USB Setup           | Adobe Protocol                                                                                                    |  |
| System Setup        | PowerSaver Time, Audio Tones, Time-Out,<br>Language, Auto Log Print, Print ID, Print Text,<br>Banner Sheet, RAM Disk, Tray Switching, mm/inch,<br>Start Up Page                                                                                                    |  |
| Maintenance         | Auto Reg Adj., Non-Xerox Toner                                                                                                    |  |
| PCL                 | Paper Tray, Paper Size, Orientation, 2-Sided, Font,<br>Symbol Set, Font Size, Font Pitch, Form Line,<br>Quantity, Image Enhance, Hex Dump, Draft Mode,<br>Line Termination, Default Color                                                                                                    |  |
| PostScript          | PS Error Report, PS Job Time-Out, Paper Select<br>Mode                                                                                                    |  |
| Control Panel       | Panel Lock                                                                                                    |  |
| Tray Settings       | MPT Mode, Tray 2                                                                                                    |  |

#### **PCL Fonts List**

User can print the PCL Fonts List default in color on A size paper from default tray. The PCL Font List contains:

No., Fonts, Escape Sequence, Font ID, Sample

#### **PCL Macro List**

User can print the PCL Macro List default on A paper size from default tray.

## **PostScript Fonts List**

User can print the PostScript Fonts List default on A size paper from default tray. The PostScript Fonts List contains:

Print Fonts, Fonts Sample

## **Job History Report**

The printer can retain up to 20 job logs. Job History can be manually or automatically printed when the number of the retained job logs has reached 20. User can print the Job History Report default on A paper size from default tray. The Job History Report contains:

- Job sent data and time
- Input Interface (USB, LPD,...etc.)
- Document Name (File Name)
- Output Color
- User Name/Host Name
- Number of Printed Pages (Color/Mono)
- Number of Printed Impressions (Color/Mono)
- Paper Size
- Result (successful, error,...etc.)

## **Error History Report**

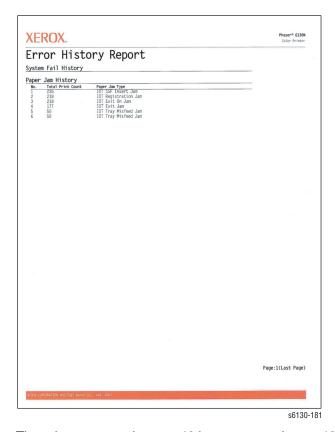

The printer can retain up to 42 jam errors and up to 42 fatal errors. User can print the Error History Report default on A paper size from default tray using the printer menu in the Control Panel.

Jam Error log includes the following information:

Item No., Total Print Count, Paper Jam Type

Fatal Error log includes the following information:

■ Item No., Total Print Count, Chain-Link Code

## **Print Meter (Print Volume Report)**

User can print the Print Meter page default on A paper size from default tray. The Print Meter page contains:

 Date of Initialization, Job Accounting User Name, Pages, Sheets, Date/ Time

# Theory of Operation

# In this chapter...

- Phaser 6125/6130 Operational Overview
- Printing Process
- Paper Path of the Printer
- Major Assemblies and Functions
- Printer Modes
- Printer Control
- Drive Transmission

# Phaser 6125/6130 Operational Overview

The Phaser 6125/6130 Color Laser Printer is a full-color laser printer that uses Raster Output Scanner (ROS) lasers with an electrophotographic four-color CMYK process. The tandem system consists of four color drums (C, M, Y, and K) which creates the toner image.

The following block diagram provides the sequence of events for the xerographic process (dashed lines) and the paper flow (solid lines) into and out of the printer.

# **Print Process Block Diagram**

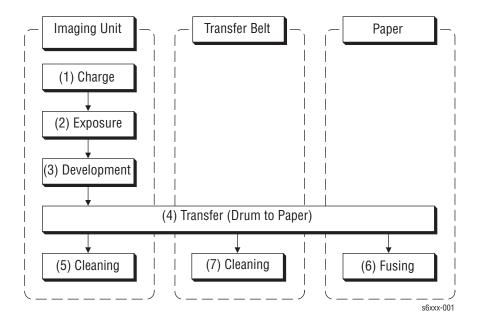

# **Printing Process**

The print process consists of the following steps:

- 1. **Charging** The Drum surfaces are charged with electricity.
- 2. Exposure The Drums are exposed to laser beams.
- 3. **Development** Image is developed with toner.
- **4. Transfer (Drum ---> Paper)** Four color finished toner image on the Drums is transferred onto the paper.
- Cleaning (Imaging Unit) Excess toner is removed from the Drum and BCR.
- 6. Excess Toner Collection Excess toner is moved to the collection box.
- **7. Fusing** The Fuser applies toner on to paper using heat and pressure.

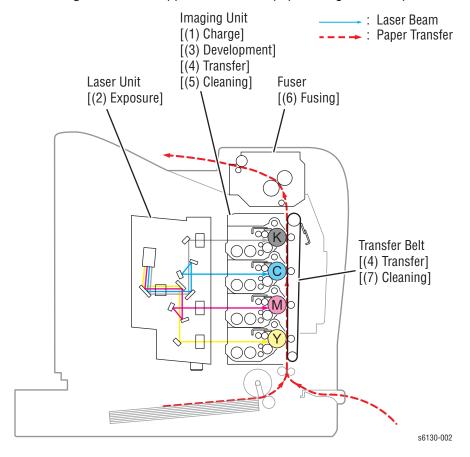

# **Charging**

The Drum surface is charged with negative electricity by discharging of the Bias Charge Roller (BCR) while rotating at a constant speed. This process is performed in parallel for Cyan, Magenta, Yellow, and Black colors.

The BCR is kept in contact with the Drum and rotates following the rotations of the Drum. The BCR is a conductive roller, which receives negative voltage from the High-Voltage Power Supply (HVPS) and discharges a negative Direct Current (DC) voltage.

The Drum surface is uniformly and negatively charged with DC bias voltage. The Drum surface is a photoreceptor (which is an insulator in a dark area and a conductor when receiving light) and the Drum inside is composed of conductor.

The Cleaning Roller is a sponge that contacts the BCR to catch the toner.

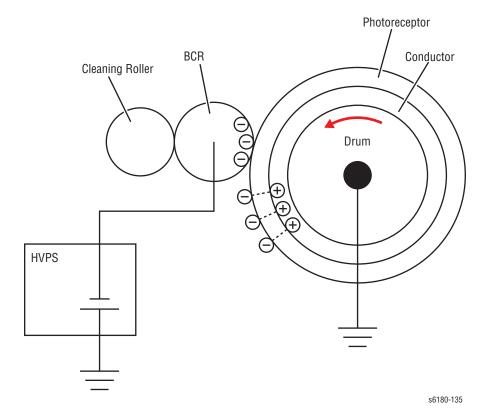

# **Exposure**

Four laser diodes (one for each color) in the Laser Unit emit laser beams. The beams are directed by mirrors to the rotating polygon mirror attached to the scanner motor. As the polygon mirror rotates, the beams are directed through a series of lenses and mirrors to each of the drums, which are scanned by the beams from end to end in the axial direction.

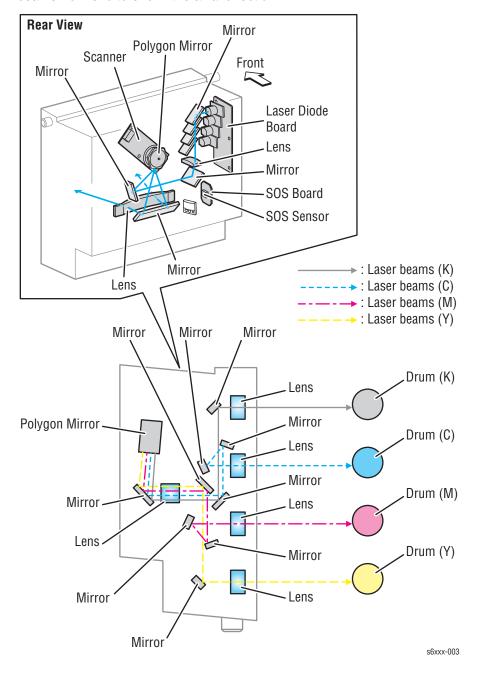

The negatively charged Drum surface is scanned by the laser beams to form an invisible electrostatic latent image on the drum surface. The process is performed in parallel for Cyan, Magenta, Yellow, and Black colors.

The area on the surface where the laser beam strikes becomes conductive. The negative charge on the surface flows to the more positive drum, lowering the voltage potential. In this way the surface areas exposed to the laser beam become the electrostatic latent image.

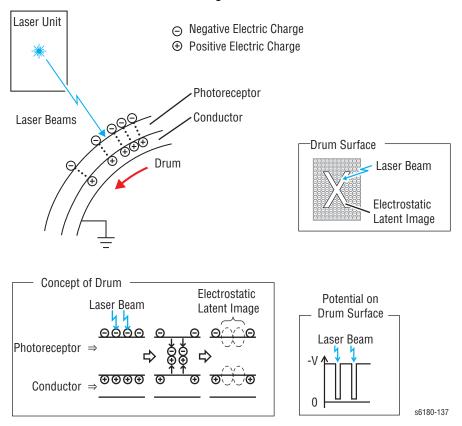

# **Development**

Toner is electrically attached to the invisible electrostatic latent image on the drum surface to form the visible toner image on the Drum.

The toner in the Toner Cartridge is agitated by the built-in Agitator and fed into the Developer. The Augers are driven by the Toner Motor and the Developer Motor in the Main Drive. The toner to be consumed according to the print count is calculated and fed into the Developer. This process, called Toner Dispensation, is controlled by two processes: Pixel Count Dispense Control (PCDC) and Automatic Density Control (ADC).

The toner fed into the Developer and the carrier in the Developer are agitated by the Auger, and supplied to the Magnet Roller arranged in the drum surface area. The toner and carrier are charged by friction due to agitation (toner in negative, carrier in positive), and they are attracted electrically. A uniform layer is formed by the Trimmer Bar as the carrier magnetic substance is attracted to the Magnetic Roller.

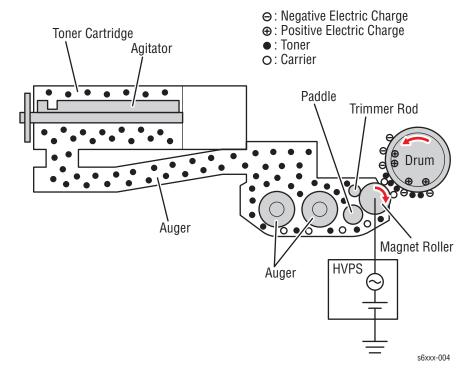

The Magnet Roller is covered by a thin semi-conductive sleeve over the surface. The Developer Bias voltage is supplied to this semiconductor sleeve from the High-Voltage Power Supply (HVPS). Developer Bias is negative Direct Current (DC) voltage combined with Alternating Current (AC) voltage. The Magnet Roller is kept at constant negative voltage against the photoreceptor layer of the drum by DC voltage. Therefore, at the area on the drum surface where the negative electric charge does not decrease, potential is lower than the Magnet Roller, while the potential is higher than the Magnet Roller at the area where the negative charge on the drum surface decreases. The AC voltage shakes the Developer on the Magnet Roller surface, causing the toner to transfer to the drum.

Thus, the negatively charged toner is attracted only to the area on the drum surface (electrostatic latent image) where the negative charge is lower than the charge on the Magnet Roller, forming the toner image on the drum. Once the toner adheres to the drum, the negative charge of the toner-bearing location increases, which decreases the potential and the toner-attracting force.

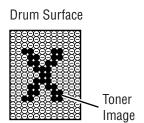

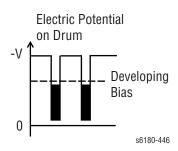

# **Transfer (Drum ---> Paper)**

The toner image formed on the Drum surface is transferred onto the surface of the paper. The toner is transferred onto the paper in the order of Y, M, C, and K.

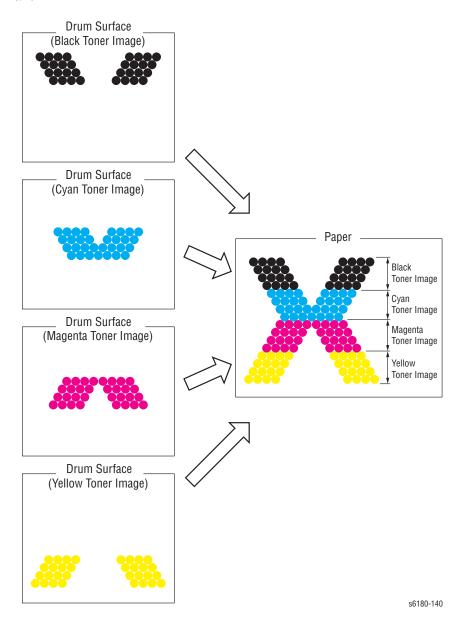

- Bias Transfer Roller (BTR) The BTR is a conductive roller that receives positive voltage from the HVPS. The BTR contacts the rear side of the Belt and applies the positive voltage to the Belt.
- Transfer Unit (Belt) The Transfer Unit is a conductive unit that receives positive voltage from the BTR. After the negative charged toner image on the Drum surface is drawn by the positive charge on the belt, it is transferred from the Drum to the paper. The Transfer Unit feeds the paper toward the direction of the Fuser.

# **Cleaning (Imaging Unit)**

Excess toner is removed from the Drum and the BCR surfaces, while excess charge is also eliminated from the drum surface.

- **Drum Cleaning** The cleaning blade contacts the surface of the drum collecting the excess toner by scraping off toner.
- Cleaning Roller The Cleaning Roller contacts the surface of the BCR collecting the excess toner by scraping off toner.
- Charge Cleaning When the Drum is charged by the BCR, any excess charge hinders the Drum surface from being uniformly charged, which may lead to print quality problems. The the latent charge pattern remaining on the photoconductive drum is neutralized by the Erase Lamp (LED) to prepare the drum for the next Exposure cycle.

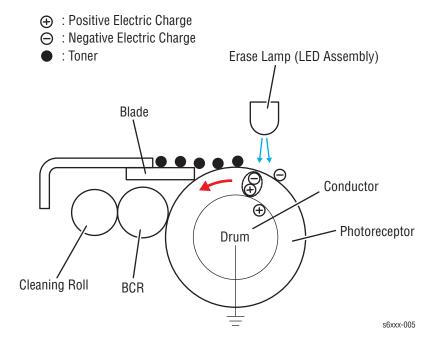

# **Excess Toner Collection**

The excess toner is collected by the cleaner blade contacting the drum and carried by the Auger (1) to the AUGER CLNG SIDE, which then carries the toner (2) to the collection box (3) in the toner cartridge.

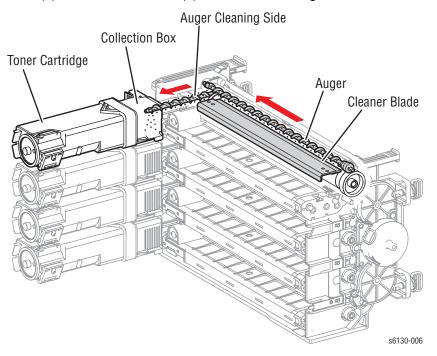

# **Fusing**

Toner is applied by the BTR and the Developers. The toner image is bonded to the paper with the Fuser (Fusing Unit) by the Free Belt Nip Fusing (FBNF) thermal fusing system. The Heat Roller with the Heater Lamp melts the toner particles. Toner is fused onto the paper by the combination of heat and pressure.

|                  | Warm-Up | Stand By | Printing |
|------------------|---------|----------|----------|
| Main Heater Lamp | On      | On/Off   | On       |

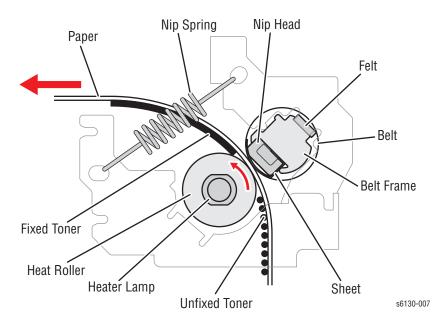

# **Paper Path of the Printer**

# **Paper Path Route**

The paper is supplied from the Tray or the Manual Feed Slot, and is transported into the printer along the paper path as shown in the diagram.

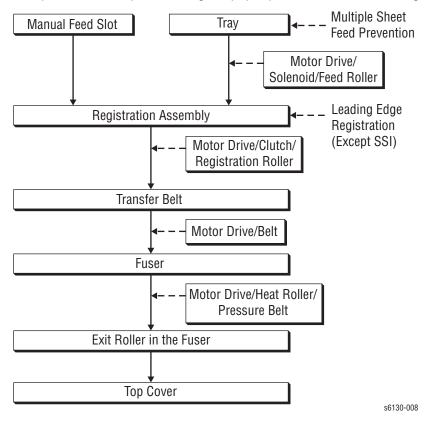

# **Paper Path Components**

Paper path components for the printer are shown in the following figure.

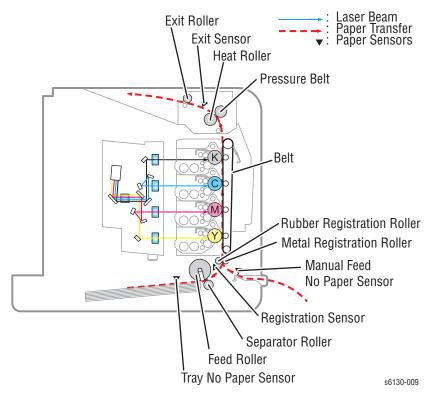

# **Major Assemblies and Functions**

Major functional components for the printer are classified into the following categories based on the printer configuration.

- Paper Tray
- Paper Feeder
- Manual Feed & Registration
- Transfer Unit and Fuser
- Laser Unit
- Toner Cartridge & Dispenser
- Imaging Unit
- Drive Assembly
- Electrical

# **Paper Tray**

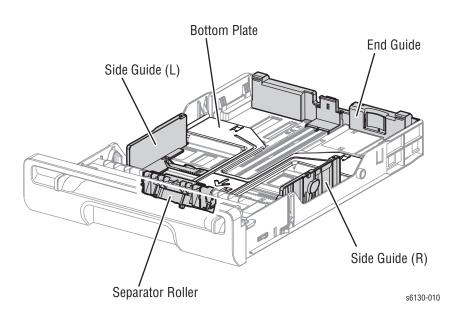

#### Left/Right Side Guide

The Side Guides move at a right angle to the paper transfer direction to align the paper width.

#### Separator Roller

The Separator Roller and Feed Roller pinch the paper to prevent multiple sheets of paper from feeding.

#### Paper Tray End Guide

The End Guide moves in toward the paper transfer direction to determine the paper size.

#### Bottom Plate

The bottom plate is locked to the tray bottom when the tray is pulled out of the paper feeder, and unlocked when the tray is installed in the paper feeder. When unlocked, the bottom plate lifts the paper, pushing it against the feed roller using spring tension.

#### **Multiple Sheet Feed Prevention**

The sheets loaded into the Paper Tray are occasionally stuck together along the edges, which can cause a multiple feed or a jam. The sheets are fed by the Feed Roller to a position between the Feed Roller and the Separator Roller. Normally, when only one sheet is fed, both the Feed Roller and Separator Roller rotate to allow the sheet to pass.

However, when two sheets are fed concurrently, only the Feed Roller rotates. The Separator Roller is locked, allowing the upper sheet to pass, separated from the lower sheet that is stopped by the friction with the Separator Roller at rest.

The Separator Roller is pushed toward the Feed Roller by spring pressure, and controlled by the Friction Clutch with which it is coupled.

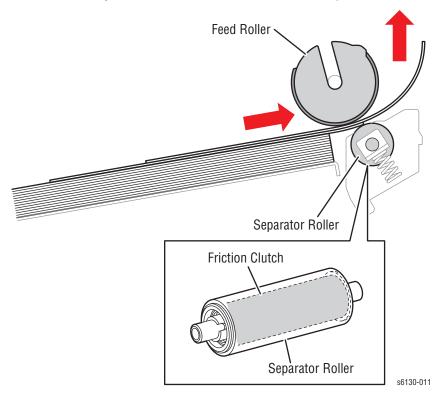

# **Paper Feeder**

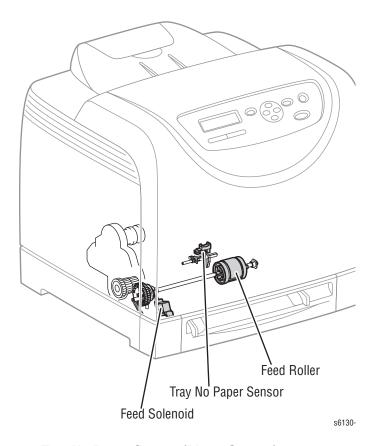

#### Tray No Paper Sensor (Photo Sensor)

Detects the presence/absence of paper in the Paper Tray based on the position of No Paper Actuator. (No paper: Sensor beam is intercepted)

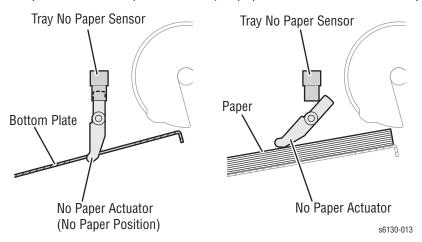

#### Feed Solenoid

The Feed Solenoid transmits drive energy from the Main Drive Assembly to the Feed Roller.

#### Feed Roller

When the Feed Solenoid operates, it allows the Feed Roller to rotate and feed the paper.

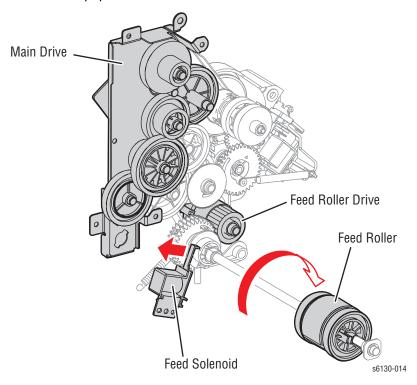

# **Manual Feed & Registration**

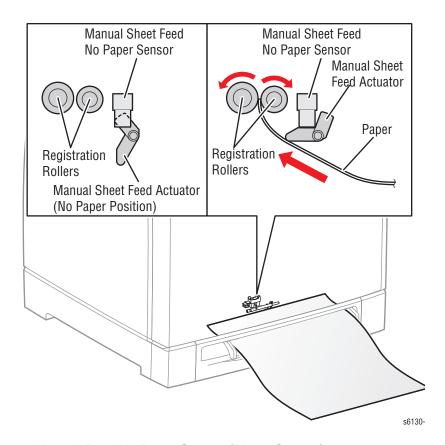

#### Manual Feed No Paper Sensor (Photo Sensor)

Detects presence/absence of paper in the Manual Feed Slot by the change in actuator position.

Upon detecting the sheet, the Regi Roller rotates for a predetermined duration to feed the sheet. The sheet is caught between the Rollers so that it may not fall from the Manual Feed Slot.

The Rollers stop immediately when the Registration Sensor detects the presence of paper.

#### Registration Sensor (Photo Sensor)

The Registration Sensor detects paper when the paper leading edge reaches the Registration Chute. When paper is fed from the Manual Feed Slot, the Registration Sensor measures the paper length. The On time of the Registration Sensor is converted into the paper length.

#### **Note**

**On**: The paper activates the Actuator.

#### Registration Clutch

The Registration Clutch transmits drive energy from the Main Drive to the Registration Rubber Roller, and transports paper from the Tray and Manual Feed Slot toward the Imaging Unit. The timing of sheets feeding from the Registration Assembly is adjusted by the duration of the Registration Clutch operation so that the toner image on the drum can be transferred to the appropriate position on the sheet.

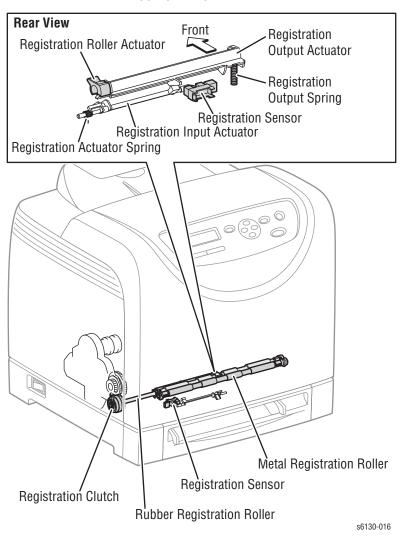

## **Lead Edge Registration**

When a sheet is fed from the Tray to the toner transfer position, the registration of the sheet may not be correctly maintained due to misalignment of lead edges in the tray.

To avoid this problem, the lead edge position needs to be aligned at the Registration rollers before the sheet is fed in front of the Transfer Unit Belt, or in front of the BTRs.

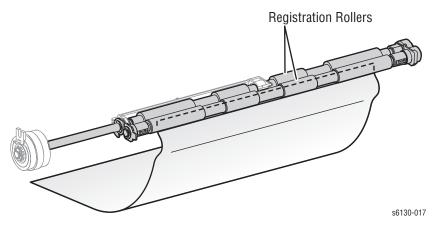

Before the Registration rollers are energized, the paper is advanced from the tray to the rollers. This process aligns the leading edge as shown below.

By pushing the edge of the sheet against the Registration Roller that is not turning, the lead edge of the sheet is registered.

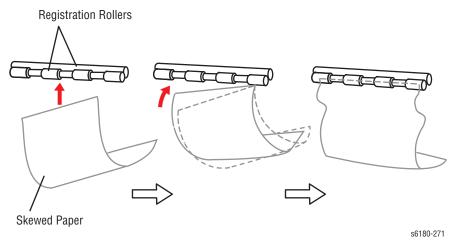

## **Paper Size Control**

The printer doesn't have switches for detecting paper size, and the length of paper is detected only by the Registration Sensor when feeding paper. If printing data and paper size don't match, an error is sent to the Image Processor board.

#### **Paper Detection**

Since the paper path from Manual Feed Slot to the Registration Sensor is different than from the Paper Tray to the Registration Sensor, the Registration Sensor is provided with the Registration In Actuator and the Registration Roller Actuator.

- The Registration Roller Actuator detects the sheet from the Manual Feed Slot and detects the tail edge of the paper from the paper tray.
- The Registration In Actuator detects the lead edge of the paper from the paper tray.

The movement of the Registration In Actuator does not affect the Registration Roller Actuator.

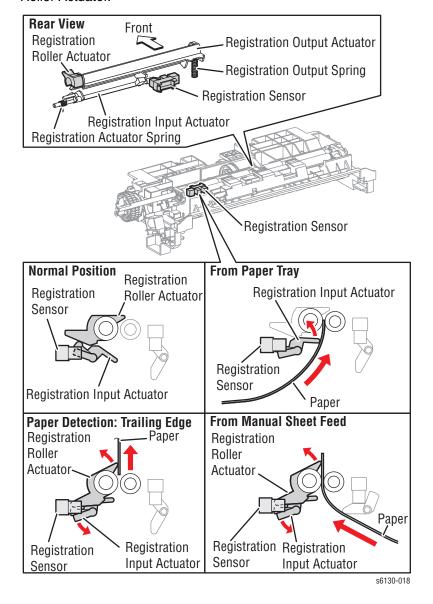

# **Transfer Unit and Fuser**

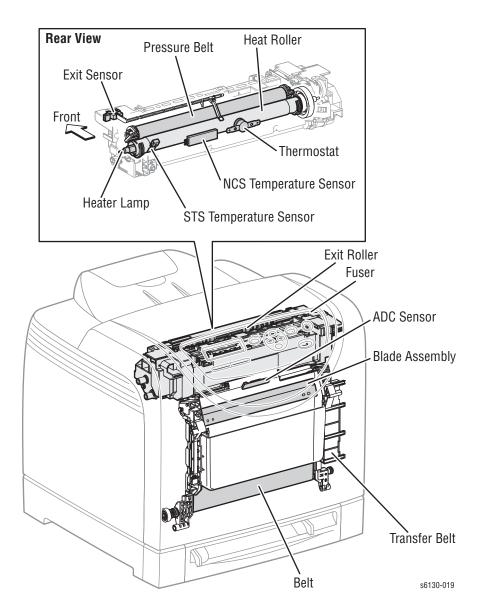

## **Transfer Unit**

The Transfer Unit consists of the Transfer Belt and ADC Sensor.

#### Transfer Belt

The Belt feeds the paper toward the direction of the Fuser.

## ADC Sensor

The ADC Sensor detects the toner patches on the Belt and converts them to voltage value. The voltage value is used to control the density of toner.

## **Fuser**

The Fuser fixes transferred toner onto the paper using heat and pressure and feeds the paper before and after toner is fixed. The Fuser consists of the following components: Heat Roller, Heater Lamp, Thermostat, Temperature Sensor, Pressure Belt, Exit Roller, and Exit Sensor.

#### Exit Sensor

The Exit Sensor detects passage of printed pages after fusing on the Actuator's position changes.

# **Laser Unit**

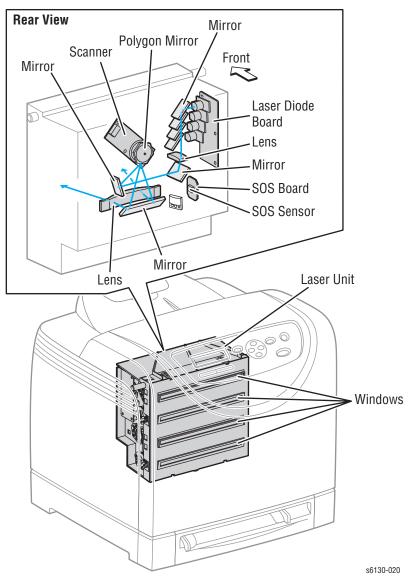

The Laser Unit is an exposure unit that generates laser beams to form an electrostatic latent image on the drum surface. The Laser Unit consists of the following components: Laser Diode (LD) Board, Scanner Assembly, Start of Scan (SOS) Board, Lenses, Mirrors, and Windows.

## Laser Diode Board

The Laser Diode Board consists of four laser diodes (LDs) corresponding to C, M, Y, and K. Each LD converts the electric signals of incoming image data into laser waves. In order to stabilize the laser light quantity during formation of an electrostatic latent image, the LD Board monitors the intensity of the laser beam to adjust it to the appropriate level. This process is called Auto Power Control (APC).

#### Scanner

The Scanner consists of a Scanner Motor that rotates at a constant speed and a Polygon Mirror that is mounted on the Motor Shaft. The laser light output from the LD is directed onto the Polygon Mirror by the Mirror. The Polygon Mirror, provided with six reflecting mirror faces, changes the reflection angle of the laser light as it rotates, thereby allowing the laser light to scan the drum along its axial direction. Scanning is performed using one reflecting mirror face for each line.

## Start of Scan (SOS) Board

The SOS Sensor on the SOS Board converts incoming laser beam, upon detection, to an electric signal as reference for starting scanning, and transmits this signal to the MCU Board. The SOS sensor signals are used to synchronize the starting point of the laser beam scanning with the starting point of the image writing.

#### Lenses

The laser light reflected from the Polygon Mirror reaches the drum surface via the Lenses, Mirror, and Window. The Lenses correct aberration.

#### Mirror

The Mirror directs the laser beam and secures an optical path.

#### Window

The window prevents debris from entering the Laser Unit.

# **Toner Cartridge & Dispenser**

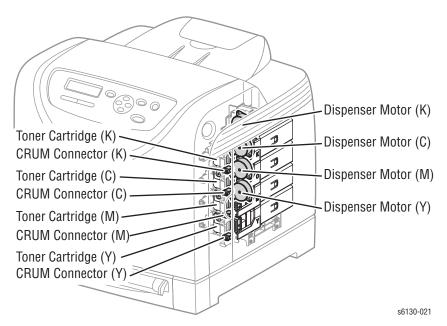

The Toner Cartridge is a customer replaceable item that includes the following components:

## Customer Replaceable Unit Memory (CRUM) Connector

The CRUM Connector reads and writes the CRUM data. Printer specific information is stored in the CRUM.

## Dispenser Motor (C/M/Y/K)

The Dispenser Motor provides the drive for the Agitator and Auger in the Toner Cartridge, and supplies toner to the Developer.

# **Imaging Unit**

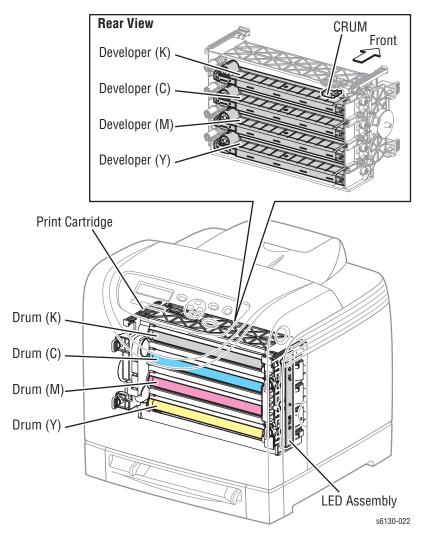

The Imaging Unit is a customer replaceable item that carries out the charging, development, transfer, and cleaning steps in the print process (see "Printing Process" on page 2-3).

The Imaging Unit consists of the following items:

#### Developers

Each of the four Developers includes the Augers that distribute the toner and the Magnet Roller that applies toner to the Drum to develop the latent image.

#### Drums

Each drum is given a latent image to which toner is applied by the Developer. The resulting toner image is transferred to the paper.

## CRUM

Information specific to the Developer/Imaging unit is stored in the CRUM.

## Erase Lamp (LED)

The light of the LED passes through the lens of the Developer, illuminates the drum, and eliminates the charge on the drum.

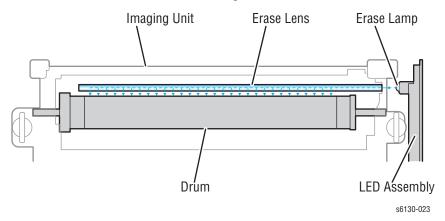

# **Drive Assembly**

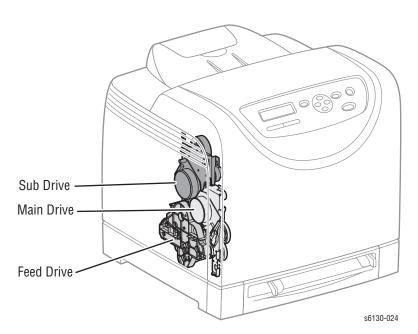

The Drive Assembly consists of three major sections:

## Main Drive Assembly

Supplies drive to the Drums (C, M, Y, K), Transfer Belt, Registration Rollers, and Feeder Assembly.

## Sub Drive Assembly

Supplies drive to the Fuser and Developers (C, M, Y, K).

## Feed Drive Assembly

The Feed Drive Assy transmits the driving force from the Sub Drive Assembly to relevant parts.

The drive path is changed by the Color Mode Switching Solenoid in the Feed Drive Assy to allow drive from the Main Drive Assy to reach only the Black Developer. This is done to ensure that the Sub Drive Assembly cannot rotate the Yellow, Magenta, and Cyan Developers during B/W printing.

The Color Mode Switching Sensor detects whether the drive path is set for B/W or full color.

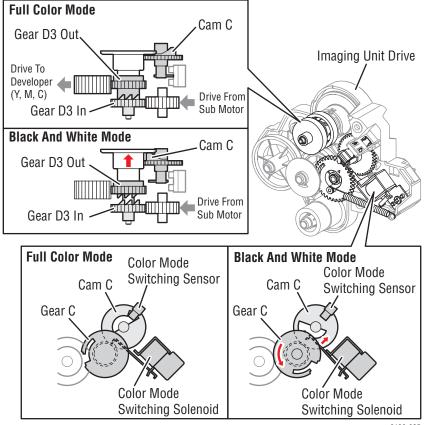

s6130-025

## **Electrical**

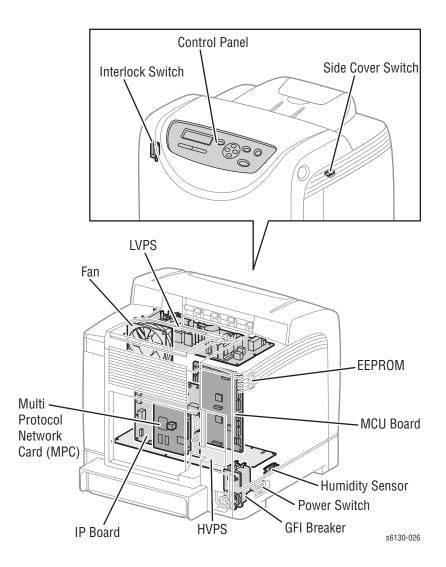

## Fan

The Fan removes heat from the printer to prevent overheating.

## **Power Switch**

The Power Switch turns the printer AC Power Supply On/Off.

# **Low-Voltage Power Supply (LVPS)**

Two types of LVPS are available: 100/120V and 230V. The LVPS supplies AC power from the power source to the Fuser Heater; the LVPS also generates and supplies stable low-voltage DC power used for the logic circuits. The LVPS contains a control circuit for the Fuser heater, in addition to the power circuit.

## **Machine Control Unit Board**

The Machine Control Unit (MCU) Board controls the printing process based on the communication with the printer Image Processor Board and information from the Sensors or Switches. Major functions include:

- 1. Communicates with the Image Processor Board.
- 2. Receives information from the Sensors or Switches.
- 3. Controls the Motors in the Main Drive and Drive Assembly.
- Distributes low-voltage DC power generated from the LVPS to each component.
- 5. Controls the Laser Unit.

#### **Note**

When replacing an MCU Board, be sure to transfer the NVRAM from the old MCU Board to the new MCU Board.

## **High-Voltage Power Supply (HVPS)**

The HVPS provides high-voltage power to the components in the Transfer Belt and Imaging Unit to perform charging, development, and primary transfer of the print process to the BCR, BTR, and Developer.

## **Electrically Erasable Programmable Read-Only Memory (EEPROM) Board**

The EEPROM Board stores the printer unique information.

## **Control Panel**

The Control Panel displays the printer status and operates the printer.

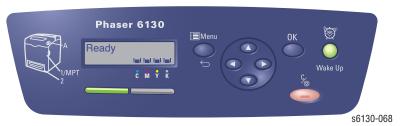

## **Image Processor Board**

The Image Processor (I/P) Board is connected to the MCU Board, which controls the printer, including Diagnostic, Interface, and Image Processing. The I/P Board is one of the major elements of the Phaser 6130 printer.

The primary function of the I/P Board is to receive host data through one of the following available ports (USB, or Ethernet). The received host data is buffered, stored, and sent to the print engine in a rasterized format.

- 1.Standard Memory (128 MB on-board RAM)
- 2. Optional Memory DIMM (should be swapped)
- 3. Multi-Protocol Network Card Connection
- 4.NVRAM
- 5. Ethernet Connection
- 6.USB Connection

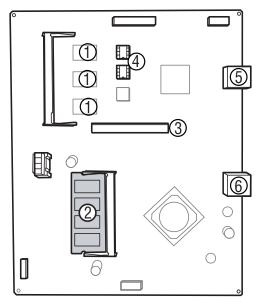

s6130-070

When installing a new I/P Board in the printer, you must transfer the following parts from the old board to the new board:

- Memory DIMM (if installed)
- NVRAM
- Multi-Protocol Network Card (if installed)

## **Humidity /Temperature Sensor**

The Humidity/Temperature Sensor reads the humidity and temperature within the printer.

## **Interlock Switch**

The Interlock Switch is a switch that interrupts the supply of +24 VDC power to the HVPS or Motor upon the opening of the Front Cover.

## **Toner Access Door Switch**

A switch that detects when the Toner Access Door is open.

## **GFI Breaker**

Opens to shut off the AC power if it detects any voltage or current or leakage current that exceeds the rating of the AC power supply.

## Multi-Protocol Network Card (MPC)

An option that allows the use of multiple network protocols.

## **Data Flow**

The electrical signal flow for the print data from the printer I/P Board is shown in the following diagram.

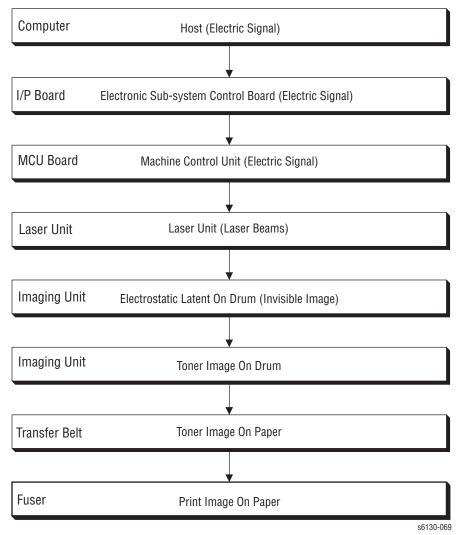

# **Printer Modes**

## **Operational Modes**

The Phaser 6130 printer includes the following modes:

Ready Mode

The printer is ready for printing.

Printing Mode

Printing is in progress.

Sleep Mode (Energy Star)

The printer has entered a power saving state.

■ Deep Sleep Mode

The printer has entered a power saving state.

## **Printer Control**

# **Paper Size Detection**

The printer has no switches for detecting paper size; only the length of the paper is detected by the Regi Sensor as the paper is feeding. If the detected size does not match the size sent in the print data, an error is reported to the Image Processor.

# **Laser Unit Light Quantity Control**

Image data is sent to the Laser Unit as an electric signal (data are expressed with high and low voltage values), and the laser diodes convert the image data from electric signals to optical signals (data are expressed with blinking laser beams).

Variations in light quantity of laser beams or variations in the optical system (such as lenses) or drum sensitivity cannot attain a proper electrostatic image. Therefore, the laser beam light quantity is monitored and controlled by the laser diodes.

The Laser Unit has four laser diodes for Yellow, Magenta, Cyan, and Black respectively and the beam intensity is automatically adjusted for each color.

## **Process Control**

For stable printing, the parameters related to the image development must be corrected as necessary. The process control is performed in two methods after every 25 cumulative prints, upon termination of a print run, or during a continuous run.

- Potential Control
- Toner Density Control

The following controls supplement the above controls:

- High Area Coverage Mode
- Admix Mode

## **Potential Control**

To attain stable printing image density, the drum charging voltage, the developing DC voltage, and the Laser Unit beam intensity are adjusted according to the developing capability of each color carrier that varies momentarily. The adjusted drum charging voltage, the developing DC voltage, and the Laser Unit beam intensity are fed back to keep the printing image density constant.

The outline of controls is as follows:

- 1. The Humidity/Temperature Sensor detects humidity and temperature.
- The patches of respective colors (Yellow, Magenta, Cyan, and Black) for the potential control are generated and transferred on the Transfer Belt.
- 3. The ADC Sensor (Density Sensor) detects the density of the patch on the Belt
- 4. The drum charging voltage, developing DC voltage, and the Laser Unit beam intensity are adjusted for each color according to the detected patch density.

## **Toner Density Control**

Toner density must be kept constant to attain stable printing. The control system for this purpose is called toner density control.

## 1. PCDC (Pixel Count Dispense Control)

The amount of toner to be consumed in the developing process is calculated by counting the video signals entered to the Laser Unit. The amount of the toner to be consumed is calculated by the toner dispensing time. The toner motor is driven for the calculated toner dispensing time when supplying the toner to the Developer.

## 2. ADC (Auto Density Control)

The patches of respective colors (Yellow, Magenta, Cyan, and Black) for the toner density control are generated under a specified potential condition, and transferred on the Belt. The ADC Sensor measures this density, and the measured value is compared with reference value. If the toner density is low, the toner dispense quantity is increased at the next printing, or if the toner density is higher, the toner dispense quantity is reduced at the next printing. The toner dispense quantity is calculated by the toner dispense time. This calculation is made for each color.

## **High Area Coverage Mode**

A continuous printing of any image of area coverage exceeding the toner dispense capability causes the toner density in the Developer to be lowered. The High Area Coverage Mode postpones the next page feed and dispenses

The High Area Coverage Mode postpones the next page feed and dispenses extra toner during this time, if the toner dispense time reaches the specified value during a continuous printing.

#### **Admix Mode**

The Admix Mode dispenses toner immediately to prevent the reduction of toner density, whenever the value of the toner density control patch measured by the ADC Sensor falls far below the standard value, by dispensing extra toner. If the toner density level cannot be recovered after this operation, it is determined that toner has run out.

## **ADC Sensor Control Function**

The ADC Sensor is a reflection type sensor that radiates light from its LED onto the target and detects the reflected light at its photoreceptor and outputs electric signals responsive to the amount of the detected light.

To ensure an accurate patch density measurement, the surface of the ADC sensor is cleaned to remove soil due to toner, etc., and the light amount adjustment is made so that the reflected light amount satisfies the prescribed value, when creating the patch for potential control and toner density control.

# **Color Registration Control**

The printer uses a tandem electro-photographic system with Organic Photo Conductor (OPC) Drums and direct transfer by the Transfer Belt. Because the images are formed on the individual Drums of the respective colors and then overlapped to form one image, a color shift may occur. The color registration control calculates how much the registration is shifted, and adjusts the Laser Unit write timing.

The scan control adjusts all four colors in the process direction.

The color registration control is made from a change in inside temperature and the print count at the execution of the process control. This control is outlined as follows:

- With no toner on the Transfer Belt, the output value of the ADC Sensor is measured to determine the threshold value.
- The patches for color registration control are generated on the Belt. These patches are composed of 10 mm lines of K, C, K, M, K, and Y in this order by the amount of four dispense counts, led by a black trigger.

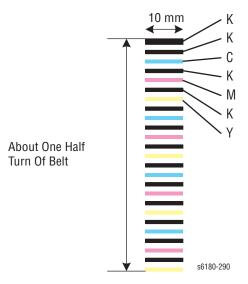

- 3. The ADC Sensor reads the patch density.
- 4. The amount of registration shift is calculated from the threshold value determined in step 1 and the patch density measured in step 3.
- The Laser Unit write timing is changed according to the amount of registration shift.

## **Fuser Control**

## **Fuser Temperature Control**

After the target temperature is set, the Heat Roller surface temperature is controlled by turning the Heater Lamp On/Off.

Temperature of individual area of the Heat Roller is detected by the Fuser Non-Contact Sensor (NCS) in the middle of the Heat Roller and the Temp Sensor at the edge of it.

The target temperature set up varies depending on the time of Warm-up, Printing, or Process Control. The target set temperature is changed based on the printer's interior temperature detected by the Humidity Sensor.

## **Cool Down**

As printing continues, the distribution of temperature in the Heat Roller becomes uneven in both the paper feed and non-paper feed areas. Cooling Down suspends paper feeling for a certain period of time so that the Heat Roller temperature distribution can be uniform.

When the temperature of the Heat Roller edge is high, cooling down is performed to lower the temperature to the target value.

## **Fuser NCS Sensor Warm-Up**

The Fuser Non-Contact Sensor at the center of the Heat Roller loses its accuracy when the temperature of the sensor itself is below -5° C. Therefore, the sensor is warmed up when the temperature is below -5° C.

# **Drive Transmission**

## **Main Drive**

The Main Drive transmits power as shown in the following diagram.

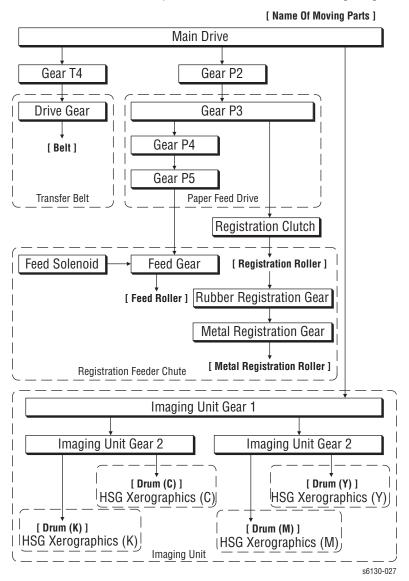

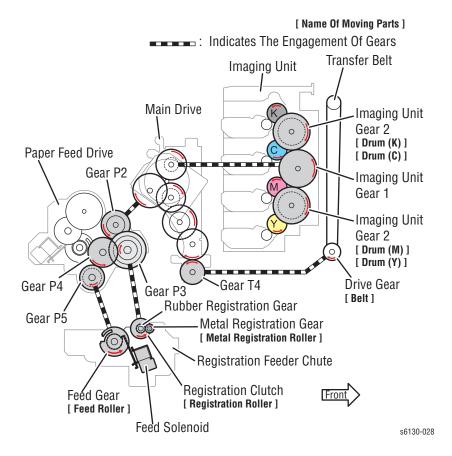

# **Sub Drive Assemblies**

Sub Drive power is transmitted differently for Black and White or Color as shown in the following figures.

## **Black and White Mode**

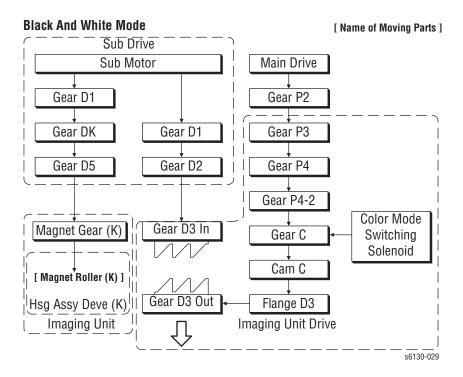

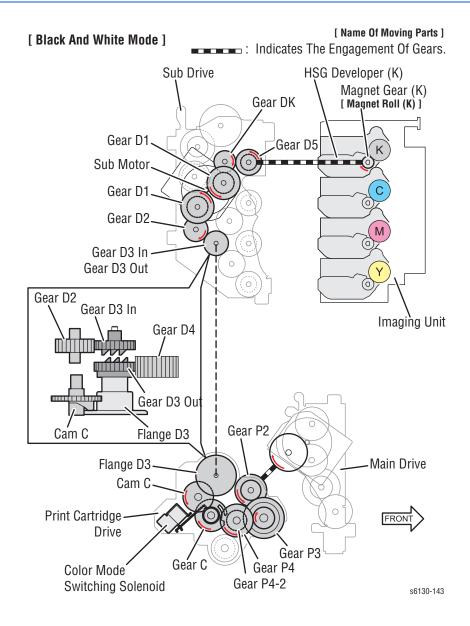

## **Color Mode**

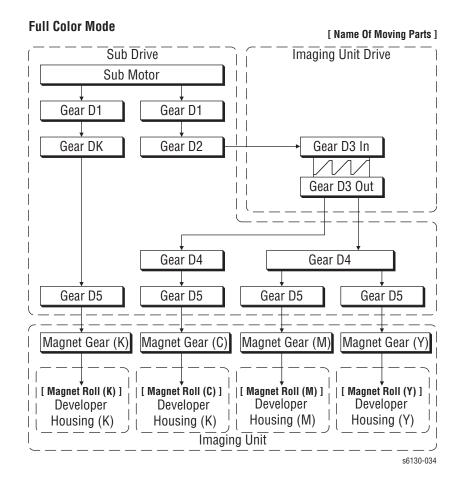

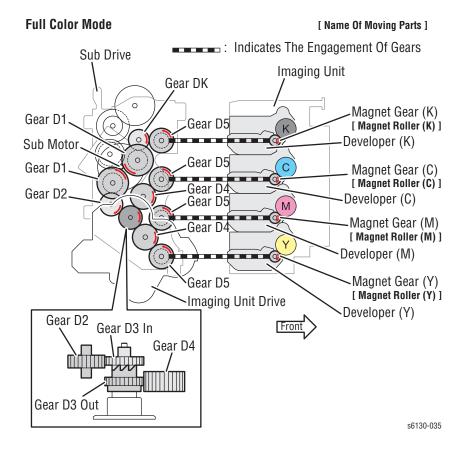

# **Development and Excess Toner Collection**

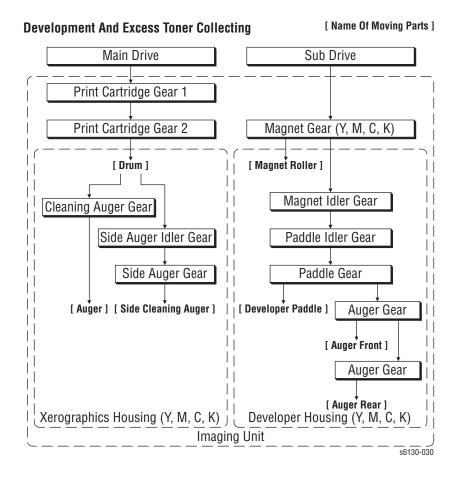

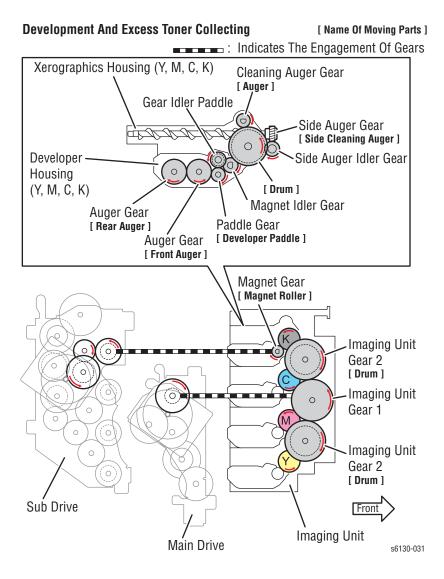

## Toner Dispenser (Y, M, C, K)

Rotation power of the Toner Dispenser drives the agitator and the auger in the Toner Cartridge.

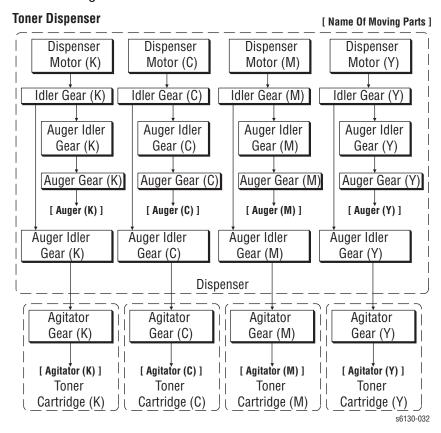

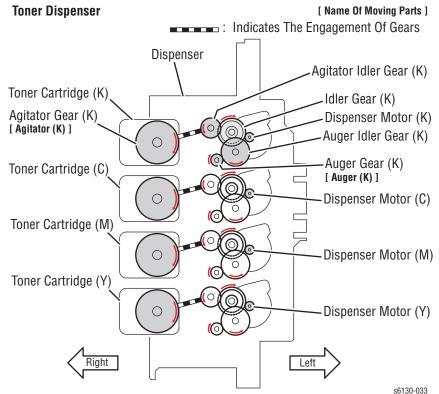

# **Fuser Drive**

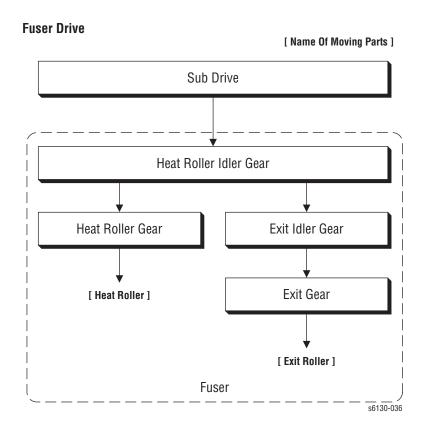

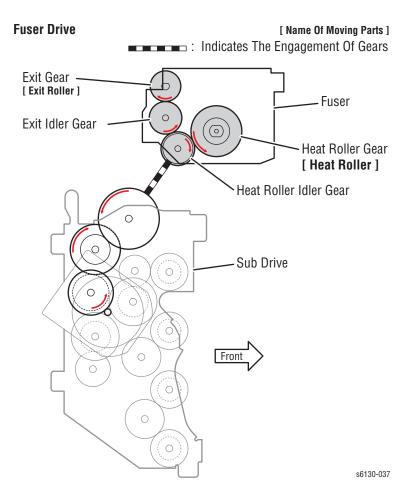

# Error Messages and Codes

# In this chapter...

- Introduction
- Servicing Instructions
- Messages, Chain Link Codes, and Procedures
- Image Processor Board Errors
- Toner Cartridge Errors
- Jam Errors
- MPC Errors
- Transfer Unit Errors
- Paper Setting Errors
- Fuser Errors
- Motor Errors
- Imaging Unit Errors
- Cover Open Errors
- MCU Errors
- Laser Unit Errors

## Introduction

This chapter describes error messages and numeric codes displayed on the Control Panel or listed on the Error History page. These error indications serve as the entry point into the troubleshooting process.

Troubleshooting of problems not directly indicated by or associated with an error message or Chain Link code is covered in "General Troubleshooting" on page 4-1. Print quality problems are covered in "Print-Quality Troubleshooting" on page 5-1.

The printer tracks and reports errors in a number of ways. The two types of error reporting discussed in this section include:

- Error messages and Chain Link codes display on the Control Panel
- Engine (fatal) and Jam Error logs display on the Control Panel or listed on the Error History Report

## **Accessing Error History Report**

- 1. From the Control Panel, press the Menu button.
- 2. Information Pgs is displayed. Press the **OK** button.
- Press the Up or Down arrow button to find Error History. Press the OK button.
- The Error History Report is printed. When printing is finished, the menu is displayed.

# **Error History Report**

The Error History Report provides a list of error messages and Chain Link codes relating to Jam errors and System (fatal) errors. The printer can retain up to 42 Jam errors and 42 System Fail errors.

For Chain Link codes, Chain number (0 to 999) and Link number (0 to 999) are assigned. Chain numbers are assigned for each component. The component number that detects the Fault is entered in the Chain code, and the Fault type is defined by the Link code.

Examples of Error message and Chain Link code:

- System Fail History
  - Chain Link: 018-310
- Paper Jam History
  - Paper Jam Type: IOT Remain Registration Jam

The Error History page contains two types of history information.

# **System Fail History**

System Fail History contains: Item Number, Total Print Count, and Chain-Link code.

## **Paper Jam History**

Paper Jam History contains: Item No., Total Print Count, and Paper Jam Type information.

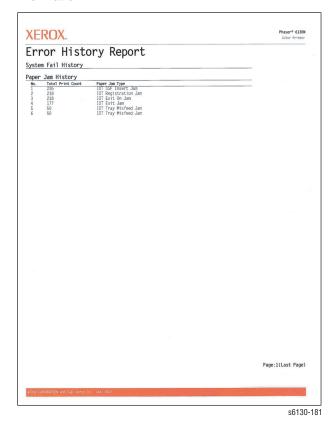

# **Servicing Instructions**

The service checklist below is an overview of the path a service technician should take when servicing the printer and printer optional equipment.

#### Step 1: Identify the Problem

- 1. Verify the reported problem does exist.
- 2. Check for any error codes and write them down.
- 3. Print normal customer prints and service test prints.
- 4. Make note of any print-quality problems in the test prints.
- 5. Make note of any mechanical or electrical abnormalities present.
- 6. Make note of any unusual noise or smell coming from the printer.
- 7. View the System Error and Paper Jam Error on the Error History Report.
- 8. Verify the AC input power supply is within proper specifications by measuring the voltage at the electric outlet while the printer is running.

## Step 2: Inspect and Clean the Printer

- 1. Turn the printer power Off.
- 2. Disconnect the AC power cord from the wall outlet.
- 3. Verify the power cord is free from damage or short circuit and is connected properly.
- 4. Remove the Imaging Unit and protect the drums from light.
- 5. Inspect the printer interior and remove any foreign matter such as paper clips, staples, pieces of paper, dust, or loose toner.
- 6. Do not use solvents or chemical cleaners to clean the printer interior.
- 7. Do not use any type of oil or lubricant on printer parts.
- 8. Use only an approved toner vacuum.
- 9. Clean all rubber rollers with a lint-free cloth, dampened slightly with cold water and mild detergent.
- 10.Inspect the interior of the printer for damaged wires, loose connections, toner leakage, and damaged or obviously worn parts.
- 11. If the Imaging Unit appears obviously damaged, replace it with a new one.

## Step 3: Find the Cause of the Problem

- 1. Use the Error Messages and Codes and troubleshooting procedures to find the cause of the problem.
- 2. Use Service Diagnostics to check the printer and optional components.
- 3. Use the Wiring Diagrams and Plug/Jack Locator to locate test points.
- 4. Take voltage readings as instructed in the appropriate troubleshooting procedure.

#### Step 4: Correct the Problem

- 1. Use the Parts List to locate a part number.
- 2. Use the FRU Disassembly procedures to replace the part.

#### Step 5: Final Checkout

1. Test the printer to be sure you have corrected the initial problem and there are no additional problems present.

# Messages, Chain Link Codes, and Procedures

The error messages and chain link codes generated by the printer's operating system are the lead-in to the troubleshooting procedures that follow in subsequent pages. This section correlates the output of the printer's diagnostic aids and provides the troubleshooting procedures to locate and correct the reported errors.

# **Error Messages Abbreviations**

Due to limited display space, some error messages include abbreviations. The most common abbreviations used throughout this chapter are listed here.

| Term       | Definition                                  |
|------------|---------------------------------------------|
| ADC        | Automatic Density Control                   |
| ASIC       | Application-Specific Integrated Circuit     |
| BLK        | Black                                       |
| COMM       | Communication                               |
| CTD        | Toner Density Sensor (ADC)                  |
| CRT        | Cartridge                                   |
| CRUM       | Customer Replaceable Unit                   |
| DTB        | Transfer Unit (Direct Transfer Belt)        |
| ER/ERR     | Error                                       |
| ENV        | Environment                                 |
| FUNC       | Function                                    |
| MACaddress | Media Access Control Address                |
| MCU        | Machine Control Unit                        |
| MPC        | Multi-Protocol Network Card                 |
| NVM        | Non-Volatile Memory. Used instead of NVRAM. |
| NV RAM     | Non-Volatile Random Access Memory           |
| PCL        | Printer Control Language                    |
| PDL        | Page Description Language                   |
| PHD        | Imaging Unit                                |
| RAM        | Random Access Memory                        |
| REG        | Registration                                |
| ROM        | Read Only Memory                            |
| SSI        | Manual Feed Slot (Single Sheet Input)       |
| TRAN       | Transfer Unit                               |
|            |                                             |

# **Error Message and Chain Link Code Summary**

The Error Message Summary table lists possible errors, along with the corresponding code, and page reference for the corrective procedure.

- The Control Panel Message column shows the message as it appears on the printer's display.
- The Chain Link column lists codes listed on the printer Error History Report and the Control Panel.
- The Go to Page column references the procedure related to the error.

Use this table to identify the proper procedure to correct the reported error.

## **Error Message and Chain Link Code Display**

| Chain Link<br>Code | Control Panel<br>Message            | Error Contents                                                                      | Go to<br>Page |
|--------------------|-------------------------------------|-------------------------------------------------------------------------------------|---------------|
| Image Proce        | ssor Board Errors                   |                                                                                     |               |
| 016-500            | Erase Flash Err<br>Restart Printer  | <download delete="" error=""> The flash memory error is</download>                  | page 3-21     |
|                    | <b>\$</b> Scroll                    | detected.                                                                           |               |
|                    | Error 016-500<br>Restart Printer    |                                                                                     |               |
| 016-501            | Write Flash Err<br>Restart Printer  | <download error="" write=""><br/>The flash memory error is<br/>detected.</download> | page 3-21     |
|                    | <b>♦</b> Scroll                     |                                                                                     |               |
|                    | Error 016-501<br>Restart Printer    |                                                                                     |               |
| 016-502            | Verify Flash Err<br>Restart Printer | <download error="" verify=""> The flash memory error is</download>                  | page 3-21     |
|                    | <b>♦</b> Scroll                     | detected.                                                                           |               |
|                    | Error 016-502<br>Restart Printer    |                                                                                     |               |
| 016-718            | Out of Memory<br>Press Ok Button    | <memory overflow=""><br/>Exceeds the memory capacity.</memory>                      | page 3-22     |
|                    | \$ Scroll                           |                                                                                     |               |
|                    | Error 016-718<br>Press Ok Button    |                                                                                     |               |
| 016-720            | PDL Error Press Ok Button \$ Scroll | <pdl error=""><br/>PDL error occurs.</pdl>                                          | page 3-23     |
|                    | Error 016-720<br>Press Ok Button    |                                                                                     |               |

| Chain Link<br>Code | Control Panel<br>Message                      | Error Contents                                                                                            | Go to<br>Page |
|--------------------|-----------------------------------------------|----------------------------------------------------------------------------------------------------|---------------|
| 016-737            | Format Error Press Ok Button  \$ Scroll       | <download error="" format=""> The download file is broken, or communication error is detected.</download> | page 3-21     |
|                    | Error 016-737<br>Press Ok Button              |                                                                                                    |               |
| 016-742            | Invalid ID Press Ok Button \$ Scroll          | <download error="" id=""> The ID of the downloaded file is invalid.</download>                            | page 3-21     |
|                    | Error 016-742<br>Press Ok Button              |                                                                                                    |               |
| 016-743            | Range Chk Error<br>Press Ok Button            | <download error="" range=""> The wrong address is detected.</download>                                    | page 3-21     |
|                    | <b>♦</b> Scroll                               |                                                                                                    |               |
|                    | Error 016-743<br>Press Ok Button              |                                                                                                    |               |
| 016-744            | Check Sum Error<br>Press Ok Button            | <download checksum<br="">ERROR&gt;</download>                                                             | page 3-21     |
|                    | \$ Scroll                                     | The checksum is invalid.                                                                                  |               |
|                    | Error 016-744<br>Press Ok Button              |                                                                                                    |               |
| 016-745            | Header Error<br>Press Ok Button               | <download error="" header=""><br/>The header information is invalid.</download>                           | page 3-21     |
|                    | \$ Scroll                                     |                                                                                                    |               |
| _                  | Error 016-745<br>Press Ok Button              |                                                                                                    |               |
| 018-319            | Network Error<br>Restart Printer<br>\$ Scroll | <on board="" error="" network="" os=""><br/>The error is detected by On Board<br/>Network OS.</on>        | page 3-24     |
|                    | Error 018-319<br>Restart Printer              |                                                                                                    |               |
| 018-320            | Network Error<br>Restart Printer              | <on board="" network="" vxworks<br="">Error&gt;</on>                                                      | page 3-24     |
|                    | \$ Scroll                                     | The error is detected by On Board VxWORKS.                                                                |               |
|                    | Error 018-320<br>Restart Printer              | vaworino.                                                                                                 |               |
| 024-362            | PAGEC Time Error<br>Restart Printer           | <pagec error="" timeout=""> The PAGEC timeout error is</pagec>                                            | page 3-25     |
|                    | \$ Scroll                                     | detected.                                                                                                 |               |
| _                  | Error 024-362<br>Restart Printer              |                                                                                                    |               |

| Chain Link<br>Code | Control Panel<br>Message                                                   | Error Contents                                                                                                    | Go to<br>Page |
|--------------------|----------------------------------------------------------------------------|----------------------------------------------------------------------------------------------------|---------------|
| 116-310            | Font ROM Error Restart Printer \$Scroll Error 116-310 Restart Printer      | <ess (main)="" error="" fontrom=""><br/>Checksum error in main Font<br/>ROM is detected.</ess>                                                                | page 3-24     |
| 116-314            | MACaddress Error Restart Printer \$Scroll Error 116-314 Restart Printer    | <on address<br="" board="" mac="" network="">Checksum Error&gt;<br/>Checksum error in Network MAC<br/>address is detected.<br/>MAC: Media Access Control</on> | page 3-24     |
| 116-315            | RAM Error Restart Printer \$Scroll Error 116-315 Restart Printer           | <ess board="" check<br="" on="" r="" ram="" w="">Fail&gt;<br/>The failure is detected by RAM W/<br/>R check during initialization.</ess>                      | page 3-24     |
| 116-316            | RAM Error Restart Printer \$Scroll Error 116-316 Restart Printer           | <ess check<br="" dimm="" r="" ram="" slot="" w="">Fail&gt;<br/>The error is detected by DIMM<br/>slot RAM W/R check during<br/>initialization.</ess>          | page 3-26     |
| 116-317            | Controller Error Restart Printer \$Scroll Error 116-317 Restart Printer    | <ess (main)="" check="" fail="" rom=""><br/>Checksum error in the main<br/>program ROM.</ess>                                                                 | page 3-24     |
| 116-320            | RAM Error Restart Printer \$Scroll Error 116-320 Restart Printer           | <ess dimm="" error="" ram="" slot=""> The error is detected by DIMM slot check during initialization.</ess>                                                   | page 3-26     |
| 116-323            | NV RAM Error Restart Printer \$Scroll Error 116-323 Restart Printer        | <ess check="" fail="" nvram1="" r="" w=""> The failure is detected by NVRAM 1 W/R check during initialization.</ess>                                          | page 3-24     |
| 116-324            | Controller Error Restart Printer  \$ Scroll  Error 116-324 Restart Printer | <ess exception="" illegal=""> CPU illegal exception is detected.</ess>                                                                                        | page 3-24     |

| Chain Link<br>Code | Control Panel<br>Message                                                   | Error Contents                                                                                                    | Go to<br>Page |
|--------------------|----------------------------------------------------------------------------|----------------------------------------------------------------------------------------------------|---------------|
| 116-326            | NV RAM Error Restart Printer \$Scroll Error 116-326 Restart Printer        | <ess check="" fail="" nvram2="" r="" w=""><br/>The failure is detected by NVRAM<br/>2 W/R check during initialization.</ess>                          | page 3-24     |
| 116-327            | Controller Error Restart Printer  \$ Scroll  Error 116-327 Restart Printer | <ess cash="" error="" instruction=""><br/>Checksum error in the Instruction<br/>Cash.</ess>                                                           | page 3-24     |
| 116-328            | Controller Error Restart Printer  \$ Scroll  Error 116-328 Restart Printer | <ess cache="" data="" error=""><br/>Checksum error in the Data Cash.</ess>                                                                            | page 3-24     |
| 116-343            | ASIC Error Restart Printer \$Scroll Error 116-343 Restart Printer          | <asic fail=""><br/>The error is detected by ASIC<br/>error.</asic>                                                                                    | page 3-24     |
| 116-350            | Network Error Restart Printer \$Scroll Error 116-350 Restart Printer       | <on board="" network<br="">Communication Fail&gt;<br/>Communication error between<br/>CPU Network and ESS F/W is<br/>detected.</on>                   | page 3-24     |
| 116-351            | Network Error Restart Printer \$Scroll Error 116-351 Restart Printer       | <on bist="" board="" error="" ethernet="" network="" parity="" r="" ram="" w=""> The error is detected by Network Ethernet parity RAM R/W check.</on> | page 3-24     |
| 116-352            | Network Error Restart Printer \$Scroll Error 116-352 Restart Printer       | <on board="" internal<br="" network="">Loopback Error&gt;<br/>The error is detected by on board<br/>Network Internal Loopback check.</on>             | page 3-24     |
| 116-355            | Network Error Restart Printer \$Scroll Error 116-355 Restart Printer       | <on board="" error="" fatal="" network=""> The fatal error is detected by on board Network check.</on>                                                | page 3-24     |

| Chain Link<br>Code | Control Panel<br>Message                                             | Error Contents                                                                                                    | Go to<br>Page |
|--------------------|----------------------------------------------------------------------|----------------------------------------------------------------------------------------------------|---------------|
| 116-390            | NV RAM Error Restart Printer \$ Scroll Error 116-390 Restart Printer | <ess and="" id<br="" nvram1="" size="">Check Fail&gt;<br/>The error is detected by<br/>consistency check between<br/>NVRAM size required by the<br/>system and its actual size, and by<br/>consistency check of ID recorded<br/>when turning ON the power.</ess> | page 3-24     |
| Toner Cartrid      | ge Errors                                                            |                                                                                                    |               |
|                    | Insert<br>Yellow Cartridge                                           | <iot cru="" detached="" y=""><br/>Yellow Cartridge detached is<br/>detected.</iot>                                                                                                    | page 3-27     |
|                    | Insert<br>Magenta Cartridge                                          | <iot cru="" detached="" m=""><br/>Magenta Cartridge detached is<br/>detected.</iot>                                                                                                    | page 3-27     |
|                    | Insert<br>Cyan Cartridge                                             | <iot c="" cru="" detached=""><br/>Cyan Cartridge detached is<br/>detected.</iot>                                                                                                    | page 3-27     |
|                    | Insert<br>Black Cartridge                                            | <iot cru="" detached="" k=""><br/>Black Cartridge detached is<br/>detected.</iot>                                                                                                    | page 3-27     |
|                    | Non-Xerox Toner<br>Invalid Yellow                                    | <iot crum="" error="" id=""><br/>CRUM ID error of Yellow<br/>Cartridge is detected.</iot>                                                                                                    | page 3-27     |
|                    | Non-Xerox Toner<br>Invalid Magenta                                   | <iot crum="" error="" id=""><br/>CRUM ID error of Magenta<br/>Cartridge is detected.</iot>                                                                                                    | page 3-27     |
|                    | Non-Xerox Toner<br>Invalid Cyan                                      | <iot crum="" error="" id=""><br/>CRUM ID error of Cyan Cartridge<br/>is detected.</iot>                                                                                                    | page 3-27     |
|                    | Non-Xerox Toner<br>Invalid Black                                     | <iot crum="" error="" id=""><br/>CRUM ID error of Black Cartridge<br/>is detected.</iot>                                                                                                    | page 3-27     |
|                    | %s Replace Yellow<br>and<br>Replace<br>Yellow Cartridge              | <iot cru="" life="" over="" y=""><br/>Yellow Cartridge has reached end-<br/>of-life.</iot>                                                                                                    | page 3-27     |
|                    | %s Replace Magenta<br>and<br>Replace<br>Magenta Cartridge            | <iot cru="" life="" m="" over=""> Magenta Cartridge has reached end-of-life.</iot>                                                                                                    | page 3-27     |
|                    | %s Replace Cyan<br>and<br>Replace<br>Cyan Cartridge                  | <iot c="" cru="" life="" over=""><br/>Cyan Cartridge has reached end-<br/>of-life.</iot>                                                                                                    | page 3-27     |

| Chain Link<br>Code | Control Panel<br>Message                                            | Error Contents                                                                                                    | Go to<br>Page |
|--------------------|---------------------------------------------------------------------|----------------------------------------------------------------------------------------------------|---------------|
|                    | %s Replace Black<br>and<br>Replace<br>Black Cartridge               | <iot cru="" k="" life="" over=""><br/>Black Cartridge has reached end-<br/>of-life.</iot>                                                          | page 3-27     |
|                    | %s Yellow Low<br>Replace Soon                                       | <iot cru="" life="" near="" y=""><br/>Yellow Cartridge is near end-of-<br/>life.</iot>                                                             | page 3-27     |
|                    | %s Magenta Low<br>Replace Soon                                      | <iot cru="" life="" m="" near=""><br/>Magenta Cartridge is near end-of-<br/>life.</iot>                                                            | page 3-27     |
|                    | %s Cyan Low<br>Replace Soon                                         | <iot c="" cru="" life="" near=""><br/>Cyan Cartridge is near end-of-life.</iot>                                                                    | page 3-27     |
|                    | %s Black Low<br>Replace Soon                                        | <iot cru="" k="" life="" near=""><br/>Black Cartridge is near end-of-life.</iot>                                                                   | page 3-27     |
|                    | Waste Full<br>Yellow Cartridge                                      | <iot cru="" full="" waste="" y=""> Waste Toner counter value is going to reach the replacement time.</iot>                                         | page 3-28     |
|                    | Waste Full<br>Magenta Cartridge                                     | <iot cru="" full="" m="" waste=""><br/>Waste Toner counter value is<br/>going to reach the replacement<br/>time.</iot>                             | page 3-28     |
|                    | Waste Full<br>Cyan Cartridge                                        | <iot c="" cru="" full="" waste=""><br/>Waste Toner counter value is<br/>going to reach the replacement<br/>time.</iot>                             | page 3-28     |
|                    | Waste Full<br>Black Cartridge                                       | <iot cru="" full="" k="" waste=""><br/>Waste Toner counter value is<br/>going to reach the replacement<br/>time.</iot>                             | page 3-28     |
| Jam Errors         |                                                                     |                                                                                                    |               |
|                    | Jam at Tray  \$ Scroll  Check Tray Open Front Cover                 | <iot 2="" jam="" misfeed="" tray=""><br/>Regi Sensor is not turned ON<br/>within the specified time after<br/>feeding a sheet from the Tray.</iot> | page 3-29     |
|                    | Jam at Manual Feed Slot \$Scroll Check Manual Feed Open Front Cover | <iot jam="" misfeed="" ssi=""> Regi Sensor is not turned ON within the specified time after feeding a sheet from the Manual Feed Slot.</iot>       | page 3-37     |

| Chain Link<br>Code | Control Panel<br>Message                                          | Error Contents                                                                                            | Go to<br>Page |
|--------------------|-------------------------------------------------------------------|----------------------------------------------------------------------------------------------------|---------------|
|                    | Jam at Front<br>Cover                                             | <iot insert="" jam="" ssi=""><br/>SSI No Paper Sensor detect when<br/>a paper is inserted from SSI.</iot> | page 3-34     |
|                    | Open Front Cover and Remove Paper                                 |                                                                                                    |               |
|                    | Jam at Front Cover \$Scroll Open Front Cover                      | <iot early="" jam="" on="" regi=""><br/>Regi sensor turned on earlier than<br/>specified time.</iot>      | page 3-34     |
|                    | and Remove Paper  Jam at Front Cover  \$Scroll                    | <iot jam="" off="" regi=""> Regi sensor turned off earlier than specified time.</iot>                     | page 3-42     |
|                    | Open Front Cover and Remove Paper                                 |                                                                                                    |               |
|                    | Jam at Exit  \$Scroll  Open Front Cover and Remove Paper          | <iot exit="" jam="" on=""> The paper remains at Exit Sensor.</iot>                                        | page 3-44     |
|                    | Jam at Exit  \$Scroll  Open Front Cover and Remove Paper          | <iot early="" exit="" jam="" on=""> Exit sensor turned on earlier than specified time.</iot>              | page 3-44     |
|                    | Jam at Exit  \$ Scroll  Open Front Cover and Remove Paper         | <iot exit="" jam="" off=""> The paper remains at Exit Sensor.</iot>                                       | page 3-44     |
|                    | Jam at Exit  \$ Scroll  Open Front Cover and Remove Paper         | <iot early="" exit="" jam="" off=""> Exit sensor turned off earlier than specified time.</iot>            | page 3-44     |
|                    | Jam at Exit<br>Open Front Cover                                   | <iot exit="" jam=""> The paper remains at Exit Sensor.</iot>                                              | page 3-44     |
| MPC Errors         | Jam at Reg. Roll<br>Open Front Cover                              | <iot jam="" registration="" remain=""> The paper remains at Regi Sensor.</iot>                            | page 3-46     |
| 016-738            | MPC Error Press Ok Button \$Scroll  Error 016-738 Press Ok Button | <download error="" initial=""> Failed to start MPC download mode at MPC download.</download>              | page 3-50     |

| Chain Link<br>Code | Control Panel<br>Message                                              | Error Contents                                                                                                    | Go to<br>Page |
|--------------------|-----------------------------------------------------------------------|----------------------------------------------------------------------------------------------------|---------------|
| 016-739            | Reseat MPC Press Ok Button \$Scroll  Error 016-739 Press Ok Button    | <download insertion<br="">ERROR&gt;<br/>MPC Download was attempted<br/>without MPC mounted.</download>                                        | page 3-50     |
| 016-740            | MPC Comm Error Press Ok Button \$Scroll Error 016-740 Press Ok Button | <download comm="" error=""><br/>Communication error occurred<br/>ESS during download.</download>                                              | page 3-50     |
| 018-310            | MPC Error Restart Printer \$Scroll Error 018-310 Restart Printer      | <mpc-ess communication="" fail=""><br/>Communication fail between MPC<br/>and ESS.</mpc-ess>                                                  | page 3-50     |
| 018-311            | MPC Error Restart Printer \$Scroll Error 018-311 Restart Printer      | <mpc boot="" flash="" module<br="" rom="">Checksum Error&gt;<br/>Checksum error in MPC Flash<br/>ROM.</mpc>                                   | page 3-50     |
| 018-312            | MPC Error Restart Printer \$Scroll Error 018-312 Restart Printer      | <mpc error="" r="" ram="" test="" w=""> The error is detected by MPC RAM R/W check.</mpc>                                                     | page 3-50     |
| 018-313            | MPC Error Restart Printer \$Scroll Error 018-313 Restart Printer      | <mpc application<br="" flash="" rom="">Module Checksum Error&gt;<br/>Checksum error in MPC Flash<br/>ROM.</mpc>                               | page 3-50     |
| 018-314            | MPC Error Restart Printer \$Scroll Error 018-314 Restart Printer      | <mpc address="" checksum<br="" mac="">Error&gt;<br/>Checksum error in the MPC MAC<br/>address.</mpc>                                          | page 3-50     |
| 018-315            | MPC Error Restart Printer \$Scroll Error 018-315 Restart Printer      | <mpc bist="" ethernet="" parity="" ram<br="">R/W Error&gt;<br/>The error is detected by MPC<br/>Ethernet BIST parity RAM R/W<br/>check.</mpc> | page 3-50     |

| Chain Link<br>Code | Control Panel<br>Message                                                              | Error Contents                                                                                                    | Go to<br>Page |
|--------------------|---------------------------------------------------------------------------------------|----------------------------------------------------------------------------------------------------|---------------|
| 018-316            | MPC Error Restart Printer \$ Scroll Error 018-316                                     | <mpc error="" internal="" loopback=""><br/>The error is detected by Loopback<br/>test.</mpc>                                                                  | page 3-50     |
|                    | Restart Printer                                                                       |                                                                                                    |               |
| 018-317            | MPC Error Restart Printer \$Scroll                                                    | <mpc error="" fatal=""> The error is detected by MPC check.</mpc>                                                                                             | page 3-50     |
|                    | Error 018-317<br>Restart Printer                                                      |                                                                                                    |               |
| 116-333            | MPC error Restart Printer \$Scroll                                                    | <pci fail="" option#0=""> Detection error of PCI option 0.</pci>                                                                                              | page 3-50     |
|                    | Error 116-333<br>Restart Printer                                                      |                                                                                                    |               |
| Transfer Uni       | t Errors                                                                              |                                                                                                    |               |
| 092-310            | CTD Sensor Error Restart Printer  \$ Scroll  Error 092-310 Restart Printer  \$ Scroll | <iot (adc)="" ctd="" error="" sensor=""> Shows detail of error code when pressing three keys <b>Down arrow</b>, <b>Up arrow</b>, and <b>OK</b>. 092-310</iot> | page 3-51     |
|                    | 092-310<br>Code: XXXX                                                                 | Code:<br>0801:fail 1/<br>0802: Fail 2                                                                                                    |               |
| 094-330            | DTB Life Over Restart Printer \$ Scroll Error 094-330 Restart Printer                 | <iot dtb="" life="" over=""> Imaging Unit reached the replacement time.</iot>                                                                                 | page 3-52     |
|                    | Check Unit<br>CTD Sensor                                                              | <iot (adc)="" ctd="" sensor<br="">Contamination&gt;<br/>Contamination of the ADC Sensor<br/>is detected.</iot>                                                | page 3-51     |
|                    | CTD Sensor                                                                            | <iot (adc)="" ctd="" sensor<br="">Contamination&gt;<br/>Contamination of the ADC Sensor<br/>is detected.</iot>                                                | page 3-51     |
|                    | Insert<br>Imaging Unit                                                                | <iot detached="" phd=""><br/>Imaging Unit detached is<br/>detected.</iot>                                                                                     | page 3-53     |
|                    | Low Density<br>Yellow Cartridge                                                       | <iot density="" low="" toner="" y=""><br/>Detects low density of yellow.</iot>                                                                                | page 3-54     |

| Chain Link<br>Code | Control Panel<br>Message                                                      | Error Contents                                                                                                | Go to<br>Page |
|--------------------|-------------------------------------------------------------------------------|----------------------------------------------------------------------------------------------------|---------------|
|                    | Low Density<br>Magenta Cartridge                                              | <iot density="" low="" m="" toner=""><br/>Detects low density of magenta.</iot>                               | page 3-54     |
|                    | Low Density<br>Cyan Cartridge                                                 | <iot c="" density="" low="" toner=""><br/>Detects low density of cyan.</iot>                                  | page 3-54     |
|                    | Low Density<br>Black Cartridge                                                | <iot density="" k="" low="" toner=""><br/>Detects low density of black.</iot>                                 | page 3-54     |
|                    | Replace<br>Imaging Unit                                                       | <iot crum="" error="" id=""><br/>CRUM ID error of Imaging Unit is<br/>detected.</iot>                         | page 3-71     |
|                    | Transfer Life<br>Replace Soon                                                 | <iot dtb="" life="" pre="" warning=""><br/>The Imaging Unit is going to<br/>reach the replacement time.</iot> | page 3-52     |
| Paper Setting      | g Errors                                                                      |                                                                                                    |               |
|                    | Insert Output<br>to Manual Feed                                               | < Paper Empty at Manual Duplex><br>Waiting for side 2 to be set for<br>manual duplex print (Manual<br>Feed).  | page 3-56     |
|                    | Insert Output<br>to Tray                                                      | < Paper Empty at Manual Duplex><br>Waiting for side 2 to be set for<br>manual duplex print.                   | page 3-56     |
|                    | Load Manual Feed XX (Paper size)  \$ Scroll  Load Manual Feed YY (paper type) | <iot mismatch="" paper="" size=""><br/>Paper size mismatch detected in<br/>Manual Feed Slot.</iot>            | page 3-56     |
|                    | Load Manual Feed XX (Paper size)  \$ Scroll  Load Manual Feed YY (paper type) | <no paper="" suitable=""> Paper empty is detected in Manual Feed Slot.</no>                                   | page 3-57     |
|                    | Load Tray XX (Paper size) \$Scroll                                            | <iot mismatch="" paper="" size=""><br/>Paper size mismatch detected in<br/>Tray.</iot>                        | page 3-59     |
|                    | Load Tray<br>YY (paper type)                                                  |                                                                                                    |               |
|                    | Load Tray XX (Paper size) \$ Scroll Load Tray YY (paper type)                 | <no paper="" suitable=""> Paper empty is detected in Tray.</no>                                               | page 3-60     |
|                    | Tray Empty                                                                    | <no in="" paper="" ready=""> The paper empty is detected.</no>                                                | page 3-60     |

| Chain Link<br>Code | Control Panel<br>Message                                                                         | Error Contents                                                                                                    | Go to<br>Page |
|--------------------|--------------------------------------------------------------------------------------------------|----------------------------------------------------------------------------------------------------|---------------|
| Fuser Errors       |                                                                                                  |                                                                                                    |               |
| 010-317            | Insert Fuser 010-317 \$Scroll Insert Fuser Restart Printer                                       | <iot detached="" fuser=""> Detached Fuser is detected.</iot>                                                                                                    | page 3-62     |
| 010-351            | Replace Fuser 010-351  \$ Scroll  Replace Fuser Restart Printer                                  | <iot fuser="" life="" over=""> Fuser has reached replacement time.</iot>                                                                                                    | page 3-63     |
| 010-397            | Fuser Error Restart Printer  \$ Scroll Error 010-397 Restart Printer  \$ Scroll 010-397 Code: XX | <iot failure="" fuser=""> Fuser Failure is detected. Shows detail of error code when pressing three keys "Down arrow", "Upper arrow", and "OK" 010-397 Code: XX  O1: NC circuit fail/ O2: NC Detect disconnection/ O3: NC Detect fail/ O4: NC Comp disconnection/ O5: NC Comp fail/ O6: NC Temp Over/ O7: STS Temp Over/ O8: NC Comp Table Fail/ O9: NC Overheat/ OA: STS disconnection/ OB: STS Overheat/ OC: STS Lowtemp/ OD: NC Lowtemp/ OD: NC Lowtemp/ OE: Cool Timeover/ OF: Fuser Ready Time over ERR2/ 11: Fuser Ready Time over ERR2/ 12: Relay Off STS H/ 13: Relay Off NC H/ 14: Relay Other/ 15: Fuser Machine Code ERR/ 16: Fuser Ready Time over ERR3</iot> | page 3-64     |
|                    | Fuser Life<br>Replace Soon                                                                       | <iot fuser="" life="" pre="" warning=""><br/>Fuser is going to reach<br/>replacement time.</iot>                                                                                                    | page 3-63     |

| Chain Link<br>Code | Control Panel<br>Message              | Error Contents                                                              | Go to<br>Page |
|--------------------|---------------------------------------|-----------------------------------------------------------------------------|---------------|
| Motor Errors       |                                       |                                                                             |               |
| 042-313            | Fan Motor Error<br>Restart Printer    | <iot failure="" fan="" motor=""><br/>Rear Fan Motor error is detected</iot> | page 3-66     |
|                    | Error 042-313<br>Restart Printer      |                                                                             |               |
| 042-325            | Motor Error Restart Printer \$Scroll  | <iot failure="" motor=""><br/>Main Motor failure is detected.</iot>         | page 3-67     |
|                    | Error 042-325<br>Restart Printer      |                                                                             |               |
| 042-326            | Motor Error<br>Restart Printer        | <iot failure="" motor=""> Sub Motor failure is detected.</iot>              | page 3-67     |
|                    | \$ Scroll                             |                                                                             |               |
|                    | Error 042-326<br>Restart Printer      |                                                                             |               |
| Imaging Unit       | Errors                                |                                                                             |               |
| 091-916            | PHD CRUM Error<br>Restart Printer     | <iot crum="" error="" id=""> CRUM ID error of Imaging Unit is</iot>         | page 3-71     |
|                    | \$ Scroll                             | detected.                                                                   |               |
|                    | Error 091-916<br>Restart Printer      |                                                                             |               |
| Cover Open I       | Frrors                                |                                                                             |               |
|                    | Front Cover Open<br>Close Front Cover | <iot cover="" front="" open=""> Front cover is open.</iot>                  | page 3-72     |
|                    | Side Door Open<br>Close Side Door     | <iot cover="" open="" side=""><br/>Side cover is open.</iot>                | page 3-73     |

| Chain Link<br>Code | Control Panel<br>Message                                                                                  | Error Contents                                                                                                    | Go to<br>Page |
|--------------------|----------------------------------------------------------------------------------------------------|----------------------------------------------------------------------------------------------------|---------------|
| MCU Errors         |                                                                                                    |                                                                                                    |               |
| 024-340            | MCU Firmware Err<br>Restart Printer                                                                       | <iot error="" firmware=""><br/>Firmware error occurs.</iot>                                                                                                    | page 3-74     |
|                    | Error 024-340 Restart Printer \$Scroll 024-340                                                            | Shows detail of error code when pressing three keys "Down arrow", "Up arrow", and "OK". 024-340 Code: XX                                                                                                    |               |
|                    | Code: XX                                                                                                  | 01: Task Over/ 02: Time Over/ 03: NV Write Retry/ 04: NV Write Queue Over/ 05: LEISUS Send Over/ 06: CRUM Data/ 07: Pursuit Comp/ 08: Pursuit SUM/ 09: Fuser NV/ 0A: Dispense/ 0B: FSR SBY Mode/ 0C: Media ERR2/ 0D: Hanpa/ 0E: FSR SBY Mode/ 0F: FSR Print Mode/ 10: Continuous Heater/ 11: PPM Group ERR/ 12: CMODE ERR/                                                               |               |
| 041-340            | MCU NVRAM Error Restart Printer  \$ Scroll  Error 041-340 Restart Printer  \$ Scroll  ADDR: XXXX Data: XX | <iot error="" nvram=""> IOT NVM Error occurs. Shows detail of error code and address when pressing three keys "Down arrow", "Upper arrow", and "OK". ADDR: XXXX Data: XX 1000 to 17FF: MCU PWBA/ 3000 to 30FF: Transfer Belt/ 3100 to 31FF: Yellow Toner Cartridge/ 3200 to 32FF: Magenta Toner Cartridge/ 3300 to 33FF: Cyan Toner Cartridge/ 3400 to 34FF: Black Toner Cartridge</iot> | page 3-75     |

| Chain Link<br>Code | Control Panel<br>Message                                                                           | Error Contents                                                                                                    | Go to<br>Page |
|--------------------|----------------------------------------------------------------------------------------------------|----------------------------------------------------------------------------------------------------|---------------|
| Laser Unit E       | rors                                                                                               |                                                                                                    |               |
| 061-370            | Laser Error Restart Printer  \$ Scroll  Error 061-370 Restart Printer  \$ Scroll  061-370 Code: XX | <iot failure="" ros=""> ROS Failure is detected.  Shows detail of error code when pressing three keys "Down arrow", "Upper arrow", and "OK". 061-370 Code: XX 01: SOS Rotating up defect/ 02: SOS Interval defect/ 03h: LD defect</iot> | page 3-76     |
| System Error       | •                                                                                                  |                                                                                                    |               |
| 024-371            | MCU Comm. Error Restart Printer \$Scroll Error 024-371 Restart Printer                             | <iot-ess communication="" fail=""><br/>Communication failure between<br/>IOT and ESS is detected.</iot-ess>                                                                                                    | page 3-77     |
| Other Errors       |                                                                                                    |                                                                                                    |               |
| 016-799            | Invalid Job Press Ok Button  \$Scroll  Error 016-799 Press Ok Button                               | <job environment="" violation=""><br/>Detects violation data for the print<br/>condition.</job>                                                                                                    | page 3-78     |
| 024-360            | Download Mode Send FW Data  \$\\$Scroll\$  Error 024-360 Send FW Data                              | <mcu down="" firmware="" load<br="">Error&gt;<br/>The MCU downloaded file is<br/>invalid.</mcu>                                                                                                    | page 3-79     |
| 042-372            | K Mode Sol Error Restart Printer \$Scroll Error 042-372 Restart Printer                            | <iot error="" k="" mode="" solenoid=""><br/>K Mode Solenoid (Color Mode<br/>Switching Solenoid) error is<br/>detected.</iot>                                                                                                    | page 3-80     |

| Chain Link<br>Code | Control Panel<br>Message                                           | Error Contents                                                                                                    | Go to<br>Page |
|--------------------|--------------------------------------------------------------------|----------------------------------------------------------------------------------------------------|---------------|
| 092-661            | Env Sensor Error<br>Restart Printer                                | <iot environment="" error="" sensor=""><br/>Humidity sensor error is detected.</iot>                                                                                                    | page 3-82     |
|                    | \$ Scroll Error 092-661 Restart Printer \$ Scroll 092-661 Code: XX | Shows detail of error code when pressing three keys "Down arrow", "Upper arrow", and "OK". 092-661 Code: XX 01: Humidity Sensor Error/10: Temperature Sensor Error/11: Humidity and Temperature Sensor Error |               |

# **Image Processor Board Errors**

## **Flash Memory Errors**

## **Applicable Chain Links**

- Chain Link 016-500: Erase Flash Error
- Chain Link 016-501: Write Flash Error
- Chain Link 016-502: Verify Flash Error
- Chain Link 016-737: Format Error
- Chain Link 016-742: Invalid ID
- Chain Link 016-743: Range Chk Error
- Chain Link 016-744: Check Sum Error
- Chain Link 016-745: Header Error

#### **Initial Actions**

- Cycle printer power.
- If the problem persists, follow the procedure below.

#### **Troubleshooting Reference Table**

| Applicable Parts                 | Wiring and Plug/Jack Map References                                                              |
|----------------------------------|--------------------------------------------------------------------------------------------------|
| ■ Image Processor Board, PL8.1.9 | "Map 3 - LVPS, Drive Motors, I/P Board, AC<br>Power" on page 10-10<br>"Controller" on page 10-31 |

#### **Troubleshooting Procedure**

| Step | Actions and Questions                                                                                              | Yes           | No                            |
|------|----------------------------------------------------------------------------------------------------|---------------|-------------------------------|
| 1    | Check the download file Was the correct file downloaded?                                                           | Go to step 2. | Re-download the correct file. |
| 2    | Check the connection between PC and printer Are the PC and the printer correctly connected by USB or LAN?          | Go to step 4. | Go to step 3.                 |
| 3    | Disconnect and reconnect the USB or network cable. Does the error still occur when the power is turned OFF and ON? | Go to step 4. | Complete                      |

| Step | Actions and Questions                                                                                                    | Yes                                                     | No       |
|------|----------------------------------------------------------------------------------------------------|---------------------------------------------------------|----------|
| 4    | Reseat plugs and jacks on the Image<br>Processor Board (refer to the<br>procedure on page 8-60).<br>Does the error still occur when the<br>power is turned OFF and ON? | Go to step 4.                                           | Complete |
| 5    | Re-download the correct file from the Xerox web site. Does the error still occur when the power is turned OFF and ON?                                                  | Replace the<br>Image<br>Processor Board<br>(page 8-60). | Complete |

# **Out of Memory**

The printer memory is full and cannot continue to print. Print job requires additional memory.

#### **Applicable Chain Link**

■ Chain Link 016-718: Out of memory

#### **Initial Actions**

- Cycle printer power.
- If the problem persists, follow the procedure below.

### **Troubleshooting Reference Table**

| Applicable Parts                                                              | Wiring and Plug/Jack Map References                                                              |
|-------------------------------------------------------------------------------|--------------------------------------------------------------------------------------------------|
| <ul><li>Image Processor Board, PL8.1.9</li><li>Memory Card (Option)</li></ul> | "Map 3 - LVPS, Drive Motors, I/P Board, AC<br>Power" on page 10-10<br>"Controller" on page 10-31 |

| Step | Actions and Questions                                                                                                    | Yes           | No                                         |
|------|----------------------------------------------------------------------------------------------------|---------------|--------------------------------------------|
| 1    | <ol> <li>Check the required memory for the print job.</li> <li>Print a small size file (like a Windows test print).</li> <li>Does the error still occur?</li> </ol> | Go to step 2. | Add memory card or separate the print job. |
| 2    | Reseat the memory card. Does the error still occur?                                                                                                    | Go to step 3. | Complete.                                  |

| Step | Actions and Questions                                                                                                    | Yes                                                     | No                                                         |
|------|----------------------------------------------------------------------------------------------------|---------------------------------------------------------|------------------------------------------------------------|
| 3    | Check the memory card capacity. Print the printer Configuration Page: Menu > Information Pgs > Configuration. Is the memory capacity correct, including the optional memory? | Go to step 4.                                           | Replace the<br>Image<br>Processor<br>Board<br>(page 8-60). |
| 4    | Replace the memory card. Does the error still occur?                                                                                                    | Replace the<br>Image<br>Processor Board<br>(page 8-60). | Complete.                                                  |

## **PDL Error**

Error relating to Printer Command Language (PCL) has occurred.

## **Applicable Chain Link**

■ Chain Link 016-720: PDL Error

## **Initial Actions**

- Cycle printer power.
- If the problem persists, follow the procedure below.

#### **Troubleshooting Reference Table**

| Applicable Parts                 | Wiring and Plug/Jack Map References                                                              |
|----------------------------------|--------------------------------------------------------------------------------------------------|
| ■ Image Processor Board, PL8.1.9 | "Map 3 - LVPS, Drive Motors, I/P Board, AC<br>Power" on page 10-10<br>"Controller" on page 10-31 |

| Step | Actions and Questions                                                                                         | Yes                                                     | No        |
|------|----------------------------------------------------------------------------------------------------|---------------------------------------------------------|-----------|
| 1    | Check the print job.  1. Print a small print job (like a Windows test print).  2. Does the error still occur? | Go to step 2.                                           | Complete. |
| 2    | Reseat plugs and jacks on the Image<br>Processor Board.<br>Does the error still occur?                        | Replace the<br>Image<br>Processor Board<br>(page 8-60). | Complete. |

## Network/FontROM/MACaddress/RAM/Controller/NVRAM/ASIC Error

Failure occurred on the Image Processor Board.

#### **Applicable Chain Links**

- Network Error Chainlinks:
  - 116-350 (Onboard Network Communication fail)
  - 116-351 (Onboard Network Ethernet BIST Parity/RAM R/W error)
  - 116-352 (Onboard Internal Loopback error)
  - 116-355 (Onboard Network Fatal error)
  - 018-319 (Onboard Network OS error)
  - 018-320 (Onboard Network VxWorks error)
- Font ROM Error Chain Link 116-310: (Main Font ROM checksum error)
- MACaddress Error Chain Link 116-314: (MACaddress checksum error)
- RAM Error Chain Link 116-315: (RAM W/R failure at initialization)
- Controller Error Chain Links:
  - 116-317: (Program ROM checksum error)
  - 116-324: (CPU Illegal Exception)
  - 116-327: (Instruction Cache checksum error)
  - 116-328: (Data Cache checksum error)
- NVRAM Error Chain Links:
  - 116-323: (NVRAM1 W/R Check failure)
  - 116-326: (NVRAM2 W/R Check failure)
  - 116-390: (NVRAM1 Size and ID Check failure)
- ASIC Error Chain Link 116-343

#### **Initial Actions**

- Cycle printer power.
- If the problem persists, follow the procedure below.

#### **Troubleshooting Reference Table**

| Applicable Parts                 | Wiring and Plug/Jack Map References                                                              |
|----------------------------------|--------------------------------------------------------------------------------------------------|
| ■ Image Processor Board, PL8.1.9 | "Map 3 - LVPS, Drive Motors, I/P Board, AC<br>Power" on page 10-10<br>"Controller" on page 10-31 |

#### **Troubleshooting Procedure Table**

| Step | Actions and Questions                                                                                       | Yes                                                     | No                                                                                |
|------|----------------------------------------------------------------------------------------------------|---------------------------------------------------------|-----------------------------------------------------------------------------------|
| 1    | Check the Image Processor Board for correct installation. Is the Image Processor Board correctly installed? | Go to step 2.                                           | Reseat plugs<br>and jacks on the<br>Image<br>Processor<br>Board. Go to<br>step 2. |
| 2    | Does the error still occur?                                                                                 | Replace the<br>Image<br>Processor Board<br>(page 8-60). | Complete.                                                                         |

# **PAGEC Time Error**

# **Applicable Chain Link**

■ 024-362: PAGEC Time Error

### **Initial Actions**

- Cycle printer power.
- If the problem persists, follow the procedure below.

#### **Troubleshooting Reference Table**

| Applicable Parts                 | Wiring and Plug/Jack Map References                                                              |
|----------------------------------|--------------------------------------------------------------------------------------------------|
| ■ Image Processor Board, PL8.1.9 | "Map 3 - LVPS, Drive Motors, I/P Board, AC<br>Power" on page 10-10<br>"Controller" on page 10-31 |

| Step | Actions and Questions                                                                                                    | Yes                                                     | No        |
|------|----------------------------------------------------------------------------------------------------|---------------------------------------------------------|-----------|
| 1    | Check the error Does the error still occur when turning off and on the power?                                                                                   | Go to step 2.                                           | Complete. |
| 2    | Check the Image Processor Board installation Reseat plugs and jacks on the Image Processor Board. Does the error still occur when turning off and on the power? | Replace the<br>Image<br>Processor Board<br>(page 8-60). | Complete. |

## **RAM Error**

The printer controller has detected a DIMM slot RAM error.

### **Applicable Chain Link**

- 116-316: RAM Error (DIMM Slot RAM W/R Check Fail)
- 116-320: RAM Error (DIMM Slot RAM Error)

#### **Initial Actions**

- Cycle printer power.
- If the problem persists, follow the procedure below.

#### **Troubleshooting Reference Table**

| Applicable Parts                                                              | Wiring and Plug/Jack Map References                                                              |
|-------------------------------------------------------------------------------|--------------------------------------------------------------------------------------------------|
| <ul><li>Image Processor Board, PL8.1.9</li><li>Memory Card (Option)</li></ul> | "Map 3 - LVPS, Drive Motors, I/P Board, AC<br>Power" on page 10-10<br>"Controller" on page 10-31 |

| Step | Actions and Questions                                                                                                  | Yes                                                     | No                          |
|------|----------------------------------------------------------------------------------------------------|---------------------------------------------------------|-----------------------------|
| 1    | Verify RAM is compatible with the printer. If RAM was recently installed, it may not be compatible. Is RAM compatible? | Go to step 2.                                           | Replace the<br>Memory Card. |
| 2    | Check the Memory Card for correct installation. Is the Memory Card correctly installed?                                | Go to step 3.                                           | Complete.                   |
| 3    | Replace the Memory Card. Does the error still occur?                                                                   | Replace the<br>Image<br>Processor Board<br>(page 8-60). | Complete.                   |

# **Toner Cartridge Errors**

## Insert Yellow/Cyan/Magenta/Black Cartridge

The printer does not detect the Toner Cartridge.

### Non-Xerox Toner, Invalid Yellow/Magenta/Cyan/Black

The Toner Cartridge CRUM ID error indicates that a non-Xerox Toner Cartridge is installed.

# Replace Yellow/Magenta/Cyan/Black

The Toner Cartridge (Yellow/Magenta,/Cyan/Black) has reached its end of life.

# Yellow/Magenta/Cyan/Black Low

The Toner Cartridge (Yellow/Magenta,/Cyan/Black) is near its end of life.

#### **Initial Actions**

- Check the Toner Cartridge life using CentreWare IS.
- Cycle printer power.
- If problem persists, follow the procedure below.

#### **Troubleshooting Reference Table**

| Applicable Parts                                                                             | Wiring and Plug/Jack Map References                                                                                                    |
|----------------------------------------------------------------------------------------------|----------------------------------------------------------------------------------------------------|
| <ul><li>Toner Cartridge (Y/M/C/K),</li><li>PL5.1.21-24</li><li>MCU Board, PL8.2.13</li></ul> | <ul> <li>"Map 1 - Transfer Unit, Control Panel, Imaging Unit, Dispenser, Fuser" on page 10-8</li> <li>"Map 4 - Toner Dispenser Motors, HVPS, MCU" on page 10-11</li> <li>"Developer" on page 10-27</li> </ul> |

| Step | Actions and Questions                                                                                   | Yes           | No            |
|------|----------------------------------------------------------------------------------------------------|---------------|---------------|
| 1    | Check the Toner Cartridge for correct installation. Is the Toner Cartridge correctly installed?         | Go to step 3. | Go to step 2. |
| 2    | Reseat the Toner Cartridge. Make sure the lock key is in the lock position. Does the error still occur? | Go to step 3. | Complete.     |

| Step | Actions and Questions                                                                                                    | Yes                                                 | No                                                  |
|------|----------------------------------------------------------------------------------------------------|-----------------------------------------------------|-----------------------------------------------------|
| 3    | Replace the Toner Cartridge (page 8-10).  Does the error still occur?                                                                                                    | Go to step 4.                                       | Complete.                                           |
| 4    | Check the Toner CRUM Harness for continuity  1. Disconnect J31 from the MCU Board.  2. Disconnect J311 (Y), J312 (M), J313 (C) or J314 (K) from the connector CRUM.  Is each cable of J31 <=> J311, J312, J313 or J314 continuous? | Go to step 5.                                       | Replace the<br>Dispenser<br>Assembly<br>(page 8-34) |
| 5    | Reseat plugs and jacks on the MCU<br>Board.<br>Does the error still occur when the<br>power is turned OFF and ON?                                                                                                    | Go to step 6.                                       | Complete.                                           |
| 6    | Measure the voltage at P31-3 <=> Ground. Is the voltage approximately +3.3VDC?                                                                                                    | Replace the<br>Dispenser<br>Assembly<br>(page 8-34) | Replace the MCU Board (page 8-59).                  |

# Waste Full, Yellow/Magenta/Cyan/Black Cartridge

### **Initial Actions**

- Check the Toner Cartridge life using CentreWare IS.
- Cycle printer power.
- If problem persists, follow the procedure below.

#### **Troubleshooting Reference Table**

| Applicable Parts                                                                             | Wiring and Plug/Jack Map References                                                                                                    |
|----------------------------------------------------------------------------------------------|----------------------------------------------------------------------------------------------------|
| <ul><li>Toner Cartridge (Y/M/C/K),</li><li>PL5.1.21-24</li><li>MCU Board, PL8.2.13</li></ul> | <ul> <li>"Map 1 - Transfer Unit, Control Panel,<br/>Imaging Unit, Dispenser, Fuser" on<br/>page 10-8</li> <li>"Map 4 - Toner Dispenser Motors, HVPS,<br/>MCU" on page 10-11</li> <li>"Developer" on page 10-27</li> </ul> |

| Step | Actions and Questions                                                                      | Yes                                      | No        |
|------|--------------------------------------------------------------------------------------------|------------------------------------------|-----------|
| 1    | Replace the TONER CARTRIDGE.  Does the error still occur when turning of and on the power? | Replace the<br>MCU Board.<br>(page 8-59) | Complete. |

# **Jam Errors**

# **Jam at Tray**

Paper fed from Paper Tray did not reach the Registration Sensor on time.

# **Initial Actions**

- Check the paper path for obstructions or debris.
- Cycle printer power.
- If the problem persists, follow the procedure below.

#### **Troubleshooting Reference Table**

| Applicable Parts                                                                                                    | Wiring and Plug/Jack Map References                                                                                                    |
|----------------------------------------------------------------------------------------------------|----------------------------------------------------------------------------------------------------|
| <ul> <li>Cassette Assy 250 (PL2.1.1)</li> <li>Separator Roller Assembly (PL2.1.5)</li> <li>Drive Clutch Assembly Kit (PL3.1.99)</li> <li>Feed Solenoid Kit (PL3.1.98)</li> <li>Left Side Harness Assy (PL3.1.18)</li> <li>Feed Roller Assembly (PL3.2.4)</li> <li>Regi Roll Actuator (PL3.2.8)</li> <li>Regi In Actuator (PL3.2.11)</li> <li>Photo Sensor (PL3.2.13)</li> <li>Main Drive Assembly (PL7.1.2)</li> <li>MCU Board (PL8.2.13)</li> </ul> | <ul> <li>"Map 2 - Laser Unit, Feeder Assembly" on page 10-9</li> <li>"Map 4 - Toner Dispenser Motors, HVPS, MCU" on page 10-11</li> <li>"Feeder, Manual Feed, &amp; Registration" on page 10-19</li> </ul> |

| Step | Actions and Questions                                                                                                    | Yes           | No            |
|------|----------------------------------------------------------------------------------------------------|---------------|---------------|
| 1    | Check the paper condition Is the paper in the Tray wrinkled or damaged?                                                                | Go to step 2. | Go to step 3. |
| 2    | Reload fresh paper in the Tray. Does the error still occur when printing?                                                              | Go to step 3. | Complete      |
| 3    | Check the Front Cover for latching Open and close the Front Cover, and then latch correctly. Does the error still occur when printing? | Go to step 4. | Complete      |

| Step | Actions and Questions                                                                                                    | Yes                                                  | No                                                         |
|------|----------------------------------------------------------------------------------------------------|------------------------------------------------------|------------------------------------------------------------|
| 4    | Check the Main Motor (Main Drive Assembly) for operation Perform the Main Motor (FULL2) test (page 4-27): Service Mode > Engine Diag > Motor Test > Main Motor (FULL2). During this check, defeat the Front Cover interlock switch. Does the Main Motor (Main Drive Assembly) operate properly? | Go to step 5.                                        | Go to step 16.                                             |
| 5    | Check the Feed Drive Assembly for operation Perform the Regi Clutch test (page 4-33): Service Mode > Engine Diag > Motor Test > Regi Clutch. During this check, defeat the Front Cover interlock switch. Do the Registration and Metal Registration Rollers rotate properly?                    | Go to step 6.                                        | Go to step 26.                                             |
| 6    | Check the paper feeding position Is the paper not fed from the Tray?                                                                                                    | Go to step 7.                                        | Go to step 11.                                             |
| 7    | Check after resetting the Side Guides and End Guide on the Tray. Reset the Side Guides and End Guide, and reseat the Tray in the printer correctly. Does the error still occur when printing?                                                                                                   | Go to step 8.                                        | Complete                                                   |
| 8    | Check the Separator Roller Assembly on the Tray for shape and rotation Pull the Tray out from the printer. Is the Separator Roller Assembly not contaminated and/or damaged, and rotated smoothly?                                                                                              | Go to step 9.                                        | Replace the<br>Separator Roller<br>Assembly<br>(page 8-7). |
| 9    | Check the Feed Roller Assembly for shape and rotation Pull the Tray out of the printer. Is the Feed Roller Assembly free of contamination and/or undamaged, and does it rotate smoothly?                                                                                                    | Go to step 10.                                       | Replace the<br>Feed Roller<br>Assembly<br>(page 8-30).     |
| 10   | Check the Feed Solenoid for operation Perform the Tray Feed Solenoid (Auto) test (page 4-34): Service Mode > Engine Diag > Motor Test > Tray Feed Solenoid (Auto).  During this check, defeat the Front Cover interlock switch.  Does the Feed Solenoid operate properly?                       | Replace the<br>Paper Tray<br>(CASSETTE<br>ASSY 250). | Go to step 18.                                             |

| Step | Actions and Questions                                                                                                    | Yes                                                   | No                                                                                                    |
|------|----------------------------------------------------------------------------------------------------|-------------------------------------------------------|----------------------------------------------------------------------------------------------------|
| 11   | Check the paper lead edge stopping position Does the paper lead edge stop before the Registration Roller and Metal Registration Roller?                                                                       | Go to step 12.                                        | The paper lead<br>edge stops past<br>the Registration<br>Roller and Metal<br>Regi Roller.<br>Go to step 14.         |
| 12   | Check the paper transfer path between<br>the Feed Roller Assembly and<br>Registration Roller.<br>Are there any obstacles on the paper<br>transfer path?                                                       | Remove the obstacles from the paper transfer path.    | Go to step 13.                                                                                                    |
| 13   | Check the Regi In Actuator for shape and operation. Are the shape and operation of the Regi In Actuator normal?                                                                                               | Go to step 14.                                        | Reseat the Regi<br>In Actuator. If<br>broken or<br>deformed,<br>replace the<br>Feeder<br>Assembly<br>(page 8-25).   |
| 14   | Check the Regi Roll Actuator for shape and operation. Are the shape and operation of the Regi Roll Actuator normal?                                                                                           | Go to step 15.                                        | Reseat the Regi<br>Roll Actuator. If<br>broken or<br>deformed,<br>replace the<br>Feeder<br>Assembly<br>(page 8-25). |
| 15   | Perform the Regi. Sensor test: Service Mode > Engine Diag > Sensor Test > Regi Sensor.  Does the number on the screen increase by one, when the Regi In Actuator is operated?                                 | Replace the<br>MCU Board<br>(page 8-59).              | Go to step 22.                                                                                                    |
| 16   | Check the connections between the MCU Board and Main Drive Assembly (Main Motor).  Are P/J21 and P/J211 connected correctly?                                                                                  | Go to step 17.                                        | Reconnect the connector(s) P/<br>J21 and/or P/<br>J211 correctly.                                                   |
| 17   | Check the power to the Main Drive Assembly Disconnect J21 from the MCU Board. Are the voltages across J21-2/J21-4 <=> ground on the MCU Board, about +24 VDC when the Front Cover interlock switch is pushed? | Replace the<br>Main Drive<br>Assembly<br>(page 8-52). | Replace the<br>MCU Board<br>(page 8-59).                                                                            |
| 18   | Check the connections between the MCU Board and Feed Solenoid. Are P/J23 and P/J231 connected correctly?                                                                                                    | Go to step 19.                                        | Reconnect the connector(s) P/<br>J23 and/or P/<br>J231 correctly.                                                   |

| Step | Actions and Questions                                                                                                    | Yes                                      | No                                                                                        |
|------|----------------------------------------------------------------------------------------------------|------------------------------------------|-------------------------------------------------------------------------------------------|
| 19   | Check the Left Side Harness Assy for continuity Disconnect J23 from the MCU Board. Disconnect P231 from the Feed Solenoid. Is each cable of J23 <=> P231 continuous?                                          | Go to step 20.                           | Replace the<br>Feeder Assy<br>(page 8-25) or<br>Left Side<br>Harness Assy<br>(page 8-26). |
| 20   | Check the power to the Feed Solenoid Disconnect J23 from the MCU Board. Is the voltage across P23-1 <=> ground on the MCU Board, about +24 VDC when the Front Cover interlock switch is pushed?               | Go to step 21.                           | Replace the MCU Board (page 8-59).                                                        |
| 21   | Check the Feed Solenoid for resistance<br>Disconnect P/J231 of the Feed<br>Solenoid.<br>Is the resistance across J231-1 and<br>J231-2 about 96 ohm?                                                           | Replace the<br>MCU Board<br>(page 8-59). | Replace the<br>Feed Solenoid<br>Kit (page 8-24).                                          |
| 22   | Check the connectors of the Regi<br>Sensor (Photo Sensor) for connection<br>Check the connections between the<br>MCU Board and Regi Sensor (Photo<br>Sensor).<br>Are P/J23 and P/J232 connected<br>correctly? | Go to step 23.                           | Reconnect the connector(s) P/<br>J23 and/or P/<br>J232 correctly.                         |
| 23   | Check the Left Side Harness Assy for continuity Disconnect J23 from the MCU Board. Disconnect J232 from the Regi Sensor (Photo Sensor). Is each cable of J23 <=> J232 continuous?                             | Go to step 24.                           | Replace the<br>Feeder Assy<br>(page 8-25) or<br>Left Side<br>Harness Assy<br>(page 8-26). |
| 24   | Check the power to the Regi Sensor (Photo Sensor) Disconnect J23 from the MCU Board. Is the voltage across P23-3 <=> ground on the MCU Board, about +3.3 VDC?                                                 | Go to step 25.                           | Replace the MCU Board (page 8-59).                                                        |
| 25   | Check the Regi Sensor (Photo Sensor) for operation Check the voltage across J23-5 <=> ground on the MCU Board. Does the voltage change, when the actuator (Regi In Actuator) is operated?                     | Replace the<br>MCU Board<br>(page 8-59). | Replace the<br>Feeder Assy.<br>(page 8-25).                                               |

| Step | Actions and Questions                                                                                                    | Yes                                      | No                                                                |
|------|----------------------------------------------------------------------------------------------------|------------------------------------------|-------------------------------------------------------------------|
| 26   | Check the connectors of the Drive Clutch Assembly (Regi Clutch) for connection Check the connections between the MCU Board and Drive Clutch Assembly. Are P/J26 and P/J262 connected correctly?         | Go to step 27.                           | Reconnect the connector(s) P/<br>J26 and/or P/<br>J262 correctly. |
| 27   | Check the power to the Drive Clutch Assembly Disconnect J26 from the MCU Board. Is the voltage across P26-4 <=> ground on the MCU Board, about +24 VDC when the Front Cover interlock switch is pushed? | Go to step 28.                           | Replace the MCU Board (page 8-59).                                |
| 28   | Check the Drive Clutch Assembly for resistance Disconnect P/J262 of the Drive Clutch Assembly. Is the resistance across J262-1 and J262-2 approximately 280-ohm?                                        | Replace the<br>MCU Board<br>(page 8-59). | Replace the<br>Drive Clutch<br>Assembly Kit<br>(page 8-21).       |

# **Jam at Front Cover**

Paper fed from Paper Tray arrived at or left the Registration Sensor early.

#### **Initial Actions**

- Check the paper path for obstructions or debris.
- Cycle printer power.
- If the problem persists, follow the procedure below.

#### **Troubleshooting Reference Table**

| Applicable Parts                                                                                                    | Wiring and Plug/Jack Map References                                                                                                    |
|----------------------------------------------------------------------------------------------------|----------------------------------------------------------------------------------------------------|
| <ul> <li>Drive Clutch Assy Kit (PL3.1.99)</li> <li>Left Side Harness Assy (PL3.1.18)</li> <li>Feeder Assy NV (PL3.1.3)</li> <li>Photo Sensor (PL3.2.13)</li> <li>MCU Board (PL8.2.13)</li> </ul> | <ul> <li>"Map 2 - Laser Unit, Feeder Assembly" on page 10-9</li> <li>"Map 4 - Toner Dispenser Motors, HVPS, MCU" on page 10-11</li> <li>"Feeder, Manual Feed, &amp; Registration" on page 10-19</li> </ul> |

| Step | Actions and Questions                                                                                                    | Yes           | No                                                  |
|------|----------------------------------------------------------------------------------------------------|---------------|-----------------------------------------------------|
| 1    | Check the paper setting Was the paper setting for the Tray correct?                                                                                                    | Go to step 3. | Enter the correct paper setting, then go to step 2. |
| 2    | Does the error still occur when printing?                                                                                                    | Go to step 3. | Complete.                                           |
| 3    | Using your finger, check the Registration Roller and Metal Registration Roller for contact Does the spring force on both sides of the Metal Registration Roller hold it firmly in contact with the Registration Roller? | Go to step 4. | Replace the<br>Feeder Assy NV<br>(page 8-25).       |
| 4    | Perform the Regi Clutch test (page 4-33): Service Mode > Engine Diag > Motor Test > Regi Clutch.  Does the Regi Clutch operate properly?                                                                                | Go to step 5. | Go to step 6.                                       |

| Step | Actions and Questions                                                                                                    | Yes                                      | No                                                                                        |
|------|----------------------------------------------------------------------------------------------------|------------------------------------------|-------------------------------------------------------------------------------------------|
| 5    | Check the Regi Sensor (Photo Sensor) for operation. Perform the Regi Sensor test (page 4-21): Service Mode > Engine Diag > Sensor Test > Regi Sensor. Does the number on the screen increase by one, when the actuator (Regi In Actuator) is operated? | Replace the MCU Board (page 8-59).       | Go to step 9.                                                                             |
| 6    | Check the connections between the MCU Board and Drive Clutch Assembly (Regi Clutch). Are P/J26 and P/J262 connected correctly?                                                                                                    | Go to step 7.                            | Reconnect the connector(s) P/J26 and/or P/J262 correctly.                                 |
| 7    | Check the power to the Drive Clutch Assembly Disconnect J26 from the MCU Board. Is the voltage across P26-4 <=> ground on the MCU Board, about +24 VDC when the Front Cover interlock switch is pushed?                                                | Go to step 8.                            | Replace the MCU Board (page 8-59).                                                        |
| 8    | Check the Drive Clutch Assembly for resistance Disconnect P/J262 of the Drive Clutch Assembly. Is the resistance across J262-1 and J262-2 approximately 280-ohm?                                                                                       | Replace the<br>MCU Board<br>(page 8-59). | Replace the<br>Drive Clutch<br>Assembly Kit<br>(page 8-21).                               |
| 9    | Check the connectors of the Regi<br>Sensor (Photo Sensor) for connection<br>Check the connections between the<br>MCU Board and Regi Sensor (Photo<br>Sensor).<br>Are P/J23 and P/J232 connected<br>correctly?                                          | Go to step 10.                           | Reconnect the connector(s) P/<br>J23 and/or P/<br>J232 correctly.                         |
| 10   | Check the Left Side Harness Assy for continuity Disconnect J23 from the MCU Board. Disconnect J232 from the Regi Sensor. Is each cable of J23 <=> J232 continuous?                                                                                     | Go to step 11.                           | Replace the<br>Feeder Assy<br>(page 8-25) or<br>Left Side<br>Harness Assy<br>(page 8-26). |
| 11   | Check the power to the Regi Sensor Disconnect J23 from the MCU Board. Is the voltage across P23-3 <=> ground on the MCU Board, about +3.3 VDC?                                                                                                    | Go to step 12.                           | Replace the MCU Board (page 8-59).                                                        |

| Step | Actions and Questions                                                                                                    | Yes                                | No                                            |
|------|----------------------------------------------------------------------------------------------------|------------------------------------|-----------------------------------------------|
| 12   | Check the Regi Sensor (Photo Sensor) for operation Check the voltage across P23-5 <=> ground on the MCU Board. Does the voltage change, when the actuator of the Regi Sensor (Photo Sensor) is operated? | Replace the MCU Board (page 8-59). | Replace the Regi<br>Sensor (Photo<br>Sensor). |

# **Jam at Manual Feed Slot**

Paper fed from the Manual Feed Slot did not reach the Registration Sensor on time.

#### **Initial Actions**

- Try picking paper from the tray.
- Check the paper path for obstructions or debris.
- Cycle printer power.
- If the problem persists, follow the procedure below.

#### **Troubleshooting Reference Table**

| Applicable Parts                                                                                                    | Wiring and Plug/Jack Map Reference                                                                                                    |
|----------------------------------------------------------------------------------------------------|----------------------------------------------------------------------------------------------------|
| <ul> <li>Drive Clutch Assy Kit, PL3.1.99</li> <li>Left Side Harness Assy, PL3.1.18</li> <li>Photo Sensor, PL3.2.13</li> <li>Actuator SSI, PL3.2.14</li> <li>Main Drive Assy, PL7.1.2</li> <li>MCU Board, PL8.2.13</li> </ul> | <ul> <li>"Map 2 - Laser Unit, Feeder Assembly" on page 10-9</li> <li>"Map 4 - Toner Dispenser Motors, HVPS, MCU" on page 10-11</li> <li>"Feeder, Manual Feed, &amp; Registration" on page 10-19</li> </ul> |

| Step | Actions and Questions                                                                            | Yes                                                  | No                                                                          |
|------|--------------------------------------------------------------------------------------------------|------------------------------------------------------|-----------------------------------------------------------------------------|
| 1    | Check the paper size Does the paper size meet the specification?                                 | Go to step 3.                                        | Use the paper<br>that meets the<br>specifications,<br>then go to step<br>2. |
| 2    | Does the error still occur when printing?                                                        | Go to step 3.                                        | Complete                                                                    |
| 3    | Check the paper condition Is the paper in the Manual Feed Slot wrinkled or damaged?              | Replace with a new and dry sheet, then go to step 4. | Go to step 5.                                                               |
| 4    | Does the error still occur when printing?                                                        | Go to step 6.                                        | Complete                                                                    |
| 5    | Insert a fresh sheet of paper in the Manual Feed Slot. Does the error still occur when printing? | Go to step 6.                                        | Complete                                                                    |

| Step | Actions and Questions                                                                                                    | Yes                                                                             | No                                                                                                    |
|------|----------------------------------------------------------------------------------------------------|---------------------------------------------------------------------------------|----------------------------------------------------------------------------------------------------|
| 6    | Check the Front Cover for latching Open and close the Front Cover, and then latch correctly. Does the error still occur when printing?                                                                                                    | Go to step 7.                                                                   | Complete                                                                                                    |
| 7    | Check the paper lead edge stopping position Does the paper lead edge stop before the Registration Roller and Metal Regi Roller?                                                                                                    | Go to step 8.                                                                   | The paper lead<br>edge stops past<br>the Registration<br>Roller and Metal<br>Regi Roller.<br>Go to step 13. |
| 8    | Check after resetting the guide sides of<br>the Manual Feed Slot<br>Reset the side guides.<br>Does the error still occur when<br>printing?                                                                                                    | Go to step 9.                                                                   | Complete                                                                                                    |
| 9    | Check the paper transfer path between<br>the Manual Feed Slot and Regi.Sensor<br>Are there any obstacles on the paper<br>transfer path?                                                                                                    | Remove the obstacles or stain from the paper transfer path, then go to step 10. | Go to step 11.                                                                                              |
| 10   | Does the error still occur when printing?                                                                                                    | Go to step 11.                                                                  | Complete                                                                                                    |
| 11   | Check the SSI Actuator for shape and operation Are the shape and operation of the SSI Actuator normal?                                                                                                    | Go to step 12.                                                                  | Reseat the SSI<br>Actuator. If<br>broken or<br>damaged,<br>replace the SSI<br>Actuator.                     |
| 12   | Check the Manual Feed Sensor (Photo Sensor) for operation Perform the Manual Feed Sensor test: Service Mode > Engine Diag > Sensor Test > Manual Feed Sensor Does the number on the screen increase by one, when the actuator (Actuator SSI) is operated? | Go to step 13.                                                                  | Go to step 16.                                                                                              |

| Step | Actions and Questions                                                                                                    | Yes                                      | No                                                                                              |
|------|----------------------------------------------------------------------------------------------------|------------------------------------------|-------------------------------------------------------------------------------------------------|
| 13   | Check the Regi. Clutch (CLUTCH ASSY DRV) for operation, and Regi Roll Assy and Metal Regi Roll for rotation First, start the Main Motor FULL2 test:  Service Mode > Engine Diag > Motor Test > Main Motor FULL2, then start the Regi Clutch test: Service Mode > Engine Diag > Motor Test > Regi Clutch.  Does the Regi. Clutch operate properly, and do the Regi Roll Assy and Metal Regi Roll rotate?  During this check, defeat the Front Cover interlock switch (HARN ASSY INTERLOCK). | Go to step 14.                           | Go to step 25.                                                                                  |
| 14   | Check the Regi Roll Actuator for shape<br>and operation<br>Are the shape and operation of the<br>Regi Roll Actuator normal?                                                                                                    | Go to step 15.                           | Reseat the Regi<br>Roll Actuator. If<br>broken or<br>deformed,<br>replace it with a<br>new one. |
| 15   | Perform the Regi. Sensor test: Service Mode > Engine Diag > Sensor Test > Regi Sensor.  Does the number on the screen increase by one, when the Regi Roll Actuator is operated?                                                                                                    | Replace the<br>MCU Board<br>(page 8-59). | Go to step 21.                                                                                  |
| 16   | Check the connectors of the Manual Feed No Paper Sensor (Photo Sensor) for connection Check the connections between the MCU Board and Manual Feed No Paper Sensor (Photo Sensor).  Are P/J23 and P/J233 connected correctly?                                                                                                    | Go to step 18.                           | Reconnect the connector(s) P/<br>J23 and/or P/<br>J233 correctly,<br>then go to step<br>17.     |
| 17   | Does the error still occur when printing?                                                                                                    | Go to step 18.                           | Complete                                                                                        |
| 18   | Check the Left Side Harness Assy for continuity Disconnect J23 from the MCU Board. Disconnect J233 from the Manual Feed No Paper Sensor (Photo Sensor). Is each cable of J23 <=> J233 continuous?                                                                                                    | Go to step 19.                           | Replace the<br>Feeder Assy<br>(page 8-25) or<br>Left Side<br>Harness Assy<br>(page 8-26).       |
| 19   | Check the power to the Manual Feed<br>No Paper Sensor (Photo Sensor)<br>Disconnect J23 from the MCU Board.<br>Is the voltage across P23-6pin <=><br>ground on the MCU Board, about +3.3<br>VDC?                                                                                                    | Go to step 20.                           | Replace the MCU Board (page 8-59).                                                              |

| Step | Actions and Questions                                                                                                    | Yes                                      | No                                                                                        |
|------|----------------------------------------------------------------------------------------------------|------------------------------------------|-------------------------------------------------------------------------------------------|
| 20   | Check the Manual Feed No Paper<br>Sensor (Photo Sensor) for operation<br>Check the voltage across J23-8pin <=><br>ground on the MCU Board.<br>Does the voltage change, when the SSI<br>Actuator is operated?  | Replace the<br>MCU Board<br>(page 8-59). | Replace the<br>Feeder<br>Assembly<br>(page 8-25).                                         |
| 21   | Check the connectors of the Regi<br>Sensor (Photo Sensor) for connection<br>Check the connections between the<br>MCU Board and Regi Sensor (Photo<br>Sensor).<br>Are P/J23 and P/J232 connected<br>correctly? | Go to step 22.                           | Reconnect the connector(s) P/<br>J23 and/or P/<br>J232 correctly.                         |
| 22   | Check the Left Side Harness Assy for continuity Disconnect J23 from the MCU Board. Disconnect J232 from the Regi Sensor (Photo Sensor). Is each cable of J23 <=> J232 continuous?                             | Go to step 23.                           | Replace the<br>Feeder Assy<br>(page 8-25) or<br>Left Side<br>Harness Assy<br>(page 8-26). |
| 23   | Check the power to the Regi Sensor (Photo Sensor) Disconnect J23 from the MCU Board. Is the voltage across P23-3pin <=> ground on the MCU Board about +3.3 VDC?                                               | Go to step 24.                           | Replace the MCU Board (page 8-59).                                                        |
| 24   | Check the Regi Sensor (Photo Sensor) for operation Check the voltage across J23-5pin <=> ground on the MCU Board. Does the voltage change, when the Regi Roll Actuator is operated?                           | Replace the<br>MCU Board<br>(page 8-59). | Replace the<br>Feeder<br>Assembly<br>page 8-25.                                           |
| 25   | Check the connectors of the Drive Clutch Assy (Regi Clutch) for connection Check the connections between the MCU Board and Drive Clutch Assy. Are P/J26 and P/J262 connected correctly?                       | Go to step 26.                           | Reconnect the connector(s) P/<br>J26 and/or P/<br>J262 correctly.                         |
| 26   | Check the HARN ASSY KSNR REGCL for continuity Disconnect J26 from the MCU Board. Disconnect P262 from the Drive Clutch Assy (Regi Clutch). Is each cable of J26 <=> P262 continuous?                          | Go to step 27.                           | Replace the<br>HARN ASSY<br>KSNR REGCL.                                                   |

| Step | Actions and Questions                                                                                                    | Yes                                      | No                                              |
|------|----------------------------------------------------------------------------------------------------|------------------------------------------|-------------------------------------------------|
| 27   | Check the power to the Drive Clutch Assy Disconnect J26 from the MCU Board. Is the voltage across P26-4pin <=> ground on the MCU Board, about +24 VDC when the Interlock Switch (HARN ASSY INTERLOCK) is pushed? | Go to step 28.                           | Replace the MCU Board (page 8-59).              |
| 28   | Check the Drive Clutch Assy for resistance Disconnect P/J262 of the Drive Clutch Assy. Is the resistance across J262-1 and J262-2 approximately 280-ohm?                                                         | Replace the<br>MCU Board<br>(page 8-59). | Replace the<br>Drive Clutch Kit.<br>(page 8-21) |

# **Jam at Front Cover**

No Paper condition detected at the Manual Feed.

#### **Initial Actions**

- Check the paper path for obstructions or debris.
- Cycle printer power.
- If the problem persists, follow the procedure below.

### **Troubleshooting Reference Table**

| Applicable Parts                                                                                                    | Wiring and Plug/Jack Map References                                                                                                    |
|----------------------------------------------------------------------------------------------------|----------------------------------------------------------------------------------------------------|
| <ul> <li>Left Side Harness Assy (PL3.1.18)</li> <li>Photo Sensor (PL3.2.13)</li> <li>MCU Board (PL8.2.13)</li> </ul> | <ul> <li>"Map 2 - Laser Unit, Feeder Assembly" on page 10-9</li> <li>"Map 4 - Toner Dispenser Motors, HVPS, MCU" on page 10-11</li> <li>"Feeder, Manual Feed, &amp; Registration" on page 10-19</li> </ul> |

| Step | Actions and Questions                                                                                                    | Yes                                                  | No                                                                                         |
|------|----------------------------------------------------------------------------------------------------|------------------------------------------------------|--------------------------------------------------------------------------------------------|
| 1    | Check the customer operation Did the customer insert the paper to the Manual Feed Slot during print?                                                                                                    | After print completion, insert the paper to the SSI. | Go to step 2.                                                                              |
| 2    | Check the Manual Feed No Paper Sensor (Photo Sensor) for operation Perform the Manual Feed Sensor test (page 4-25): Service Mode > Engine Diag > Sensor Test > Manual Feed Sensor. Does the number on the screen increase by one, when the actuator (SSI Actuator) is operated by paper. | Go to step 3.                                        | Go to step 4.                                                                              |
| 3    | Check the error Does the error still occur when printing?                                                                                                    | Replace the MCU Board (page 8-59).                   | Complete                                                                                   |
| 4    | Check the connections between the MCU Board and Manual Feed No Paper Sensor (Photo Sensor).  Are P/J23 and P/J233 connected correctly?                                                                                                    | Go to step 6.                                        | Reconnect the connector(s) P/<br>J23 and/or P/<br>J233 correctly,<br>then go to step<br>5. |
| 5    | Does the error still occur when printing?                                                                                                    | Go to step 6.                                        | Complete                                                                                   |

| Step | Actions and Questions                                                                                                    | Yes                                      | No                                                                                        |
|------|----------------------------------------------------------------------------------------------------|------------------------------------------|-------------------------------------------------------------------------------------------|
| 6    | Check the Left Side Harness Assy for continuity Disconnect J23 from the MCU Board. Disconnect J233 from the Manual Feed No Paper Sensor (Photo Sensor). Is each cable of J23 <=> J233 continuous? | Go to step 7.                            | Replace the<br>Feeder Assy<br>(page 8-25) or<br>Left Side<br>Harness Assy<br>(page 8-26). |
| 7    | Check the power to the Manual Feed<br>No Paper Sensor<br>Disconnect J23 from the MCU Board.<br>Is the voltage across P23-6pin <=><br>ground on the MCU Board, about +3.3<br>VDC?                  | Go to step 8.                            | Replace the MCU Board (page 8-59).                                                        |
| 8    | Check the Manual Feed No Paper<br>Sensor for operation<br>Check the voltage across J23-8pin <=><br>ground on the MCU Board.<br>Does the voltage change when the SSI<br>Actuator is operated?      | Replace the<br>MCU Board<br>(page 8-59). | Replace the<br>Feeder<br>Assembly<br>(page 8-25).                                         |

#### Jam at Exit

The Registration Sensor indicates that paper did not reach the sensor on time or that paper remains in the Registration Chute.

#### Warning

The Fuser may be hot. Turn the printer power Off and allow at least 5 minutes for the Fuser to cool before removing the Fuser.

#### **Initial Actions**

- Ask the customer about the paper types being used. If not on the recommended list, determine if this is contributing to the problem. Recycled, multi-purpose or copier paper tends to contaminate the paper path. Constant use of special papers such labels or business cards can also contribute to jamming.
- Ensure the correct tray loading and setup procedures are followed (securing the guides, selecting the correct paper type, fanning the paper, etc.)
- Make sure the printer is plugged directly into an electrical outlet. Using extension cords or a power strip is not recommended.
- Make every attempt to establish a jam rate prior to starting any work. If possible print an Error History Report and note the page count between jams.
- Determine if jamming is occurring in the tray but not the manual feed slot or vice-versa. This helps to identify any dirty or defective parts.
- Clear the paper path of any jams and paper debris. Start at the Turn Chute and work up to the Registration Chute Assembly.
- Clean the paper Feed and Separator Rollers in the paper tray and tray slot using a slightly damp (water only) lint free cloth.
- Cycle printer power.
- If the problem persists, follow the procedure below.

#### **Troubleshooting References Table**

| Applicable Parts                                                                            | Wiring and Plug/Jack Map References                                                                                                    |
|---------------------------------------------------------------------------------------------|----------------------------------------------------------------------------------------------------|
| <ul><li>Fuser Harness, PL6.1.2</li><li>Fuser, PL6.1.1</li><li>MCU Board, PL8.2.13</li></ul> | <ul> <li>"Map 1 - Transfer Unit, Control Panel, Imaging Unit, Dispenser, Fuser" on page 10-8</li> <li>"Map 4 - Toner Dispenser Motors, HVPS, MCU" on page 10-11</li> <li>"Fuser" on page 10-29</li> </ul> |

| Step | Actions and Questions                                                                                                    | Yes                                      | No                                       |
|------|----------------------------------------------------------------------------------------------------|------------------------------------------|------------------------------------------|
| 1    | Check the paper condition. Is the paper damaged?                                                                                                    | Replace the paper. Go to step 2.         | Go to step 2.                            |
| 2    | Open and close the Front Cover to check the latches. Does the error still occur?                                                                                                    | Go to step 3.                            | Complete.                                |
| 3    | Reseat the Fuser. Does the error still occur?                                                                                                    | Go to step 4.                            | Complete.                                |
| 4    | Perform the Exit Sensor test (page 4-20): Service Mode > Engine Diag > Sensor Test > Exit Sensor.  Does the number on the Control Panel increase by 1 when the Exit Sensor Actuator is activated? | Go to step 9.                            | Go to step 5.                            |
| 5    | Check the wiring harness connectors P/J17 and P/J171 between the MCU Board and the Fuser. Are the connectors securely connected?                                                                  | Go to step 6.                            | Reconnect the connectors.                |
| 6    | Check the power to the Exit sensor in the Fuser.  1. Disconnect P/J17 on the MCU Board.  2. Is there +3.3 V across ground <=> J17-1?                                                              | Go to step 7.                            | Replace the<br>MCU Board<br>(page 8-59). |
| 7    | Check the Exit Sensor for signal.  1. Measure the voltage across ground <=> P/J17-3.  2. Does the voltage change when the Actuator of the Exit Sensor is activated?                               | Replace the<br>MCU Board<br>(page 8-59). | Replace the<br>Fuser<br>(page 8-9).      |

## **Jam at Registration Roll**

The Registration Sensor indicates that paper did not reach the sensor on time or that paper remains in the Registration Chute.

#### Warning

The Fuser may be hot. Turn the printer power Off and allow at least 5 minutes for the Fuser to cool before removing the Fuser.

#### **Initial Actions**

- Ask the customer about the paper types being used. If not on the recommended list, determine if this is contributing to the problem. Recycled, multi-purpose or copier paper tends to contaminate the paper path. Constant use of special papers such labels or business cards can also contribute to jamming.
- Ensure the correct tray loading and setup procedures are followed (securing the guides, selecting the correct paper type, fanning the paper, etc.)
- Make sure the printer is plugged directly into an electrical outlet. Using extension cords or a power strip is not recommended.
- Make every attempt to establish a jam rate prior to starting any work. If possible print an Error History Report and note the page count between jams.
- Determine if jamming is occurring in the tray but not the manual feed slot or vice-versa. This helps to identify any dirty or defective parts.
- Clear the paper path of any jams and paper debris. Start at the Turn Chute and work up to the Registration Chute Assembly.
- Clean the paper Feed and Separator Rollers in the paper tray and tray slot using a slightly damp (water only) lint free cloth.
- Cycle printer power.
- If the problem persists, follow the procedure below.

#### **Troubleshooting References Table**

#### **Applicable Parts** Wiring and Plug/Jack Map References Drive Clutch Assembly Kit "Map 1 - Transfer Unit, Control Panel. Imaging Unit, Dispenser, Fuser" on (PL3.1.99) page 10-8 Left Side Harness Assembly "Map 2 - Laser Unit, Feeder Assembly" (PL3.1.18) on page 10-9 Feeder Assembly (PL3.1.3) "Map 3 - LVPS, Drive Motors, I/P Board, Photo Sensor (PL3.2.13) AC Power" on page 10-10 Transfer Unit (PL6.1.7) "Map 4 - Toner Dispenser Motors, HVPS, Main Drive Assembly (PL7.1.2) MCU" on page 10-11 MCU Board (PL8.2.13) "Drive" on page 10-20 "Feeder, Manual Feed, & Registration" on page 10-19 "Fuser" on page 10-29

| Step | Actions and Questions                                                                                                    | Yes                                                                                        | No                                                                                                    |
|------|----------------------------------------------------------------------------------------------------|--------------------------------------------------------------------------------------------|----------------------------------------------------------------------------------------------------|
| 1    | Check the paper condition Is the paper wrinkled or damaged?                                                                                                    | Replace the paper. Go to step 2.                                                           | Go to step 3.                                                                                                    |
| 2    | Does the error still occur when printing?                                                                                                    | Go to step 3.                                                                              | Complete                                                                                                    |
| 3    | Check the Front Cover for latching Open and close the Front Cover, and then latch correctly. Does the error still occur when printing?                                                                                                    | Go to step 4.                                                                              | Complete                                                                                                    |
| 4    | Check around the Regi Sensor<br>Is there any remaining paper and/or<br>foreign substance around the Regi<br>Sensor?                                                                                                    | Remove the paper and/or substance, then go to step 5.                                      | Go to step 6.                                                                                                    |
| 5    | Does the error still occur when printing?                                                                                                    | Go to step 6.                                                                              | Complete                                                                                                    |
| 6    | Check the Transfer Unit Is there any remaining paper and/or damage on the belt of the Transfer Unit?                                                                                                    | Remove the remaining paper. If the belt is damaged, replace the Transfer Unit (page 8-41). | Go to step 7.                                                                                                    |
| 7    | Remove the Imaging Unit.     Rotate the Registration and Metal Registration Rollers with your finger.  Are the Registration and Metal Registration Rollers seated correctly? Are they undamaged and free of contamination, and do they rotate smoothly? | Go to step 8.                                                                              | Clean the rollers<br>if possible, or<br>replace the<br>Feeder<br>Assembly<br>(page 8-25).                                                          |
| 8    | Check the Regi In and Regi Roll<br>Actuators for shape and operation.<br>Are the shape and operation of the<br>Regi In and Regi Roll Actuators<br>normal?                                                                                               | Go to step 9.                                                                              | Reseat the Regi<br>In Actuator and/<br>or Regi Roll<br>Actuator.<br>If broken or<br>deformed,<br>replace the<br>Feeder<br>Assembly<br>(page 8-25). |

| Step | Actions and Questions                                                                                                    | Yes                                          | No                                                                                        |
|------|----------------------------------------------------------------------------------------------------|----------------------------------------------|-------------------------------------------------------------------------------------------|
| 9    | Check the Regi. Sensor (Photo Sensor) for operation. Perform the Regi Sensor test: Service Mode > Engine Diag > Sensor Test > Regi Sensor Does the number on the screen increase by one, when the actuator (Regi In Actuator) is operated?                                                                                                    | Go to step 10.                               | Go to step 13.                                                                            |
| 10   | Check the Main Motor (Main Drive Assembly) for operation. During this check, defeat the Front Cover interlock switch (HARN ASSY INTERLOCK). Perform the Main Motor test (page 4-27): Service Mode > Engine Diag > Motor Test > Main Motor.  Does the Motor operate properly?                                                                                                    | Go to step 11.                               | Go to step 20.                                                                            |
| 11   | Check the Regi. Clutch (CLUTCH ASSY DRV) for operation, and Regi Roll Assy and Metal Regi Roll for rotation First, start the Main Motor FULL2 test: Service Mode> Engine Diag > Motor Test > Main Motor FULL2, then start the Regi Clutch test: Service Mode > Engine Diag > Motor Test > Regi Clutch.  Does the Regi. Clutch operate properly, and do the Regi Roll Assy and Metal Regi Roll rotate?  During this check, defeat the Front Cover interlock switch (HARN ASSY INTERLOCK). | Go to step 12.                               | Go to step 17.                                                                            |
| 12   | Reseat the connectors on the Transfer Unit. Does the error still occur when printing?                                                                                                    | Replace the<br>Transfer Unit.<br>(page 8-41) | Complete                                                                                  |
| 13   | Check the connectors of the Regi<br>Sensor (Photo Sensor) for connection<br>Check the connections between the<br>MCU Board and Regi Sensor (Photo<br>Sensor).<br>Are P/J23 and P/J232 connected<br>correctly?                                                                                                    | Go to step 14.                               | Reconnect the connector(s) P/<br>J23 and/or P/<br>J232 correctly.                         |
| 14   | Check the Left Side Harness Assy for continuity Disconnect J23 from the MCU Board. Disconnect J232 from the Photo Sensor. Is each cable of J23 <=> J232 continuous?                                                                                                    | Go to step 15.                               | Replace the<br>Feeder Assy<br>(page 8-25) or<br>Left Side<br>Harness Assy<br>(page 8-26). |

| Step | Actions and Questions                                                                                                    | Yes                                                  | No                                                                |
|------|----------------------------------------------------------------------------------------------------|------------------------------------------------------|-------------------------------------------------------------------|
| 15   | Check the power to the Photo Sensor<br>Disconnect J23 from the MCU Board.<br>Is the voltage across P23-3pin <=><br>ground on the MCU Board, about +3.3<br>VDC?                                                       | Go to step 16.                                       | Replace the<br>MCU Board<br>(page 8-59).                          |
| 16   | Check the Photo Sensor for operation<br>Check the voltage across J23-5 <=><br>ground on the MCU Board.<br>Does the voltage change, when the<br>Regi Roll Actuator is operated?                                       | Replace the<br>MCU Board<br>(page 8-59).             | Replace the<br>Feeder<br>Assembly<br>(page 8-25).                 |
| 17   | Check the connectors of the Drive Clutch Assy (Regi Clutch) for connection Check the connections between the MCU Board and Drive Clutch Assy. Are P/J26 and P/J262 connected correctly?                              | Go to step 18.                                       | Reconnect the connector(s) P/<br>J26 and/or P/<br>J262 correctly. |
| 18   | Check the power to the Drive Clutch Assy (Regi Clutch) Disconnect J26 from the MCU Board. Is the voltage across P26-4pin <=> ground on the MCU Board, about +24 VDC when the Front Cover Interlock Switch is pushed? | Go to step 19.                                       | Replace the<br>MCU Board<br>(page 8-59).                          |
| 19   | Check the Drive Clutch Assy for resistance Disconnect P/J262 of the Drive Clutch Assy. Is the resistance across J262-1 and J262-2 approximately 280-ohm?                                                             | Replace the<br>MCU Board<br>(page 8-59).             | Replace the<br>Drive Clutch Kit<br>(page 8-21).                   |
| 20   | Check the connections between the MCU Board and Main Drive Assembly (Main Motor). Are P/J21 and P/J211 connected securely?                                                                                           | Go to step 21.                                       | Reconnect the connector(s) P/<br>J21 and/or P/<br>J211 securely.  |
| 21   | Check the power to the Main Drive Assembly Disconnect J21 from the MCU Board. Are the voltages across J21-2/J21-4 <=> ground on the MCU Board, about +24 VDC when the Front Cover Interlock Switch is pushed?        | Replace the<br>Main Drive<br>Assembly<br>(page 8-52) | Replace the<br>MCU Board<br>(page 8-59).                          |

# **MPC Errors**

#### **MPC Error**

Multi-Protocol Network Card error occurs.

#### **Applicable Chain Link**

- 016-738: MPC Error (Download Initial Error)
- 016-739: MPC Error (Reseat MPC)
- 016-740: MPC Communication Error
- 018-310: MPC Error (NIC Controller Communication)
- 018-311: MPC Error (NIC Flash ROM Boot Module Checksum Error)
- 018-312: MPC Error (.....)
- 018-313: MPC Error (NIC Flash ROM Application Module Checksum Error)
- 018-314: MPC Error (NIC MAC Address Checksum Error)
- 018-315: MPC Error (NIC Ethernet BIST Parity/RAM R/W Error)
- 018-316: MPC Error (NIC Internal Loopback Error)
- 018-317: MPC Error (NIC Fatal Error)
- 116-333: MPC Error (PCI Option #0 Failure)

#### **Initial Actions**

- Cycle printer power.
- If the problem persists, follow the procedure below.

#### **Troubleshooting Reference Table**

| Applicable Parts                                                                                               | Wiring and Plug/Jack Map References |
|----------------------------------------------------------------------------------------------------|-------------------------------------|
| <ul> <li>Multi-Protocol Network Card<br/>(Option), PL8.1.11</li> <li>Image Processor Board, PL8.1.9</li> </ul> |                                     |

| Step | Actions and Questions                                                                                 | Yes                                                     | No                            |
|------|----------------------------------------------------------------------------------------------------|---------------------------------------------------------|-------------------------------|
| 1    | Check the Multi-Protocol Network Card (MPC) for correct installation. Is the MPC correctly installed? | Go to step 2.                                           | Reseat the MPC. Go to step 2. |
| 2    | Does the error still occur?                                                                           | Go to step 3.                                           | Complete.                     |
| 3    | Replace the Multi-Protocol Network Card (page 8-63).                                                  | Replace the<br>Image<br>Processor Board<br>(page 8-60). | Complete.                     |

# **Transfer Unit Errors**

# CTD Sensor Error/CTD Sensor/Check Unit

# **Applicable Chain Link**

■ 092-310: CTD Sensor Error

#### **Initial Actions**

- Cycle printer power.
- If the problem persists, follow the procedure below.

#### **Troubleshooting References Table**

| Applicable Parts                                                                                             | Wiring and Plug/Jack Map References                                                                                                    |
|----------------------------------------------------------------------------------------------------|----------------------------------------------------------------------------------------------------|
| <ul> <li>Left Side Harness, PL3.1.18</li> <li>MCU Board, PL8.2.13</li> <li>Transfer Unit, PL6.1.7</li> </ul> | <ul> <li>"Map 1 - Transfer Unit, Control Panel, Imaging Unit, Dispenser, Fuser" on page 10-8</li> <li>"Map 4 - Toner Dispenser Motors, HVPS, MCU" on page 10-11</li> <li>"Xerographic" on page 10-24</li> </ul> |

| Step | Actions and Questions                                                                                                    | Yes                                           | No            |
|------|----------------------------------------------------------------------------------------------------|-----------------------------------------------|---------------|
| 1    | Check the ADC Sensor Window Open the Front Cover. Is the ADC Sensor window dirty?                                                                                                    | Go to step 2.                                 | Go to step 3. |
| 2    | <ol> <li>Turn off the power, and gently wipe<br/>the ADC Sensor window with a clean<br/>dry cloth or cotton swab.</li> <li>After wiping the window, close the<br/>Front Cover.</li> <li>Does the error still occur when the<br/>power is turned OFF and ON?</li> </ol> | Go to step 3.                                 | Complete.     |
| 3    | Check the Transfer Unit belt. Open the Front Cover. Is there any damage on the belt surface?                                                                                                    | Replace the<br>Transfer Unit.<br>(page 8-41.) | Go to step 4. |

| Step | Actions and Questions                                                                                                    | Yes                                          | No                                                                                        |
|------|----------------------------------------------------------------------------------------------------|----------------------------------------------|-------------------------------------------------------------------------------------------|
| 4    | Check the connections between the MCU Board and Transfer Unit. Are both P/J28 and P/J281 connected correctly?                                                           | Go to step 6.                                | Reconnect P/<br>J28 and/or P/<br>J281 correctly,<br>then go to step<br>5.                 |
| 5    | Does the error still occur when the power is turned OFF and ON?                                                                                                    | Go to step 6.                                | Complete                                                                                  |
| 6    | Check the Left Side Harness for continuity  1. Disconnect J281 from the Transfer Unit.  2. Disconnect J28 from the MCU Board. Is each cable of J281 <=> J28 continuous? | Go to step 7.                                | Replace the<br>Feeder Assy<br>(page 8-25) or<br>Left Side<br>Harness Assy<br>(page 8-26). |
| 7    | Check the power to the ADC Sensor  1. Disconnect J28 from the MCU Board.  2. Measure the voltage between P28-1 and ground.  Does the voltage measure about +5 VDC?      | Replace the<br>Transfer Unit<br>(page 8-41.) | Replace the<br>MCU Board<br>(page 8-59.)                                                  |

# **DTB Life Over/Transfer Life**

## **Applicable Chain Link**

■ 094-330: Transfer Unit is at end of life.

## **Initial Actions**

- Ensure the Transfer Unit is installed correctly.
- Cycle printer power.
- If problem persists, follow the procedure below.

#### **Troubleshooting Reference Table**

| Applicable Parts                                                     | Wiring and Plug/Jack Map References                                                                                                    |
|----------------------------------------------------------------------|----------------------------------------------------------------------------------------------------|
| <ul><li>MCU Board, PL8.2.13</li><li>Transfer Unit, PL6.1.7</li></ul> | <ul> <li>"Map 1 - Transfer Unit, Control Panel, Imaging Unit, Dispenser, Fuser" on page 10-8</li> <li>"Map 4 - Toner Dispenser Motors, HVPS, MCU" on page 10-11</li> <li>"Xerographic" on page 10-24</li> </ul> |

#### **Troubleshooting Procedure Table**

| Step | Actions and Questions                                                                                                    | Yes                                          | No                                       |
|------|----------------------------------------------------------------------------------------------------|----------------------------------------------|------------------------------------------|
| 1    | Check the life counter value of the Transfer Belt: Service Mode > Parameter > Life DTB Waste. Is the life count value near the maximum? | Replace the<br>Transfer Unit<br>(page 8-41). | Replace the<br>MCU Board<br>(page 8-59). |

# **Insert Imaging Unit**

#### **Initial Actions**

- Cycle printer power.
- Ensure the Imaging Unit is installed correctly.
- If problem persists, follow the procedure below.

## **Troubleshooting Reference Table**

| Applicable Parts                                                     | Wiring and Plug/Jack Map References                                                                                                    |
|----------------------------------------------------------------------|----------------------------------------------------------------------------------------------------|
| <ul><li>MCU Board, PL8.2.13</li><li>Imaging Unit, PL4.1.21</li></ul> | <ul> <li>"Map 1 - Transfer Unit, Control Panel, Imaging Unit, Dispenser, Fuser" on page 10-8</li> <li>"Map 4 - Toner Dispenser Motors, HVPS, MCU" on page 10-11</li> <li>"Xerographic" on page 10-24</li> </ul> |

| Step | Actions and Questions                                                                                 | Yes                                                              | No                                                                     |
|------|----------------------------------------------------------------------------------------------------|------------------------------------------------------------------|------------------------------------------------------------------------|
| 1    | Check the connectors between the MCU Board and Imaging Unit. Are P/J42 and P/J422 connected securely? | Replace the<br>Imaging Unit<br>(page 8-8), then<br>go to step 3. | Securely<br>reconnect P/J42<br>and/or P/J422,<br>then go to step<br>2. |
| 2    | Does the error still occur when the power is turned OFF and ON?                                       | Go to step 3.                                                    | Complete                                                               |
| 3    | Does the error still occur when the power is turned OFF and ON?                                       | Replace the<br>MCU Board<br>(page 8-59).                         | Complete                                                               |

# Low Density Yellow/Magenta/Cyan/Black Cartridge

## **Initial Actions**

- Cycle printer power.
- Remove the toner cartridge and shake it gently side-to-side, then reinstall.
- Check that all sealing tapes are removed from the Imaging Unit.
- If problem persists, follow the procedure below.

#### **Troubleshooting Reference Table**

| Applicable Parts                                                                                                    | Wiring and Plug/Jack Map References                                                                                                    |
|----------------------------------------------------------------------------------------------------|----------------------------------------------------------------------------------------------------|
| <ul> <li>Dispenser Assy, PL5.1.1</li> <li>Toner Cartridge (Y,M,C,K),<br/>PL5.1.(21,22,23,24)</li> <li>Transfer Unit Assy, PL6.1.7</li> <li>MCU Board, PL8.2.13</li> <li>Imaging Unit, PL4.1.21</li> </ul> | <ul> <li>"Map 1 - Transfer Unit, Control Panel, Imaging Unit, Dispenser, Fuser" on page 10-8</li> <li>"Map 4 - Toner Dispenser Motors, HVPS, MCU" on page 10-11</li> <li>"Xerographic" on page 10-24</li> </ul> |

| Step | Actions and Questions                                                                                                    | Yes                                                      | No                                                                                       |
|------|----------------------------------------------------------------------------------------------------|----------------------------------------------------------|------------------------------------------------------------------------------------------|
| 1    | Use CWIS to determine the amount of toner remaining.  Does CWIS report very little toner remaining?                                                                                                    | Replace the<br>Toner Cartridge,<br>then go to step<br>2. | Go to step 3.                                                                            |
| 2    | Does the error still occur when the power is turned OFF and ON?                                                                                                    | Go to step 3.                                            | Complete                                                                                 |
| 3    | Check the Y, M, C, or K Toner Motor: Service Mode > Engine Diag > Motor Test > (Yellow, Magenta, Cyan, Black) Toner Motor. Does the Toner Motor function normally? During this check, defeat the Front Cover interlock switch. | Go to step 4.                                            | Go to step 5.                                                                            |
| 4    | Check the Dispenser Assy gears for shape and operation. Are the shape and operation of the gears of the DISPENSER ASSY normal?                                                                                                 | Go to step 9.                                            | Replace the<br>Dispenser<br>Assembly<br>(page 8-34).                                     |
| 5    | Check the connectors between the MCU Board and Dispenser Motor Assembly.  Are P/J18 and P/J181 connected correctly?                                                                                                    | Go to step 7.                                            | Reconnect<br>connector(s) P/<br>J18 and/or P/<br>J181 securely,<br>then go to step<br>6. |

| Step | Actions and Questions                                                                                                    | Yes                                                  | No                                                   |
|------|----------------------------------------------------------------------------------------------------|------------------------------------------------------|------------------------------------------------------|
| 6    | Does the error still occur when the power is turned OFF and ON?                                                                                                    | Go to step 7.                                        | Complete                                             |
| 7    | Check the Toner Motor Harness Assembly for continuity Disconnect J18 from the MCU Board for the Y or M Toner Motors, or J19 for the C or K Toner Motors. Disconnect J181 from the Y Motor, or J182 from the M Motor; or disconnect J191 for the C Motor, or J192 for the K Motor Is each cable of J18 <=> J181/J182 or J19 <=> J191/J192 continuous? | Go to step 8.                                        | Replace the<br>Dispenser<br>Assembly<br>(page 8-34). |
| 8    | Check the power to the Toner Motors Disconnect J18 and/or J19 from the MCU Board. On the MCU Board, is the voltage across P18-3, P18-8, P19-4 or P19-9 <= > ground about +24 VDC when the interlock switch (HARN ASSY INTERLOCK) is pushed.                                                                                                    | Replace the<br>Dispenser<br>Assembly<br>(page 8-34). | Replace the MCU Board (page 8-59).                   |
| 9    | Replace the Toner Cartridge (Y, M, C, or K), and check that the lock key is in the lock position.  Does the error still occur when the power is turned OFF and ON?                                                                                                    | Go to step 10.                                       | Complete                                             |
| 10   | Replace the Imaging Unit.  Does the error still occur when the power is turned OFF and ON?                                                                                                    | Replace the<br>Transfer Unit<br>(page 8-41).         | Complete                                             |

# **Paper Setting Errors**

# **Insert Output to Tray/Manual Feed**

Waiting for side 2 to be set for manual duplex print.

#### **Troubleshooting Procedure Table**

| Step | Actions and Questions                                                              | Yes                                      | No                  |
|------|------------------------------------------------------------------------------------|------------------------------------------|---------------------|
| 1    | Check the customer operation Did the customer load the paper to the tray?          | Go to step 2.                            | Load the paper.     |
| 2    | Check the customer operation Did the customer load the paper to the tray too late? | Try print again.                         | Go to step 3.       |
| 3    | Check the customer operation Did the customer load the paper to specified tray?    | Go to Load<br>Manual Feed<br>(page 3-57) | Try printing again. |

# **Load Manual Feed**

Size mismatch detected at Manual Feed Slot.

#### **Troubleshooting Reference Table**

| Applicable Parts                                        | Wiring and Plug/Jack Map References                                                                                                    |
|---------------------------------------------------------|----------------------------------------------------------------------------------------------------|
| Image Processor Board (PL8.1.9)<br>MCU Board (PL8.2.13) | <ul> <li>"Map 1 - Transfer Unit, Control Panel, Imaging Unit, Dispenser, Fuser" on page 10-8</li> <li>"Map 4 - Toner Dispenser Motors, HVPS, MCU" on page 10-11</li> <li>"Xerographic" on page 10-24</li> </ul> |

| Step | Actions and Questions                                                       | Yes           | No                                                          |
|------|-----------------------------------------------------------------------------|---------------|-------------------------------------------------------------|
| 1    | Check the paper size Does the paper size being used meet the specification? | Go to step 3. | Use paper that meets the specifications, then go to step 2. |
| 2    | Does the error still occur when printing?                                   | Go to step 3. | Complete                                                    |

| Step | Actions and Questions                                                                                                    | Yes                                                          | No       |
|------|----------------------------------------------------------------------------------------------------|--------------------------------------------------------------|----------|
| 3    | Check the print data, paper (print media), and paper setting for the following, and correct the incorrect items:                                                                                                    | Go to step 4.                                                | Complete |
|      | <ul> <li>Is the paper suitable for the print data?</li> <li>Does the paper setting match the paper?</li> <li>Is the paper setting suitable for the print data?</li> <li>Does the error still occur when printing?</li> </ul> |                                                              |          |
| 4    | Insert a sheet of paper that is suitable for the print data and the paper settings in the Manual Feed Slot.  Does the error still occur when printing?                                                                       | Replace the<br>MCU Board<br>(page 8-59) and<br>go to step 5. | Complete |
| 5    | Does the error still occur when printing?                                                                                                    | Replace the<br>Image<br>Processor Board<br>(page 8-60).      | Complete |

# **Load Manual Feed**

No paper detected at Manual Feed Slot.

## **Troubleshooting Reference Table**

| Applicable Parts                  | Wiring and Plug/Jack Map References                       |
|-----------------------------------|-----------------------------------------------------------|
| Left Side Harness Assy (PL3.1.18) | <ul> <li>"Map 1 - Transfer Unit, Control Panel,</li></ul> |
| Photo Sensor (PL3.2.13)           | Imaging Unit, Dispenser, Fuser" on                        |
| SSI Actuator (PL3.2.14)           | page 10-8 <li>"Map 4 - Toner Dispenser Motors, HVPS,</li> |
| MCU Board (PL8.2.13)              | MCU" on page 10-11 <li>"Xerographic" on page 10-24</li>   |

| Step | Actions and Questions                                                                                                    | Yes           | No       |
|------|----------------------------------------------------------------------------------------------------|---------------|----------|
| 1    | Check the paper for loading and setting Check that the paper in use meets the print job requirements Does the error still occur after reloading the paper and changing the paper settings that the print job requires? | Go to step 2. | Complete |

| Step | Actions and Questions                                                                                                    | Yes                                | No                                                                                         |
|------|----------------------------------------------------------------------------------------------------|------------------------------------|--------------------------------------------------------------------------------------------|
| 2    | Reset the side guides. Does the error still occur when printing?                                                                                                    | Go to step 3.                      | Complete                                                                                   |
| 3    | Insert a sheet of paper that is suitable for the print data and the paper settings into the Manual Feed Slot. Does the error still occur when printing?                                                                                         | Go to step 4.                      | Complete                                                                                   |
| 4    | Check the SSI Actuator for shape and operation Are the shape and operation of the SSI Actuator normal?                                                                                                    | Go to step 5.                      | Reseat the SSI<br>Actuator. If<br>broken or<br>damaged,<br>replace the SSI<br>Actuator.    |
| 5    | Check the Manual Feed Sensor (Photo Sensor) for operation. Perform the Manual Feed Sensor test: Service Mode > Engine Diag > Sensor Test > Manual Feed Sensor Does the number on the screen increase by one, when the SSI Actuator is operated? | Replace the MCU Board (page 8-59). | Go to step 6.                                                                              |
| 6    | Check the connectors of the Photo<br>Sensor (SSI No Paper Sensor) for<br>connection<br>Check the connections between the<br>MCU Board and Photo Sensor (SSI No<br>Paper Sensor).<br>Are P/J23 and P/J233 connected<br>correctly?                | Go to step 8.                      | Reconnect the connector(s) P/<br>J23 and/or P/<br>J233 correctly,<br>then go to step<br>7. |
| 7    | Does the error still occur when printing?                                                                                                    | Go to step 8.                      | Complete                                                                                   |
| 8    | Check the Left Side Harness Assy for continuity Disconnect J23 from the MCU Board. Disconnect J233 from the Photo Sensor. Is each cable of J23 <=> J233 continuous?                                                                             | Go to step 9.                      | Replace the<br>Feeder Assy<br>(page 8-25) or<br>Left Side<br>Harness Assy<br>(page 8-26).  |
| 9    | Check the power to the Photo Sensor<br>Disconnect J23 from the MCU Board.<br>Is the voltage across P23-6pin <=><br>ground on the MCU Board, about +3.3<br>VDC?                                                                                  | Go to step 10.                     | Replace the MCU Board (page 8-59).                                                         |
| 10   | Check the Photo Sensor for operation<br>Check the voltage across J23-8pin <=><br>ground on the MCU Board.<br>Does the voltage change, when the SSI<br>Actuator is operated?                                                                     | Replace the MCU Board (page 8-59). | Replace the<br>Feeder Assy.<br>(page 8-25).                                                |

# **Load Tray**

Size mismatch detected at Tray.

# **Troubleshooting Reference Table**

| Applicable Parts                                        | Wiring and Plug/Jack Map References                                                                                                    |
|---------------------------------------------------------|----------------------------------------------------------------------------------------------------|
| Image Processor Board (PL8.1.9)<br>MCU Board (PL8.2.13) | <ul> <li>"Map 1 - Transfer Unit, Control Panel,<br/>Imaging Unit, Dispenser, Fuser" on<br/>page 10-8</li> <li>"Map 4 - Toner Dispenser Motors, HVPS,<br/>MCU" on page 10-11</li> <li>"Xerographic" on page 10-24</li> </ul> |

| Step | Actions and Questions                                                                                                    | Yes                                                     | No                                                          |
|------|----------------------------------------------------------------------------------------------------|---------------------------------------------------------|-------------------------------------------------------------|
| 1    | Check the paper size Does the paper size being used meet the specification?                                                                                                    | Go to step 3.                                           | Use paper that meets the specifications, then go to step 2. |
| 2    | Does the error still occur when printing?                                                                                                    | Go to step 3.                                           | Complete                                                    |
| 3    | Check the print data, paper (print media), and paper setting for the following, and correct the incorrect items:  Is the paper suitable for the print data?  Does the paper setting match the paper?  Is the paper setting suitable for the print data?  Does the error still occur when printing? | Go to step 4.                                           | Complete                                                    |
| 4    | Reload the paper tray with the correct paper and return the tray to the printer. Does the error still occur when printing?                                                                                                    | Go to step 5.                                           | Complete                                                    |
| 5    | Replace the MCU Board (page 8-59). Does the error still occur when printing?                                                                                                    | Replace the<br>Image<br>Processor Board<br>(page 8-60). | Complete                                                    |

# **Load Tray/Tray Empty**

No paper detected in tray.

# **Troubleshooting Reference Table**

| Applicable Parts                                                                                      | Wiring and Plug/Jack Map References                                                                                                    |
|----------------------------------------------------------------------------------------------------|----------------------------------------------------------------------------------------------------|
| Left Side Harness Assy (PL3.1.18) Photo Sensor (PL3.2.13) Paper Feeder (PL3.1.3) MCU Board (PL8.2.13) | <ul> <li>"Map 2 - Laser Unit, Feeder Assembly" on page 10-9</li> <li>"Map 4 - Toner Dispenser Motors, HVPS, MCU" on page 10-11</li> <li>"Feeder, Manual Feed, &amp; Registration" on page 10-19</li> </ul> |

| Step | Actions and Questions                                                                                                    | Yes                                | No                                                                                                    |
|------|----------------------------------------------------------------------------------------------------|------------------------------------|----------------------------------------------------------------------------------------------------|
| 1    | Check the paper for loading and setting Check that the paper in use meets the print job requirements Does the error still occur after reloading the paper and changing the paper settings that the print job requires?                                                                                                    | Go to step 2.                      | Complete                                                                                                    |
| 2    | Check the No Paper Actuator for shape and operation Pull the paper tray out. Are the shape and operation of the No Paper Actuator normal?                                                                                                    | Go to step 3.                      | Reseat the No<br>Paper Actuator.<br>If broken or<br>deformed,<br>replace the<br>Feeder<br>Assembly<br>(page 8-25). |
| 3    | Check the Tray No Paper Sensor (Photo Sensor) for operation Pull the CASSETTE ASSY 250 out. Perform the Tray No Paper test (page 4-26): Service Mode > Engine Diag > Sensor Test > Tray No Paper Does the number on the screen increase by one, when the actuator of the Tray No Paper Sensor (Photo Sensor) is operated? | Replace the MCU Board (page 8-59). | Go to step 4.                                                                                                    |
| 4    | Check the connectors of the Tray No Paper Sensor (Photo Sensor) for connection Check the connections between the MCU Board and Photo Sensor. Are P/J23 and P/J234 connected correctly?                                                                                                    | Go to step 5.                      | Reconnect the connector(s) P/<br>J23 and/or P/<br>J234 correctly.                                                  |

| Step | Actions and Questions                                                                                                    | Yes                                | No                                                                                        |
|------|----------------------------------------------------------------------------------------------------|------------------------------------|-------------------------------------------------------------------------------------------|
| 5    | Check the Left Side Harness Assy for continuity Disconnect J23 from the MCU Board. Disconnect J234 from the Photo Sensor. Is each cable of J23 <=> J234 continuous?                                      | Go to step 6.                      | Replace the<br>Feeder Assy<br>(page 8-25) or<br>Left Side<br>Harness Assy<br>(page 8-26). |
| 6    | Check the power to the Tray No Paper<br>Sensor (Photo Sensor)<br>Disconnect J23 from the MCU Board.<br>Is the voltage across P23-9pin <=><br>ground on the MCU Board, about +3.3<br>VDC?                 | Go to step 7.                      | Replace the MCU Board (page 8-59).                                                        |
| 7    | Check the Tray No Paper Sensor (Photo Sensor) for operation Check the voltage across J23-11pin <=> ground on the MCU Board. Does the voltage change, when the Tray No Paper Sensor actuator is operated? | Replace the MCU Board (page 8-59). | Replace the<br>Photo Sensor.                                                              |

# **Fuser Errors**

# **Insert Fuser**

The printer detects that the Fuser is not installed.

# **Applicable Chain Link**

#### ■ 010-317: Fuser not detected

## **Troubleshooting Reference Table**

| Applicable Parts                                                        | Wiring and Plug/Jack Map References                                                                                                    |
|-------------------------------------------------------------------------|----------------------------------------------------------------------------------------------------|
| Fuser (PL6.1.1)<br>Fuser Harness Assy (PL6.1.2)<br>MCU Board (PL8.2.13) | <ul> <li>"Map 2 - Laser Unit, Feeder Assembly" on page 10-9</li> <li>"Map 4 - Toner Dispenser Motors, HVPS, MCU" on page 10-11</li> <li>"Feeder, Manual Feed, &amp; Registration" on page 10-19</li> </ul> |

| Step | Actions and Questions                                                                                                    | Yes           | No                                                                                         |
|------|----------------------------------------------------------------------------------------------------|---------------|--------------------------------------------------------------------------------------------|
| 1    | Reseat the Fuser. Warning: Start the operation after the Fuser has cooled down. Does the error still occur when the power is turned OFF and ON?                                                                                               | Go to step 2. | Complete                                                                                   |
| 2    | Check the connectors for connection Remove the Fuser. Warning: Start the operation after the Fuser has cooled down. Check the connections between the MCU Board and Fuser. Are P/J17 and P/J171 connected correctly?                          | Go to step 4. | Reconnect the connector(s) P/<br>J17 and/or P/<br>J171 correctly,<br>then go to step<br>3. |
| 3    | Does the error still occur when the power is turned OFF and ON?                                                                                                    | Go to step 4. | Complete                                                                                   |
| 4    | Check the Fuser Harness Assy for continuity Remove the Fuser. Warning: Start the operation after the Fuser has cooled down. Disconnect J17 from the MCU Board. Is each cable of J17 <=> P171 continuous? NOTE: P171 is attached to the frame. | Go to step 5. | Replace the<br>Fuser Harness<br>Assy.                                                      |

| Step | Actions and Questions                                                                                                    | Yes                                     | No                                                                                                |
|------|----------------------------------------------------------------------------------------------------|-----------------------------------------|---------------------------------------------------------------------------------------------------|
| 5    | Check the resistances of Temp. Sensor in the Fuser Remove the Fuser. Warning: Start the operation after the Fuser has cooled down. Check the resistances across the following pins of the removed Fuser. J171-5 <=> J171-4 J171-6 <=> J171-8 J171-6 <=> J171-7 Can the resistances be measured? (The resistances are 7 k-ohm at 180 degrees C). | Replace the<br>MCU Board<br>(page 8-59) | Replace the Fuser (page 8-9). After replacing the Fuser, be sure to reset the life counter value. |

# Replace Fuser / Fuser Life

The Fuser has reached end of life.

# **Applicable Chain Link**

■ 010-351: The Fuser is at end of life.

#### **Troubleshooting Reference Table**

| Applicable Parts                        | Wiring and Plug/Jack Map References                                                                                                    |
|-----------------------------------------|----------------------------------------------------------------------------------------------------|
| Fuser (PL6.1.1)<br>MCU Board (PL8.2.13) | <ul> <li>"Map 2 - Laser Unit, Feeder Assembly" on page 10-9</li> <li>"Map 4 - Toner Dispenser Motors, HVPS, MCU" on page 10-11</li> <li>"Feeder, Manual Feed, &amp; Registration" on page 10-19</li> </ul> |

| Step | Actions and Questions                                                                           | Yes                                                                                               | No            |
|------|-------------------------------------------------------------------------------------------------|---------------------------------------------------------------------------------------------------|---------------|
| 1    | Check the life counter value of the Fuser Does the life counter value show the near of the end? | Replace the Fuser (page 8-9). After replacing the Fuser, be sure to reset the life counter value. | Go to step 2. |

| Step | Actions and Questions                                                                                                    | Yes                                | No       |
|------|----------------------------------------------------------------------------------------------------|------------------------------------|----------|
| 2    | Check after reseating the Fuser Reseat the Fuser. Warning: Start the operation after the Fuser has cooled down. Does the error still occur when the power is turned OFF and ON?                                                                               | Go to step 3.                      | Complete |
| 3    | Check after replacing the Fuser Replace the Fuser (page 8-9). Warning: Start the operation after the Fuser has cooled down. Does the error still occur when the power is turned OFF and ON? NOTE: After replacement, be sure to clear the life counter value. | Replace the MCU Board (page 8-59). | Complete |

# **Fuser Error**

# **Applicable Chain Link**

■ 010-397: Fuser failure is detected.

#### **Troubleshooting Reference Table**

| Applicable Parts                                                | Wiring and Plug/Jack Map References                                                                                                    |
|-----------------------------------------------------------------|----------------------------------------------------------------------------------------------------|
| Fuser (PL6.1.1)<br>LVPS Board (PL8.2.1)<br>MCU Board (PL8.2.13) | <ul> <li>"Map 1 - Transfer Unit, Control Panel, Imaging Unit, Dispenser, Fuser" on page 10-8</li> <li>"Map 3 - LVPS, Drive Motors, I/P Board, AC Power" on page 10-10</li> <li>"Map 4 - Toner Dispenser Motors, HVPS, MCU" on page 10-11</li> <li>"Fuser" on page 10-29</li> </ul> |

| Step | Actions and Questions                                                                                                    | Yes           | No       |
|------|----------------------------------------------------------------------------------------------------|---------------|----------|
| 1    | Does the error still occur when the power is turned OFF and ON?                                                                                                    | Go to step 2. | Complete |
| 2    | Check after reseating the Fuser<br>Reseat the Fuser.<br>Warning: Start the operation after the<br>Fuser has cooled down.<br>Does the error still occur when the<br>power is turned OFF and ON? | Go to step 3. | Complete |

| Step | Actions and Questions                                                                                                    | Yes                                | No                                                                                                    |
|------|----------------------------------------------------------------------------------------------------|------------------------------------|----------------------------------------------------------------------------------------------------|
| 3    | Check the connectors for connection Remove the Fuser. Warning: Start the operation after the Fuser has cooled down. Check the connections between the MCU Board (P/J17) and Fuser (P/J171). Check the connections between the Fuser (P/J171) and LVPS Board (P/J47). Check the connections between the LVPS Board (P/J501 and P/J502) and MCU Board (P/J14 and P/J15). Are these connectors connected correctly? | Go to step 5.                      | Reconnect the connector(s) P/J17, P/J47, P/J171, P/J501, P/J502, P/J14 and/or P/J15 correctly, then go to step 4." |
| 4    | Does the error still occur when the power is turned OFF and ON?                                                                                                    | Go to step 5.                      | Complete                                                                                                    |
| 5    | Check the Fuser Harness Assy for continuity Disconnect J17 from the MCU Board. Disconnect J47 from the LVPS Board. Is each cable of J17 and J47 <=> P171 continuous? NOTE: P171 is attached to the frame.                                                                                                    | Go to step 6.                      | Replace the<br>Fuser Harness<br>Assy.                                                                              |
| 6    | Check the LVPS Harness Assy for continuity Disconnect J14 from the MCU Board. Disconnect J501 from the LVPS Board. Is each cable of J14 <=> J501 continuous?                                                                                                    | Go to step 7.                      | Replace the<br>LVPS Harness<br>Assy.                                                                               |
| 7    | Check after replacing the Fuser<br>Replace the Fuser (page 8-9).<br>Warning: Start the operation after the<br>Fuser has cooled down.<br>Does the error still occur when the<br>power is turned OFF and ON?<br>NOTE: After replacement, be sure to<br>clear the life counter value.                                                                                                    | Go to step 8.                      | Complete                                                                                                    |
| 8    | Check after replacing the LVPS Board<br>Replace the LVPS Board (page 8-55<br>Does the error still occur when the<br>power is turned OFF and ON?                                                                                                    | Replace the MCU Board (page 8-59). | Complete                                                                                                    |

# **Motor Errors**

# **Fan Motor Error**

The Fan Motor is not in operation.

# **Applicable Chain Link**

042-313: Fan Motor Error

#### **Initial Actions**

- Cycle printer power.
- If the problem persists, follow the procedure below.

#### **Troubleshooting Reference Table**

| Applicable Parts                                                                                                    | Wiring and Plug/Jack Map References                                                                                                    |
|----------------------------------------------------------------------------------------------------|----------------------------------------------------------------------------------------------------|
| <ul> <li>MCU Board, PL8.2.13</li> <li>LVPS Harness Assy, PL9.1.3</li> <li>FAN, PL8.1.1</li> <li>LVPS Board, PL8.2.1</li> </ul> | <ul> <li>"Map 1 - Transfer Unit, Control Panel, Imaging Unit, Dispenser, Fuser" on page 10-8</li> <li>"Map 4 - Toner Dispenser Motors, HVPS, MCU" on page 10-11</li> <li>"DC Power Supply" on page 10-17</li> </ul> |

| Step | Actions and Questions                                                                                   | Yes                                      | No                                                                                  |
|------|----------------------------------------------------------------------------------------------------|------------------------------------------|-------------------------------------------------------------------------------------|
| 1    | Perform the Fan test (page 4-31): Service Mode > Engine Diag > Fan HIGH. Does the Fan operate properly? | Replace the<br>MCU Board.<br>(page 8-59) | Go to step 2.                                                                       |
| 2    | Check the connection between the FAN and LVPS. Is P/J503 on the LVPS connected correctly?               | Go to step 4.                            | Reconnect the connector P/<br>J503 correctly, then go to step<br>3.                 |
| 3    | Does the error still occur when the power is turned OFF and ON?                                         | Go to step 4.                            | Complete                                                                            |
| 4    | Check the connections between the LVPS and MCU Board. Are P/J501 and P/J14 connected correctly?         | Go to step 6.                            | Reconnect the connector(s) P/<br>J501 and P/J14<br>correctly, then<br>go to step 5. |
| 5    | Does the error still occur when the power is turned OFF and ON?                                         | Go to step 7.                            | Complete                                                                            |

| Step | Actions and Questions                                                                                                    | Yes                                      | No                                                           |
|------|----------------------------------------------------------------------------------------------------|------------------------------------------|--------------------------------------------------------------|
| 6    | Disconnect J503 from the LVPS. defeat the front cover interlock and measure the voltage across P503-1pin <=> ground on the LVPS. Does the voltage read about +24 VDC? | Replace the Fan (page 8-56).             | Replace the<br>LVPS<br>(page 8-55),<br>then go to step<br>7. |
| 7    | Does the error still occur when the power is turned OFF and ON?                                                                                                    | Replace the<br>MCU Board<br>(page 8-59). | Complete                                                     |

# **Motor Error**

The Main Motor has failed.

# **Applicable Chain Link**

■ **042-325**: Motor Error

## **Initial Actions**

- Cycle printer power.
- If the problem persists, follow the procedure below.

## **Troubleshooting Reference Table**

| Applicable Parts                                                           | Wiring and Plug/Jack Map References                                                                                                    |
|----------------------------------------------------------------------------|----------------------------------------------------------------------------------------------------|
| <ul><li>MCU Board, PL8.2.13</li><li>Main Drive Assembly, PL8.1.2</li></ul> | <ul> <li>"Map 1 - Transfer Unit, Control Panel,<br/>Imaging Unit, Dispenser, Fuser" on<br/>page 10-8</li> <li>"Map 4 - Toner Dispenser Motors, HVPS,<br/>MCU" on page 10-11</li> </ul> |

| Step | Actions and Questions                                                                  | Yes           | No                                                                     |
|------|----------------------------------------------------------------------------------------|---------------|------------------------------------------------------------------------|
| 1    | Check the Imaging Unit for correct installation. Is the Imaging Unit seated correctly? | Go to step 3. | Reseat the<br>Imaging Unit<br>and cycle the<br>power. Go to<br>step 2. |
| 2    | Does the error still occur?                                                            | Go to step 3. | Complete.                                                              |

| Step | Actions and Questions                                                                                                    | Yes                                                   | No                                         |
|------|----------------------------------------------------------------------------------------------------|-------------------------------------------------------|--------------------------------------------|
| 3    | 1. Close the Front Cover. 2. Perform the Main Motor test (page 4-27): Service Mode > Engine Diag > Motor Test > Main Motor FULL2. Does the Motor operate properly? | Replace the<br>MCU Board<br>(page 8-59).              | Go to step 4.                              |
| 4    | Check the wiring harness connectors P/J21 and P/J211 between the MCU Board and the Main Drive. Are the connectors securely connected?                              | Go to step 6.                                         | Reconnect the connectors. Go to step 5.    |
| 5    | Turn the power Off, then On. Does the error still occur?                                                                                                    | Go to step 6.                                         | Complete.                                  |
| 6    | Check the Main Drive for correct installation. Is the Main Drive securely installed?                                                                               | Go to step 8.                                         | Reseat the Main<br>Drive. Go to<br>step 7. |
| 7    | Does the error still occur?                                                                                                    | Go to step 8.                                         | Complete.                                  |
| 8    | Check the Main Drive signal.  1. Disconnect P/J21 on the MCU Board.  2. Are there +24 V across ground <=> J21-2/J21-4 when the Interlock Switch is activated?      | Replace the<br>Main Drive<br>Assembly<br>(page 8-52). | Replace the<br>MCU Board<br>(page 8-59).   |

# **Sub Motor Error**

The Sub Motor has failed.

## **Applicable Chain Link**

■ Chain Link 042-326: Sub Motor Error

#### **Initial Actions**

- Cycle printer power.
- If the problem persists, follow the procedure below.

#### **Troubleshooting Reference Table**

| Applicable Parts                                                          | Wiring and Plug/Jack Map References                                                                                                    |
|---------------------------------------------------------------------------|----------------------------------------------------------------------------------------------------|
| <ul><li>MCU Board, PL8.2.13</li><li>Sub Drive Assembly, PL7.1.1</li></ul> | <ul> <li>"Map 1 - Transfer Unit, Control Panel,<br/>Imaging Unit, Dispenser, Fuser" on<br/>page 10-8</li> <li>"Map 3 - LVPS, Drive Motors, I/P Board,<br/>AC Power" on page 10-10</li> </ul> |

| Step | Actions and Questions                                                                                                    | Yes                                      | No                                                        |
|------|----------------------------------------------------------------------------------------------------|------------------------------------------|-----------------------------------------------------------|
| 1    | Check the Imaging Unit and Fuser for correct installation. Are the Imaging Unit and Fuser correctly installed?                                                        | Go to step 3.                            | Reseat the<br>Imaging Unit<br>and Fuser.<br>Go to step 2. |
| 2    | Does the error still occur?                                                                                                    | Go to step 3.                            | Complete.                                                 |
| 3    | 1. Close the Front Cover. 2. Perform the Sub Motor test (page 4-28): Service Mode > Engine Diag > Motor Test > Sub Motor FULL2.  Does the Sub Motor operate properly? | Replace the<br>MCU Board<br>(page 8-59). | Go to step 4.                                             |
| 4    | Check the wiring harness connectors P/J22 and P/J221 between the MCU Board and the Sub Drive Assembly. Are the connectors securely connected?                         | Go to step 6.                            | Reconnect the connectors. Go to step 5.                   |
| 5    | Does the error still occur?                                                                                                    | Go to step 6.                            | Complete.                                                 |
| 6    | Check the Sub Drive Assembly for correct installation. Is it correctly installed?                                                                                     | Go to step 8.                            | Reseat the Main<br>Drive. Go to<br>step 7.                |
| 7    | Does the error still occur?                                                                                                    | Go to step 8.                            | Complete.                                                 |

| Step | Actions and Questions                                                                                                    | Yes                                               | No                                 |
|------|----------------------------------------------------------------------------------------------------|---------------------------------------------------|------------------------------------|
| 8    | Check power to the Sub Drive Assembly.  1. Disconnect P/J22 from the MCU Board.  2. Are there +24 V across J22-2/J22-4 <=> ground when the Interlock Switch is activated? | Replace the Sub<br>Drive Assembly<br>(page 8-53). | Replace the MCU Board (page 8-59). |

# **Imaging Unit Errors**

# Replace Imaging Unit/PHD CRUM Error

# **Applicable Chain Link**

■ 091-916: Imaging Unit CRUM Error

#### **Initial Actions**

- Cycle printer power.
- If the problem persists, follow the procedure below.

#### **Troubleshooting Reference Table**

| Applicable Parts                                                     | Wiring and Plug/Jack Map References                                                                                                    |
|----------------------------------------------------------------------|----------------------------------------------------------------------------------------------------|
| <ul><li>MCU Board, PL8.2.13</li><li>Imaging Unit, PL4.1.21</li></ul> | <ul> <li>"Map 1 - Transfer Unit, Control Panel,<br/>Imaging Unit, Dispenser, Fuser" on<br/>page 10-8</li> <li>"Map 3 - LVPS, Drive Motors, I/P Board,<br/>AC Power" on page 10-10</li> </ul> |

| Step | Actions and Questions                                                                                      | Yes                                      | No                                                                                        |
|------|----------------------------------------------------------------------------------------------------|------------------------------------------|-------------------------------------------------------------------------------------------|
| 1    | Check the Imaging Unit type<br>Is the correct Imaging Unit installed?                                      | Go to step 3.                            | Replace with the correct Imaging Unit, then go to step 2.                                 |
| 2    | Does the error still occur when the power is turned OFF and ON?                                            | Go to step 3.                            | Complete                                                                                  |
| 3    | Reseat the Imaging Unit.  Does the error still occur when the power is turned OFF and ON?                  | Go to step 4.                            | Complete                                                                                  |
| 4    | Check the connectors to the MCU<br>Board and Imaging Unit.<br>Are P/J42 and P/J422 connected<br>correctly? | Go to step 6.                            | Reconnect the connector(s) P/<br>J42 and/or P/<br>J422 securely,<br>then go to step<br>5. |
| 5    | Does the error still occur when the power is turned OFF and ON?                                            | Go to step 6.                            | Complete                                                                                  |
| 6    | Replace the Imaging Unit (page 8-8). Does the error still occur when the power is turned OFF and ON?       | Replace the<br>MCU Board.<br>(page 8-59) | Complete                                                                                  |

# **Cover Open Errors**

# **Front Cover Open**

The Front Cover is open.

#### **Initial Actions**

- Cycle printer power.
- If the problem persists, follow the procedure below.

#### **Troubleshooting Reference Table**

# Applicable Parts Wiring and Plug/Jack Map References MCU Board, PL8.2.13 Front Cover, PL1.1.7 Interlock Harness, PL9.1.3

| Step | Actions and Questions                                                                                                    | Yes                                  | No                            |
|------|----------------------------------------------------------------------------------------------------|--------------------------------------|-------------------------------|
| 1    | Is the Front Cover damaged?                                                                                                    | Replace the Front Cover (page 8-19). | Go to step 2.                 |
| 2    | Check the Interlock Switch for operation. Perform the Cover Open Sensor test (page 4-22): Service Mode > Engine Diag > Sensor Test > Cover Open Sensor. Does the Switch operate properly? | Replace the MCU Board (page 8-59).   | Go to step 3.                 |
| 3    | Measure the voltage a P44-1 <=> ground. Does the voltage measure +24 VDC?                                                                                                    | Go to step 4.                        | Replace the LVPS (page 8-55). |
| 4    | Replace the Interlock Switch Harness (page 8-54). Does the error still occur?                                                                                                    | Replace the MCU Board (page 8-59).   | Complete.                     |

# **Side Door Open**

The Side Door (Toner Access Door) is open.

#### **Initial Actions**

- Cycle printer power.
- If the problem persists, follow the procedure below.

#### **Troubleshooting Reference Table**

# Applicable Parts Wiring and Plug/Jack Map References MCU Board, PL8.2.13 Cover Window Tnr (Toner Access Door), PL1.1.5 Switch (Side door interlock), PL5.1.9

| Step | Actions and Questions                                                                                                    | Yes                                                                         | No                                                               |
|------|----------------------------------------------------------------------------------------------------|-----------------------------------------------------------------------------|------------------------------------------------------------------|
| 1    | Is the Toner Access Door damaged?                                                                                                    | Replace the<br>Toner Access<br>Door<br>(page 8-11).                         | Go to step 2.                                                    |
| 2    | Open and close the Toner Access<br>Door.<br>Is the door latched correctly?                                                                                                    | Go to step 3.                                                               | Reseat or<br>replace the<br>Toner Access<br>Door<br>(page 8-11). |
| 3    | Check the Side R Switch (SWITCH) for operation Perform the Side Switch test (page 4-24): Service Mode > Engine Diag > Sensor Test > Side Switch. Does the number on the screen increase by one when the Toner Access Door is closed and opened? | Replace the MCU Board (page 8-59).                                          | Go to step 4.                                                    |
| 4    | Check the Side Switch Harness for continuity  1. Disconnect J29 from the MCU Board.  2. Disconnect J291 from the Side Switch. Is each cable of J29 <=> J291 continuous?                                                                         | Replace the<br>Switch (R Side<br>Door)<br>(page 8-63) then<br>go to step 5. | Replace the<br>Harn Assy Side<br>SW.                             |
| 5    | Does the error still occur when the power is turned OFF and ON?                                                                                                    | Replace the MCU Board (page 8-59).                                          | Complete                                                         |

# **MCU Errors**

## **MCU Firmware Error**

The MCU Board detected a firmware error.

## **Applicable Chain Link**

024-340: MCU Firmware Error

#### **Initial Actions**

- Cycle printer power several times.
- If the problem persists, follow the procedure below.

#### **Troubleshooting Reference Table**

| Applicable Parts                                             | Wiring and Plug/Jack Map References                                                                                                    |
|--------------------------------------------------------------|----------------------------------------------------------------------------------------------------|
| <ul><li>MCU Board, PL8.2.13</li><li>HVPS, PL5.1.17</li></ul> | <ul> <li>"Map 1 - Transfer Unit, Control Panel, Imaging Unit, Dispenser, Fuser" on page 10-8</li> <li>"Map 4 - Toner Dispenser Motors, HVPS, MCU" on page 10-11</li> <li>"Xerographic" on page 10-24</li> </ul> |

| Step | Actions and Questions                                                                                            | Yes                                                           | No                                       |
|------|----------------------------------------------------------------------------------------------------|---------------------------------------------------------------|------------------------------------------|
| 1    | Check the firmware version Is the firmware the latest version?                                                   | Go to step 2.                                                 | Upgrade the firmware, then go to step 2. |
| 2    | Reseat the connectors on the MCU<br>Board.<br>Does the error still occur when the<br>power is turned OFF and ON? | Replace the<br>MCU Board<br>(page 8-59) then<br>go to step 3. | Complete <sup>a</sup>                    |
| 3    | After replacing the MCU Board, does the error still occur when the power is turned OFF and ON?                   | Go to Electrical<br>Noise<br>(page 4-49).                     | Complete                                 |

a. Some kind of foreign noise could be a possible cause. Go to "Electrical Noise" on page 4-49 to make sure.

# **MCU NVRAM Error**

#### Engine NVRAM is corrupted.

## **Applicable Chain Link**

■ 041-340: MCU NVRAM Error

#### **Initial Actions**

- Cycle printer power.
- If the problem persists, follow the procedure below.

#### **Troubleshooting Reference Table**

| Applicable Parts                                                                                                    | Wiring and Plug/Jack Map References                                                                                                    |
|----------------------------------------------------------------------------------------------------|----------------------------------------------------------------------------------------------------|
| <ul> <li>Toner Cartridge, PL5.1.21/5.1.22/</li> <li>5.1.23/5.1.24</li> <li>Transfer Unit, PL6.1.7</li> <li>MCU Board, PL8.2.13</li> </ul> | <ul> <li>"Map 1 - Transfer Unit, Control Panel,<br/>Imaging Unit, Dispenser, Fuser" on<br/>page 10-8</li> <li>"Map 4 - Toner Dispenser Motors, HVPS,<br/>MCU" on page 10-11</li> <li>"Xerographic" on page 10-24</li> </ul> |

#### Note

Press the **Down Arrow**, **Up Arrow**, and **OK** buttons simultaneously to display error code detail called for in this procedure.

| Step | Actions and Questions                                                         | Yes                                          | No                                       |
|------|-------------------------------------------------------------------------------|----------------------------------------------|------------------------------------------|
| 1    | Check the error Does the error still occur when turning off and on the power? | Go to step 2.                                | Complete                                 |
| 2    | Check the failure parts Is the "ADDR: 1***" displayed?                        | Replace the MCU Board (page 8-59).           | Go to step 3.                            |
| 3    | Check the failure parts Is the "ADDR: 30**" displayed?                        | Replace the<br>Transfer Unit<br>(page 8-41). | Go to step 4.                            |
| 4    | Check the failure parts Is the "ADDR: 31**" displayed?                        | Replace the<br>Yellow Toner<br>Cartridge.    | Go to step 5.                            |
| 5    | Check the failure parts Is the "ADDR: 32**" displayed?                        | Replace the<br>Magenta Toner<br>Cartridge.   | Go to step 6.                            |
| 6    | Check the failure parts Is the "ADDR: 33**" displayed?                        | Replace the<br>Cyan Toner<br>Cartridge.      | Replace the<br>Black Toner<br>Cartridge. |

# **Laser Unit Errors**

## **Laser Error**

An error was detected in the Laser Unit.

# **Applicable Chain Link**

■ Chain Link 061-370: Laser Error (ROS Failure)

#### **Initial Actions**

- Cycle printer power.
- If the problem persists, follow the procedure below.

#### **Troubleshooting Reference Table**

| Applicable Parts                                                             | Wiring and Plug/Jack Map References                                                                                                    |
|------------------------------------------------------------------------------|----------------------------------------------------------------------------------------------------|
| <ul><li>ROS (Laser Unit) Kit, PL4.1.99</li><li>MCU Board, PL8.2.13</li></ul> | <ul> <li>"Map 2 - Laser Unit, Feeder Assembly" on page 10-9</li> <li>"Map 4 - Toner Dispenser Motors, HVPS, MCU" on page 10-11</li> <li>"Laser Unit" on page 10-22</li> </ul> |

| Step | Actions and Questions                                                                                                    | Yes                                      | No                                            |
|------|----------------------------------------------------------------------------------------------------|------------------------------------------|-----------------------------------------------|
| 1    | Check the Laser Unit for correct installation. Is the Laser Unit correctly installed?                                                                 | Go to step 3.                            | Reinstall the<br>Laser Unit. Go<br>to step 2. |
| 2    | Cycle the power. Does the error still occur?                                                                                                    | Go to step 3.                            | Complete.                                     |
| 3    | Check the wiring harness connectors P/J40, P/J41, P/J411, and P/J412 between the MCU Board and the Laser Unit. Are the connectors securely connected? | Go to step 5                             | Reconnect the connectors. Go to step 4.       |
| 4    | Cycle the power. Does the error still occur?                                                                                                    | Go to step 5.                            | Complete.                                     |
| 5    | Replace the Laser Unit (page 8-31).  Does the error still occur?                                                                                      | Replace the<br>MCU Board<br>(page 8-59). | Complete.                                     |

# **System Error**

# **MCU Communication Error**

The MCU Board detected a communication error.

# **Applicable Chain Link**

■ 024-371: MCU Comm Error

#### **Initial Actions**

- Cycle printer power.
- If the problem persists, follow the procedure below.

#### **Troubleshooting Reference Table**

| Applicable Parts                                                                | Wiring and Plug/Jack Map References                                                                                                    |
|---------------------------------------------------------------------------------|----------------------------------------------------------------------------------------------------|
| <ul> <li>MCU Board, PL8.2.13</li> <li>Image Processor Board, PL8.1.9</li> </ul> | <ul> <li>"Map 3 - LVPS, Drive Motors, I/P Board, AC Power" on page 10-10</li> <li>"Map 4 - Toner Dispenser Motors, HVPS, MCU" on page 10-11</li> <li>"Controller" on page 10-31</li> </ul> |

| Step | Actions and Questions                                                                                                   | Yes                                      | No                                                                                         |
|------|----------------------------------------------------------------------------------------------------|------------------------------------------|--------------------------------------------------------------------------------------------|
| 1    | Check connectors P/J10 on the MCU Board and P/J101 on the Image Processor Board. Are the connectors securely connected? | Go to step 3.                            | Reconnect the connector(s) P/<br>J10 and/or P/<br>J101 correctly,<br>then go to step<br>2. |
| 2    | Cycle the power. Does the error still occur?                                                                            | Go to step 3                             | Complete.                                                                                  |
| 3    | Replace the Image Processor Board (page 8-60). Does the error still occur?                                              | Replace the<br>MCU Board<br>(page 8-59). | Complete.                                                                                  |

# **Other Errors**

## **Invalid Job**

Error occurs when the configuration of the printer does not match the printer driver.

# **Applicable Chain Link**

■ 016-799: Invalid Job (Job Environment Violation)

#### **Initial Actions**

- Cycle printer power.
- If the problem persists, follow the procedure below.

#### **Troubleshooting Reference Table**

| Applicable Parts                 | Wiring and Plug/Jack Map References |
|----------------------------------|-------------------------------------|
| ■ Image Processor Board, PL8.1.9 |                                     |

| Step | Actions and Questions                                                                               | Yes                                                     | No                 |
|------|----------------------------------------------------------------------------------------------------|---------------------------------------------------------|--------------------|
| 1    | Check the paper size. Does the paper meet the specifications?                                       | Go to step 2.                                           | Replace the paper. |
| 2    | Check the paper size setup on the Control Panel: Menu > Tray Settings > Paper Size.                 | Go to step 4.                                           | Go to step 3.      |
| 3    | Set the paper size in the Control Panel to match the paper in the tray. Does the error still occur? | Replace the<br>Image<br>Processor Board<br>(page 8-60). | Complete.          |
| 4    | Does the error still occur?                                                                         | Replace the<br>Image<br>Processor Board<br>(page 8-60). | Complete.          |

# **Download Mode**

The MCU downloaded file is invalid.

# **Applicable Chain Link**

■ 024-360: MCU Firmware Download Error

# **Troubleshooting Reference Table**

| Applicable Parts               | Wiring and Plug/Jack Map References |
|--------------------------------|-------------------------------------|
| Image Processor Board, PL8.1.9 |                                     |

| Step | Actions and Questions                                                                                                    | Yes                                                     | No                             |
|------|----------------------------------------------------------------------------------------------------|---------------------------------------------------------|--------------------------------|
| 1    | Check the download firmware Is the correct firmware downloaded?                                                                                                   | Go to step 2.                                           | Download the correct firmware. |
| 2    | Check the Image Processor Board installation Reseat <i>all</i> connectors on the Image Processor Board. Does the error still occur when downloading the firmware? | Replace the<br>Image<br>Processor Board<br>(page 8-60). | Complete                       |

# **K Mode Sol Error**

K Mode Solenoid (Color Mode Switching Solenoid) error is detected.

## **Applicable Chain Link**

■ 042-372: K Mode Solenoid Error

#### **Initial Actions**

- Cycle printer power.
- If the problem persists, follow the procedure below.

#### **Troubleshooting Reference Table**

| Applicable Parts                                                                           | Wiring and Plug/Jack Map References                                                                           |
|--------------------------------------------------------------------------------------------|----------------------------------------------------------------------------------------------------|
| <ul><li>Feed Drive Assembly (Drive Assy PH), PL7.1.4</li><li>MCU Board, PL8.2.13</li></ul> | <ul><li>"Map 4 - Toner Dispenser Motors, HVPS,<br/>MCU" on page 10-11</li><li>"Drive" on page 10-20</li></ul> |

| Step | Actions and Questions                                                                                                    | Yes           | No                                                          |
|------|----------------------------------------------------------------------------------------------------|---------------|-------------------------------------------------------------|
| 1    | Reseat the Imaging Unit.  Does the error still occur when the power is turned OFF and ON?                                                                                                    | Go to step 2. | Complete                                                    |
| 2    | Perform the K Mode Solenoid test (page 4-29): Service Mode > Motor Test > K Mode Solenoid.  During this check, close the Front Cover.  Does the solenoid click when the K Mode Solenoid check is performed?                      | Go to step 7. | Go to step 3.                                               |
| 3    | Check the connection between the MCU Board and K Mode Solenoid. Is P/J24 connected securely?                                                                                                    | Go to step 5. | Reconnect the connector P/J24 correctly, then go to step 4. |
| 4    | Does the error still occur when the power is turned OFF and ON?                                                                                                    | Go to step 5. | Complete                                                    |
| 5    | Check the power to the K Mode<br>Solenoid<br>Disconnect J24 from the MCU Board.<br>Is the voltage across P24-1pin <=><br>ground on the MCU Board, about +24<br>VDC when the Interlock Switch (HARN<br>ASSY INTERLOCK) is pushed? | Go to step 6. | Replace the MCU Board (page 8-59).                          |

| Step | Actions and Questions                                                                                                    | Yes                                      | No                                                                                         |
|------|----------------------------------------------------------------------------------------------------|------------------------------------------|--------------------------------------------------------------------------------------------|
| 6    | Check the K Mode Solenoid for resistance Disconnect P/J24 from the MCU Board. Is the resistance across J24-1 and J24-2 about 80 to 110-ohm?                                                                                                    | Replace the<br>MCU Board<br>(page 8-59). | Replace the<br>Feed Drive<br>Assembly<br>(page 8-22).                                      |
| 7    | Check that the Feed Drive Assembly is properly installed. If not, install correctly.  Does the error still occur when the printer is powered on?                                                                                                    | Go to step 8                             | Complete                                                                                   |
| 8    | Check the connections between the MCU Board and K Mode Sensor.  Are P/J26 and P/J261 connected securely?                                                                                                    | Go to step 10.                           | Reconnect the connector(s) P/<br>J26 and/or P/<br>J261 correctly,<br>then go to step<br>9. |
| 9    | Does the error still occur when the power is turned OFF and ON?                                                                                                    | Go to step 10.                           | Complete                                                                                   |
| 10   | <ol> <li>Disconnect J26 from the MCU Board.</li> <li>Measure the voltage across P26-1 &lt;=&gt; ground on the MCU Board.</li> <li>Is the voltage about +3.3 VDC?</li> </ol>                                                                                                    | Go to step 11.                           | Replace the MCU Board (page 8-59).                                                         |
| 11   | 1. Remove the Feed Drive Assembly from the printer (page 8-22), but let P/J261 and P/J24 remain connected.  2. Perform the K Mode Sensor test (page 4-23): Service Mode > Sensor Test > K Mode Sensor.  During this check, close the Front Cover.  Does the voltage change, when a piece of paper is inserted into the gap of the K Mode Sensor? | Replace the<br>MCU Board<br>(page 8-59). | Replace the<br>Feed Drive<br>Assembly<br>(page 8-22).                                      |

# **Env Sensor Error**

Humidity sensor error is detected.

# **Applicable Chain Link**

■ 092-661: Env Sensor Error

#### **Initial Actions**

- Cycle printer power.
- If the problem persists, follow the procedure below.

#### **Troubleshooting Reference Table**

| Applicable Parts                                                       | Wiring and Plug/Jack Map References                                                                                                    |
|------------------------------------------------------------------------|----------------------------------------------------------------------------------------------------|
| <ul><li>Humidity Sensor, PL8.2.7</li><li>MCU Board, PL8.2.13</li></ul> | <ul> <li>"Map 3 - LVPS, Drive Motors, I/P Board, AC Power" on page 10-10</li> <li>"Map 4 - Toner Dispenser Motors, HVPS, MCU" on page 10-11</li> <li>"Xerographic" on page 10-24</li> </ul> |

| Step | Actions and Questions                                                                                                    | Yes                                            | No                                 |
|------|----------------------------------------------------------------------------------------------------|------------------------------------------------|------------------------------------|
| 1    | Reseat the connector (P/J201) on the Humidity Sensor. Does the error still occur when the power is turned OFF and ON?                                                                     | Go to step 2.                                  | Complete                           |
| 2    | Check the power to Humidity Sensor.  1. Disconnect the connector of J20 from the MCU Board.  2. Measure the voltage across P20-4 <=> ground on the MCU Board Is the voltage about +5 VDC? | Replace the<br>Humidity Sensor<br>(page 8-58). | Replace the MCU Board (page 8-59). |

# General Troubleshooting

# In this chapter...

- Introduction
- System Startup
- Power On Self Test (POST)
- Service Diagnostics
- Service Mode Menu Map
- Printer Components
- Service Mode Diagnostic Tests
- Control Panel Troubleshooting
- Inoperable Printer Troubleshooting
- AC Power Supply Troubleshooting
- DC Power Supply Troubleshooting
- +24 VDC Interlock Switch
- Abnormal Noise and Electrical Problems

## Introduction

This chapter covers the System Startup, Power On Self Test (POST), Service Diagnostics, and troubleshooting problems that are not associated with a Chain Link code or Control Panel error message.

For troubleshooting problems associated with a Chain Link code or Control Panel error message, refer to "Error Messages and Codes" on page 3-1. Print-quality problems are covered in "Print-Quality Troubleshooting" on page 5-1.

# **System Startup**

Listed here is a typical startup routine from a cold start. The printer requires approximately 20 seconds to complete this sequence.

- 1. When the power switch is turned On, the "Health" LED on the Image Processor Board turns On immediately.
- The Boot Loader checks for RAM present and functional. If an error is detected, RAM ERROR is displayed and the Health LEDs alternately blink at 1/2 second intervals.
- 3. The Boot Loader then loads and runs POST diagnostics.
- 4. POST turns Off the Health LED.
- 5. POST checks the Control Panel.
- The Control Panel LED cycles: Green and Red simultaneously, and Green.
- The Control Panel LED turns Green and Red and Diagnosing... message is displayed.
- 8. The Control Panel message changes to Ready Calibrating and then Xerox (TM) Toner Cartridge.
- The Control Panel LED turns Green and the Ready message is displayed.

# **Power On Self Test (POST)**

POST Diagnostics provide a quick mean of isolating a defective subsystem associated with the Image Processor Board and SDRAM. POST returns control to the boot loader and the operating system is loaded.

The following tests are performed when the printer is powered On.

- 1. Checks and initializes CRU Register.
- 2. Initializes ASIC.
- 3. Checks RAM.
- 4. Initializes the Control Panel driver.
- 5. Processes the ROM Sum Check.
- 6. Initializes Memory Manager.
- 7. Initializes EEPROM driver.
- 8. Initializes IOT Controller.
- 9. Starts the Operating System process.
- 10. Printer is Ready.

#### **POST Test Description**

| Test         | Chain Link | Description                                                                                                    |
|--------------|------------|----------------------------------------------------------------------------------------------------|
| CodeROM      | 116-317    | This test calculates the ROM checksum chip by chip and compares it with the value stored in the CodeROM itself. Checksum error is in the main program ROM. |
| FontROM      |            | This test calculates the FontROM checksum chip by chip and compares it with the value stored in the FontROM itself.                                        |
|              | 116-310    | Checksum error is in the built-in FontROM.                                                                                                    |
|              | 116-317    | Checksum error is in the main program ROM.                                                                                                    |
| EEPROM       |            | This test writes/reads/verifies on the diagnostic area of the EEPROM.                                                                                      |
|              | 116-323    | Error is detected in EEPROMO during initialization.                                                                                                    |
|              | 116-326    | Error is detected in EEPROM1 during initialization.                                                                                                    |
| DRAM         |            | This test checks OPEN/SHORT of the address line of the DRAM. This test also writes/reads/verifies on the entire DRAM.                                      |
|              | 116-315    | Error is detected if included RAM is different.                                                                                                    |
|              | 116-316    | Error is detected if extended RAM is different.                                                                                                    |
|              | 116-320    | Error is detected if extended RAM is not supported.                                                                                                    |
| MAC+PHY Test | 116-352    | This test performs PHY internal loopback.                                                                                                    |
| ASIC         | 116-343    | Performs register test.                                                                                                    |

# **POST Test Description (continued)**

| Test  | Chain Link | Description                                                                                                    |
|-------|------------|----------------------------------------------------------------------------------------------------|
| PANEL |            | This test checks input and output of the Control Panel buttons.                                                                           |
| IOT   | 024-371    | This test performs communication test with the Engine. This test also checks for Communication failure between the Engine and Controller. |

# **Service Diagnostics**

The Phaser 6125/6130 printer has built-in diagnostics that allow access to Sensors, Clutches, Solenoids, printer status, turning the motors On and Off, and some NVRAM access. Using these tests, service technicians should be able to diagnose the problems quickly and isolate which component or sub assembly part needs replacement.

If confronted with an error that requires more than a cursory investigation to clear or when directed by a troubleshooting procedure, use the diagnostic test in Service Mode to exercise selected sub-assemblies or parts in the vicinity of the reported error. Diagnostic tests are controlled from the Control Panel and are described in detail in "Service Mode Diagnostic Tests" on page 4-9.

## **Entering Service Mode**

- 1. Turn the printer power Off.
- 2. Press and hold the **Up** and **Down Arrow** buttons simultaneously and turn the printer power On.
- 3. Diagnosing... message is displayed.
- Continue to hold the buttons until the Service Mode message is displayed on the Control Panel and release the buttons.

## **Using Service Diagnostics**

Most of the diagnostic tests are straightforward and require no additional explanation, but there are some that require specific conditions be met to achieve meaningful results. These instructions cover each of the test groups, listing special instructions, conditions, or other information necessary to successfully interpret the results of the diagnostic tests.

# **Service Mode Control Panel Button Descriptions**

| Button      | Function                                                    |
|-------------|-------------------------------------------------------------|
| Menu        | Displays printer menu.                                      |
| Up          | Moves from one item to another.                             |
| Down        | Moves from one item to another.                             |
| Left        | Moves the cursor to the left.                               |
| Right       | Moves the cursor to the right.                              |
| ОК          | Confirms settings or executes a task.                       |
| Exit/Cancel | Resets a diagnostic item, cancels a task, or exit the menu. |
| Wake Up     | Function not available in Diagnostics mode.                 |

# **Service Mode Menu Map**

## 6130 Menu Map - Page 1

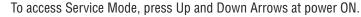

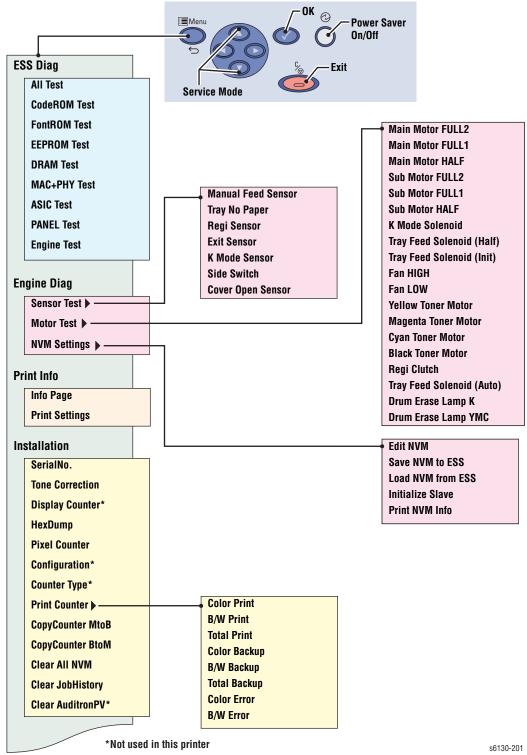

# Menu Map - Page 2

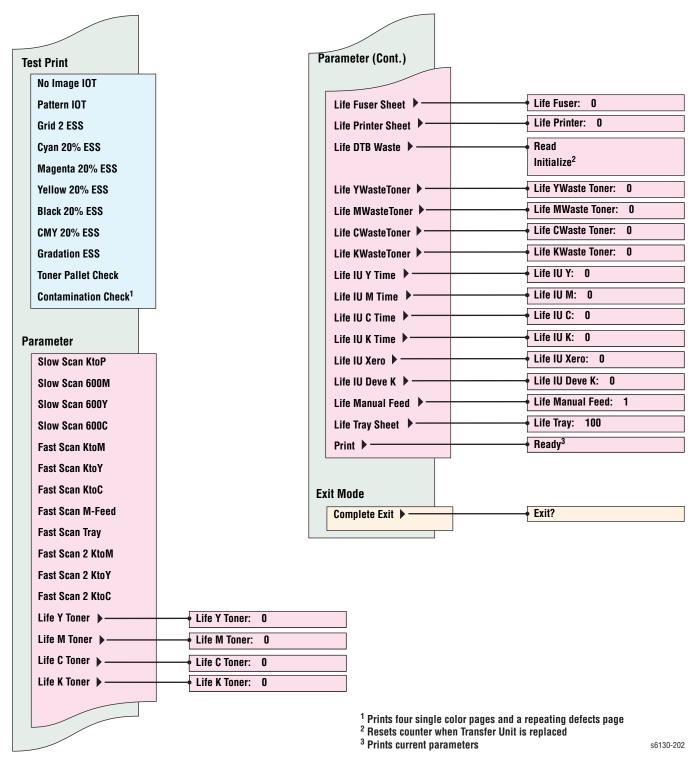

#### Note

The 6125 includes a similar menu structure accessed from the Control Panel.

# **Printer Components**

# Motors, Clutches, Solenoids, Lamps

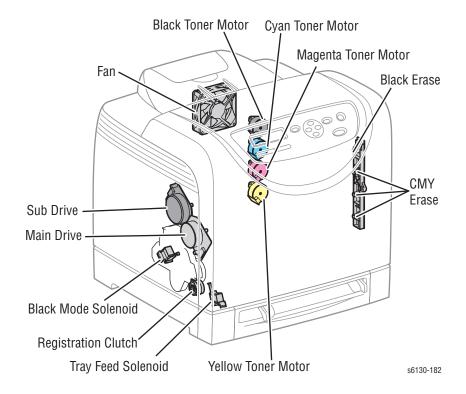

## **Sensors**

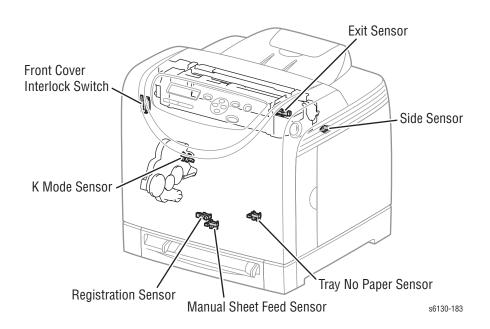

# **Service Mode Diagnostic Tests**

# **Diagnostic Tests and Utilities**

| Test         | Control Panel Display                    | Test Description                                                                                                    |
|--------------|------------------------------------------|----------------------------------------------------------------------------------------------------|
| ESS Diag     | Tests memory devices on                  | the Controller.                                                                                                    |
| All Test     | All Test  Start Processing Check OK      | Tests all Controller Diag tests except for the MAC+PHY and Control Panel tests.                                                                                                    |
| CodeROM Test | CodeROM Test Start Processing Check OK   | Calculates the ROM checksum chip by chip and compares it with the value stored in the CodeROM itself beforehand. When the checksum is identical to the stored value, this test determines the chip is normal.  Note: Run this test when error 116-317 occurred.     |
| FontROM Test | FontROM Test  Start  Processing Check OK | Calculates the Font ROM checksum chip by chip and compares it with the value stored in the FontROM itself beforehand. When the checksum is identical to the stored value, this test determines the chip is normal.  Note: Run this test when errors 116-310 occurs. |
| EEPROM Test  | EEPROM Test  Start Processing Check OK   | Performs write/read/verification of the test patterns (0xff, 0xaa, 0x55, and 0x00) on one byte at every 0x400 from the first address of EEPROM.  Note: Run this test when errors 116-323, 116-324, and 116-327 occur.                                               |
| DRAM Test    | DRAM Test  Start Processing Check OK     | Tests Open/Short with the address line of the DRAM, and performs write/read/verification on the entire DRAM.  Note: Run this test when errors 116-315, 116-316, and 116-320 occur.                                                                                  |
| MAC+PHY Test | MAC+PHY Test  Start Processing Check OK  | Tests PHY Internal loopback test.  Note: Run this test when error 116-352 occurs.                                                                                                    |
| ASIC Test    | ASIC Test Start Check OK                 | Performs register test. Note: Run this test when error 116-343 occurs.                                                                                                    |

| Test                 | Control Panel Display                                                                                                    | Test Description                                                                                                    |
|----------------------|----------------------------------------------------------------------------------------------------|----------------------------------------------------------------------------------------------------|
| PANEL Test           | PANEL Test ■ Start                                                                                                    | Checks input and output of the Control<br>Panel buttons. When buttons are<br>pressed as shown, the test displays the<br>corresponding contents on the LED.          |
| Button               |                                                                                                    | t, press the <b>Up</b> and <b>Down</b> buttons                                                                                                    |
| Up                   | Displays Up on the LCD.                                                                                                    |                                                                                                    |
| Down                 | Displays Down on the LCD                                                                                                    | ).                                                                                                    |
| Left                 | Displays Left on the LCD.                                                                                                    |                                                                                                    |
| Right                | Displays Right on the LCD                                                                                                    |                                                                                                    |
| OK                   | Displays Set on the LCD.                                                                                                    |                                                                                                    |
| Menu                 | Displays Menu on the LCD                                                                                                    |                                                                                                    |
| Cancel               | Displays Cancel Job on the                                                                                                    | e LCD.                                                                                                    |
| Wake Up              | Displays Power Saver on t                                                                                                    | he LCD.                                                                                                    |
| Engine Test          | Engine Test  Start Check OK                                                                                                    | Performs communication test with the Engine Controller. Then it reads the status register of the engine to check whether commands can be exchanged with the engine. |
| Engine Diag          | Performs function checks on components to determine whether they operate normally or not.  Note: During Engine Diag test, other Service Diagnostics functions cannot be performed simultaneously. |                                                                                                    |
| Sensor Test          |                                                                                                    | Tests the sensors of the printer. The "L" and "H" values increment with each actuation of the sensor under test.                                                    |
| Exit Sensor          | Exit Sensor                                                                                                    | Tests the Exit Sensor.                                                                                                    |
|                      | ■ OFF<br>■ L - 0<br>■ H - 0                                                                                                    |                                                                                                    |
| Regi Sensor          | Regi Sensor                                                                                                    | Tests the Registration Sensor.                                                                                                    |
|                      | ■ OFF<br>■ L - 0<br>■ H - 0                                                                                                    |                                                                                                    |
| Cover Open<br>Sensor | Cover Open Sensor  OFF L - 0 H - 0                                                                                                    | Tests the Front Cover Interlock Switch.                                                                                                    |
| Side Switch          | Side Switch  OFF L-0 H-0                                                                                                    | Tests the Side Door Open switch.                                                                                                    |

|                            |                                              | Test Description                            |
|----------------------------|----------------------------------------------|---------------------------------------------|
|                            | K Mode Sensor<br>■ OFF<br>■ L - 0<br>■ H - 0 | Tests the sensor for K Mode only operation. |
| Sensor                     | Manual Feed Sensor  OFF L - 0 H - 0          | Tests Manual Feed No Paper Sensor.          |
| Tray No Paper T            | Tray No Paper<br>■ OFF<br>■ L - 0<br>■ H - 0 | Tests Tray No Paper Sensor.                 |
| Motor Test                 |                                              | Tests the Motors of the printer.            |
| Main Motor (Full2)         | Main Motor FULL2                             | Tests the Main Motor.                       |
| Main Motor (Full1)         | Main Motor FULL1                             |                                             |
| Main Motor (Half)          | Main Motor HALF                              |                                             |
| Sub Motor (Full2)          | Sub Motor FULL2                              | Tests the Sub Motor.                        |
| Sub Motor (Full1)          | Sub Motor FULL1                              |                                             |
| Sub Motor (Half)           | Sub Motor HALF                               |                                             |
| K Mode<br>Solenoid         | K Mode Solenoid                              | Tests the K Mode Solenoid.                  |
| -                          | Tray Feed Solenoid<br>(Half)                 | Tests the Tray Feed Solenoid.               |
| Tray Feed Toolenoid (Init) | Tray Feed Solenoid (Init)                    | Tests the Feed Solenoid.                    |
| Fan (High)                 | Fan (HIGH)                                   | Tests the printer Fan.                      |
| Fan (Low)                  | Fan (LOW)                                    |                                             |
| Yellow Toner Y<br>Motor    | Yellow Toner Motor                           | Tests the yellow Toner Motor.               |
| Magenta Toner Motor        | Magenta Toner Motor                          | Tests the magenta Toner Motor.              |
| Cyan Toner C<br>Motor      | Cyan Toner Motor                             | Tests the cyan Toner Motor.                 |
| Black Toner B<br>Motor     | Black Toner Motor                            | Tests the black Toner Motor.                |
| Regi Clutch F              | Regi Clutch                                  | Tests the Registration Clutch.              |
|                            | Tray Feed Solenoid<br>(Auto)                 | Tests the Feed Solenoid.                    |

| Test                   | Control Panel Display                                                                                                    | Test Description                                                                                                    |
|------------------------|----------------------------------------------------------------------------------------------------|----------------------------------------------------------------------------------------------------|
| Drum Erase<br>Lamp K   | Drum Erase Lamp K                                                                                                    | Tests the black Erase Lamp.                                                                                                    |
| Drum Erase<br>Lamp YMC | Drum Erase Lamp YMC                                                                                                    | Tests the yellow, magenta, and cyan Erase Lamps.                                                                                                    |
| NVM Settings           | Edits, saves, loads, and pr                                                                                                    | ints NVRAM information.                                                                                                    |
| Edit NVM               | Edit NVM  Ad0000=00000000* Please wait Press the Left or Right button to move the cursor> Press the Up or Down button to change the value at the cursor> Press the Set button to save the value in Engine NVM> Press the Cancel button to move one level up the menu> | Displays the current NVRAM value. Use this function to edit NVRAM information.                                                                                                    |
| Save NVM to<br>ESS     | Save NVM  SaveNVM MCU -> ESS OK?  Saved Please wait Press the Set button to save the value in the Controller NVM> Press the Cancel button to move one level up the menu>                                                                                              | Saves the NVRAM information of the Engine in the Controller. NVRAM addresses to be saved are as follows: 1000-10FF, Total: 256Byte  Note: Information saved in the Controller NVM can be initialized using Clear All NVM. |
| Load NVM from<br>ESS   | Load NVM  LoadNVM MCU -> ESS OK?  Processing  Loaded  Please wait  Press the Set button to load the value saved in the Controller NVM to the Engine>  Press the Cancel button to move one level up the menu>                                                          | Loads NVRAM information of the Engine saved in the Controller into the Engine.  1000-10FF / 1100-11FF / 1200-12FF  Note: Information saved in the Controller NVM can be initialized using Clear All NVM.                  |

| Test             | Control Panel Display                                                                                                    | Test Description                                                                                                    |
|------------------|----------------------------------------------------------------------------------------------------|----------------------------------------------------------------------------------------------------|
| Initialize Slave | Initialize Slave Initialize Slave OK? Processing Initialized Please wait Press the Set button to run Slave Initialization> Press the Cancel button to move one level up the menu> | Initializes Slave.                                                                                                    |
| Print NVM Info   | Print NVM Info  Processing Please wait Press the Set button to run the test> Press the Cancel button to move one level up the menu>                                               | Prints NVRAM information saved in the Controller.                                                                                                    |
| Print Info       | Provides printer configura                                                                                                    | tions and settings information.                                                                                                    |
| Info Page        | Info Page Ready Processing                                                                                                    | Prints the software version of the printer controller. Use this function to verify the printer configuration. The Configuration Page contains:  Engine installation unit information Standard Tray Optional Tray (displaying version) Optional Duplex Unit (displaying version) Engine ROM Revision No. MCU NVM Revision No. |
| Print Settings   | Print Settings Ready Processing                                                                                                    | Prints the configured settings through the Control Panel. The Print Settings page contains:  Serial No. HexDump On/Off Information Tone Correction On/Off Information Color Print Count B/W Print Count Total Print Count Color Backup Count B/W Backup Count Total Backup Count Total Backup Count B/W Error Count          |
| Installation     | Provides printer installatio                                                                                                    | n information.                                                                                                    |
| Serial No.       | SerialNo.  HATXXXXXX  Or  HARXXXXXX                                                                                                    | Displays the 6 digit Serial Number.  Note: This information is not initialized with any key action.                                                                                                    |

| Test               | Control Panel Display                                                                                                    | Test Description                                                                                                    |
|--------------------|----------------------------------------------------------------------------------------------------|----------------------------------------------------------------------------------------------------|
| Tone Correction    | Tone Correction  ON * OFF  Press the Up or Down button to switch Tone Correction On/Off> Press the Set button to save the setting and move one level up the menu> Press the Cancel button to move one level up the menu without saving the value>                                                                                                | Controls TRC in conjunction with process control to keep the printer density constant. This function is implemented to turn Off tone correction control in case correction exceeds the limit due to machine-to-machine variation.  Sets the printer Tone Correction mode On/Off.  Note: When the Tone Correction has been changed, an "*" is displayed next to the text.  Note: This information can be initialized by Initialize NVM (Printer Menu > Admin Menu > Maintenance Mode > Initialize NVM). |
| Display<br>Counter |                                                                                                    | Not used in this printer.                                                                                                    |
| Hex Dump           | HexDump OFF * ON <press button="" down="" hexdump="" off="" on="" or="" switch="" the="" to="" up=""> <press and="" button="" level="" menu="" move="" one="" save="" set="" setting="" the="" to="" up=""> <press button="" cancel="" level="" menu="" move="" one="" saving="" the="" to="" up="" value="" without=""></press></press></press> | Displays the current HexDump On/Off information and sets mode On/Off.  Note: This information is initialized by Clear All NVM.  Note: When the Counter Type has been changed, an "*" is displayed next to the text.                                                                                                    |
| Pixel Counter      | Pixel Counter  Y: nn.n  C: nn.n  M: nn.n  K: nn.n <press button="" cancel="" level="" menu="" move="" one="" or="" set="" the="" to="" up=""></press>                                                                                                    | Displays the ratio (% used) of the number of pixel per C/M/Y/K counted by the Controller to A4 size area except 4 mm area from the edge on the last page print.  100% = empty Toner Cartridge The value is rounded off to one decimal place. For B/W print, only K is displayed. The ranges are from 0-100% for each color (CMYK).                                                                                                    |
| Configuration      | •                                                                                                    | Not used in this printer.                                                                                                    |
| Counter Type       |                                                                                                    | Not used in this printer.                                                                                                    |

| Test                 | Control Panel Display                                                                                                    | Test Description                                                                                                    |
|----------------------|----------------------------------------------------------------------------------------------------|----------------------------------------------------------------------------------------------------|
| Print Counter        | Print Counter  Color Print  R  B/W Print  N  Total Print  R  Color Backup  R  B/W Backup  R  Total Backup  R  Color Error  R  B/W Error  R  Menu Buttons  Press the Up or Down  button to move from one item to another>  Press the Cancel button to move one/two level(s)  up the menu>  Press the Set button to run the test> | Operates the print counter.                                                                                                    |
| Copy Counter<br>MtoB | <ul> <li>CopyCounter MtoB</li> <li>OK?</li> <li>Processing</li> <li>Copied</li> <li>Press the Cancel button to move one level up the menu&gt;</li> <li>Press the Set button to run the test&gt;</li> </ul>                                                                                                    | Copies the values from Master NVRAM to Backup NVRAM.  Device-specific information called "Personal info" in the first 128 Byte  PV counter master  Printer counter master |
| Copy Counter<br>BtoM | CopyCounter BtoM  OK? Processing Copied Press the Cancel button to move one level up the menu> Press the Set button to run the test>                                                                                                    | Copies the values from Backup NVRAM to Master NVRAM.  Device-specific information called "Personal info" in the first 128 Byte  PV counter backup  Printer counter backup |

| Test                 | Control Panel Display                                                                                                    | Test Description                                                                                      |
|----------------------|----------------------------------------------------------------------------------------------------|----------------------------------------------------------------------------------------------------|
| Clear All NVM        | Clear All NVM  OK? Processing Initialized Press the Cancel button to move one level up the menu> Press the Set button to run the test>    | Clears all NVRAM of the Controller.                                                                   |
| Clear Job<br>History | Clear JobHistory  OK? Processing Initialized Press the Cancel button to move one level up the menu> Press the Set button to run the test> | Deletes the job history data.  Note: Job History can also be initialized by Clear All NVM.            |
| Clear<br>Auditron PV |                                                                                                    | Not used in this printer.                                                                             |
| Test Print           | Provides various test print printer.                                                                                                    | s to be used for troubleshooting the                                                                  |
| No Image IOT         | No Image IOT Ready Processing                                                                                                    | Prints a blank page.                                                                                  |
| Pattern IOT          | Pattern IOT  Ready Processing                                                                                                    | Prints the printer built-in Test Pattern 600 DPI. This test checks the print function of the printer. |
| Grid 2 ESS           | Grid 2 ESS  Ready Processing                                                                                                    | Prints the Controller built-in grid pattern. This test checks the print function of the printer.      |
| Cyan 20% ESS         | Cyan 20% ESS  Ready Processing                                                                                                    | Prints 20% density paint pattern of cyan on the whole page.                                           |
| Magenta 20%<br>ESS   | Magenta 20% ESS  Ready Processing                                                                                                    | Prints 20% density paint pattern of magenta on the whole page.                                        |
| Yellow 20%<br>ESS    | Yellow 20% ESS  Ready Processing                                                                                                    | Prints 20% density paint pattern of yellow on the whole page.                                         |
| Black 20% ESS        | Black 20% ESS  Ready Processing                                                                                                    | Prints 20% density paint pattern of black on the whole page.                                          |
| CMY 20% ESS          | CMY 20% ESS Ready Processing                                                                                                    | Prints 20% density paint pattern of cyan, magenta, and black combined on the whole page.              |

| _                      |                                                   |                                                                                                    |
|------------------------|---------------------------------------------------|----------------------------------------------------------------------------------------------------|
| Test                   | Control Panel Display                             | Test Description                                                                                              |
| Gradation ESS          | Gradation ESS  Ready Processing                   | Prints a pattern in which the density of each cyan, magenta, yellow, or black is varied from 0-100%.          |
| Toner Pallet<br>Check  | Toner Pallet Check                                | Prints a pattern of 100% density of each color.                                                               |
| Contamination<br>Check | Contamination Check                               | Prints a scale pattern for each color (sheets 1-4) and the Pitch Chart, a repeating defects page (sheet 5).   |
| Parameter              | Reads/writes the parameter stored in the printer. | er values, errors, and life counter values                                                                    |
| Slow Scan KtoP         | Slow Scan KtoP  -128 *  127 *                     | Adjusts the registration in the scanning direction.                                                           |
| Slow Scan<br>600M      | Slow Scan 600M  -30 * : 30 *                      | _                                                                                                    |
| Slow Scan<br>600Y      | Slow Scan 600Y  -30 * : 30 *                      | <del>-</del>                                                                                                  |
| Slow Scan<br>600C      | Slow Scan 600C  - 30 *  30 *                      | _                                                                                                    |
| Fast Scan KtoM         | Fast Scan KtoM  -30 * : 30 *                      | Sets the registration in the paper feeding direction for Manual Feed and Tray. Adjusts by one pixel per unit. |
| Fast Scan KtoY         | Fast Scan KtoY  -30 * : 30 *                      | -                                                                                                    |
| Fast Scan KtoC         | Fast Scan KtoC  -30 * : 30 *                      | _                                                                                                    |
| Fast Scan<br>M-feed    | Fast Scan M-feed ■ -30 * ■ : ■ 30 *               | _                                                                                                    |
| Fast Scan<br>Tray      | Fast Scan Tray ■ -30 * ■ : ■ 30 *                 | -                                                                                                    |

| Test                                                 | Control Panel Display                                                              | Test Description                                                                                                    |
|------------------------------------------------------|------------------------------------------------------------------------------------|----------------------------------------------------------------------------------------------------|
| Fast Scan 2 KtoM  Fast Scan 2 KtoY  Fast Scan 2 KtoC | Fast Scan 2 KtoM  -1 * : 2 *  Fast Scan 2 KtoY -1 * : 2 *  Fast Scan 2 KtoC -1 * : | Sets the registration in the paper feeding direction for Manual Feed and Tray. Adjusts by one-quarter pixel per unit. |
| Life Y Toner                                         | ■ 2 *  Life Y Toner ■ 0                                                            | Reads life counter of the yellow toner.                                                                               |
| Life M Toner                                         | Life M Toner  0                                                                    | Reads life counter of the magenta toner.                                                                              |
| Life C Toner                                         | Life C Toner ■ 0                                                                   | Reads life counter of the cyan toner.                                                                                 |
| Life K Toner                                         | Life K Toner ■ 0                                                                   | Reads life counter of the black toner.                                                                                |
| Life Fuser<br>Sheet                                  | Life Fuser  ■ 0                                                                    | Reads sheet count of the Fuser.                                                                                       |
| Life Printer<br>Sheet                                | Life Printer ■ 0                                                                   | Reads sheet count of the Printer.                                                                                     |
| Life DTB Waste                                       | Life DTB Waste ■ 0                                                                 | Reads life counter of the Belt Waste Count.                                                                           |
| Life Y<br>Waste Toner                                | Life YWaste Toner ■ 0                                                              | Reads life counter of the yellow Waste Toner.                                                                         |
| Life M<br>Waste Toner                                | Life MWaste Toner<br>■ 0                                                           | Reads life counter of the magenta Waste Toner.                                                                        |
| Life C<br>Waste Toner                                | Life CWaste Toner  0                                                               | Reads life counter of the cyan Waste Toner.                                                                           |
| Life K<br>Waste Toner                                | Life KWaste Toner<br>■ 0                                                           | Reads life counter of the black Waste Toner.                                                                          |
| Life IU Y Time                                       | Life IU Y Time ■ 0                                                                 | Reads dispense time of the yellow Developer.                                                                          |
| Life IU M Time                                       | Life IU M Time ■ 0                                                                 | Reads dispense time of the magenta<br>Developer.                                                                      |
| Life IU C Time                                       | Life IU C Time ■ 0                                                                 | Reads dispense time of the cyan Developer.                                                                            |
| Life IU K Time                                       | Life IU K Time ■ 0                                                                 | Reads dispense time of the black<br>Developer.                                                                        |

| Test                | Control Panel Display | Test Description                                          |
|---------------------|-----------------------|-----------------------------------------------------------|
| Life IU Xero        | Life IU Xero  ■ 0     | Reads working time of the Imaging Unit motor.             |
| Life IU Deve K      | Life IU Deve K<br>■ 0 | Reads sheet count of the K Developer in the Imaging Unit. |
| Life Manual<br>Feed | Life Tray Sheet ■ 0   | Reads sheet count of the Manual Feed Slot.                |
| Life Tray Sheet     | Life Tray Sheet ■ 0   | Reads sheet count of the Tray.                            |
| Print               | Print ■ Ready         | Prints current parameters.                                |
| Exit Mode           | Exits Service Mode.   |                                                           |
| Complete Exit       | Complete Exit  Exit?  | Exits the Service Diagnostic menu.                        |

# **Sensor Tests**

#### **Exit Sensor**

#### Warning

Allow the Fuser to cool down before starting the procedure.

- 1. Enter Service Mode (page 4-5).
- 2. Open the Front Cover.
- 3. Perform the Exit Sensor test: Engine Diag > Sensor Test > Exit Sensor.
- **4.** Move the Sensor up and down and check the information on the Control Panel display. The Low and High values change from 0 up 99.

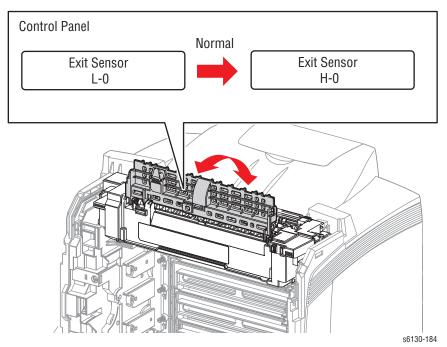

5. Press the **Cancel** button to stop the Exit Sensor test.

# **Regi Sensor**

- 1. Enter the Service Diagnostic menu (page 4-5).
- 2. Open the Front Cover.
- Perform the Regi Sensor test: Engine Diag > Sensor Test > Regi Sensor.
- **4.** Operate the actuator while checking the information on the Control Panel display. The Low and High values change from 0 up 99.

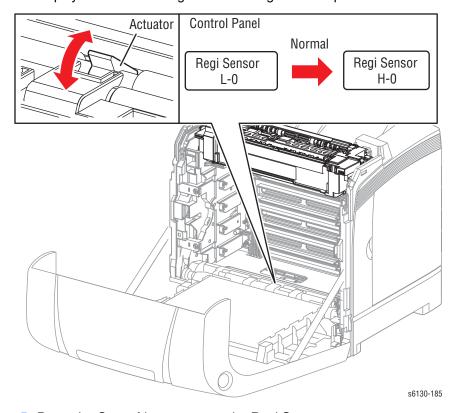

5. Press the **Cancel** button to stop the Regi Sensor test.

## **Cover Open Sensor**

#### **Caution**

When performing this procedure, remove the Imaging Unit to avoid exposure to light.

- 1. Enter the Service Diagnostic menu (page 4-5).
- 2. Open the Front Cover.
- 3. Remove the Imaging Unit (page 8-8) and place in a dark location.
- Perform the Interlock Switch test: Engine Diag > Sensor Test > Cover Open Sensor.
- 5. Open and close the Front Door while checking the information on the Control Panel display. The Low and High values change from 0 up to 99.

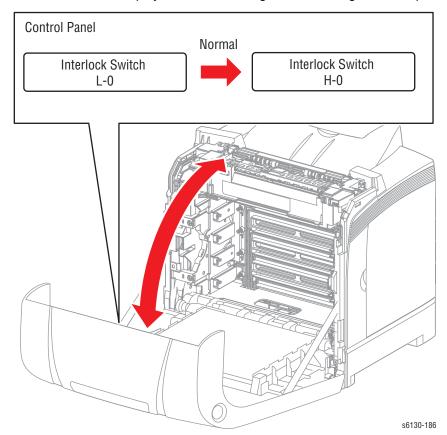

6. Press the Cancel button to stop the Cover Open Sensor test.

#### **K Mode Sensor**

#### **Caution**

When performing this procedure, remove and cover the Imaging Unit to avoid exposure to light.

- 1. Enter the Service Diagnostic menu (page 4-5).
- 2. Open the Front Cover.
- 3. Remove the Imaging Unit (page 8-8) and place in a dark location.
- 4. Remove the Left Side Cover (page 8-17).
- Remove the Feed Drive Assembly (page 8-22) but do not unplug any of the cables.
- Perform the K Mode Sensor test: Engine Diag > Sensor Test > K Mode Sensor.
- Press the lever mounted on the Solenoid to retract the actuator from the sensor.
- 8. Move a strip of paper in and out of the sensor arms to simulate the action of the actuator. The Low and High values change from 0 up to 99.

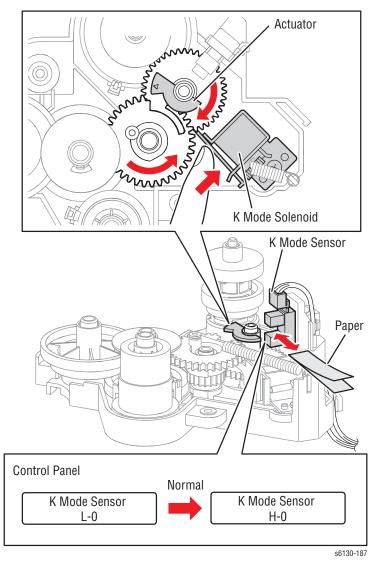

9. Press the Cancel button to stop the CRU Sensor Y test.

# **Side Switch (Toner Access Door Interlock)**

- 1. Enter the Service Diagnostic menu (page 4-5).
- 2. Perform the Side Switch test: Engine Diag > Sensor Test > Side Switch.
- Open and close the Toner Access Door while checking the information on the Control Panel display. The Low and High values change from 0 up to 99.

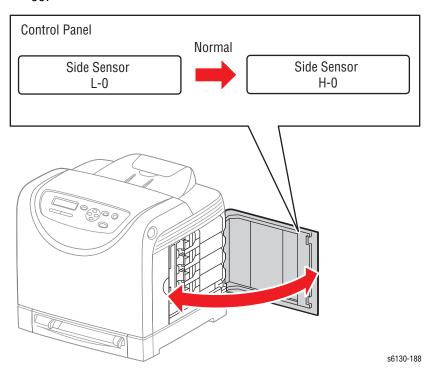

4. Press the Cancel button to stop the Side Switch test.

# **Manual Feed Slot Paper Detect**

- 1. Enter the Service Diagnostic menu (page 4-5).
- 2. Perform the Tray 1 (MPT) Sensor test: Engine Diag > Sensor Test > Manual Feed Sensor.
- 3. Slide a sheet of paper in and out of the Manual Feed Slot. The Low and High values change from 0 up to 99.

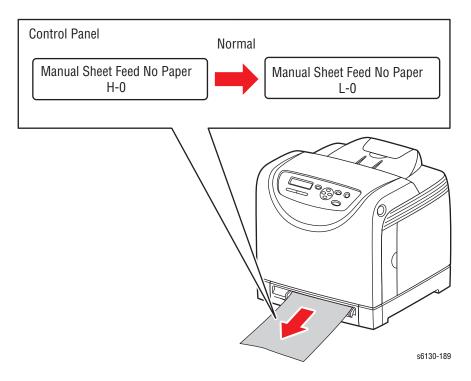

4. Press the Cancel button to stop the Tray 1 No Paper test.

# **Tray No Paper**

- 1. Enter the Service Diagnostic menu (page 4-5).
- Perform the Tray No Paper test: Engine Diag > Sensor Test > Tray No Paper.
- 3. Remove Tray.
- 4. Move the Actuator up and down while checking the information on the Control Panel display. The Low and High values change from 0 up to 99.

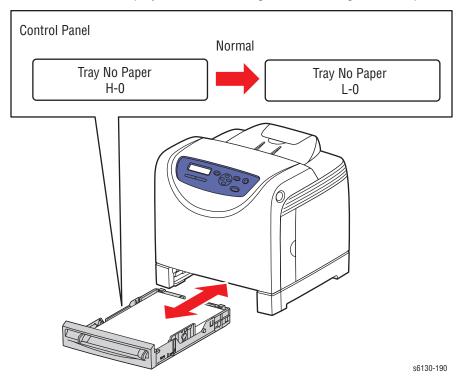

5. Press the **Cancel** button to stop the Tray No Paper test.

## **Motor Tests**

#### **Main Motor FULL2/FULL1/HALF**

The Main Motor drives the Transfer Belt and Imaging Unit drums.

#### Caution

If the Front Cover will be open for more than 5 minutes, remove the Imaging Unit and cover it or place it in a dark location to avoid exposure to light.

#### Note

The rotational speed order of the Main Motor Test is as follows:

- FULL2 < FULL1 < HALF
- 1. Enter the Service Diagnostic menu (page 4-5).
- 2. Open the Front Cover.
- 3. Defeat the Front Cover Interlock Switch.
- 4. Perform the Main Motor test: Engine Diag > Motor Test > Main Motor FULL2/FULL1/HALF.
- Verify that the Main Motor is running, the imaging unit drums are rotating, and the Transfer Belt is moving.

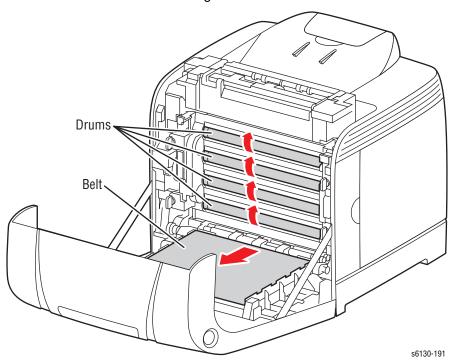

- 6. Press the **Cancel** button to stop the Main Motor test.
- 7. Remove the cheater from the Interlock Switch.

## **Sub Motor (FULL2/FULL1/HALF)**

The Sub Motor is located in the Main Drive and drives the Fuser and Developer.

#### Caution

If the Front Cover will be open for more than 5 minutes, remove the Imaging Unit and cover it or place it in a dark location to avoid exposure to light.

#### **Note**

The rotational speed order of the 5ub Motor test is as follows:

- FULL2 < FULL1 < HALF
- 1. Enter the Service Diagnostic menu (page 4-5).
- 2. Open the Front Cover.
- 3. Defeat the Interlock Switch.
- Perform the Sub Motor FULL2/FULL1/HALF test: Engine Diag > Motor Test > Sub Motor FULL2/FULL1/HALF.
- 5. Verify that the Sub Motor is running and the Exit Roller is rotating.

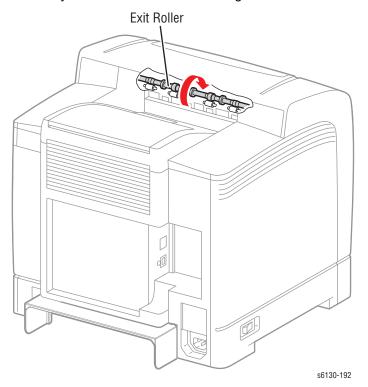

- 6. Press the Cancel button to stop the Sub Motor test.
- 7. Remove the paper clip from the Interlock Switch.

#### **K Mode Solenoid Test**

The K Mode Solenoid shifts the gear drive when printing in B & W Only mode.

- Remove the Feed Drive Assembly (page 8-22) but leave all harnesses connected.
- 2. Defeat the Interlock Switch.
- 3. Turn on the power and enter Service Diagnostics.
- Perform the K Mode Solenoid test: Engine Diag > Motor Test > K Mode Solenoid.

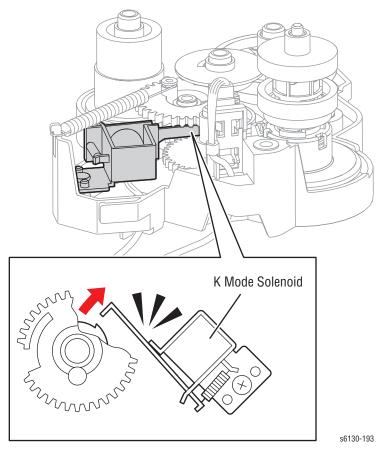

- 5. Press the **Cancel** button to stop the K Mode Solenoid test.
- 6. Turn off the printer and re-install the Feed Drive Assembly.
- 7. Remove the Interlock Switch cheater and turn on the printer.

# Tray Feed Solenoid (Half/Init)

This test operates the Feed Solenoid and allows the Feed Roller for the Paper Tray to turn. When (Half) is selected, the Feed Roller makes a half rotation; When (Init) is selected, the Feed Roller makes a half-rotation to return to the initial position.

- 1. Enter the Service Diagnostic menu (page 4-5).
- 2. Remove the Paper Tray.
- Perform the Tray 2 Feed Solenoid (Half) or (Init) test: Engine Diag > Motor Test> Tray 2 Feed Solenoid (Half/Init).

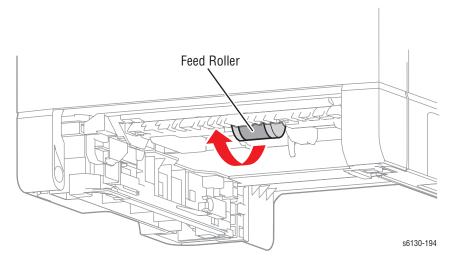

#### **Note**

To repeat either the (Half) or (Init) test, it is necessary to press the **Cancel** button first. However, to perform the (Init) test after the (Half) test, it is only necessary to select the test

4. Press the Cancel button to stop the Tray 2 Feed Solenoid (Half/Init) test.

# Fan (HIGH/LOW)

#### Note

The rotational speed of the Motor is as follows:

- LOW < HIGH
- 1. Enter the Service Diagnostic menu (page 4-5).
- Perform the Fan (HIGH/LOW) test: Engine Diag > Motor Test > Fan (HIGH/LOW).
- 3. Verify that the fan is running.

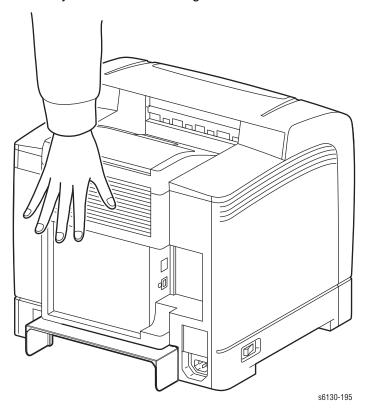

4. Press the **Cancel** button to stop the Fan test.

# Yellow/Magenta/Cyan/Black Toner Motor

- 1. Enter the Service Diagnostic menu (page 4-5).
- 2. Remove the Toner Cartridge (page 8-10) of the color under test.
- 3. Open the Toner Cartridge Holder of the color under test.
- 4. Perform the Toner Motor test: Engine Diag > Motor Test > Yellow/ Magenta/Cyan/Black Toner Motor.
- **5.** Verify that the Toner Motor for the chosen color is running and the gear is rotating.

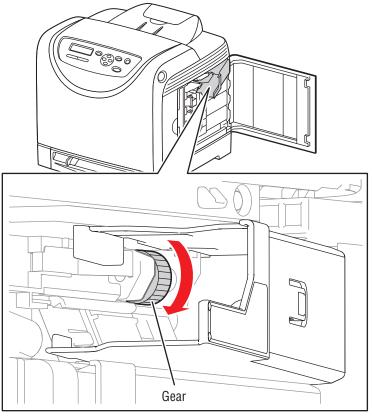

s6130-196

6. Press the **Cancel** button to stop the Toner Motor test.

## **Regi Clutch**

The Regi clutch controls the drive to the Registration Roller.

#### Caution

When performing this procedure, remove and cover the Imaging Unit to avoid exposure to light.

- 1. Enter the Service Diagnostic menu (page 4-5).
- 2. Open the Front Cover.
- 3. Remove the Imaging Unit (page 8-8).
- 4. Use a paper clip to secure the Interlock Switch.
- Perform the Main Motor FULL2 test: Engine Diag > Motor Test > Main Motor FULL2.
- 6. While the Main Motor is running, press the **Up Arrow** button to find **Regi Clutch**. Press the **OK** button to run the Regi Clutch test.

#### Note

The Registration Rollers rotate when the Main Motor FULL2 and the Registration Clutch tests are executed.

7. Verify that the Main Motor is running and the Registration Rollers are rotating.

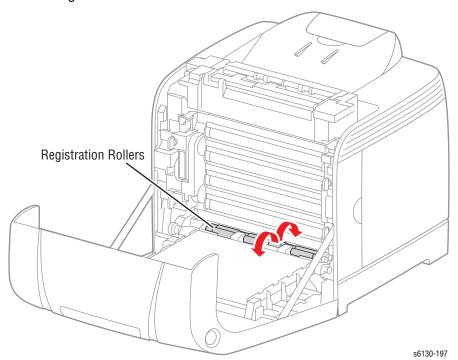

- 8. Press the Cancel button to stop the Regi Clutch test.
- 9. Press the **Down Arrow** button to find **Main Motor FULL2**.
- 10. Press the Cancel button to stop the Main Motor test.
- **11.** Remove the paper clip from the Interlock Switch.
- 12. Press the Cancel button to stop the ADC Sensor Solenoid test.
- 13. Remove the paper clip from the Interlock Switch.

## **Tray Feed Solenoid (Auto)**

Solenoid that controls the drive of the Tray Feed Roll

#### **Note**

This test should performed when the Feed Roller fails to rotate during the Tray 2 Feed Solenoid (Half) test.

#### Caution

If the front cover will be open for more than 5 minutes, remove the Imaging Unit and cover it or place it in a dark location to avoid exposure to light.

- 1. Remove the Left Side Cover (page 8-17).
- 2. Defeat the Front Cover interlock switch.
- 3. Enter the Service Diagnostic menu (page 4-5).
- 4. Perform the Tray 2 Feed Solenoid (Auto) test: Engine Diag > Motor Test> Tray 2 Feed Solenoid (Auto).
- 5. Observe the Feed Solenoid movement.

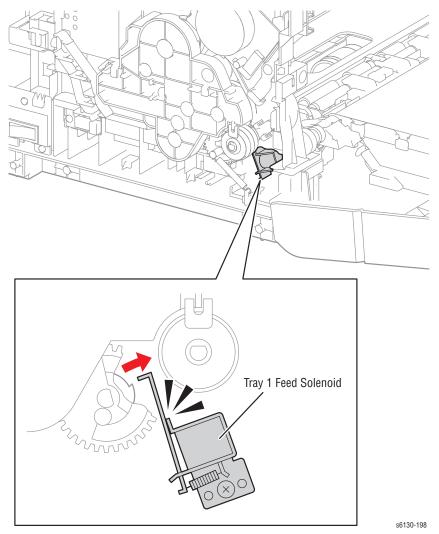

6. Press the Cancel button to stop the Tray 2 Feed Solenoid (Auto) test.

# **Drum Erase Lamp (K)**

#### **Caution**

When performing this procedure, remove and cover the Imaging Unit to avoid exposure to light.

- 1. Enter the Service Diagnostic menu (page 4-5).
- 2. Open the Front Cover.
- 3. Remove the Imaging Unit (page 8-8).
- 4. Use a paper clip to secure the Interlock Switch.
- Perform the Drum Erase Lamp K test: Engine Diag > Motor Test > Drum Erase Lamp K.
- 6. Verify that the Lamp is operating.

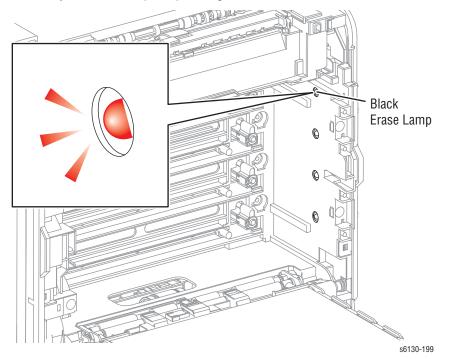

- 7. Press the Cancel button to stop the Drum Erase Lamp K test.
- 8. Remove the paper clip from the Interlock Switch.

## **Drum Erase Lamp (Y/M/C)**

#### **Caution**

When performing this procedure, remove and cover the Imaging Unit to avoid exposure to light.

- 1. Enter the Service Diagnostic menu (page 4-5).
- 2. Open the Front Cover.
- 3. Remove the Imaging Unit (page 8-8).
- 4. Use a paper clip to secure the Interlock Switch.
- Perform the Drum Erase Lamp YMC test: Engine Diag > Motor Test > Drum Erase Lamp YMC.
- 6. Verify that the Lamps are operating.

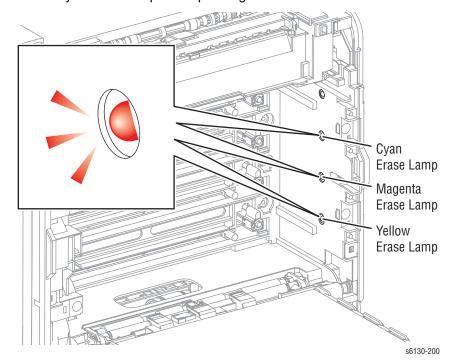

- 7. Press the Cancel button to stop the Drum Erase Lamp YMC test.
- 8. Remove the paper clip from the Interlock Switch.

# **Control Panel Troubleshooting**

# **Printer Does Not Come to a "Ready" State**

- 1. Reseat connectors on the Image Processor Board (page 8-60).
- 2. Refer to "DC Power Supply Troubleshooting" on page 4-41.
- 3. Replace the Control Panel (page 8-13).
- 4. Replace the Control Panel wiring harness (page 8-54).

# Control Panel LED is On, Control Panel Display is Blank

- 1. Remove and reseat the Image Processor Board (page 8-60).
- 2. Replace the Control Panel (page 8-13).
- 3. Replace the Control Panel wiring harness (page 8-54).
- 4. Replace the Image Processor Board (page 8-60).

# **Engine Test Print**

This test isolates printer hardware problems to either the MCU Board or Image Processor Board.

#### **Troubleshooting Reference Table**

#### Applicable Parts

- Wiring and Plug/Jack Map References
- Image Processor Board, PL9.1.27
- MCU Board, PL9.1.20

| Step | Actions and Questions                                                                         | Yes                                            | No                                 |
|------|-----------------------------------------------------------------------------------------------|------------------------------------------------|------------------------------------|
| 1    | Remove the Rear Cover (page 8-18).                                                            |                                                |                                    |
| 2    | Disconnect P/J 10 & 11, from the MCU Board.                                                   |                                                |                                    |
| 3    | Turn the printer power On (disregard any messages on the Control Panel).                      |                                                |                                    |
| 4    | Short the two contacts in the TEST PRINT block on the MCU Board as shown in the figure below. |                                                |                                    |
| 5    | Did the Pattern IOT page print correctly?                                                     | Replace the Image Processor Board (page 8-60). | Replace the MCU Board (page 8-59). |

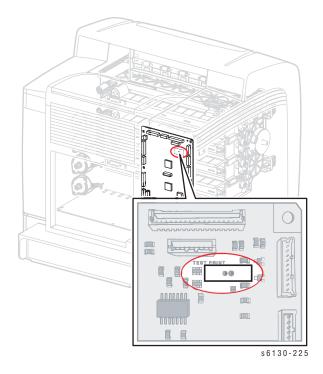

# **Inoperable Printer Troubleshooting**

# **Engine Power-Up Sequence**

- 1. Machine Control Unit (MCU) Board logic check
- 2. Toner Cartridge (Missing, NVRAM (CRUM) Error, CRUM ID, Life Over)
- 3. Fuser (Missing, NVRAM (CRUM) Error, Life Over)
- 4. Transfer Unit (Missing, Life Over)
- 5. ADC Sensor (Error)
- 6. All paper Sensor (Jam)
- 7. Door (Open)
- 8. Environmental (Humidity/Temperature) Sensor (Error)
- 9. NVRAM (NVRAM Error)
- 10. Image Processor Board POST Diagnostic check

# **Printer Continually Displays Warming Up**

- 1. Verify the correct Fuser (110 V vs. 220 V) is installed in the printer.
- 2. Refer to the Engine Power-Up Sequence (page 4-39).

# **AC Power Supply Troubleshooting**

# **Troubleshooting Reference Table**

| Applicable Parts | Wiring and Plug/Jack References   |
|------------------|-----------------------------------|
| ■ LVPS, PL9.1.4  | ■ "DC Power Supply" on page 10-17 |

| Step | Actions and Questions                                                                                                    | Yes                                  | No                                                         |
|------|----------------------------------------------------------------------------------------------------|--------------------------------------|------------------------------------------------------------|
| 1    | Check the voltage at the AC wall outlet. Is<br>there approximately 110 VAC (or 220 VAC if<br>the printer is a 220 V configuration) at the<br>AC wall outlet? | Go to step 2.                        | Notify the customer of improper AC output from the outlet. |
| 2    | Check the power cord for defects or a loose connection. Is the power cord loose or defective?                                                                | Replace or reconnect the power cord. | Replace the LVPS (page 8-55).                              |

# **DC Power Supply Troubleshooting**

## **LVPS Overcurrent Protection Circuit**

This circuit stops all outputs if any of the Low Voltage Power Supply voltages 3.3 VDC, 5 VDC, or 24 VDC are shorted.

The circuit is reset when the short is removed, the power is turned Off, and then On again.

# **LVPS Overvoltage Protection Circuit**

This circuit stops all outputs if the power supply voltage 3.3 VDC, 5 VDC, or 24 VDC exceeds the specified voltage respectively. The operating point is 32 VDC or less for 24 VDC, 7 VDC or less for 5 VDC, or 4.4 VDC for 3.3 VDC.

The circuit is reset when the power is turned Off, and then On again after certain time.

#### **LVPS**

## **Troubleshooting Reference Table**

| Applicable Parts                                            | Wiring and Plug/Jack Map References                                                                                 |  |
|-------------------------------------------------------------|----------------------------------------------------------------------------------------------------|--|
| <ul><li>LVPS, PL8.2.1</li><li>MCU Board, PL8.2.13</li></ul> | <ul><li>"Map 4 - Toner Dispenser Motors, HVPS, MCU" on page 10-11</li><li>"DC Power Supply" on page 10-17</li></ul> |  |

| Step | Actions and Questions                                                                                                    | Yes                           | No                                  |
|------|----------------------------------------------------------------------------------------------------|-------------------------------|-------------------------------------|
| 1    | Perform the AC power supply troubleshooting procedure. Does the problem persist?                                                                                                    | Go to step 2.                 | Complete.                           |
| 2    | Turn the AC power switch Off. Is the Fuse on the low-voltage power supply board open?                                                                                                    | Replace the LVPS (page 8-55). | Go to step 3.                       |
| 3    | <ol> <li>Disconnect the connectors J501 and J502 from the LVPS.</li> <li>Turn the AC power Switch On.</li> <li>Measure the DC voltages between the following pins on the LVPS:         <ul> <li>P501-1 &lt;=&gt; P501-2 = +5 V</li> <li>P501-3 &lt;=&gt; P501-4 = +3.3 V</li> <li>P502-1 &lt;=&gt; P502-2 = +24 V</li> </ul> </li> <li>Are all of the voltages present?</li> </ol> | Go to step 4.                 | Replace the<br>LVPS<br>(page 8-55). |

# **Troubleshooting Procedure Table (continued)**

| Step | Actions and Questions                                                                                                    | Yes                                                               | No                                                                |
|------|----------------------------------------------------------------------------------------------------|-------------------------------------------------------------------|-------------------------------------------------------------------|
| 4    | <ul> <li>1. Turn the AC power Switch Off.</li> <li>2. Connect J501 to the LVPS then turn the AC power Switch On.</li> <li>3. Measure the voltage between P501-3 &lt;=&gt; P501-4?</li> <li>Is there 3.3 V present?</li> </ul> | Go to step 7.                                                     | Go to step 5.                                                     |
| 5    | Is there obvious damage to the MCU Board, PL8.2.13?                                                                                                    | Replace the<br>MCU Board<br>(page 8-59),<br>then go to<br>step 6. | Go to step 7.                                                     |
| 6    | Does the problem still occur?                                                                                                    | Go to step 7.                                                     | Complete.                                                         |
| 7    | <ol> <li>Turn the AC power Switch Off.</li> <li>Connect J501 to the LVPS then turn the AC power Switch On.</li> <li>Measure the voltage between P501-1 &lt;=&gt; P501-2.</li> <li>Is there +5 V present?</li> </ol>           | Go to step 9.                                                     | Replace the<br>MCU Board<br>(page 8-59),<br>then go to<br>step 8. |
| 8    | Does the error still occur?                                                                                                    | Go to step 9.                                                     | Complete.                                                         |
| 9    | <ol> <li>Turn the AC power Switch Off.</li> <li>Connect J502 to the LVPS then turn the AC power Switch On.</li> <li>Measure the voltage between P502-1 &lt;=&gt; P501-2?</li> <li>Is there +24 V present?</li> </ol>          | Complete.                                                         | Go to step 10.                                                    |

# +24 VDC Interlock Switch

## **Troubleshooting Reference Table**

| Applicable Parts                                                                                     | Wiring and Plug/Jack Map References                                                                                 |  |  |
|----------------------------------------------------------------------------------------------------|----------------------------------------------------------------------------------------------------|--|--|
| <ul><li>Interlock Harness, PL8.2.5</li><li>LVPS, PL8.2.1</li><li>Top LV Harness, PL10.1.16</li></ul> | <ul><li>"Map 4 - Toner Dispenser Motors, HVPS, MCU" on page 10-11</li><li>"DC Power Supply" on page 10-17</li></ul> |  |  |

| Step | Actions and Questions                                                                                               | Yes      | No                                                  |
|------|----------------------------------------------------------------------------------------------------|----------|-----------------------------------------------------|
| 1    | Check the Interlock Harness for continuity.  1. Disconnect P/J44.  2. Check continuity between P/J44-1 <=> P/J44-3. | Complete | Replace the<br>Interlock<br>Harness<br>(page 8-54). |
|      | Is the circuit continuous when the Interlock is activated?                                                          |          |                                                     |

# **Abnormal Noise and Electrical Problems**

## **Abnormal Noise When Power is Turned On**

#### **Troubleshooting Reference Table**

# Applicable Parts Wiring and Plug/Jack Map References Imaging Unit (PL4.1.21) Fuser (PL6.1.1) Transfer Unit (PL6.1.7) Sub Drive Assembly (PL7.1.1) Main Drive Assembly (PL7.1.2)

| Step | Actions and Questions                                                                                                    | Yes                                                                                                    | No                                           |
|------|----------------------------------------------------------------------------------------------------|----------------------------------------------------------------------------------------------------|----------------------------------------------|
| 1    | Perform the Main Motor test (page 4-27):  Service Mode > Engine Diag > Motor Test  > Main Motor FULL2. Is the noise still present?                                                        | Go to step 2.                                                                                                    | Go to step 5.                                |
| 2    | Reseat the Imaging Unit.     Perform the Main Motor test (page 4-27):     Service Mode > Engine Diag > Motor     Test > Main Motor FULL2.  Is the noise still present?                    | Go to step 3.                                                                                                    | Complete                                     |
| 3    | Reseat the connectors on the Transfer Unit.     Perform the Main Motor test (page 4-27):     Service Mode > Engine Diag > Motor     Test > Main Motor FULL2.  Is the noise still present? | Go to step 4.                                                                                                    | Complete                                     |
| 4    | Reseat the Main Drive Assembly.     Perform the Main Motor test (page 4-27):     Service Mode > Engine Diag > Motor     Test > Main Motor FULL2.  Is the noise still present?             | Try replacing one after another:  Imaging Unit (page 8-8)  Transfer Unit (page 8-41)  Main Drive Assembly (page 8-52). | Complete                                     |
| 5    | Perform the Sub Motor test (page 4-28):  Service Mode > Engine Diag > Motor Test > Sub Motor FULL2.  Is the noise still present?                                                          | Go to step 6.                                                                                                    | Check the installation situation of printer. |

## **Troubleshooting Procedure Table (continued)**

| Step | Actions and Questions                                                                                                    | Yes                                                                                                    | No       |
|------|----------------------------------------------------------------------------------------------------|----------------------------------------------------------------------------------------------------|----------|
| 6    | Reseat the Imaging Unit.     Perform the Sub Motor test (page 4-28):     Service Mode > Engine Diag > Motor     Test > Sub Motor FULL2.  Is the noise still present?                                                    | Go to step 7.                                                                                              | Complete |
| 7    | Warning: Start the operation after the Fuser has cooled down.  1. Reseat the Fuser.  2. Perform the Sub Motor test (page 4-28): Service Mode > Engine Diag > Motor Test > Sub Motor FULL2.  Is the noise still present? | Go to step 8.                                                                                              | Complete |
| 8    | Reseat the Sub Drive Assembly.     Perform the Sub Motor test (page 4-28):     Service Mode > Engine Diag > Motor     Test > Sub Motor FULL2.  Is the noise still present?                                              | Try replacing one after another:  Imaging Unit (page 8-8) Fuser (page 8-9) Sub Drive Assembly (page 8-53). | Complete |

# **Abnormal Noise During Standby**

## **Troubleshooting Reference Table**

| Applicable Parts                                             | Wiring and Plug/Jack Map References |
|--------------------------------------------------------------|-------------------------------------|
| <ul><li>Fan (PL8.1.1)</li><li>LVPS Board (PL8.2.1)</li></ul> |                                     |

| Step | Actions and Questions                                                                                                    | Yes                                | No                                        |
|------|----------------------------------------------------------------------------------------------------|------------------------------------|-------------------------------------------|
| 1    | Perform the Fan HIGH test (page 4-31):  Service Mode > Engine Diag > Motor Test  > Fan HIGH.  Is the noise coming from the Fan? | Replace the<br>Fan.<br>(page 8-56) | Replace the<br>LVPS Board.<br>(page 8-55) |

# **Abnormal Noise During Printing**

#### **Troubleshooting Reference Table**

#### **Applicable Parts**

#### Wiring and Plug/Jack Map References

- Separator Roller Assembly (PL2.1.5)
- Feed Roller Assembly (PL3.2.4)
- Imaging Unit (PL4.1.21)
- Fuser (PL6.1.1)
- Transfer Unit (PL6.1.7)
- Sub Drive Assembly (PL7.1.1)
- Main Drive Assembly (PL7.1.2)
- Fan (PL8.1.1)

| Step | Actions and Questions                                                                                                    | Yes                                                    | No                                                                  |
|------|----------------------------------------------------------------------------------------------------|--------------------------------------------------------|---------------------------------------------------------------------|
| 1    | Is the noise present when paper is fed from the Tray?                                                                                                    | Go to step 2.                                          | Go to step 6.                                                       |
| 2    | Check the paper condition in the Tray Is the paper dry and approved paper?                                                                                                    | Go to step 4.                                          | Replace with<br>dry and<br>approved<br>paper, then<br>go to step 3. |
| 3    | Check noise when the paper is fed from the Tray 1 Is the noise still present?                                                                                                    | Go to step 4.                                          | Complete                                                            |
| 4    | <ol> <li>Remove the Paper Tray from the printer.</li> <li>Rotate the Separator Roller in the Paper<br/>Tray with your finger.</li> <li>Does the Separator Roller rotate smoothly?</li> </ol>                                                                                                    | Go to step 5.                                          | Replace the<br>Separator<br>Roller<br>Assembly<br>(page 8-7).       |
| 5    | Check the Feed Roller Assembly for rotation  1. Remove the Paper Tray from the printer.  2. Start the Main Motor FULL2 test (page 4-27): Service Mode > Engine Diag > Motor Test > Main Motor FULL2, then while the motor is running, start the Tray Feed Solenoid (Auto) test (page 4-34): Service Mode > Engine Diag > Motor Test > Tray Feed Solenoid (Auto).  Is the noise coming from this Roller? | Replace the<br>Feed Roller<br>Assembly<br>(page 8-30). | Go to step 9.                                                       |
|      | <b>NOTE:</b> After check is completed, turn off the Tray Feed Solenoid test first, then turn off the Main Motor FULL2 test.                                                                                                    |                                                        |                                                                     |

# **Troubleshooting Procedure Table (continued)**

| Step | Actions and Questions                                                                                                    | Yes                                                                                          | No                                                                                                 |
|------|----------------------------------------------------------------------------------------------------|----------------------------------------------------------------------------------------------|----------------------------------------------------------------------------------------------------|
| 6    | Check the setting of the Manual Feed Slot paper guides Were the paper guides correctly set, and was the paper correctly inserted into Manual Feed?                                                                                                    | Go to step 7.                                                                                | Reset the paper guides, and insert the paper correctly in the Manual Feed Slot, then go to step 7. |
| 7    | Check the paper condition Is the paper dry and approved paper?                                                                                                    | Go to step 9.                                                                                | Replace with<br>dry and<br>approved<br>paper, then<br>go to step 8.                                |
| 8    | Check noise when the paper is fed from the Manual Feed Does the noise come from the printer?                                                                                                    | Go to step 9                                                                                 | Complete                                                                                           |
| 9    | Perform the Main Motor test (page 4-27):  Service Mode > Engine Diag > Motor Test  > Main Motor FULL2.  Does the noise arise from the printer?                                                                                                    | Go to step 10.                                                                               | Go to step 16.                                                                                     |
| 10   | Reseat the Imaging Unit.     Perform the Main Motor test (page 4-27):     Service Mode > Engine Diag > Motor     Test > Main Motor FULL2.  Is the noise still present?                                                                                                    | Go to step 11.                                                                               | Complete                                                                                           |
| 11   | <ol> <li>Reseat the connectors on the Transfer Unit.</li> <li>Perform the Main Motor test (page 4-27):         Service Mode &gt; Engine Diag &gt; Motor Test &gt; Main Motor FULL2.     </li> <li>Is the noise still present?</li> </ol>                                                                                             | Go to step 12.                                                                               | Complete                                                                                           |
| 12   | Are there any foreign substances on the surfaces of the Registration Roller Assembly and Metal Registration Roller?                                                                                                    | Remove the foreign substances, then go to step 13.                                           | Go to step 14.                                                                                     |
| 13   | Check noise when printing Is the noise still present?                                                                                                    | Go to step 14.                                                                               | Complete                                                                                           |
| 14   | Check the Registration and Metal Registration Rollers for rotation  1. Start the Main Motor test (page 4-27): Service Mode > Engine Diag > Motor Test > Main Motor FULL2, and while the motor is running start the Regi Clutch test: Service Mode > Engine Diag > Motor Test > Regi Clutch.  Is the noise coming from the Roller(s)? | Replace the<br>Registration<br>Roller<br>Assembly<br>and/or Metal<br>Registration<br>Roller. | Go to step 15.                                                                                     |

# **Troubleshooting Procedure Table (continued)**

| Step | Actions and Questions                                                                                                    | Yes                                                                                                    | No                                               |
|------|----------------------------------------------------------------------------------------------------|----------------------------------------------------------------------------------------------------|--------------------------------------------------|
| 15   | Reseat the Main Drive Assembly.     Perform the Main Motor test (page 4-27):     Service Mode > Engine Diag > Motor     Test > Main Motor FULL2.  Is the noise still present?                                          | Try replacing one after another:  Imaging Unit (page 8-8)  Transfer Unit (page 8-41)  Main Drive Assembly (page 8-52). | Complete                                         |
| 16   | Perform the Sub Motor test (page 4-28):  Service Mode > Engine Diag > Motor Test  > Sub Motor FULL2.  Is the noise still present?                                                                                      | Go to step 17.                                                                                                    | Check the installation situation of the printer. |
| 17   | Reseat the Imaging Unit.     Perform the Sub Motor test (page 4-28):     Service Mode > Engine Diag > Motor     Test > Sub Motor FULL2.  Is the noise still present?                                                   | Go to step 18.                                                                                                    | Complete                                         |
| 18   | Warning: Start the operation after the Fuser has cooled down.  1. Reseat the Fuser.  2. Perform the Sub Motor test (page 4-28): Service Mode > Engine Diag > Motor Test > Sub Motor FULL2. Is the noise still present? | Go to step 19.                                                                                                    | Complete                                         |
| 19   | Reseat the Sub Drive Assembly.     Perform the Sub Motor test (page 4-28):     Service Mode > Engine Diag > Motor     Test > Sub Motor FULL2.  Is the noise still present?                                             | Try replacing one after another:  Imaging Unit (page 8-8) Fuser (page 8-9) Sub Drive Assembly (page 8-53).             | Complete                                         |

# **Electrical Noise**

There is a variable pitch sound coming from the printer. Electrical noise can be either noise in the electrical lines or static in electromagnetic communications.

## **Initial Actions**

- Cycle printer power.
- If the problem persists, follow the procedure below.

#### **Troubleshooting Reference Table**

| Applicable Parts                                                                               | Wiring and Plug/Jack Map References |
|------------------------------------------------------------------------------------------------|-------------------------------------|
| <ul><li>HVPS, PL4.1.19</li><li>Transfer Unit, PL6.1.7</li><li>Imaging Unit, PL4.1.21</li></ul> |                                     |

| Step | Actions and Questions                                                                                                    | Yes                                                                                     | No                                                |
|------|----------------------------------------------------------------------------------------------------|-----------------------------------------------------------------------------------------|---------------------------------------------------|
| 1    | Check external noise.  1. Are there other electrical appliances within 3 meters of the printer?  2. Turn the electrical appliances Off or relocate the printer at least 6 meters away from other electrical appliances.  Does the error still occur? | Go to step 2.                                                                           | Complete                                          |
| 2    | Check the AC ground Is AC power supply outlet wired and grounded appropriately?                                                                                                    | Go to step 3.                                                                           | Request the client to fix AC power supply outlet. |
| 3    | <ul> <li>1. Open the Front Cover.</li> <li>2. Inspect the four Transfer Unit HV connections.</li> <li>Are the four terminals on the Transfer Unit, and the four springs on the frame (PL4.1.11, 12, 13 and 14) dirty and/or deformed?</li> </ul>     | Clean or<br>replace the<br>Transfer Unit<br>(page 8-41)<br>or clean the<br>spring(s).   | Go to step 4.                                     |
| 4    | Check the Imaging Unit connection 1. Remove the Imaging Unit. 2. Inspect the five Imaging Unit HV connections. Are the five HV terminals on the Imaging Unit, and five springs on the frame (PL4.1.10 and PL4.1.15 to 18) dirty and/or deformed?     | Clean and/or<br>replace the<br>Imaging Unit<br>(page 8-8) or<br>clean the<br>spring(s). | Go to step 5.                                     |

## **Troubleshooting Procedure Table (continued)**

| Step | Actions and Questions                                                  | Yes              | No       |
|------|------------------------------------------------------------------------|------------------|----------|
| 5    | Reseat the Imaging Unit. Does the electrical noise error still occur?  | Go to step 6.    | Complete |
| 6    | Reseat the Transfer Unit. Does the electrical noise error still occur? | Reseat the HVPS. | Complete |

# **AC Supply Problems**

# **Troubleshooting Reference Table**

| Applicable Parts | Wiring and Plug/Jack Map References |
|------------------|-------------------------------------|
| ■ LVPS, PL8.2.1  |                                     |

| Step | Actions and Questions                                                    | Yes           | No                         |
|------|--------------------------------------------------------------------------|---------------|----------------------------|
| 1    | <b>NOTE:</b> During this test, close the Front Cover.                    | Go to FIP-DC. | Go to step 2.              |
|      | Does the motor noise occur when the power is turned on?                  |               |                            |
| 2    | Connect the printer power cord to another electrical outlet.             | Complete      | Go to step 3.              |
|      | 2. Turn the printer power On.                                            |               |                            |
|      | Does the printer operate normally?                                       |               |                            |
| 3    | 1. Turn the printer power Off.                                           | Complete      | Go to step 4.              |
|      | 2. Reconnect the printer power cord.                                     |               |                            |
|      | 3. Turn the printer power On.                                            |               |                            |
|      | Does the printer operate normally?                                       |               |                            |
| 4    | Test the GFI Breaker                                                     | Complete      | Go to step 5.              |
|      | Does the GFI Breaker operate normally?                                   |               |                            |
| 5    | 1. Turn the printer power Off.                                           | Complete      | Go to step 6.              |
|      | <ol><li>Disconnect the power cord and wait for<br/>one minute.</li></ol> |               |                            |
|      | 3. Reseat the LVPS connectors.                                           |               |                            |
|      | 4. Turn the printer power On.                                            |               |                            |
|      | Does the printer operate normally?                                       |               |                            |
| 6    | 1. Turn the printer power Off.                                           | Complete      | Replace the                |
|      | 2. Disconnect the printer power cord and                                 |               | LVPS Board.                |
|      | wait for one minute.                                                     |               | (Refer to                  |
|      | 3. Reconnect the power cord.                                             |               | Removal 13/<br>Replacement |
|      | 4. Turn the printer power On.                                            |               | 40.)                       |
|      | Does the printer operate normally?                                       |               | 10.)                       |

# **DC Short**

# **Troubleshooting Reference Table**

| Applicable Parts | Wiring and Plug/Jack Map References |
|------------------|-------------------------------------|
| ■ LVPS, PL9.1.4  |                                     |

| Step | Actions and Questions                                                                     | Yes      | No                                  |
|------|-------------------------------------------------------------------------------------------|----------|-------------------------------------|
| 1    | 1. Turn the printer power Off.                                                            | Complete | Go to step 2.                       |
|      | <ol><li>Disconnect the power cord and wait for<br/>one minute.</li></ol>                  |          |                                     |
|      | 3. Reseat the LVPS connectors.                                                            |          |                                     |
|      | 4. Turn the printer power On.                                                             |          |                                     |
|      | Does the printer operate normally?                                                        |          |                                     |
| 2    | Check the Control Panel connection<br>Reconnect the Control Panel connector (P/<br>J220). | Complete | Go to step 3.                       |
|      | Does the Control Panel operate normally?                                                  |          |                                     |
| 3    | Reseat the connectors on the MCU Board.  Does the printer operate normally?               | Complete | Replace the LVPS Board (page 8-55). |

# **Operating System and Application Problems**

# Windows 2000, Windows XP, Windows Server Troubleshooting

#### **Note**

For Window XP, select Classic Look or the Windows XP procedures will not match the following procedures. To select Classic Look, click Start, Settings, Taskbar, and Start Menu. Select the Start Menu tab, and then Classic Start Menu. Click OK.

This troubleshooting section assumes you have completed the following tasks.

- Loaded a Phaser printer PCL or PostScript printer driver.
- Printed and kept a current copy of the Configuration page.

# **Verify Settings**

- 1. Verify the settings on the Configuration page.
  - IP Address Source is set to: DHCP, Control Panel, BOOTP, or Auto IP (depending on your network configuration).
  - Current IP Address is set correctly. (Note this address if it is assigned by Auto IP, DHCP, or BOOTP.)
  - Subnet Mask is set correctly (if used).
  - Default Gateway is set correctly (if used).
  - LPR is enabled. Verify that the LPR and AppSocket settings are set as desired.
  - Interpreters: Auto, PCL, or PostScript (depending on your driver).
- Verify that the client is logged into the network and printing to the correct print queue. The user should also have access to the Phaser printer queue.

# **Verify Driver Installation**

- 1. From the desktop, right-click **My Network Places**, and select **Properties**.
- 2. Right-click Local Area Connection and select Properties.
- Click the General tab. View the list of installed network protocols to verify that TCP/IP is installed. (For more information, contact your network administrator.)
- Click Install to install any components not listed, and then restart your computer.
- 5. From the Start menu, select Start > Settings > Printers and Faxes.
- 6. Right-click the printer icon, and select **Properties**.
- 7. Click the **Advanced** tab. Verify that the correct printer driver is installed.

8. Click the Ports tab. Verify that the IP Address in the Print to the Following Ports list is identical to the one on the Configuration page. You may need to click the Configure Port button to see the IP address. If necessary, re-select the TCP/IP number used for the printer.

# Macintosh Troubleshooting (Mac OS 10.2 and Higher)

The following procedures eliminates cabling, communication, and connection problems. Once you complete these steps, print a test page from your software application.

#### **Note**

If the job prints, no further system troubleshooting is necessary. If there are print-quality problems, refer to the User Guide at www.xerox.com/office/support.

#### Macintosh Troubleshooting OS 10.2 Step-by-Step

Perform these steps only for Mac OS 10.2 and higher.

- 1. For AppleTalk, perform the steps below. For TCP/IP, proceed to step 2.
  - a. From the printer's Control Panel, verify that the EtherTalk is enabled. If it not, enable EtherTalk, and reset the printer.
  - **b.** Print the Configuration page and verify that **EtherTalk** is enabled.
  - c. From the Configuration page, verity the **Zone**. If you have multiple zones on your network, verify that your printer appears in the desired zone.
- 2. Open the **Network Utility** and click the Ping tab.
- 3. Enter the printer's IP address.
- 4. Click Ping. If you do not get a response, verify that your TCP/IP settings are correct for your printer and computer.

#### Note

See also: www.xerox.com/office/support

# **UNIX / Linux**

This section includes:

- Quick Install Steps
- Additional Resources

Your printer supports connection to a variety of UNIX platforms through the Parallel and Network interface. The workstations currently supported by CentreWare for UNIX/Linux to a network-connected printer are:

- Sun Solaris
- IBM AIX
- Hewlett-Packard HP-UX
- Linux (i386) tested on SUSE 10.0, RedHat 9, Fedora Core1

The following procedures enable you to connect your printer using any of the supported versions of UNIX or Linux listed above.

#### **Quick Install Steps**

Perform the following procedures to set up the printer and install the appropriate drivers.

#### From the Printer

To set up the printer:

- 1. Verify that both TCP/IP protocol and the proper connector are enabled.
- 2. On the Control Panel, select one of these IP address options:
  - Allow the printer to set up a DHCP address
  - Enter the IP address manually
- 3. Print the Configuration page and keep it for reference.

#### From Your Computer

To install the CentreWare for Unix driver:

- 1. Go to www.xerox.com/office/drivers.
- Select your printer, the platform your are running (UNIX), and file type (Drivers).
- Click Go to Downloads.
- From the list of provided files, download the PrinterPackageXPXX and the appropriate CentreWare printer driver for your platform <OS>XPXX 4.xx.x.tar.
  - a. As root, untar the Driver and Printer package, this will create two subdirectories. Cd to <O/S>InstallPackage and type ./setup to install the driver.
  - CD to the PrinterPackagexpxx and type ./setup to install the printer specific data files.

- c. Type xpadmin to open the admin tool for creating print queues. Select the printer from the list of discovered printers you want to print to. Click on the printer icon at the top left of the screen to add a print queue.
- 5. Print a test page and verify the print quality of the printed page.

#### **Note**

If print-quality problem exists, or your job did not print, refer to the User Guide at www.xerox.com/office/support.

#### **Additional Resources**

For users that want to use the CUPS driver instead of CentreWare for Unix, access the Xerox web site for the latest CUPS ppd package at www.xerox.com/office/drivers. To download printer drivers:

- Find your printer. Click the **Drivers & Downloads** link. Select the platform you are running (UNIX), and the files you would like to download (Drivers).
- 2. Click the Go button.
- 3. Click the CUPSPrinterPackage.
- Untar the printer package and select the ppd for the printer you want to install.
- Copy the file to /usr/share/cups/model/Xerox. (This is the directory for SUSE10.1. The directory may not be in the same location on other Linux versions).
- **6.** Open the printer manager supplied for the Linux release and follow the instructions for adding a print queue.

#### **Note**

The print daemon may need restarting for the print manager to see the new PPD added to the CUPS ppd directory.

# Print-Quality Troubleshooting

# In this chapter...

- Print-Quality Problems Overview
- Checklist Before Troubleshooting Print-Quality
- Test Prints
- Print-Quality Specifications
- Print-Quality Troubleshooting

# **Print-Quality Problems Overview**

Print-quality defects can be attributed to printer components, consumables, media, internal software, external software applications, and environmental conditions. To successfully troubleshoot print-quality problems, eliminate as many variables as possible. The first step is to generate prints using information pages embedded in the printer on laser paper from the approved media list. Refer to "Media and Tray Specifications" on page 1-19 for supported and specialty media that have been tested and approved for use in the Phaser 6130 Color Laser Printer. Use paper from a fresh ream that is acclimated to room temperature and humidity.

If the print-quality defect is still present when printing on approved media from an unopened ream of paper, then investigate software applications and environmental conditions.

Print the Configuration page to determine the temperature and humidity under which the printer is operating. Compare this to the "Environmental Specifications" on page 1-13. Extreme temperature and humidity can adversely affect the xerographic and fusing characteristics of the printer.

When analyzing a print-quality defect, first determine if the defect occurs in all colors or only one color and if it is repeating or random occurrence. Continuous defects in the process direction, such as Voids and Lines, are the most difficult to diagnose. Inspect the visible surfaces of all Rollers for obvious defect. If no defects are found, replace the Imaging Unit, Laser Unit, Transfer Unit, and Fuser one at a time until the defect is eliminated.

# **Defects Associated with Specific Printer Components**

Some print-quality problems can be associated with specific assemblies; the most common problems and the associated assemblies are listed in this section. Refer to the specific print-quality troubleshooting procedure for detail information.

#### **Laser Unit**

- Light or Undertone Print
- Blank Print (No Print)
- Black Print
- Vertical Blank Lines
- Horizontal Band, Voids, or Streaks
- Vertical Stripes
- Horizontal Stripes
- Partial Band
- Random Spots
- Repeating Bands, Lines, Marks, or Spots

#### **Transfer Unit**

- Light or Undertone Print
- Horizontal Band, Voids, or Streaks
- Vertical Stripes
- Horizontal Stripes
- Partial Band
- Random Spots
- Repeating Bands, Lines, Marks, or Spots
- Background Contamination

#### **Fuser**

- Vertical Stripes
- Horizontal Stripes
- Repeating Bands, Lines, Marks, or Spots
- Unfused Image

## **Imaging Unit**

- Light or Undertone Print
- Blank Print (No Print)
- Black Print
- Vertical Blank Lines
- Horizontal Band, Voids, or Streaks
- Vertical Stripes
- Horizontal Stripes
- Partial Band
- Random Spots
- Repeating Bands, Lines, Marks, or Spots
- Background Contamination
- Unfused Image

# **Checklist Before Troubleshooting Print-Quality**

# **Checking the Printer Condition**

#### **Toner**

Low toner can cause print-quality problems, such as Fading, Streaking, White Lines, or Dropouts. Print a small document from different software applications to replicate the problem and check the amount of toner available. Use the CentreWare Internet Services (IS) to check the supplies status. To access the CentreWare IS:

- 1. Open your web browser.
- 2. In the Address field, enter the printer IP address.
- 3. Click the Status button.
- 4. Click the **Supplies** button.
- 5. The Supplies Status is displayed.

If the toner is low, you can extend the Toner Cartridge life by removing it from the printer, and gently shaking the Toner Cartridge from side-to-side.

#### **Cleaning**

Paper, toner, and dust particles can accumulate inside the printer and cause print-quality problems such as Smearing or Toner Specks. Clean the inside of the printer to prevent these problems.

## **Checklist**

Check the following items prior to performing troubleshooting. These procedures may help to resolve the problems without troubleshooting the printer.

#### 1. Color is out of alignment.

#### **Note**

This problem can occur after installing a new black Toner Cartridge if the Imaging Unit has not been cleaned.

a. Clean inside the printer.

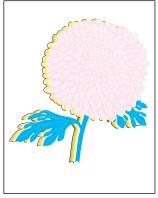

Color Registration

#### 2. Print is too light.

- The toner may be too low. Check the amount of toner and change the Toner Cartridges if necessary.
- b. In the printer Printing Preferences menu, Advanced > Details > Draft Mode, verify Off is selected.
- c. If you are printing on an uneven print surface, change the paper type settings in the Tray Settings menu.
- **d.** Verify that the correct type of paper is being used.
- e. The Imaging Unit needs to be replaced.

Light or Undertone Print

#### 3. Toner smears or print comes off page.

- a. If you are printing on an uneven print surface, change the Media Type settings in the Tray Settings menu.
- **b.** Verify that the paper is within the printer specifications (refer to "Media and Tray Specifications" on page 1-19).

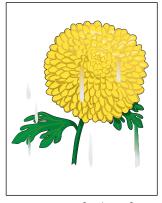

Smudges or Smears

# 4. Toner spots appear on the page and printing is blurred.

- Check the Toner Cartridge(s) to make sure that it is installed correctly.
- b. Change the Toner Cartridge(s).

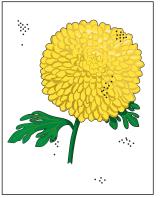

Random Spots

# 5. Entire page is white or one color is missing from color image.

- Ensure the packaging material is removed from the Toner Cartridge.
- b. Check the Toner Cartridge to make sure that it is installed correctly.
- The toner may be low. Change the Toner Cartridge.

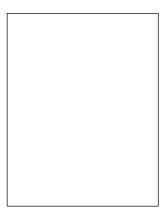

Blank Print

#### 6. Streaks appear on the page.

- The toner may be low. Change the Toner Cartridge(s).
- b. If you are using preprinted forms, make sure the toner can withstand the temperature of 0° C to 35° C.

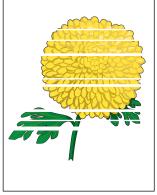

Horizontal Band, Void, or Streaks

# 7. Characters have jagged or uneven edges.

a. If you are using downloaded fonts, verify that the fonts are supported by the printer, the host computer, and the software application.

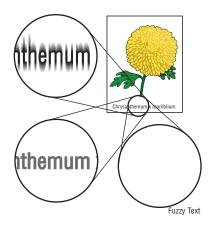

# 8. Part or all the page prints in cyan, magenta, yellow, or black.

**a.** Check the Toner Cartridges to make sure they are installed correctly.

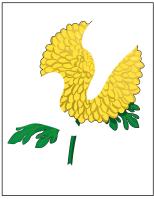

Partial Band

# 9. The job prints, but the top and side margins are incorrect.

- Make sure the Paper Size setting in the Tray Settings is correct.
- **b.** Make sure the margins are set correctly in your software application.

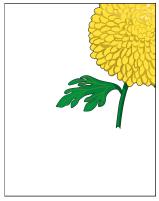

Image Not Centered

# **Test Prints**

This section provides information for how to analyze test prints. A variety of test prints are available for determining the quality of output from the printer and to assist in troubleshooting the problems.

- No Image IOT
- Pattern IOT
- Grid 2 ESS
- Cyan 20% ESS
- Magenta 20% ESS
- Yellow 20% ESS
- Black 20% ESS
- CMY 20% ESS
- Gradation ESS

# No Image IOT

This test print provides a sample of blank page. This test is used to identify problems with the printer function.

- **Fail:** Check the printer function.
- Pass: Check the network connection, cable, PC...etc.

s6180-318

# **Pattern IOT**

This test print provides the printer's builtin test pattern. This test is used to identify problems with the printer function or the Image Processor Board. The colors should be aligned vertically and horizontally. Compare the print with the following chart to determine the problem.

- **Fail:** Check the printer controller or the MCU Board.
- Pass: Check the Image Processor Board.

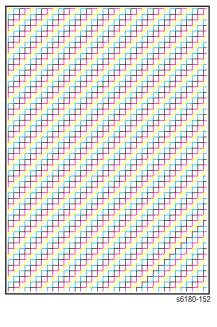

## **Grid 2 ESS**

This test print provides the Controller built-in grid pattern sample. This test is used to identify problems with the printer function. Compare the print with following chart to determine the problem.

- **Fail:** Check the printer function and the Image Processor Board.
- Pass: Check the network connection, cable, PC...etc.

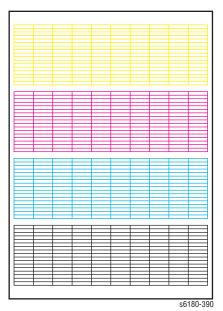

# Cyan 20% ESS

This test print provides 20% cyan density on the whole page. This test is used to identify problems with cyan toner or another color toner. Compare the print with the following chart to determine the problem.

- Fail: Check the cyan Toner Cartridge.
- Pass: Check another Toner Cartridge.

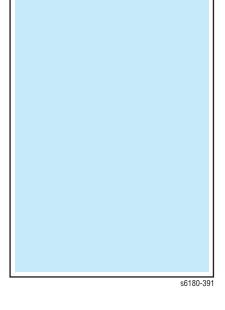

# Magenta 20% ESS

This test print provides 20% magenta density on the whole page. This test is used to identify problems with magenta toner or another color toner. Compare the print with the following chart to determine the problem.

- Fail: Check the magenta Toner Cartridge.
- Pass: Check another Toner Cartridge.

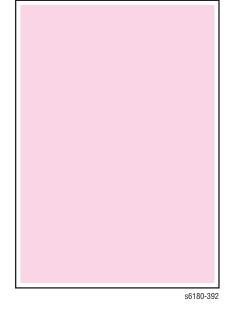

# Yellow 20% ESS

This test print provides 20% yellow density on the whole page. This test is used to identify problems with yellow toner or another color toner. Compare the print with the following chart to determine the problem.

- Fail: Check the yellow Toner Cartridge.
- Pass: Check another Toner Cartridge.

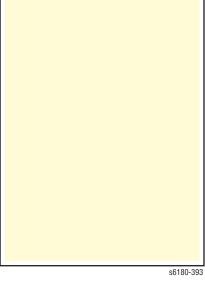

## Black 20% ESS

This test print provides 20% black density on the whole page. This test is used to identify problems with black toner or another color toner. Compare the print with the following chart to determine the problem.

- Fail: Check the black Toner Cartridge.
- Pass: Check another Toner Cartridge.

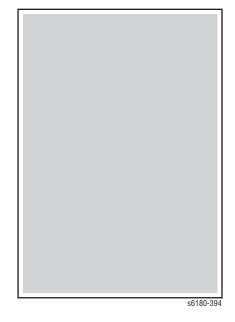

## **CMY 20% ESS**

This test print provides 20% density for combination of cyan, magenta, and black on the whole page. This test is used to identify problems with balance of three color toners or another toner. Compare the print with the following chart to determine the problem.

- Fail: Check the cyan, magenta, or yellow Toner Cartridge.
- Pass: Check the black Toner Cartridge.

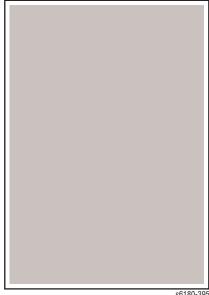

# **Gradation ESS**

This test print provides 2 - 100% density for cyan, magenta, yellow, or black on the whole page. This test is used to identify problems with the printer function or the Image Processor Board. Compare the print with the following chart to determine the problem.

- Fail: Check the printer function.
- Pass: Check the Image Processor Board.

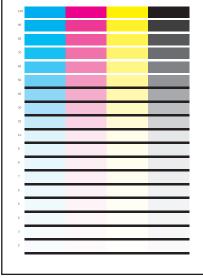

s6180-396

# **Toner Pallet Check**

This test print provides 100% density for cyan, magenta, yellow, and black on the whole page. This test is used to identify problems with the toner when printing pictures or photos. Compare the print with the following chart to determine the problem.

- **Fail:** Check the toner cartridge and delivery for the problem color.
- Pass: Check the print data.

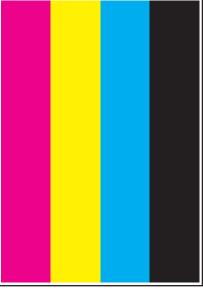

s6130-213

# **Contamination Check**

This check produces five pages that are useful for analyzing repeating defects such as lines or spots that occur at regular interval. By measuring the size of the interval it is possible to determine which printer component is causing the problem.

Pages 1 through 4: Vertical and horizontal scale patterns on a 20% density background of one color; for evaluating regularity and intervals.

Page 5: A Pitch Chart that lists repeating defect intervals and their associated components.

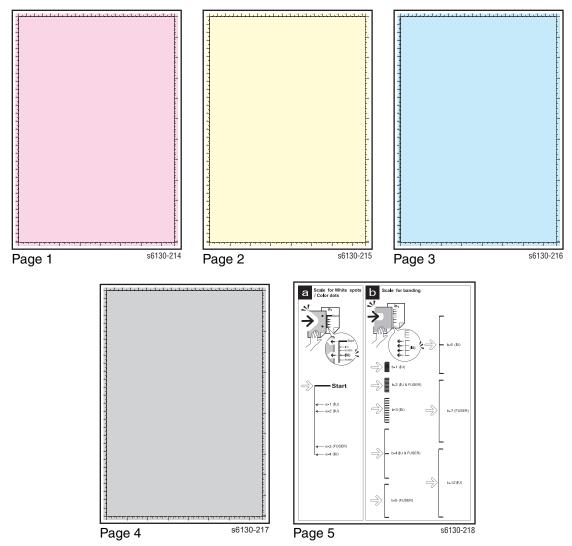

# **Print-Quality Specifications**

The Print-Quality specifications are provided as follows.

# **Environmental Condition**

- Temperature: 10° C 32° C
- Humidity: 15% RH 85% RH (85% RH at 28° C)

#### **Note**

Defects may occur due to condensation after around 30 minutes if the printer is turned On in a critical environment such as 85% at  $10^{\circ}$  C.

# **Quality Paper**

The print-quality is best when quality paper is fed from the tray. The print-quality is evaluated on the maximum size of each standard paper.

- Color Print-Quality: Xerox-brand X-Pression paper
- Black and White Quality: Xerox-brand 4200 paper

# **Paper Condition**

Paper should be fresh and stored in the operating environment for 12 hours before use for printing.

## **Printer Condition**

The specified print-quality is guaranteed with the printer in specified normal environmental condition.

# **Specifications**

The following charts provide specifications for Skew, Parallelism, Linearity, Perpendicularity, Magnification Error, Registration, and Guaranteed and Maximum Print Areas.

#### **Skew**

#### ■ 180 mm ± 1.1 mm

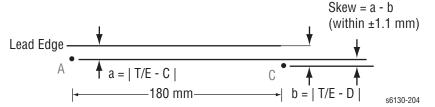

To measure Skew: Measure the margin of the paper at the leading edge of each corner, and then take the difference between them.

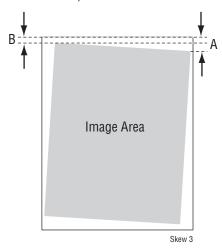

### **Parallelism**

- Horizontal: 180 mm ± 1.2 mm
- Vertical: 280 mm ± 1.2 mm

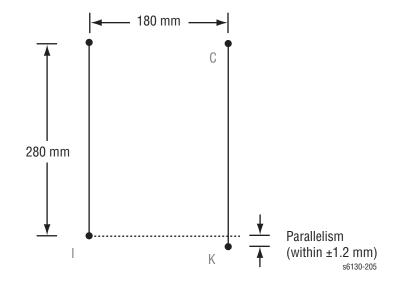

### Linearity

- Horizontal: 190 mm ± 0.5 mm
- Vertical: 234 mm ± 0.5 mm
- Slant: 269 mm ± 1.2 mm

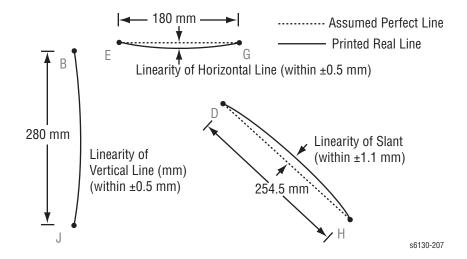

### **Perpendicularity**

114.5 mm ± 0.8 mm

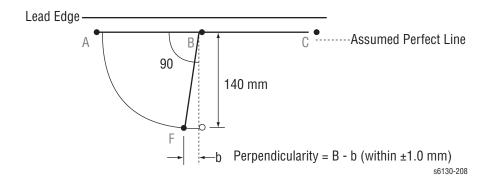

### **Magnification Error**

■ Horizontal Simplex: 190 mm ± 0.5%

■ Horizontal Duplex:190 mm ± 0.8%

Vertical Simplex: 234 mm ± 0.5%

■ Vertical Duplex: 234 mm ± 0.8%

Magnification = Measured Length / Nominal (within ±0.5%)

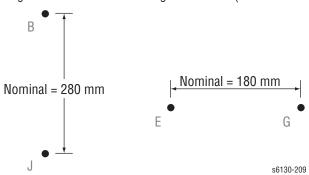

### Registration

- Leading Edge: 10.0 mm ± 2.0 mm
- Side Edge: 8.5 mm ± 2.5 mm

Registration = Measured Length - Nominal

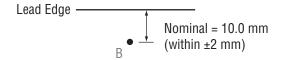

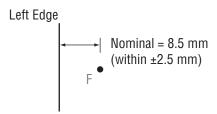

s6130-210

### **Guaranteed and Maximum Print Areas**

- Maximum Print Area: 210.9 mm x 351.6 mm
- Guaranteed Print Area: 207.9 mm x 347.6 mm

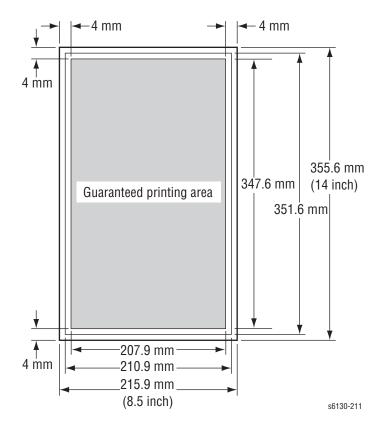

### **Print-Quality Troubleshooting**

### **Print-Quality Defect Definitions**

The following table lists the print-quality defect corrective procedure, their definition, and the page where each procedure is provided.

| Defect                                        | Definition                                                                              | Page      |
|-----------------------------------------------|-----------------------------------------------------------------------------------------|-----------|
| Light or Undertone<br>Print                   | The overall image density is too light in all colors.                                   | page 5-22 |
| Blank Print (No<br>Print)                     | The entire image area is blank.                                                         | page 5-25 |
| Black Print                                   | The entire image area is black.                                                         | page 5-28 |
| Vertical Blank Lines                          | There are faded or completely non-printed lines along the page.                         | page 5-30 |
| Horizontal Band,<br>Voids, or Streaks         | There are areas of the image that are extremely light or are missing entirely.          | page 5-32 |
| Vertical Stripes                              | There are black lines along the page in the direction of the paper travel.              | page 5-35 |
| Horizontal Stripes                            | There are dark lines running parallel with the leading edge of the print.               | page 5-37 |
| Partial Band                                  | There are areas of the image that are extremely light or are missing in a limited area. | page 5-39 |
| Random Spots                                  | There are spots of toner randomly scattered across the page.                            | page 5-42 |
| Repeating Bands,<br>Lines, Marks, or<br>Spots | There are recurring lines, marks, or spots on the page.                                 | page 5-45 |
| Background<br>Contamination                   | There is toner contamination on all or most of the page.                                | page 5-48 |
| Skew                                          | The printed image is not paralleled with both sides of the paper.                       | page 5-51 |
| Damaged Paper                                 | The paper comes out from the printer wrinkled, folded, or worn-out.                     | page 5-54 |
| Unfused Image                                 | The toner image is not completely fused to the paper. The image easily rubs off.        | page 5-57 |
| Color Registration                            | A printed yellow or black image is not overlapped on a cyan or magenta image correctly. | page 5-59 |

### **Repeating Defect Measurement**

Horizontal lines and/or spots that occur periodically are usually caused by one of the printer's many rollers. However, the interval does not necessarily match the circumference of the roller. Compare the print defect intervals on the test print with the gauges on the Pitch Chart that can be printed from the diagnostics in Service Mode. The problem may be solved easily by the check.

To print the Pitch Chart, print the Contamination Check test prints: Service Mode > Test Print > Contamination Check.

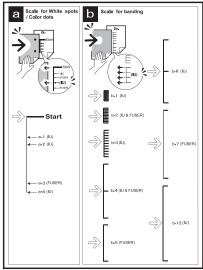

s6130-218

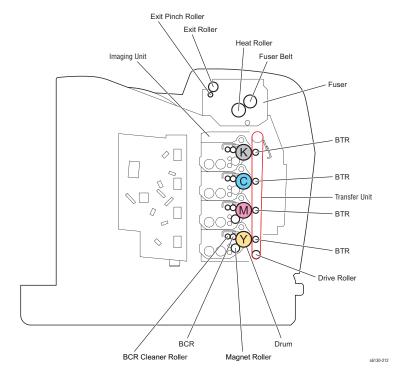

### **Light or Undertone Print**

The overall image density is too light in all colors.

### **Initial Actions**

- Check the paper transfer path.
- Ensure there is no debris on the transfer path.

### **Troubleshooting Reference Table**

### Applicable Parts Laser Unit kit(PL4.1.99) Imaging Unit (PL4.1.21) Dispenser Assy (PL5.1.3)

- Toner Cartridge K (PL5.1.21)Toner Cartridge C (PL5.1.22)
- Toner Cartridge M (PL5.1.23)
- Toner Cartridge Y (PL5.1.24)
- Transfer Unit (PL6.1.7)
- IP Board (PL8.1.9)
- MCU Board (PL8.2.13)

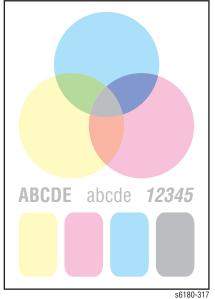

| Step | Actions and Questions                                             | Yes           | No                                                                       |
|------|-------------------------------------------------------------------|---------------|--------------------------------------------------------------------------|
| 1    | Check the Toner Type Is the Xerox Toner seated?                   | Go to step 2. | Replace the toner with the Xerox toner.                                  |
| 2    | Check the paper condition Is the paper dry and recommended paper? | Go to step 4. | Replace the paper with a new dry and recommended one, then go to step 3. |
| 3    | Is the image printed correctly?                                   | Complete      | Go to step 4.                                                            |

| Step | Actions and Questions                                                                                                    | Yes                                                                                 | No                                                                      |
|------|----------------------------------------------------------------------------------------------------|-------------------------------------------------------------------------------------|-------------------------------------------------------------------------|
| 4    | Check the <b>Advanced</b> tab of the Printer Driver. Is the <b>Draft Mode</b> selected?                                                                                                    | Cancel the <b>Draft Mode</b> , then go to step 5.                                   | Go to step 6.                                                           |
| 5    | Is the image printed correctly?                                                                                                    | Complete                                                                            | Go to step6.                                                            |
| 6    | Perform the Toner Pallet Check: Service Mode > Test Print> Toner Pallet Check Is one or more of the colors faint?                                                                                                  | Go to step 7.                                                                       | Check the original printing data.                                       |
| 7    | Reseat the Toner Cartridges, and check that their lock keys are in the lock positions. Is the image printed correctly?                                                                                             | Complete                                                                            | Go to step 8.                                                           |
| 8    | Open the Front Cover and check the Transfer Unit HV connections.  Are the four HV contacts on the right side of the Transfer Unit, and four springs on the frame (PL4.1.11, 12, 13, 14) dirty and/or deformed?     | Clean or replace<br>the Transfer Unit<br>or spring(s),<br>then go to step<br>9.     | Go to step 9.                                                           |
| 9    | Remove the Imaging Unit and check<br>the Imaging Unit HV connections<br>Are the five HV terminals on the<br>Imaging Unit, and five springs on the<br>frame (PL4.1.10 and PL4.1.15 to 18)<br>dirty and/or deformed? | Clean and/or<br>replace the<br>Imaging Unit or<br>spring(s), then<br>go to step 10. | Go to step 10.                                                          |
| 10   | Reseat the Imaging Unit.<br>Is the image printed correctly?                                                                                                    | Complete                                                                            | Go to step 11.                                                          |
| 11   | Check the laser beam windows of the<br>Laser Unit<br>Are the laser beam windows on the<br>Laser Unit clean?                                                                                                    | Go to step 12.                                                                      | Clean the window(s) with soft cloth or cotton swab gently.              |
| 12   | Check the laser beam path Are there any foreign substances between the Laser Unit and Imaging Unit?                                                                                                    | Remove the foreign substances.                                                      | Go to step 13.                                                          |
| 13   | Perform the Toner Motor test for each color: Service Mode > Engine Diag > Motor Test > Yellow/Magenta/Cyan/Black Toner Motor Does the Toner Dispenser Motor function normally?                                     | Go to step 15.                                                                      | Replace the<br>Dispenser Assy<br>(page 8-34),<br>then go to step<br>14. |
| 14   | Is the image printed correctly?                                                                                                    | Complete                                                                            | Replace the MCU Board (page 8-59).                                      |
| 15   | Reseat the connectors on the MCU<br>Board.<br>Is the image printed correctly?                                                                                                    | Complete                                                                            | Go to step 16.                                                          |

| Step | Actions and Questions                                                                       | Yes      | No                                     |
|------|---------------------------------------------------------------------------------------------|----------|----------------------------------------|
| 16   | Reseat the connectors on the IP<br>Board.<br>Is the image printed correctly?                | Complete | Go to step 17.                         |
| 17   | Open and close the Front Cover to reseat the Transfer Unit. Is the image printed correctly? | Complete | Go to step 18.                         |
| 18   | Replace the Transfer Unit (page 8-41) Is the image printed correctly?                       | Complete | Go to step 19.                         |
| 19   | Replace the Imaging Unit. (page 8-8) Is the image printed correctly?                        | Complete | Go to step 20.                         |
| 20   | Replace the Dispenser Motor Assy (page 8-34).<br>Is the image printed correctly?            | Complete | Go to step 21.                         |
| 21   | Replace the Laser Unit. (page 8-31) Is the image printed correctly?                         | Complete | Replace the IP<br>Board<br>(page 8-60) |

### **Blank Print (No Print)**

The entire image area is blank.

### **Initial Actions**

- Check the paper transfer path.
- Ensure there are no debris on the transfer path.

### **Troubleshooting Reference Table**

| Applicable Parts                                                                                                    | Example Print |           |
|----------------------------------------------------------------------------------------------------|---------------|-----------|
| <ul> <li>Laser Unit Kit (PL4.1.99)</li> <li>Imaging Unit (PL4.1.21)</li> <li>Dispenser Assy (PL5.1.1)</li> <li>Toner Cartridge K (PL5.1.21)</li> <li>Toner Cartridge G (PL5.1.22)</li> <li>Toner Cartridge M (PL5.1.23)</li> <li>Toner Cartridge Y (PL5.1.24)</li> <li>Transfer Unit (PL6.1.7)</li> <li>Sub Drive Assembly (PL7.1.1)</li> <li>Main Drive Assembly (PL7.1.2)</li> <li>Feed Drive Assembly (PL7.1.4)</li> <li>IP Board (PL8.1.9)</li> <li>MCU Board (PL8.2.13)</li> </ul> |               | s6180-318 |

| Step | Actions and Questions                                                                                                  | Yes                                                        | No                                      |
|------|----------------------------------------------------------------------------------------------------|------------------------------------------------------------|-----------------------------------------|
| 1    | Check the Toner Type<br>Is non-Xerox Toner in use?                                                                     | Replace the toner with the Xerox toner, then go to step 2. | Go to step 3.                           |
| 2    | Is the image printed correctly?                                                                                        | Complete                                                   | Replace the IP<br>Board<br>(page 8-60). |
| 3    | Reseat the Toner Cartridges, and check that their lock keys are in the lock positions. Is the image printed correctly? | Complete                                                   | Go to step 4.                           |

| Step | Actions and Questions                                                                                                    | Yes                                                                                         | No                                                                       |
|------|----------------------------------------------------------------------------------------------------|---------------------------------------------------------------------------------------------|--------------------------------------------------------------------------|
| 4    | Open the Front Cover and check the Transfer Unit HV connections. Are the four HV contacts on the right side of the Transfer Unit, and four springs on the frame (PL4.1.11, 12, 13, 14) dirty and/or deformed? | Clean or replace<br>the Transfer Unit<br>(page 8-41) or<br>spring(s), then<br>go to step 5. | Go to step 6.                                                            |
| 5    | Is the image printed correctly?                                                                                                    | Complete                                                                                    | Go to step 6.                                                            |
| 6    | Check the paper condition Is the paper dry and recommended paper?                                                                                                    | Go to step 8.                                                                               | Replace the paper with a new dry and recommended one, then go to step 7. |
| 7    | Is the image printed correctly?                                                                                                    | Complete                                                                                    | Go to step 8.                                                            |
| 8    | Check the Toner Cartridge life using<br>CentreWare IS.<br>Are one or more of the Toner<br>Cartridges near end of life?                                                                                        | Replace the<br>Toner<br>Cartridge(s)<br>(page 8-10).                                        | Go to step 9.                                                            |
| 9    | Inspect the laser beam windows of the<br>Laser Unit<br>Are the laser beam windows on the<br>Laser Unit clean?                                                                                                 | Go to step 10.                                                                              | Clean the window(s) with soft cloth or cotton swab gently.               |
| 10   | Inspect the laser beam path<br>Are there any foreign substances<br>between the Laser Unit and Imaging<br>Unit?                                                                                                | Remove the foreign substances.                                                              | Go to step 11.                                                           |
| 11   | Reseat the Imaging Unit.<br>Is the image printed correctly?                                                                                                    | Complete                                                                                    | Go to step 12.                                                           |
| 12   | Perform the Toner Motor test for each color: Service Mode > Engine Diag > Motor Test > Yellow/Magenta/Cyan/Black Toner Motor Does the Toner Dispenser Motor function normally?                                | Go to step 17.                                                                              | Go to step 13.                                                           |
| 13   | Inspect the connectors between the MCU Board and Toner Motor (Y/M/C/K) (Dispenser Motor Assy).  Are P/J18, P/J19, P/J181, P/J182, P/J191 and P/J192 connected correctly?                                      | Go to step 15.                                                                              | Securely reconnect the connectors, then go to step 14.                   |
| 14   | Is the image printed correctly?                                                                                                    | Complete                                                                                    | Go to step 15.                                                           |
|      |                                                                                                    |                                                                                             |                                                                          |

| Step | Actions and Questions                                                                                                    | Yes                           | No                                                                                            |
|------|----------------------------------------------------------------------------------------------------|-------------------------------|-----------------------------------------------------------------------------------------------|
| 15   | Check the Toner Motor Harness for continuity:                                                                                   | Go to step 16.                | Replace the<br>Dispenser Assy                                                                 |
|      | <ol> <li>Disconnect J18 and J19 from the<br/>MCU Board.</li> </ol>                                                              |                               | (page 8-34).                                                                                  |
|      | 2. Disconnect J181, J182, J191 and J192 from the Toner Motors.                                                                  |                               |                                                                                               |
|      | Is each cable of J18 <=> J181 and J182 continuous? Is each cable of J19 <=> J191 and J192 continuous?                           |                               |                                                                                               |
| 16   | Check the power to Toner Motors (Y/M/C/K):                                                                                      | Replace the<br>Dispenser Assy | Replace the MCU Board                                                                         |
|      | Disconnect J18 and J19 from the MCU Board.                                                                                      | (page 8-34).                  | (page 8-59).                                                                                  |
|      | 2. Measure the voltage across P18-3, P18-8, P19-4 and P19-9 <= > ground on the MCU Board.                                       |                               |                                                                                               |
|      | Is the voltage about +24 VDC when the Front Cover interlock switch (Interlock Harness Assy) is actuated?                        |                               |                                                                                               |
| 17   | Check the connections between the<br>Laser Unit and MCU Board.<br>Are P/J40, P/J 41, P/J411 and P/J 412<br>connected correctly? | Go to step 19.                | Reconnect the connector(s) P J40, P/J41, P/ J411 and/or P/ J412 securely, then go to step 18. |
| 18   | Is the image printed correctly?                                                                                                 | Complete                      | Go to step 19.                                                                                |
| 19   | Reseat the connectors on the MCU<br>Board.<br>Is the image printed correctly?                                                   | Complete                      | Go to step 20.                                                                                |
| 20   | Reseat the connectors on the IP<br>Board.<br>Is the image printed correctly?                                                    | Complete                      | Go to step 21.                                                                                |
| 21   | Open and close the Front Cover to reseat the Transfer Unit. Is the image printed correctly?                                     | Complete                      | Go to step 22.                                                                                |
| 22   | Replace the Imaging Unit (page 8-8). Is the image printed correctly?                                                            | Complete                      | Go to step 23.                                                                                |
| 23   | Replace the Transfer Unit (page 8-41) Is the image printed correctly?                                                           | Complete                      | Go to step 24.                                                                                |
| 24   | Replace the Laser Unit. (page 8-31) Is the image printed correctly?                                                             | Complete                      | Replace the IP<br>Board<br>(page 8-60).                                                       |

### **Black Print**

The entire image is black.

### **Initial Actions**

- Check the paper transfer path.
- Ensure there are no debris on the transfer path.

### **Troubleshooting Reference Table**

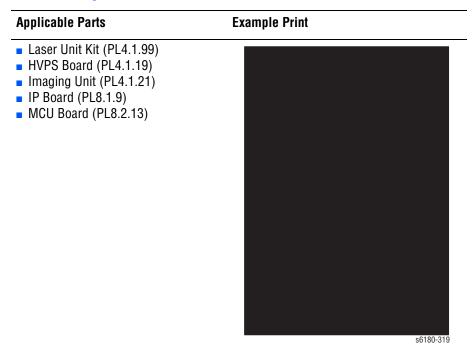

| Step | Actions and Questions                                                                                            | Yes                                     | No            |
|------|----------------------------------------------------------------------------------------------------|-----------------------------------------|---------------|
| 1    | Run the Gradation ESS test print: Service Mode > Test Print> Toner Gradation ESS Is the image printed correctly? | Go to step 2.                           | Go to step 3. |
| 2    | Run the Pattern IOT test print: Service  Mode > Test Print> Toner Pattern IOT  Is the image printed correctly?   | Replace the IP<br>Board<br>(page 8-60). | Go to step 3. |
| 3    | Reseat the Imaging Unit.<br>Is the image printed correctly?                                                      | Complete                                | Go to step 4. |
| 4    | Reseat the connectors on the MCU<br>Board.<br>Is the image printed correctly?                                    | Complete                                | Go to step 5. |

| Step | Actions and Questions                                                                                                    | Yes           | No                                                    |
|------|----------------------------------------------------------------------------------------------------|---------------|-------------------------------------------------------|
| 5    | Reseat the connectors on the IP<br>Board.<br>Is the image printed correctly?                                             | Complete      | Go to step 6.                                         |
| 6    | Reseat the Laser Unit.<br>Is the image printed correctly?                                                                | Complete      | Go to step 7.                                         |
| 7    | Inspect the connections between the Laser Unit and MCU Board. Are P/J40, P/J 41, P/J411 and P/J 412 connected correctly? | Go to step 9. | Reconnect the connectors securely, then go to step 8. |
| 8    | Is the image printed correctly?                                                                                          | Complete      | Go to step 9.                                         |
| 9    | Replace the Imaging Unit (page 8-8). Is the image printed correctly?                                                     | Complete      | Go to step 10.                                        |
| 10   | Replace the IP Board (page 8-60).<br>Is the image printed correctly?                                                     | Complete      | Go to step 11.                                        |
| 11   | Replace the HVPS Board (page 8-43). Is the image printed correctly?                                                      | Complete      | Go to step 12.                                        |
| 12   | Replace the Laser Unit (page 8-31). Is the image printed correctly?                                                      | Complete      | Replace the<br>MCU Board<br>(page 8-59).              |

### **Vertical Blank Lines**

There are faded or completely non-printed lines along the page in the direction of the paper travel from the leading edge to the trailing edge.

### **Initial Actions**

- Check the paper transfer path.
- Ensure there are no debris on the transfer path.

### **Troubleshooting Reference Table**

### Applicable Parts Laser Unit Kit (PL4.1.99) Imaging Unit (PL4.1.21) Transfer Unit (PL6.1.7) IP Board (PL8.1.9) MCU Board (PL8.2.13) MIGUE abcde 12.345

| Step | Actions and Questions                                                                                                    | Yes                                                         | No                                                            |
|------|----------------------------------------------------------------------------------------------------|-------------------------------------------------------------|---------------------------------------------------------------|
| 1    | Check the paper condition Is the paper dry and approved for use?                                                              | Go to step 3.                                               | Replace with<br>dry, approved<br>paper, then go to<br>step 2. |
| 2    | Is the image printed correctly?                                                                                               | Complete                                                    | Go to step 3.                                                 |
| 3    | Inspect the paper path between the Transfer Unit and Fuser. Is there any debris or other foreign substance in the paper path? | Remove the debris or foreign substances, then go to step 4. | Go to step 5.                                                 |
| 4    | Is the image printed correctly?                                                                                               | Complete                                                    | Go to step 5.                                                 |

| Step | Actions and Questions                                                                                                    | Yes                                                                | No                                                     |
|------|----------------------------------------------------------------------------------------------------|--------------------------------------------------------------------|--------------------------------------------------------|
| 5    | Inspect the Transfer Belt surface.<br>Is there any damage to the Transfer<br>Belt surface?                                                                                                    | Replace the<br>Transfer Unit<br>(page 8-41).                       | Go to step 6.                                          |
| 6    | <ol> <li>Open the Front Cover.</li> <li>Inspect the four Transfer Unit HV connections.</li> <li>Are the four terminals on the Transfer Unit, and the four springs on the frame (PL4.1.11, 12, 13 and 14) dirty and/or deformed?</li> </ol>           | Clean or replace<br>the Transfer Unit<br>contacts or<br>spring(s). | Go to step 7.                                          |
| 7    | Inspect the laser beam path Are there any foreign substances between the Laser Unit and Imaging Unit?                                                                                                    | Remove the foreign substances.                                     | Go to step 8.                                          |
| 8    | Check the Imaging Unit HV Connections 1. Remove the Imaging Unit. 2. Inspect the five Imaging Unit HV connections. Are the five HV terminals on the Imaging Unit, and five springs on the frame (PL4.1.10 and PL4.1.15 to 18) dirty and/or deformed? | Clean or replace<br>the Imaging Unit<br>contacts or<br>spring(s).  | Go to step 9.                                          |
| 9    | Reseat the Imaging Unit. Is the image printed correctly?                                                                                                    | Complete                                                           | Go to step 10.                                         |
| 10   | Reseat the Fuser.                                                                                                    | Complete                                                           | Go to step 11.                                         |
|      | Warning: Start the operation after the Fuser has cooled down.  Is the image printed correctly?                                                                                                    |                                                                    |                                                        |
| 11   | Reseat the connectors on the MCU<br>Board.<br>Is the image printed correctly?                                                                                                    | Complete                                                           | Go to step 12.                                         |
| 12   | Reseat the connectors on the IP<br>Board.<br>Is the image printed correctly?                                                                                                    | Complete                                                           | Go to step 13.                                         |
| 13   | Open and close the Front Cover to reseat the Transfer Unit. Is the image printed correctly?                                                                                                    | Complete                                                           | Go to step 14.                                         |
| 14   | Replace the Imaging Unit (page 8-8). Is the image printed correctly?                                                                                                    | Complete                                                           | Go to step 15.                                         |
| 15   | Replace the IP Board (page 8-60). Is the image printed correctly?                                                                                                    | Complete                                                           | Go to step 16.                                         |
| 16   | Inspect the connections between the Laser Unit and MCU Board. Are P/J40, P/J 41, P/J411 and P/J 412 connected correctly?                                                                                                    | Go to step 18.                                                     | Reconnect the connectors securely, then go to step 17. |

| Step | Actions and Questions                                               | Yes      | No                                       |
|------|---------------------------------------------------------------------|----------|------------------------------------------|
| 17   | Is the image printed correctly?                                     | Complete | Go to step 18.                           |
| 18   | Replace the Laser Unit (page 8-31). Is the image printed correctly? | Complete | Replace the<br>MCU Board<br>(page 8-59). |

### Horizontal Band, Voids, or Streaks

There are areas of the image that are extremely light or are missing entirely. These missing areas form wide bands which cover a wide area horizontally, perpendicular to the paper feed direction.

### **Initial Actions**

- Check the paper transfer path.
- Ensure there are no debris on the transfer path.

### **Troubleshooting Reference Table**

### Applicable Parts Laser Unit Kit (PL4.1.99) HVPS Board (PL4.1.19) Imaging Unit (PL4.1.21) Toner Cartridge K (PL5.1.21) Toner Cartridge O (PL5.1.22) Toner Cartridge M (PL5.1.23) Toner Cartridge Y (PL5.1.24) Transfer Unit (PL6.1.7) IP Board (PL8.1.9) MCU Board (PL8.2.13) ABCDE abucule 12345

| Step | Actions and Questions                                                                                                    | Yes                                                                | No                                                            |
|------|----------------------------------------------------------------------------------------------------|--------------------------------------------------------------------|---------------------------------------------------------------|
| 1    | Run the Contamination Check test print: Service Mode > Test Print > Contamination Chk Compare any horizontal dropout bands with the Pitch Chart (page 5-21). Do any of the horizontal bands match the chart?                               | Replace the corresponding parts                                    | Go to step 2.                                                 |
| 2    | Check the paper condition Is the paper dry and approved for use?                                                                                                    | Go to step 4.                                                      | Replace with<br>dry, approved<br>paper, then go to<br>step 3. |
| 3    | Is the image printed correctly?                                                                                                    | Complete                                                           | Go to step 4.                                                 |
| 4    | Inspect the Transfer Belt surface. Is there any damage to the Transfer Belt surface?                                                                                                    | Replace the<br>Transfer Unit<br>(page 8-41).                       | Go to step 5.                                                 |
| 5    | <ol> <li>Open the Front Cover.</li> <li>Inspect the four Transfer Unit HV connections.</li> <li>Are the four terminals on the Transfer Unit, and the four springs on the frame (PL4.1.11, 12, 13 and 14) dirty and/or deformed?</li> </ol> | Clean or replace<br>the Transfer Unit<br>contacts or<br>spring(s). | Go to step 6.                                                 |
| 6    | Inspect the laser beam path Are there any foreign substances between the Laser Unit and Imaging Unit?                                                                                                    | Remove the foreign substances.                                     | Go to step 7.                                                 |
| 7    | 1. Remove the Imaging Unit. 2. Inspect the five Imaging Unit HV connections.  Are the five HV terminals on the Imaging Unit, and five springs on the frame (PL4.1.10 and PL4.1.15 to 18) dirty and/or deformed?                            | Clean or replace<br>the Imaging Unit<br>contacts or<br>spring(s).  | Go to step 8.                                                 |
| 8    | Reseat the Imaging Unit. Is the image printed correctly?                                                                                                    | Complete                                                           | Go to step 9.                                                 |
| 9    | Reseat the Fuser.                                                                                                    | Complete                                                           | Go to step 10.                                                |
|      | Warning: Start the operation after the Fuser has cooled down.                                                                                                    |                                                                    |                                                               |
|      | Is the image printed correctly?                                                                                                    |                                                                    |                                                               |
| 10   | Reseat the connectors on the MCU<br>Board.<br>Is the image printed correctly?                                                                                                    | Complete                                                           | Go to step 11.                                                |
| 11   | Reseat the connectors on the IP<br>Board.<br>Is the image printed correctly?                                                                                                    | Complete                                                           | Go to step 12.                                                |

| Step | Actions and Questions                                                                                                    | Yes            | No                                                     |
|------|----------------------------------------------------------------------------------------------------|----------------|--------------------------------------------------------|
| 12   | Open and close the Front Cover to reseat the Transfer Unit. Is the image printed correctly?                              | Complete       | Go to step 13.                                         |
| 13   | Replace the Toner Cartridge(s) (page 8-10).<br>Is the image printed correctly?                                           | Complete       | Go to step 14.                                         |
| 14   | Replace the Imaging Unit (page 8-8). Is the image printed correctly?                                                     | Complete       | Go to step 15.                                         |
| 15   | Replace the IP Board (page 8-60). Is the image printed correctly?                                                        | Complete       | Go to step 16.                                         |
| 16   | Inspect the connections between the Laser Unit and MCU Board. Are P/J40, P/J 41, P/J411 and P/J 412 connected correctly? | Go to step 18. | Reconnect the connectors securely, then go to step 17. |
| 17   | Is the image printed correctly?                                                                                          | Complete       | Go to step 18.                                         |
| 18   | Replace the HVPS Board (page 8-43). Is the image printed correctly?                                                      | Complete       | Go to step 19.                                         |
| 19   | Replace the Laser Unit (page 8-31). Is the image printed correctly?                                                      | Complete       | Replace the<br>MCU Board<br>(page 8-59).               |

### **Vertical Stripes**

There are black lines along the page in the direction of the paper travel from the leading edge to the trailing edge.

### **Initial Actions**

- Check the paper transfer path.
- Ensure there are no debris on the transfer path.

### **Troubleshooting Reference Table**

### **Applicable Parts**

### **Example Print**

- Laser Unit Kit (PL4.1.99)
- Imaging Unit (PL4.1.21)
- Fuser (PL6.1.1)
- Transfer Unit (PL6.1.7)
- IP Board (PL8.1.9)
- MCU Board (PL8.2.13)

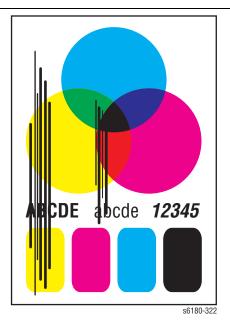

### Warning

To prevent burns, allow the Fuser to cool down before starting the procedure.

| Step | Actions and Questions                                                                                                    | Yes                                                                | No            |
|------|----------------------------------------------------------------------------------------------------|--------------------------------------------------------------------|---------------|
| 1    | <ol> <li>Open the Front Cover.</li> <li>Inspect the four Transfer Unit HV connections.</li> <li>Are the four terminals on the Transfer Unit, and the four springs on the frame (PL4.1.11, 12, 13 and 14) dirty and/or deformed?</li> </ol> | Clean or replace<br>the Transfer Unit<br>contacts or<br>spring(s). | Go to step 2. |

| Step | Actions and Questions                                                                                                    | Yes                                                          | No                                                     |
|------|----------------------------------------------------------------------------------------------------|--------------------------------------------------------------|--------------------------------------------------------|
| 2    | 1. Remove the Imaging Unit. 2. Inspect the five Imaging Unit HV connections.  Are the five HV terminals on the Imaging Unit, and five springs on the frame (PL4.1.10 and PL4.1.15 to 18) dirty and/or deformed? | Clean and/or<br>replace the<br>Imaging Unit or<br>spring(s). | Go to step 3.                                          |
| 3    | Reseat the Imaging Unit. Is the image printed correctly?                                                                                                    | Complete                                                     | Go to step 4.                                          |
| 4    | Reseat the Fuser.  Warning: Start the operation after the Fuser has cooled down.  Is the image printed correctly?                                                                                               | Complete                                                     | Go to step 5.                                          |
| 5    | Reseat the connectors on the MCU<br>Board.<br>Is the image printed correctly?                                                                                                    | Complete                                                     | Go to step 6.                                          |
| 6    | Reseat the connectors on the IP<br>Board.<br>Is the image printed correctly?                                                                                                    | Complete                                                     | Go to step 7.                                          |
| 7    | Open and close the Front Cover to reseat the Transfer Unit. Is the image printed correctly?                                                                                                    | Complete                                                     | Go to step 8.                                          |
| 8    | Check after reseating the HVPS Board Reseat the HVPS Board. Is the image printed correctly?                                                                                                    | Complete                                                     | Go to step 9.                                          |
| 9    | Check the connections between the Laser Unit and MCU Board. Are P/J40, P/J 41, P/J411 and P/J 412 connected correctly?                                                                                          | Go to step 10.                                               | Reconnect the connectors securely, then go to step 10. |
| 10   | Is the image printed correctly?                                                                                                    | Complete                                                     | Go to step 11.                                         |
| 11   | Replace the Imaging Unit (page 8-8). Is the image printed correctly?                                                                                                    | Complete                                                     | Go to step 12.                                         |
| 12   | Replace the Fuser (page 8-9). Is the image printed correctly?                                                                                                    | Complete                                                     | Go to step 13.                                         |
| 13   | Replace the IP Board (page 8-60). Is the image printed correctly?                                                                                                    | Complete                                                     | Go to step 14.                                         |
| 14   | Replace the Laser Unit (page 8-31). Is the image printed correctly?                                                                                                    | Complete                                                     | Replace the<br>MCU Board<br>(page 8-59).               |

### **Horizontal Stripes**

There are black lines running parallel with the leading edge of the print, perpendicular to the direction of the paper travel.

### **Initial Actions**

- Check the paper transfer path.
- Ensure there are no debris on the transfer path.

### **Troubleshooting Reference Table**

### Applicable Notes Laser Unit Kit (PL4.1.99) Imaging Unit (PL4.1.21) Toner Cartridge K (PL5.1.21) Toner Cartridge C (PL5.1.22) Toner Cartridge M (PL5.1.23) Toner Cartridge Y (PL5.1.24) Fuser (PL6.1.1) Transfer Unit (PL6.1.7) IP Board (PL8.1.9) MCU Board (PL8.2.13) ABCDE abcde 12345

Warning

To prevent burns, allow the Fuser to cool down before starting the procedure.

### **Troubleshooting Procedure Table**

| Step | Actions and Questions                                                                                                    | Yes                              | No            |
|------|----------------------------------------------------------------------------------------------------|----------------------------------|---------------|
| 1    | Run the Contamination Check test print: Service Mode > Test Print > Contamination Chk Compare any horizontal dropout bands with the Pitch Chart (page 5-21). Do any of the horizontal bands match the chart? | Replace the corresponding parts. | Go to step 2. |

s6180-323

| Step | Actions and Questions                                                                                                    | Yes                                                                | No                                                     |
|------|----------------------------------------------------------------------------------------------------|--------------------------------------------------------------------|--------------------------------------------------------|
| 2    | <ol> <li>Open the Front Cover.</li> <li>Inspect the four Transfer Unit HV connections.</li> <li>Are the four terminals on the Transfer Unit, and the four springs on the frame (PL4.1.11, 12, 13 and 14) dirty and/or deformed?</li> </ol> | Clean or replace<br>the Transfer Unit<br>contacts or<br>spring(s). | Go to step 3.                                          |
| 3    | Inspect the paper path. Is there toner contamination on the paper path?                                                                                                    | Clean the paper path (refer to "Cleaning" on page 7-2).            | Go to step 4.                                          |
| 4    | 1. Remove the Imaging Unit. 2. Inspect the five Imaging Unit HV connections.  Are the five HV terminals on the Imaging Unit, and five springs on the frame (PL4.1.10 and PL4.1.15 to 18) dirty and/or deformed?                            | Clean and/or<br>replace the<br>Imaging Unit or<br>spring(s).       | Go to step 5.                                          |
| 5    | Reseat the Imaging Unit.<br>Is the image printed correctly?                                                                                                    | Complete                                                           | Go to step 6.                                          |
| 6    | Reseat the Fuser.  Warning: Start the operation after the Fuser has cooled down.  Is the image printed correctly?                                                                                                    | Complete                                                           | Go to step 7.                                          |
| 7    | Inspect the Toner Cartridges Are any of the Toner Cartridges damaged?                                                                                                    | Replace any<br>damaged Toner<br>Cartridges<br>(page 8-10)          | Go to step 8.                                          |
| 8    | Reseat the connectors on the MCU<br>Board.<br>Is the image printed correctly?                                                                                                    | Complete                                                           | Go to step 9.                                          |
| 9    | Reseat the connectors on the IP<br>Board.<br>Is the image printed correctly?                                                                                                    | Complete                                                           | Go to step 10.                                         |
| 10   | Open and close the Front Cover to reseat the Transfer Unit. Is the image printed correctly?                                                                                                    | Complete                                                           | Go to step 11.                                         |
| 11   | Check the connections between the Laser Unit and MCU Board. Are P/J40, P/J 41, P/J411 and P/J 412 connected correctly?                                                                                                    | Go to step 14.                                                     | Reconnect the connectors securely, then go to step 12. |
| 12   | Is the image printed correctly?                                                                                                    | Complete                                                           | Go to step 13.                                         |
| 13   | Replace the Imaging Unit (page 8-8). Is the image printed correctly?                                                                                                    | Complete                                                           | Go to step 14.                                         |

| Step | Actions and Questions                                                | Yes      | No                                       |
|------|----------------------------------------------------------------------|----------|------------------------------------------|
| 14   | Replace the Fuser (page 8-9).                                        | Complete | Go to step 15.                           |
|      | Warning: Start the operation after the Fuser has cooled down.        |          |                                          |
|      | Does the error still occur when printing?                            |          |                                          |
| 15   | Replace the IP Board (page 8-60).<br>Is the image printed correctly? | Complete | Go to step 16.                           |
| 16   | Replace the Laser Unit (page 8-31). Is the image printed correctly?  | Complete | Replace the<br>MCU Board<br>(page 8-59). |

### **Partial Band**

There are areas of the image that are extremely light or are missing in a limited area on the paper.

### **Initial Actions**

- Check the paper transfer path.
- Ensure there are no debris on the transfer path.

### **Troubleshooting Reference Table**

# Applicable Notes Example Print Laser Unit Kit (PL4.1.99) Imaging Unit (PL4.1.21) Transfer Unit (PL6.1.7) IP Board (PL8.1.9) MCU Board (PL8.2.13) ABCI abcde 1234 S6180-324

| Step | Actions and Questions                                                                                                    | Yes                                                                | No                                                            |
|------|----------------------------------------------------------------------------------------------------|--------------------------------------------------------------------|---------------------------------------------------------------|
| 1    | 1. Run the Contamination Check test print: Service Mode > Test Print > Contamination Chk  2. Compare any blank areas with the Pitch Chart (page 5-21).  Do any of the blank areas appear at regular intervals, and do the intervals match the chart? | Replace the corresponding parts.                                   | Go to step 2.                                                 |
| 2    | Check the paper condition Is the paper dry and approved for use?                                                                                                    | Go to step 4.                                                      | Replace with<br>dry, approved<br>paper, then go to<br>step 3. |
| 3    | Is the image printed correctly?                                                                                                    | Complete                                                           | Go to step 4.                                                 |
| 4    | Inspect the Transfer Belt surface.<br>Is there any damage on the surface of<br>the Transfer Belt?                                                                                                    | Replace the<br>Transfer Unit<br>(page 8-41).                       | Go to step 5.                                                 |
| 5    | <ol> <li>Open the Front Cover.</li> <li>Inspect the four Transfer Unit HV connections.</li> <li>Are the four terminals on the Transfer Unit, and the four springs on the frame (PL4.1.11, 12, 13 and 14) dirty and/or deformed?</li> </ol>           | Clean or replace<br>the Transfer Unit<br>contacts or<br>spring(s). | Go to step 6.                                                 |
| 6    | 1. Remove the Imaging Unit. 2. Inspect the five Imaging Unit HV connections.  Are the five HV terminals on the Imaging Unit, and five springs on the frame (PL4.1.10 and PL4.1.15 to 18) dirty and/or deformed?                                      | Clean and/or<br>replace the<br>Imaging Unit or<br>spring(s).       | Go to step 7.                                                 |
| 7    | Reseat the Imaging Unit.<br>Is the image printed correctly?                                                                                                    | Complete                                                           | Go to step 8.                                                 |
| 8    | Reseat the Toner Cartridges (Y/M/C/K), and check that their lock keys are in the lock positions. Is the image printed correctly?                                                                                                    | Complete                                                           | Go to step 9.                                                 |
| 9    | Reseat the connectors on the MCU<br>Board.<br>Is the image printed correctly?                                                                                                    | Complete                                                           | Go to step 10.                                                |
| 10   | Reseat the connectors on the IP<br>Board.<br>Is the image printed correctly?                                                                                                    | Complete                                                           | Go to step 11.                                                |
| 11   | Open and close the Front Cover to reseat the Transfer Unit. Is the image printed correctly?                                                                                                    | Complete                                                           | Go to step 12.                                                |

| Step | Actions and Questions                                                                                                  | Yes            | No                                                     |
|------|----------------------------------------------------------------------------------------------------|----------------|--------------------------------------------------------|
| 12   | Check after reseating the HVPS Board<br>Reseat the HVPS Board.<br>Is the image printed correctly?                      | Complete       | Go to step 13.                                         |
| 13   | Check the connections between the Laser Unit and MCU Board. Are P/J40, P/J 41, P/J411 and P/J 412 connected correctly? | Go to step 15. | Reconnect the connectors securely, then go to step 14. |
| 14   | Is the image printed correctly?                                                                                        | Complete       | Go to step 15.                                         |
| 15   | Replace the Imaging Unit (page 8-8). Is the image printed correctly?                                                   | Complete       | Go to step 16.                                         |
| 16   | Replace the IP Board (page 8-60).<br>Is the image printed correctly?                                                   | Complete       | Go to step 17.                                         |
| 17   | Replace the Laser Unit (page 8-31). Is the image printed correctly?                                                    | Complete       | Replace the<br>MCU Board<br>(page 8-59).               |

### **Random Spots**

There are spots of toner randomly scattered across the page.

### **Initial Actions**

- Check the paper transfer path.
- Ensure there are no debris on the transfer path.

### **Troubleshooting Reference Table**

# Applicable Notes Laser Unit Kit (PL4.1.99) Imaging Unit (PL4.1.21) Transfer Unit (PL6.1.7) IP Board (PL8.1.9) MCU Board (PL8.2.13) ABCDE abcde 12345

### Warning

To prevent burns, allow the Fuser to cool down before starting the procedure.

### **Troubleshooting Procedure Table**

| Step | Actions and Questions                                                                   | Yes                                                                        | No            |
|------|-----------------------------------------------------------------------------------------|----------------------------------------------------------------------------|---------------|
| 1    | Inspect the paper transfer path. Is there any contamination on the paper transfer path? | Clean the paper path (refer to "Cleaning" on page 7-2), then go to step 2. | Go to step 3. |
| 2    | Is the image printed correctly?                                                         | Complete                                                                   | Go to step 3. |

s6180-325

| Step | Actions and Questions                                                                                                    | Yes                                                                | No                                                                                   |
|------|----------------------------------------------------------------------------------------------------|--------------------------------------------------------------------|--------------------------------------------------------------------------------------|
| 3    | 1. Run the Contamination Check test print: Service Mode > Test Print > Contamination Chk  2. Compare any spots with the Pitch Chart (page 5-21).  Do any of the spots appear at regular intervals, and do the intervals match the chart?   | Replace the corresponding parts.                                   | Go to step 4.                                                                        |
| 4    | Inspect the paper being used. Is it approved paper?                                                                                                    | Go to step 6.                                                      | Use paper that is on the list of papers approved for the printer, then go to step 5. |
| 5    | Is the image printed correctly?                                                                                                    | Complete                                                           | Go to step 6.                                                                        |
| 6    | Inspect the Transfer Belt surface.<br>Is there any damage on the surface of<br>the Transfer Belt?                                                                                                    | Replace the<br>Transfer Unit<br>(page 8-41).                       | Go to step 7.                                                                        |
| 7    | <ol> <li>Open the Front Cover.</li> <li>Inspect the four Transfer Unit HV connections.</li> <li>Are the four terminals on the Transfer Unit, and the four springs on the frame (PL4.1.11, 12, 13 and 14) dirty and/or deformed?</li> </ol> | Clean or replace<br>the Transfer Unit<br>contacts or<br>spring(s). | Go to step 8.                                                                        |
| 8    | 1. Remove the Imaging Unit. 2. Inspect the five Imaging Unit HV connections.  Are the five HV terminals on the Imaging Unit, and five springs on the frame (PL4.1.10 and PL4.1.15 to 18) dirty and/or deformed?                            | Clean and/or<br>replace the<br>Imaging Unit or<br>spring(s).       | Go to step 9.                                                                        |
| 9    | Reseat the Imaging Unit.<br>Is the image printed correctly?                                                                                                    | Complete                                                           | Go to step 10.                                                                       |
| 10   | Reseat the Toner Cartridges (Y/M/C/K), and check that their lock keys are in the lock positions. Is the image printed correctly?                                                                                                    | Complete                                                           | Go to step 11.                                                                       |
| 11   | Reseat the Fuser.                                                                                                    | Complete                                                           | Go to step 12.                                                                       |
|      | Warning: Start the operation after the Fuser has cooled down.  Is the image printed correctly?                                                                                                    |                                                                    |                                                                                      |
| 12   | Reseat the connectors on the MCU<br>Board.<br>Is the image printed correctly?                                                                                                    | Complete                                                           | Go to step 13.                                                                       |

| Step | Actions and Questions                                                                                                  | Yes            | No                                                     |
|------|----------------------------------------------------------------------------------------------------|----------------|--------------------------------------------------------|
| 13   | Reseat the connectors on the IP<br>Board.<br>Is the image printed correctly?                                           | Complete       | Go to step 14.                                         |
| 14   | Open and close the Front Cover to reseat the Transfer Unit. Is the image printed correctly?                            | Complete       | Go to step 15.                                         |
| 15   | Check the connections between the Laser Unit and MCU Board. Are P/J40, P/J 41, P/J411 and P/J 412 connected correctly? | Go to step 17. | Reconnect the connectors securely, then go to step 16. |
| 16   | Is the image printed correctly?                                                                                        | Complete       | Go to step 17.                                         |
| 17   | Replace the Imaging Unit (page 8-8). Is the image printed correctly?                                                   | Complete       | Go to step 18.                                         |
| 18   | Replace the IP Board (page 8-60).<br>Is the image printed correctly?                                                   | Complete       | Go to step 19.                                         |
| 19   | Replace the Laser Unit (page 8-31). Is the image printed correctly?                                                    | Complete       | Replace the MCU Board (page 8-59).                     |

### Repeating Bands, Lines, Marks, or Spots

There are recurring lines, marks, or spots on the page.

### **Initial Actions**

- Check the paper transfer path.
- Ensure there are no debris on the transfer path.

### **Troubleshooting Reference Table**

### Applicable Notes Example Print

- Transfer Unit, PL4.1.1
- Print Cartridge (C/M/Y/K),

PL5.1.18-21

- Fuser, PL6.1.10
- Laser Unit, PL5.1.2

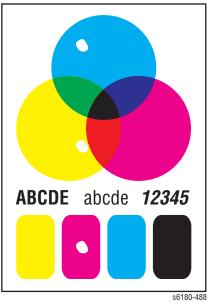

### Warning

To prevent burns, allow the Fuser to cool down before starting the procedure.

| Step | Actions and Questions                                                                                                   | Yes                                                               | No        |
|------|----------------------------------------------------------------------------------------------------|-------------------------------------------------------------------|-----------|
| 1    | Check for spot's regular intervals. Do spots, lines, or marks that might appear on the page occur at regular intervals? | Refer to<br>"Repeating<br>Defect<br>Measurement"<br>on page 5-21. | Complete. |

### **Residual Image or Ghosting**

There are faint, ghostly images appearing on the page. The images may be either from a previous page or from the page currently being printed.

### **Initial Actions**

- Check the paper transfer path.
- Ensure there are no debris on the transfer path.

### **Troubleshooting Reference Table**

## Applicable Notes Erase LED Assy (PL4.1.8) Imaging Unit (PL4.1.21) Fuser (PL6.1.1) Transfer Unit (PL6.1.7) IP Board (PL8.1.9) MCU Board (PL8.2.13) LVPS Harness Assy (PL9.1.3) ABCDE abcde 12345

### Warning

To prevent burns, allow the Fuser to cool down before starting the procedure.

### **Troubleshooting Procedure Table**

| Step | Actions and Questions                                                                                                 | Yes           | No            |
|------|----------------------------------------------------------------------------------------------------|---------------|---------------|
| 1    | Did the client print a large number of the same image?                                                                | Go to step 2. | Go to step 3. |
| 2    | Run the Contamination Check test print: Service Mode > Test Print > Contamination Chk Is the image printed correctly? | Complete      | Go to step 3. |

s6180-326

| Step | Actions and Questions                                                                                                    | Yes                                                                                | No                                                    |
|------|----------------------------------------------------------------------------------------------------|------------------------------------------------------------------------------------|-------------------------------------------------------|
| 3    | <ol> <li>Open the Front Cover, and remove<br/>the Imaging Unit.</li> <li>Defeat the safety interlock switch.</li> <li>Do the four erase LEDs light correctly?</li> </ol>                                                                   | Go to step 6.                                                                      | Go to step 4.                                         |
| 4    | Inspect the connections between the MCU Board and Erase LED Assy. Are P/J141 and P/J14 connected correctly?                                                                                                    | Go to step 5.                                                                      | Reconnect the connectors securely, then go to step 5. |
| 5    | 1. Disconnect J14 from the Erase LED Assy. 2. Measure the voltage across P14-15 <=> ground on the MCU Board. Does the voltage measure about +3.3 VDC?                                                                                      | Replace the<br>Erase LED Assy<br>(page 8-37).                                      | Replace the<br>MCU Board<br>(page 8-59).              |
| 6    | 1. Remove the Imaging Unit. 2. Inspect the five Imaging Unit HV connections.  Are the five HV terminals on the Imaging Unit, and five springs on the frame (PL4.1.10 and PL4.1.15 to 18) dirty and/or deformed?                            | Clean and/or<br>replace the<br>Imaging Unit or<br>spring(s), then<br>go to step 7. | Go to step 8.                                         |
| 7    | Reseat the Imaging Unit.<br>Is the image printed correctly?                                                                                                    | Complete                                                                           | Go to step 8.                                         |
| 8    | <ol> <li>Open the Front Cover.</li> <li>Inspect the four Transfer Unit HV connections.</li> <li>Are the four terminals on the Transfer Unit, and the four springs on the frame (PL4.1.11, 12, 13 and 14) dirty and/or deformed?</li> </ol> | Clean or replace<br>the Transfer Unit<br>contacts or<br>spring(s).                 | Go to step 9.                                         |
| 9    | Reseat the connectors on the MCU<br>Board.<br>Is the image printed correctly?                                                                                                    | Complete                                                                           | Go to step 10.                                        |
| 10   | Reseat the connectors on the IP<br>Board.<br>Is the image printed correctly?                                                                                                    | Complete                                                                           | Go to step 11.                                        |
| 11   | Open and close the Front Cover to reseat the Transfer Unit. Is the image printed correctly?                                                                                                    | Complete                                                                           | Go to step 12.                                        |
| 12   | Replace the Imaging Unit (page 8-8). Is the image printed correctly?                                                                                                    | Complete                                                                           | Go to step 13.                                        |
| 13   | Replace the Fuser (page 8-9).                                                                                                    | Complete                                                                           | Go to step 14.                                        |
|      | Warning: Start the operation after the Fuser has cooled down.  Does the error still occur when printing?                                                                                                    |                                                                                    |                                                       |

| Step | Actions and Questions                                              | Yes      | No                                      |
|------|--------------------------------------------------------------------|----------|-----------------------------------------|
| 14   | Replace the MCU Board (page 8-59). Is the image printed correctly? | Complete | Replace the IP<br>Board<br>(page 8-60). |

### **Background Contamination**

There is toner contamination on all or most of the page. The contamination appears as a very light gray dusting.

### **Initial Actions**

- Check the paper transfer path.
- Ensure there are no debris on the transfer path.

### **Troubleshooting Reference Table**

### Applicable Notes Example Print • Erase LED Assy (PL4.1.8) • Imaging Unit (PL4.1.21)

- Transfer Unit (PL6.1.7)IP Board (PL8.1.9)
- MCU Board (PL8.2.13)
- LVPS Harness Assy (PL9.1.3)

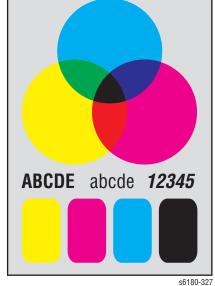

| Step | Actions and Questions                                                                   | Yes                                                                                    | No            |
|------|-----------------------------------------------------------------------------------------|----------------------------------------------------------------------------------------|---------------|
| 1    | Inspect the paper transfer path. Is there any contamination on the paper transfer path? | Clean the paper<br>path (refer to<br>"Cleaning" on<br>page 7-2), then<br>go to step 2. | Go to step 3. |
| 2    | Is the image printed correctly?                                                         | Complete                                                                               | Go to step 3. |

| Step | Actions and Questions                                                                                                    | Yes                                                                | No                                                      |
|------|----------------------------------------------------------------------------------------------------|--------------------------------------------------------------------|---------------------------------------------------------|
| 3    | Print the Windows test page after printing the Demo page (Menu > Information Pages > Demo Page, or running Service Mode > Test Print > Toner Pallet Check). Is the image printed correctly?                                                | Complete                                                           | Go to step 4.                                           |
| 4    | <ol> <li>Open the Front Cover, and remove<br/>the Imaging Unit.</li> <li>Defeat the safety interlock switch.</li> <li>Do the four erase LEDs light correctly?</li> </ol>                                                                   | Go to step 7.                                                      | Go to step 5.                                           |
| 5    | Check the connections between the MCU Board and Erase LED Assy. Are P/J141 and P/J14 connected correctly?                                                                                                    | Go to step 6.                                                      | Reconnect the connector(s) securely, then go to step 6. |
| 6    | <ol> <li>Disconnect J14 from the Erase LED Assy.</li> <li>Measure the voltage across P14-15 &lt;=&gt; ground on the MCU Board.</li> <li>Does the voltage measure about +3.3 VDC?</li> </ol>                                                | Replace the<br>Erase LED Assy<br>(page 8-37).                      | Replace the<br>MCU Board<br>(page 8-59).                |
| 7    | <ol> <li>Open the Front Cover.</li> <li>Inspect the four Transfer Unit HV connections.</li> <li>Are the four terminals on the Transfer Unit, and the four springs on the frame (PL4.1.11, 12, 13 and 14) dirty and/or deformed?</li> </ol> | Clean or replace<br>the Transfer Unit<br>contacts or<br>spring(s). | Go to step 8.                                           |
| 8    | 1. Remove the Imaging Unit. 2. Inspect the five Imaging Unit HV connections.  Are the five HV terminals on the Imaging Unit, and five springs on the frame (PL4.1.10 and PL4.1.15 to 18) dirty and/or deformed?                            | Clean and/or<br>replace the<br>Imaging Unit or<br>spring(s).       | Go to step 9.                                           |
| 9    | Reseat the connectors on the IP<br>Board.<br>Is the image printed correctly?                                                                                                    | Complete                                                           | Go to step 10.                                          |
| 10   | Reseat the Toner Cartridges (Y/M/C/K), and check that their lock keys are in the lock positions. Is the image printed correctly?                                                                                                    | Complete                                                           | Go to step 11.                                          |
| 11   | Check the connections between the Laser Unit and MCU Board. Are P/J40, P/J 41, P/J411 and P/J 412 connected correctly?                                                                                                    | Go to step 13.                                                     | Reconnect the connectors securely, then go to step 12.  |
|      |                                                                                                    |                                                                    |                                                         |

| Step | Actions and Questions                                                                       | Yes      | No                                       |
|------|---------------------------------------------------------------------------------------------|----------|------------------------------------------|
| 13   | Reseat the connectors on the MCU<br>Board.<br>Is the image printed correctly?               | Complete | Go to step 14.                           |
| 14   | Reseat the connectors on the IP<br>Board.<br>Is the image printed correctly?                | Complete | Go to step 15.                           |
| 15   | Open and close the Front Cover to reseat the Transfer Unit. Is the image printed correctly? | Complete | Go to step 16.                           |
| 16   | Replace the Imaging Unit (page 8-8). Is the image printed correctly?                        | Complete | Go to step 17.                           |
| 17   | Replace the IP Board (page 8-60). Is the image printed correctly?                           | Complete | Replace the<br>MCU Board<br>(page 8-59). |

### **Skew**

The printed image is not parallel with both sides of the paper.

### **Initial Actions**

- Check the paper transfer path.
- Ensure there are no debris on the transfer path.

### **Troubleshooting Reference Table**

### Applicable Notes Example Print

- Separator Roller Assembly (PL2.1.5)
- Feed Roller Assembly (PL3.2.4)
- Registration Roller Assembly (PL3.2.9)
- Metal Registration Roller (PL3.2.10)

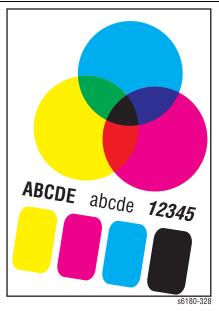

### Note

The Tray is recommended for paper feeding because paper fed via the Manual Feed is prone to skew depending on how the sheet is placed on Manual Feed.

| Step | Actions and Questions                                  | Yes           | No                                                                                   |
|------|--------------------------------------------------------|---------------|--------------------------------------------------------------------------------------|
| 1    | Inspect the paper being used.<br>Is it approved paper? | Go to step 3. | Use paper that is on the list of papers approved for the printer, then go to step 2. |
| 2    | Is the image printed correctly?                        | Complete      | Go to step 3.                                                                        |

| Step | Actions and Questions                                                                                                    | Yes                                                                                     | No                                                                       |
|------|----------------------------------------------------------------------------------------------------|-----------------------------------------------------------------------------------------|--------------------------------------------------------------------------|
| 3    | Check the paper being used and its condition. Is the paper dry and recommended paper?                                               | Go to step 5.                                                                           | Replace the paper with a new dry and recommended one, then go to step 4. |
| 4    | Is the image printed correctly?                                                                                                    | Complete                                                                                | Go to step 5.                                                            |
| 5    | Open and close the Front Cover. Does the Front Cover latch closed properly?                                                         | Complete                                                                                | Replace the defective parts, then go to step 6.                          |
| 6    | Is the image printed correctly?                                                                                                    | Complete                                                                                | Go to step 7.                                                            |
| 7    | Reseat the Imaging Unit.<br>Is the image printed correctly?                                                                         | Complete                                                                                | Go to step 8.                                                            |
| 8    | Open and close the Front Cover to reseat the Transfer Unit. Is the image printed correctly?                                         | Complete                                                                                | Go to step 9.                                                            |
| 9    | Is the skewed paper being fed from the Manual Feed Slot?                                                                            | Go to step 10.                                                                          | Go to step 14.                                                           |
| 10   | Check the setting of the Manual Feed<br>Slot side guides and reset the side<br>guides if needed.<br>Is the image printed correctly? | Complete                                                                                | Go to step 11.                                                           |
| 11   | Inspect the paper path. Is there toner contamination on the paper path?                                                             | Clean the paper<br>path (refer to<br>"Cleaning" on<br>page 7-2), then<br>go to step 12. | Go to step 13.                                                           |
| 12   | Is the image printed correctly?                                                                                                    | Complete                                                                                | Go to step 13.                                                           |
| 13   | Reseat the Paper Tray.<br>Is the image printed correctly?                                                                           | Complete                                                                                | Go to step 14.                                                           |
| 14   | Reseat the paper in the Paper Tray. Is the image printed correctly?                                                                 | Complete                                                                                | Go to step 15.                                                           |
| 15   | Reset the Paper Tray side guides.<br>Is the image printed correctly?                                                                | Complete                                                                                | Go to step 16.                                                           |
| 16   | Reseat the Separator Roller Assembly. Is the image printed correctly?                                                               | Complete                                                                                | Go to step 17.                                                           |
| 17   | Replace the Separator Roller<br>Assembly (page 8-7).<br>Is the image printed correctly?                                             | Complete                                                                                | Go to step 18.                                                           |
| 18   | Replace the Feed Roller (page 8-30). Is the image printed correctly?                                                                | Complete                                                                                | Go to step 19.                                                           |

# **Troubleshooting Procedure Table (continued)**

| Step | Actions and Questions                                                                                                    | Yes      | No                                |
|------|----------------------------------------------------------------------------------------------------|----------|-----------------------------------|
| 19   | <b>NOTE:</b> During this check, defeat the Front Cover interlock switch (HARN ASSY INTERLOCK).                                           | Complete | Replace the<br>Feeder<br>Assembly |
|      | 1. Start the Main Motor FULL2 test:<br>Service Mode > Engine Diag ><br>Motor Test > Main Motor FULL2.                                    | Diag >   | page 8-25.                        |
|      | 2. While it is running, start the Regi<br>Clutch test: <b>Service Mode &gt; Engine</b><br><b>Diag &gt; Motor Test &gt; Regi Clutch</b> . |          |                                   |
|      | Do the Regi Roller Assy and Metal<br>Regi Roller rotate?                                                                                 |          |                                   |

# **Damaged Paper**

Paper comes out from the printer wrinkled, folded, or worn-out.

# **Initial Actions**

- Check the paper transfer path.
- Ensure there are no debris on the transfer path.

# **Troubleshooting Reference Table**

# **Applicable Notes**

# **Example Print**

- Separator Roller Assembly (PL2.1.5)
- Feed Roller Assembly (PL3.2.4)
- Registration Roller Assembly (PL3.2.9)
- Metal Registration Roller (PL3.2.10)

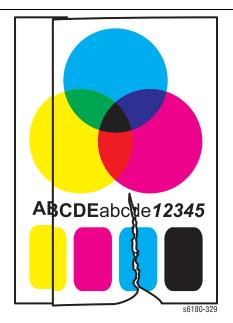

# Note

The Tray is recommended for paper feeding because paper fed via the Manual Feed is prone to skew depending on how the sheet is placed on Manual Feed.

# Warning

To prevent burns, allow the Fuser to cool down before starting the procedure.

# **Troubleshooting Procedure Table**

|   | Step | Actions and Questions                                               | Yes           | No                                                            |
|---|------|---------------------------------------------------------------------|---------------|---------------------------------------------------------------|
| - | 1    | Check the paper condition<br>Is the paper dry and approved for use? | Go to step 3. | Replace with<br>dry, approved<br>paper, then go to<br>step 2. |
| - | 2    | Is the image printed correctly?                                     | Complete      | Go to step 3.                                                 |
| - |      |                                                                     |               |                                                               |

# **Troubleshooting Procedure Table (continued)**

| Step | Actions and Questions                                                                                                    | Yes                                                                                     | No                                              |
|------|----------------------------------------------------------------------------------------------------|-----------------------------------------------------------------------------------------|-------------------------------------------------|
| 3    | Open and close the Front Cover.  Does the Front Cover latch closed properly?                                                        | Complete                                                                                | Replace any defective parts, then go to step 4. |
| 4    | Is the image printed correctly?                                                                                                    | Complete                                                                                | Go to step 5.                                   |
| 5    | Reseat the Imaging Unit.<br>Is the image printed correctly?                                                                         | Complete                                                                                | Go to step 6.                                   |
| 6    | Reseat the Fuser.                                                                                                    | Complete                                                                                | Go to step 7.                                   |
|      | Warning: Start the operation after the Fuser has cooled down.                                                                       |                                                                                         |                                                 |
|      | Is the image printed correctly?                                                                                                    |                                                                                         |                                                 |
| 7    | Open and close the Front Cover to reseat the Transfer Unit. Is the image printed correctly?                                         | Complete                                                                                | Go to step 8.                                   |
| 8    | Is the paper damaged when fed from the Manual Feed Slot?                                                                            | Go to step 9.                                                                           | Go to step 12.                                  |
| 9    | Check the setting of the Manual Feed<br>Slot side guides and reset the side<br>guides if needed.<br>Is the image printed correctly? | Complete                                                                                | Go to step 10.                                  |
| 10   | Inspect the paper path. Is there any contamination on the paper path?                                                               | Clean the paper<br>path (refer to<br>"Cleaning" on<br>page 7-2), then<br>go to step 11. | Go to step 12.                                  |
| 11   | Is the image printed correctly?                                                                                                    | Complete                                                                                | Go to step 12.                                  |
| 12   | Reseat the Paper Tray.<br>Is the image printed correctly?                                                                           | Complete                                                                                | Go to step 13.                                  |
| 13   | Reset the Paper Tray side guides.<br>Is the image printed correctly?                                                                | Complete                                                                                | Go to step 14.                                  |
| 14   | Replace the paper in the Paper Tray with new paper. Is the image printed correctly?                                                 | Complete                                                                                | Go to step 15.                                  |
| 15   | Inspect the paper path. Is there any contamination on the paper path?                                                               | Clean the paper<br>path (refer to<br>"Cleaning" on<br>page 7-2), then<br>go to step 16. | Go to step 17.                                  |
| 16   | Is the image printed correctly?                                                                                                    | Complete                                                                                | Go to step 17.                                  |
| 17   | Reseat the Separator Roller Assembly. Is the image printed correctly?                                                               | Complete                                                                                | Go to step 18.                                  |
| 18   | Replace the Separator Roller<br>Assembly (page 8-7).<br>Is the image printed correctly?                                             | Complete                                                                                | Go to step 19.                                  |

# **Troubleshooting Procedure Table (continued)**

| Step | Actions and Questions                                                                                                    | Yes      | No                                |
|------|----------------------------------------------------------------------------------------------------|----------|-----------------------------------|
| 19   | Replace the Feed Roller (page 8-30). Is the image printed correctly?                                                                     | Complete | Go to step 20.                    |
| 20   | <b>NOTE:</b> During this check, defeat the Front Cover interlock switch (HARN ASSY INTERLOCK).                                           | Complete | Replace the<br>Feeder<br>Assembly |
|      | 1. Start the Main Motor FULL2 test: Service Mode > Engine Diag > Motor Test > Main Motor FULL2.                                          |          | page 8-25.                        |
|      | 2. While it is running, start the Regi<br>Clutch test: <b>Service Mode &gt; Engine</b><br><b>Diag &gt; Motor Test &gt; Regi Clutch</b> . |          |                                   |
|      | Do the Regi Roller Assy and Metal<br>Regi Roller rotate?                                                                                 |          |                                   |

# **Unfused Image**

The toner image is not completely fused to the paper. The image easily rubs off.

# **Initial Actions**

- Check the paper transfer path.
- Ensure there are no debris on the transfer path.

# **Troubleshooting Reference Table**

# Applicable Notes Fuser (PL6.1.1) MCU Board (PL8.2.13) ABCFo2 abcde 12345

# Warning

To prevent burns, allow the Fuser to cool down before starting the procedure.

# **Troubleshooting Procedure Table**

| Step | Actions and Questions                                                                 | Yes           | No                                                            |
|------|---------------------------------------------------------------------------------------|---------------|---------------------------------------------------------------|
| 1    | Check the paper being used and its condition. Is the paper dry and recommended paper? | Go to step 3. | Replace with<br>dry, approved<br>paper, then go to<br>step 2. |
| 2    | Is the image printed correctly?                                                       | Complete      | Go to step 3.                                                 |

# **Troubleshooting Procedure Table (continued)**

| Step | Actions and Questions                                         | Yes                                                                    | No            |  |
|------|---------------------------------------------------------------|------------------------------------------------------------------------|---------------|--|
| 3    | Check the Toner Type<br>Is non-Xerox Toner in use?            | Replace the<br>toner with the<br>Xerox toner,<br>then go to step<br>4. | Go to step 5. |  |
| 4    | Is the image printed correctly?                               | Complete                                                               | Go to step 5. |  |
| 5    | Reseat the Fuser.                                             | Complete                                                               | Go to step 6. |  |
|      | Warning: Start the operation after the Fuser has cooled down. |                                                                        |               |  |
|      | Is the image printed correctly?                               |                                                                        |               |  |
| 6    | Replace the Fuser (page 8-9).                                 | Replace the                                                            | Complete      |  |
|      | Warning: Start the operation after the Fuser has cooled down. | MCU Board<br>(page 8-59).                                              |               |  |
|      | Does the error still occur when printing?                     |                                                                        |               |  |

# **Color Registration**

A printed yellow or black image is not overlapped on a cyan or magenta image correctly.

# **Initial Actions**

- Check the paper transfer path.
- Ensure there are no debris on the transfer path.

# **Troubleshooting Reference Table**

# Applicable Notes Imaging Unit (PL4.1.21) Fuser (PL6.1.1) Transfer Unit (PL6.1.7) MCU Board (PL8.2.13) ABCDE abcde 12345

# **Troubleshooting Procedure Table**

| Step | Actions and Questions                                                                                                    | Yes                                 | No                                                            |
|------|----------------------------------------------------------------------------------------------------|-------------------------------------|---------------------------------------------------------------|
| 1    | Cycle the printer power OFF, then ON. Does the mis-registration (color shift) appear on the printed material when printing? | Go to step 2.                       | Complete                                                      |
| 2    | Print the Windows test page. Is the image printed correctly?                                                                | Check the printing data for errors. | Go to step 3.                                                 |
| 3    | Check the paper being used and its condition. Is the paper dry and recommended paper?                                       | Go to step 5.                       | Replace with<br>dry, approved<br>paper, then go to<br>step 4. |

# **Troubleshooting Procedure Table (continued)**

| Step | Actions and Questions                                                                                                    | Yes                  | No                                                       |
|------|----------------------------------------------------------------------------------------------------|----------------------|----------------------------------------------------------|
| 4    | Does the mis-registration (color shift) appear on the printed material when printing?                                                                                                    | Go to step 5.        | Complete                                                 |
| 5    | Open and close the Front Cover.  Does the Front Cover latch closed properly?                                                                                                    | Complete             | Replace any<br>defective parts,<br>then go to step<br>6. |
| 6    | Open and close the Front Cover.  Does the mis-registration (color shift) appear on the printed material when printing?                                                                                                    | Go to step 7.        | Complete                                                 |
| 7    | Reseat the Imaging Unit. Does the mis-registration (color shift) appear on the printed material when printing?                                                                                                    | Go to step 8.        | Go to step 8.                                            |
| 8    | Open and close the Front Cover to reseat the Transfer Unit.  Does the mis-registration (color shift) appear on the printed material when printing?                                                                              | Go to step 8.        | Complete                                                 |
| 9    | Set the printer to adjust the color registration automatically: Menus > Admin Menu > Maintenance Mode > Automatic Registration Adjust.  Does the mis-registration (color shift) appear on the printed material when printing?   | Go to step 9.        | Complete                                                 |
| 9    | Adjust the color registration manually:  Menus > Admin Menu > Maintenance  Mode > Adjust Color Registration.  (Refer to the User Guide.)  Does the mis-registration (color shift) appear on the printed material when printing? | Go to step 10.       | Complete                                                 |
| 10   | Replace the Imaging Unit (page 8-8). Is the image printed correctly?                                                                                                    | Go to step 11.       | Complete                                                 |
| 11   | Replace the Transfer Unit (page 8-41).  Does the mis-registration (color shift) appear on the printed material when printing?                                                                                                   | Go to step 12.       | Complete                                                 |
| 12   | Replace the MCU Board (page 8-59). Does the mis-registration (color shift) appear on the printed material when printing?                                                                                                    | Replace the printer. | Complete                                                 |

# Adjustments and Calibrations

# In this chapter...

- Adjustments
- Calibrations
- Parameter Setting

# **Adjustments**

# **Color Registration**

The Color Registration adjustment procedure allows the user to change or correct the alignment of the four color images to meet specifications and/or user's requirements.

# **Note**

Adjusting laser power from the default value impacts other print-quality parameters, such as background, halftone/fine line production, fuser fix, and toner consumption. This adjustment should not be performed without first discussing with the customer regarding its potential impact on overall print quality.

# **Printing the Color Registration Correction Chart**

Before performing the Color Registration adjustment procedure, print the Color Registration Correction Chart for reference.

- 1. From the Control Panel, press the **Menu** button.
- Press the Up Arrow or Down Arrow button to find Admin Menu. Press the OK button.
- 3. Press the Up Arrow or Down Arrow button to find Maintenance Mode. Press the OK button.
- Press the Up Arrow or Down Arrow button find Adjust Color Regi. Press the OK button.
- Press the Up Arrow or Down Arrow button to find Color Regi Chart. Press the OK button. The Color Registration Chart is printed. When printing is finished, the Ready menu is displayed.

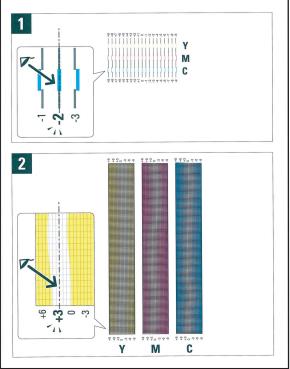

s6130-226

# **Note**

After printing the Color Registration Correction Chart, do not power OFF the printer until the printer motor has stopped running.

# **Enabling/Disabling Automatic Color Registration**

This procedure provides instructions for how to enable or disable the Automatic Color Registration function after a new Imaging Unit is installed.

- If the function is set to On, the printer will calibrate the color alignment every time it detects a new Imaging Unit.
- If the function is set to Off, calibration will not occur. This allows users to save toner.

To enable or disable the Automatic Color Registration:

- 1. From the Control Panel, press the **Menu** button.
- Press the Up Arrow or Down Arrow button to find Admin Menu. Press the OK button.
- Press the Up Arrow or Down Arrow button to find Maintenance Mode. Press the OK button.
- Press the Up Arrow or Down Arrow button find Adjust Regi. Press the OK button.
- Press the Up Arrow or Down Arrow button to turn automatic color registration On or Off.

# **Adjusting Color Registration**

Color Registration can be automatically or manually adjusted.

# **Determining the Values**

From the lines to the right of the Y (yellow), M (magenta), and C (cyan) pattern, find the values of the straightest lines.

When "0" is the value nearest the straightest line, you do not need to adjust the color registration. When the value is not "0," refer to "Manual Color Registration Adjustment" on page 6-4.

# **Auto Adjustment**

- 1. From the Control Panel, press the **Menu** button.
- Press the Up Arrow or Down Arrow button to find Admin Menu. Press the OK button.
- Press the Up Arrow or Down Arrow button to find Maintenance Mode. Press the OK button.
- Press the Up Arrow or Down Arrow button find Adjust Color Regi. Press the OK button.
- 5. The **Auto Adjust** menu is displayed. Press the **OK** button.
- **6. Are you sure?** message is displayed. Press the **OK** button to start the Auto Adjustment procedure.
- 7. The printer starts the auto Color Registration process.
- When the auto Color Registration is completed, the Ready menu is displayed.

# **Manual Color Registration Adjustment**

Color registration can be adjusted manually by a user or automatically by the printer. Color registration should be adjusted any time the printer is moved. The color registration can be fine tuned by performing a manual adjustment.

### **Note**

An automatic color registration adjustment is performed every time a new Print Cartridge is installed.

# **Horizontal Registration**

Section 1 of the Color Registration Correction Chart displays a series of lines. Some lines are straight, with both the colored and black segments aligned, while other lines are jagged, with the colored segments offset to the right or left. A value is listed next to each line. When the value is **0**, the color registration needs no adjustment.

To determine correction values for Horizontal Registration, choose the straightest line. If the value listed next to the straight line is anything other than **0**, follow the procedure below to enter values.

## **Note**

The densest colors of the grid can also be used to find the straightest lines. The colors printed at the highest density are those next to the straight lines.

# To enter values:

- From the Control Panel, press the Menu button.
- Press the Up Arrow or Down Arrow button to find Admin Menu. Press the OK button.
- Press the Up Arrow or Down Arrow button to find Maintenance Mode. Press the OK button.
- Press the Up Arrow or Down Arrow button to find Adjust Color Regi. Press the OK button.
- Press the Up Arrow or Down Arrow button to find Enter Number. Press the OK button.
- Press the Up Arrow or Down Arrow button to find Fast Scan. Press the OK button.
- Use the Up Arrow or Down Arrow button to enter the values and the Right Arrow button to move from Y to M to C.
- 8. Repeat step 2 to continue adjusting the color registration.
- 9. Press the **OK** button twice to print the Color Registration Correction Chart with the new values. The color registration adjustment is complete when the straightest Y, M, and C lines are next to the **0** line.

# **Note**

If **0** is not displayed next to the straightest lines, determine the values and adjust again.

# **Vertical Registration**

Section 2 of the Color Registration Correction Chart displays three columns of color. In the center of each column is a wavy white column. This column of white needs to be centered as much as possible at **0**.

To determine correction values for use in Vertical Registration adjustment, choose the value from each column that is best centered on the wavy white column.

To enter the correction values:

- 1. From the Control Panel, press the **Menu** button.
- Press the Up Arrow or Down Arrow button to find Admin Menu. Press the OK button.
- Press the Up Arrow or Down Arrow button to find Maintenance Mode. Press the OK button.
- Press the Up Arrow or Down Arrow button to find Adjust Color Regi. Press the OK button.
- Press the Up Arrow or Down Arrow button to find Enter Number. Press the OK button.
- Press the Up Arrow or Down Arrow button to find Slow Scan. Press the OK button.
- Use the Up Arrow or Down Arrow button to enter the values and the Right Arrow button to move from Y to M to C.
- 8. Repeat step 7 to continue adjusting the color registration.
- Press the **OK** button twice to print the Color Registration Correction Chart with the new values. The color registration adjustment is complete when the columns of white are centered, as much as possible, on **0**.

# **Resetting the Fuser**

Fuser reset is required when a new Fuser is installed into the printer. This function sets the life counter to "0."

- 1. From the Control Panel, press the **Menu** button.
- Press the Up Arrow or Down Arrow button to find Admin Menu. Press the OK button.
- Press the Up Arrow or Down Arrow button to find Maintenance Mode. Press the OK button.
- Press the Up Arrow or Down Arrow button to find Reset Fuser. Press the OK button.
- "Are you sure?" message is displayed. Press the OK button to start the process.
- Initializing... --> Initialized messages are displayed. The Maintenance Mode - Reset Fuser menu is displayed when the process is completed.

# **Calibrations**

# **Initializing Print Meter**

This process initializes the Print Meter.

- 1. From the Control Panel, press the **Menu** button.
- Press the Up Arrow or Down Arrow button to find Admin Menu. Press the OK button.
- Press the Up Arrow or Down Arrow button to find Maintenance Mode. Press the OK button.
- Press the Up Arrow or Down Arrow button to find Init PrintMeter. Press the OK button.
- Are you sure? message is displayed. Press the OK button to start the process.
- Initialized message is displayed. The Maintenance Mode Init PrintMeter menu is displayed when the process is completed.

# Initializing NVM (NVRAM)

This process initializes the settings stored in the NVRAM except for the network settings. The NVRAM is a non-volatile memory that stores the printer settings even after the power is turned Off. After executing this function and restarting the printer, all the menu parameters are reset to their default values.

- 1. From the Control Panel, press the **Menu** button.
- Press the Up Arrow or Down Arrow button to find Admin Menu. Press the OK button.
- Press the Up Arrow or Down Arrow button to find Maintenance Mode. Press the OK button.
- Press the Up Arrow or Down Arrow button to find Initialize NVM. Press the OK button.
- Are you sure? message is displayed. Press the OK button to start the process.
- **6. Initializing...** --> **Initialized** messages are displayed.
- The Maintenance Mode Initialize NVM menu is displayed when the process is completed.
- 8. Turn the printer power Off and back On.

# **Parameter Setting**

This function reads/writes the parameter values, errors, and life counter values stored in the printer.

# **Note**

Print the parameter list from **Service Mode** > **Parameter** > **Print** before changing the registration value. The parameter list contains the parameter and life counter values currently stored in the engine.

To access the Parameter list:

- 1. Turn the printer power Off (if the printer is On).
- Simultaneously press the Up Arrow and Down Arrow buttons and turn on the printer.
- 3. The Service Mode menu is displayed.
- Press the Up Arrow or Down Arrow button to find Parameter. Press the OK button.
- Select the appropriate item to change (i.e., Slow Scan KtoP). Press the OK button.
- Enter the appropriate range using the Up Arrow or Down Arrow button. Press the OK button.
- 7. The new value "# \*" is displayed.

# **Note**

"\*" = data has been saved

8. Press the Cancel button to return to the Parameter menu.

# **Parameter Setting**

| Item                     | Range       | Description                                           |
|--------------------------|-------------|-------------------------------------------------------|
| Slow Scan K to P         | -128 to 127 | Sets the registration in the paper feeding direction. |
| Slow Scan 600 Y/M/C      | -30 to 30   |                                                       |
| Fast Scan K to M, Y, C   | -128 to 127 | Sets the registration in the scanning                 |
| Fast Scan 2 K to M, Y, C | -1 to 2     | direction.                                            |
| Fast Scan M-Feed, Tray   | -30 to 30   | -                                                     |
| Life Counter             | _           | Reads the life counter and the printer.               |

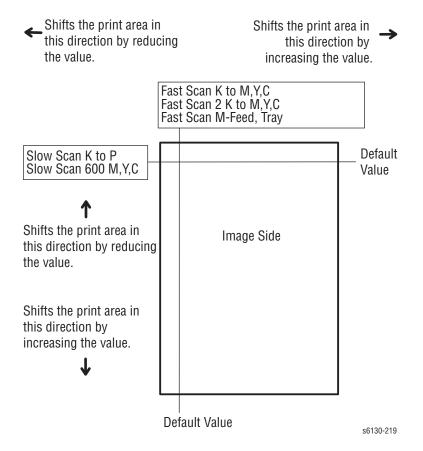

# **Note**

The default values are different in each printer.

# **Registration Values**

| Parameter                                             | Function                                                                             | Default | Adjustable<br>Range |
|-------------------------------------------------------|--------------------------------------------------------------------------------------|---------|---------------------|
| Slow Scan K to P (shifts 0.17 mm/1 count)             | Black registration adjustment                                                        | _       | -128 to 127         |
| Slow Scan 600 M, Y, C<br>(shifts 0.042 mm/1<br>count) | Color registration adjustment (600dpi)                                               | _       | -30 to 30           |
| Fast Scan K to M, Y, or C (shifts 0.042 mm/1 count)   | Color registration adjustment Calculation of adjustment is shown below (exp. Yellow) | _       | -30 to 30           |
| Fast Scan 2 K to M, C, or Y (shifts 0.01 mm/1 count)  | (Value of Fast Scan Reg K to Y +<br>Value of Fast Scan Reg2 K to Y)/4                | _       | -1 to 2             |
| Fast Scan M-Feed or Tray (shifts 0.17 mm/1 count)     | Black registration adjustment at side 1 print                                        | _       | -30 to 30           |

# **Life Counter Values**

| Counter Name                                             | Reported Life<br>Counter Value <sup>a</sup> |
|----------------------------------------------------------|---------------------------------------------|
| Life Y Toner (Dispense Time)                             |                                             |
| Life M Toner (Dispense Time)                             |                                             |
| Life C Toner (Dispense Time)                             |                                             |
| Life K Toner (Dispense Time)                             |                                             |
| Life Fuser Sheet                                         |                                             |
| Life Printer Sheet                                       |                                             |
| Life DTB (Transfer Unit)<br>Waste (Toner cleaning count) |                                             |
| Life Y Waste Toner (Waste Toner cleaning count)          |                                             |
| Life M Waste Toner (Waste Toner cleaning count)          |                                             |
| Life C Waste Toner (Waste Toner cleaning count)          |                                             |
| Life K Waste Toner (Waste Toner cleaning count)          |                                             |
| Life IU Y Time (Dispense Time)                           |                                             |
| Life IU M Time (Dispense Time)                           |                                             |
| Life IU C Time (Dispense Time)                           |                                             |
| Life IU K Time (Dispense Time)                           |                                             |
| Life IU Xero (Round Time)                                |                                             |
| Life IU Deve K (Sheet)                                   |                                             |
| Life Manual Feed                                         |                                             |
| Life Tray Sheet                                          |                                             |

a. The life counter values reported when checking these parameters are not expressed in units that can be compared to end-of-life values listed in the product specifications. Use CWIS to find the life remaining for engine components.

# Cleaning and Maintenance

# In this chapter...

- Service Maintenance Procedure
- Cleaning
- Maintenance

# **Service Maintenance Procedure**

Perform the following procedures whenever you check, service, or repair a printer. Cleaning the printer, as outlined in the following steps, assures proper operation of the printer and reduces the probability of having to service the printer in the future.

The frequency of use, Average Monthly Print Volume (AMPV), type of media printed on, and operating environment are factors in determining how critical cleaning the machine is and how often it is necessary. Record the number of sheets printed.

# **Recommended Tools**

- Toner vacuum cleaner
- Clean water
- Clean, dry, lint-free cloth
- Black light-protective bag

# **Cleaning**

Perform the following general cleaning steps as indicated by the printer's operating environment.

## Caution

Never apply alcohol or other chemicals to any parts of the printer. Never use a damp cloth to clean up toner. If you remove the Imaging Unit, place it in a light-protective bag or otherwise protect it as exposure to light can quickly degrade performance and result in early failure.

- 1. Record number of sheets printed.
- 2. Print several sheets of paper to check for problems or defects.
- 3. Turn the printer power Off and disconnect the power cord.
- 4. Remove the Imaging Unit, Fuser, Toner Cartridges, Left and Right Side Covers, and Rear Cover before cleaning.
- 5. Remove the Top Cover and clean the Main Fan to remove excess dust.
- 6. Ensure that all cover vents are clean and free of obstructions.
- Remove any debris or foreign objects from the Fuser, Transfer Unit, Imaging Unit, and inside of the printer.
- 8. Remove and clean the paper trays.
- Clean all rubber rollers with a lint-free cloth slightly dampened with cold water.

# **Maintenance**

# RIP (Repair, Inspect, and Prevent) Procedure

Perform these routine maintenance procedures during the course of servicing the printer.

- Clean the Feed Rollers, Exit Rollers, and Guides; replace if necessary.
- Remove and clean the paper trays.
- Print a Configuration and Error History pages, diagnose, and repair any problems as indicated.
- Check the printer engine and image processor firmware fans; if necessary, clean (dust or vacuum) these areas.
- Check cleanliness of the interior and exterior, including fans; if necessary clean (dust or vacuum) these areas.
- Review proper printer operation using a customer file, if possible. Check with the customer regarding any special applications they may be running.
- Review with the customer all work that was performed and discuss proper printer care.

# Service Parts Disassembly

# In this chapter...

- Overview
- Maintenance Items and Consumables
- Covers
- Paper Feeder
- Xerographics
- Frame
- Drive
- Electrical

# **Overview**

This section contains the removal procedures for field-replaceable parts of the printer listed in the Parts List. In most cases, the replacement procedure is simply the reverse of the removal procedure. In some instances, additional steps are necessary and are provided for replacement of the parts. For specific assemblies and parts, refer to the "Parts List" in Chapter 9.

The procedures are organized by the consumer replacement parts and functions of the printer.

- Maintenance Items and Consumables (page 8-7)
- Separator Roller (page 8-7)
- Imaging Unit (page 8-8)
- Fuser (page 8-9)
- Toner Cartridges (C, M, Y, K) (page 8-10)
- Covers (page 8-11)
- Paper Feeder (page 8-21)
- Xerographics (page 8-31)
- Frame (page 8-44)
- Drive (page 8-52)
- Electrical (page 8-54)

# **Standard Orientation of the Printer**

When needed, the orientation of the printer is called out in the procedure as an aid for locating the printer parts. The following figure identifies the Front, Rear, Left, and Right sides of the printer.

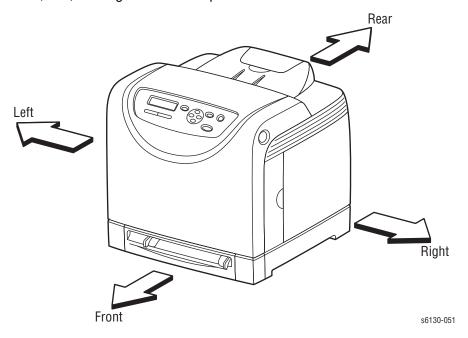

# **Preparation**

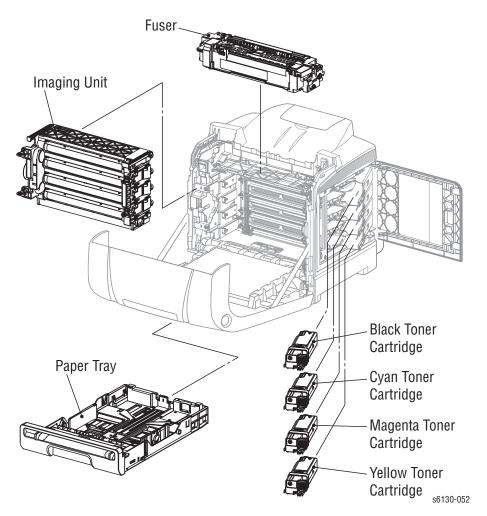

Before you begin any removal and replacement procedure:

- Wear an Electrostatic Discharge wrist strap to help prevent damage to the sensitive electronics of the printer circuit boards.
- 2. Turn Off the printer and disconnect the power cord from the wall outlet.
- 3. Disconnect all interface cables from the printer.
- 4. Remove the Paper Tray.
- 5. Open the Front Cover.
- 6. Remove the following Maintenance Items:

# **Caution**

Do not expose the Imaging Unit to light for more than 5 minutes. After removal, cover the Imaging Unit to minimize the amount of light striking the drums. Prolonged exposure to light significantly reduces Imaging Unit performance.

a. Imaging Unit (page 8-8).

# Warning

The Fuser may be hot. Turn the printer power Off and allow at least 5 minutes for the Fuser to cool before removing the Fuser.

- **b.** Fuser (page 8-9).
- Open the Toner Access Door.
- 8. Remove the Toner Cartridges (page 8-10).

### **Note**

Names of parts that appear in the removal and replacement procedures may not match the names that appear in the Parts List. For example, a part called the Registration Chute Assembly in a removal procedure may appear on the Parts List as Assembly, Registration Chute. When working on a removal procedure, ignore any prerequisite procedure for parts already removed.

# Caution

Many parts are secured by plastic tabs. DO NOT over flex or force these parts. DO NOT over torque the screws threaded into plastic parts.

# Warning

Unplug the AC power cord from the wall outlet before removing any printer part.

# **Notations in the Disassembly Text**

- The notation "(item X)" points to a numbered callout in the illustration corresponding to the disassembly procedure being performed.
- The notation "PLX.X.X" indicates that this component is listed in the Parts List.
- Bold arrows in an illustration show direction of movement when removing or replacing a component.
- The notation "(tap, plastic, 10 mm)" or "(metal, 6 mm)" refer to the type of screw being removed.

# Note

Provides information specific to the replacement of parts or assemblies.

# **Fastener Types**

The following table lists the primary types of Posi-Drive screws used to assemble the printer. The procedures provide dimensional specifications for screws being removed.

Posi-Drive Screw Types used in the Printer

| Туре                                             | Application            | Shape  | Characteristics                                                                                                    |
|--------------------------------------------------|------------------------|--------|----------------------------------------------------------------------------------------------------|
| Self-<br>tapping,<br>plastic                     | Plastic Parts etc.     | Coarse | Silver colored.     Screw thread is coarse compared to metal screw.     Screw tip is thin.                                                           |
| Self-<br>tapping,<br>plastic,<br>with flange     | Plastic Parts etc.     | Coarse | <ol> <li>Black colored.</li> <li>Screw thread is coarse compared to metal screw.</li> <li>Screw has a flange.</li> <li>Screw tip is thin.</li> </ol> |
| Sheet<br>Metal,<br>silver                        | Parts etc. Sheet Metal |        | <ol> <li>Silver colored.</li> <li>Diameter is uniform.</li> </ol>                                                                                    |
| Sheet<br>Metal, with<br>flange                   | Parts etc. Metal       |        | <ol> <li>Silver colored.</li> <li>Screw has a flange.</li> <li>Diameter is uniform.</li> </ol>                                                       |
| Sheet<br>Metal,<br>silver with<br>lock<br>washer | Parts etc. Sheet Metal |        | <ol> <li>Silver colored.</li> <li>Includes a toothed washer.</li> <li>Diameter is uniform.</li> <li>Used for grounding terminals.</li> </ol>         |

# Caution

Use care when installing self-tapping screws in plastic. To properly start the screw in plastic, turn the screw counter-clockwise in the hole until you feel the screw engage the threads, then tighten as usual. Improperly aligning or over tightening the screw can result in damage to previously tapped threads.

Always use the correct type and size screw. Using the wrong screw can damage tapped holes. Do not use excessive force to remove or install either a screw or a printer part.

# **Maintenance Items and Consumables**

Maintenance items include the Separator Roller in the Paper Tray, Imaging Unit, and Fuser. Consumables consist of the four Toner Cartridges.

# **Separator Roller**

(PL2.1.5)

- 1. Remove the Paper Tray completely from the printer.
- 2. Hold the tray and pinch the left and right hooks of the Separator Roller. Swing the Separator Roller to release the two hooks.

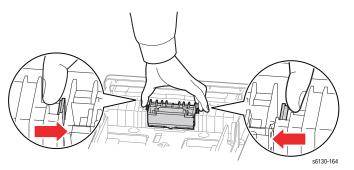

3. Pull the Separator Roller up to remove it from the Tray.

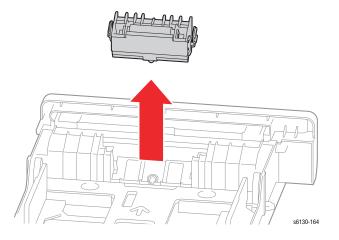

# **Imaging Unit**

# (PL4.1.21)

# **Caution**

Do not expose the drums on the Imaging Unit to light for more than 5 minutes. Cover the drums to avoid damage.

- 1. Open the Front Cover.
- 2. Rotate the four securing locks counter-clockwise.

# **Caution**

When removing the Imaging Unit, take particular care to neither drag nor drop the Imaging Unit on the Transfer Belt.

Grasp the left and right handles and pull the Imaging Unit straight forward until it is clear, then lift it out of the printer as shown. Take care to not touch the drums.

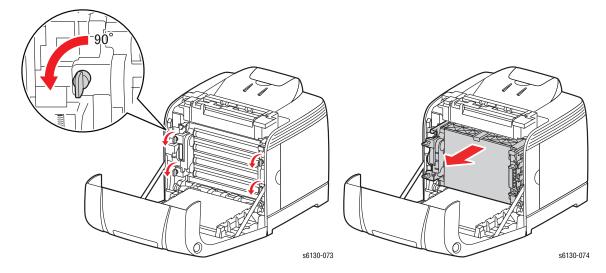

# **Fuser**

# (PL6.1.1)

# Warning

The Fuser may be hot. Turn the printer power Off and allow at least 5 minutes for the Fuser to cool before removing the Fuser.

After opening the Front Cover:

- 1. Pull the Lever to release the lock.
- 2. Swing the right side of the Fuser toward you with the Lever released to unplug the Fuser Connector.
- 3. Lift the Fuser up, then to the right to remove it.

# Note

If the Fuser being replaced has reached end-of-life:

- Be sure to reset the fuser counter in the customer menu
- It is highly recommended that the Feed and Separator Rollers be replaced at the same time

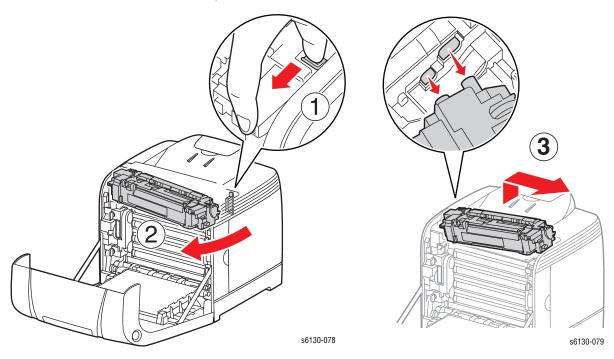

# Toner Cartridges (C, M, Y, K)

# (PL5.1.21-24)

# **Note**

This procedure applies to all four toner cartridges.

1. Open the Toner Access Door.

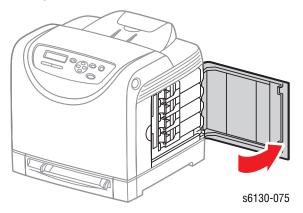

2. Push the toner cartridge handle toward the rear to release the latch.

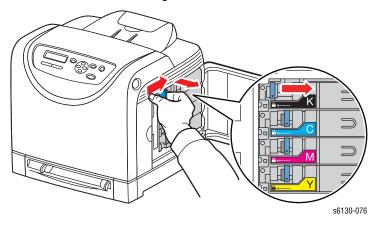

**3.** Swing open the toner cartridge holder and slide the toner cartridge out of the holder as shown.

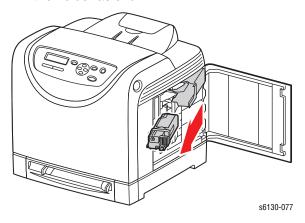

# **Covers**

# **Toner Access Door**

# (PL1.1.5)

1. Open the Toner Access Door approximately 60 degrees.

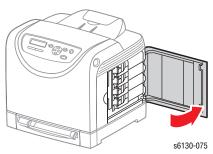

2. Press down on the upper hinge of the Toner Access Door to release the boss on the hinge from the hole in the Right Side Cover, and tilt the Toner Access Door down so that its top hinge clears the printer frame.

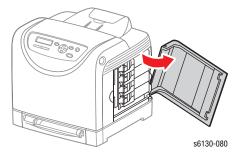

3. Lift the Toner Access Door up and out to remove it from the printer.

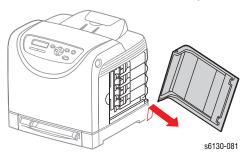

# **Rear Tray Cover**

# (PL1.1.4)

- 1. Remove the Paper Tray from the printer.
- 2. Press the left and right sides of the Rear Tray Cover to release the two hooks from the holes in the printer and remove the cover.

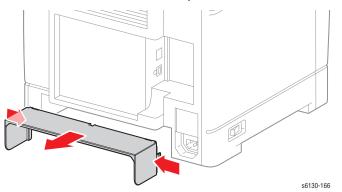

# **Cassette Stopper**

# (PL3.1.7)

- 1. Remove the Paper Tray.
- 2. Remove the Rear Tray Cover.
- 3. Remove the screw (silver, tapping) that attaches the Cassette Stopper to the Feeder Assembly, and remove the stopper from the printer.

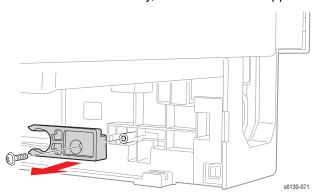

# **Control Panel**

# (PL1.1.19)

1. Open the Front Cover.

# Caution

Do not expose the Imaging Unit drums to light for more than 5 minutes. Cover or remove the Imaging Unit if the Front Cover will remain open longer than 5 minutes to complete this procedure.

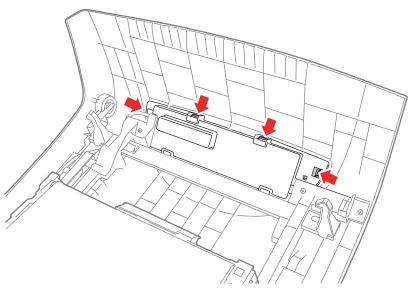

- 2. Release the upper four of the six Control Panel hooks.
- 3. Rotate the Control Panel down and out from the Front Cover.

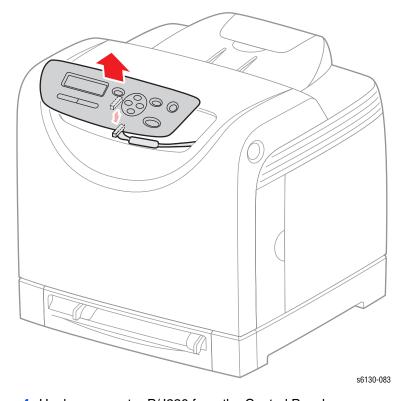

4. Unplug connector P/J220 from the Control Panel.

# **Top Cover**

# (PL1.1.1)

### Caution

Do not expose the drums on the Imaging Unit to light for more than 5 minutes. Cover the Imaging Unit or remove it to a dark storage location to avoid damage.

1. Remove the Imaging Unit (page 8-8).

# Warning

The Fuser may be hot. Turn the printer power **Off** and allow at least 5 minutes for the Fuser to cool before removing the Fuser.

- 2. Remove the Fuser (page 8-9).
- Remove the two screws (silver, tap, 8mm) that attach the Top Cover to the printer.
- Lift up the front side of the Top Cover just enough to release it from the two pegs on the printer.
- Push the Top Cover toward the rear to disengage the latches, and lift to remove it.

# **Note**

There are three latches holding down the Top Cover at the rear. When pushing the Top Cover toward the rear, the latches on each side will release. The third latch in the center will snap free as the cover is lifted.

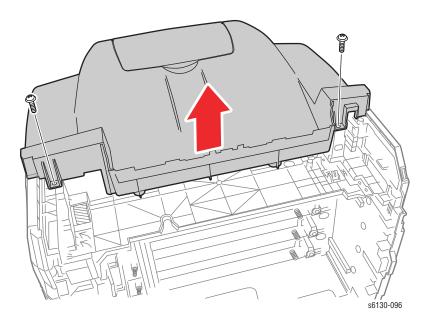

# **Replacement Note**

When reinstalling the Top Cover, set the cover in place, then press down on the rear edge so that the latches snap in place. Install the screws to complete the reassembly.

# **Output Tray Extension**

## (PL1.1.2)

### Note

Removal of the Output Tray Extension is a stand-alone procedure and is not required before removing any other part of the printer.

1. Open the Output Tray Extension.

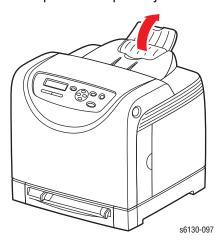

- 2. Press the right side of the Output Tray Extension to the left to release the hole in the Output Tray Extension from the boss on the printer.
- 3. Remove the Output Tray Extension.

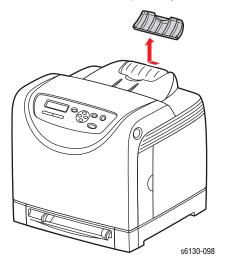

# **Right Side Cover**

## (PL1.1.6)

- 1. Remove the Toner Access Door (page 8-11).
- 2. Remove the Rear Tray Cover (page 8-12).
- 3. Remove the Top Cover (page 8-14).
- 4. Remove the seven screws (silver, tap, 8mm) that attach the Right Side Cover to the printer.

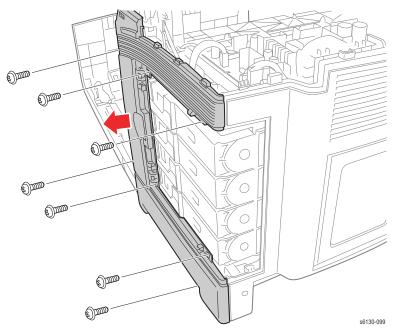

5. Release the hook at the front and remove the Right Side Cover from the printer.

# **Left Side Cover**

## (PL1.1.20)

- 1. Remove the Rear Tray Cover (page 8-12).
- 2. Remove the Top Cover (page 8-14).
- 3. Remove the three screws (silver, tap, 8mm) that attach the Left Side Cover to the printer.
- 4. Release the hook at the front of the Left Side Cover.
- **5.** Carefully rotate the Left Side Cover to release the rear hooks.
- 6. Remove the Left Side Cover from the printer.

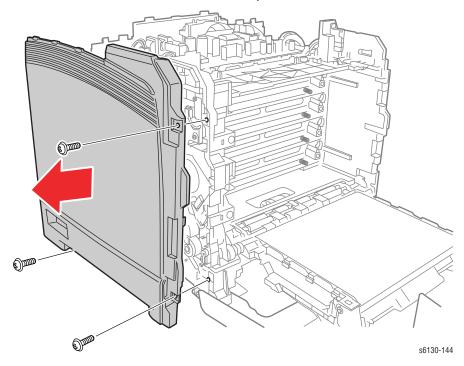

# **Rear Cover**

# (PL1.1.3)

- 1. Remove the Right Side Cover (page 8-16).
- 2. Remove the Left Side Cover (page 8-17).
- 3. Remove 2 screws (8 mm) securing the Rear Cover.
- 4. Remove the Rear Cover from the printer.

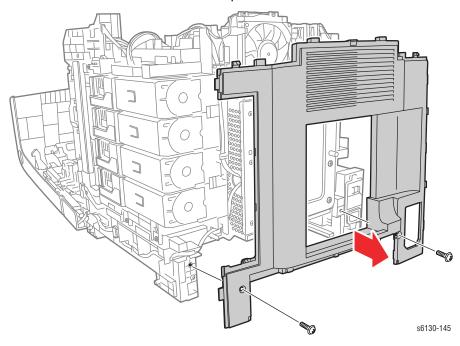

# **Front Cover**

## (PL1.1.7)

- 1. Remove the Right Side Cover (page 8-16).
- 2. Remove the Left Side Cover (page 8-17).
- 3. Remove the Paper Tray.
- 4. Remove the Left and Right Pivot Shafts. Release the latch in the shaft and pull it out of the printer.

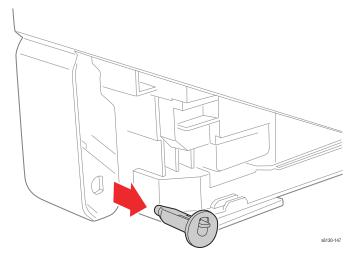

- 5. Release the Control Panel Harness from the cable restraints in the frame.
- **6.** Release the Control Panel Harness connector from the rib of the printer, and disconnect connector P/J2900 of the B Harness.

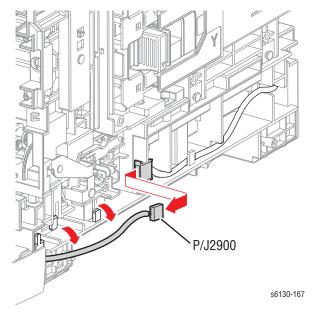

- 7. Raise the Front Cover almost to the upright position, then lift the cover until the guide pins on the Transfer Unit reach the bottom of the guide slots.
- 8. Rotate the Front Cover clockwise until the left-side guide pin releases from the guide slot.
- 9. Release the right-side guide pin from its slot and remove the Front Cover from the printer.

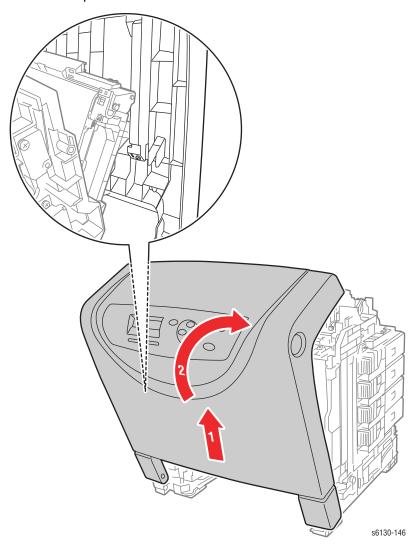

# **Paper Feeder**

## **Drive Clutch Kit**

(PL3.1.99)

- 1. Remove the Left Side Cover (page 8-17).
- Release the Drive Clutch harness from the cable restraint on the Feed Drive Assembly.
- 3. Unplug the Drive Clutch connector, P/J262. Allow the relay connector to remain with the printer side of the harness.

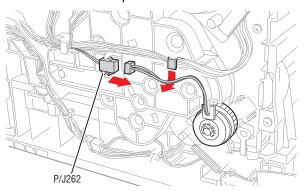

4. Remove the E-ring that secures the Drive Clutch on the shaft, using a miniature screwdriver, and remove the Drive Clutch.

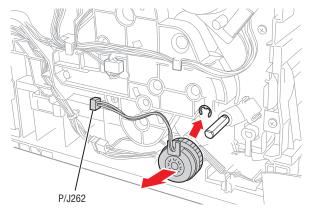

5. Release the two hooks of the Registration Bearing, and remove the Registration Bearing from the shaft.

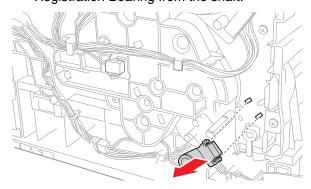

# **Feed Drive Assembly**

## (PL7.1.4)

- 1. Remove all covers except the Front Cover.
- 2. Remove the Drive Clutch Kit (page 8-21).
- 3. Unplug two connectors, P/J24 and 26, from the MCU Board; release the harness from the AC Harness Guide.

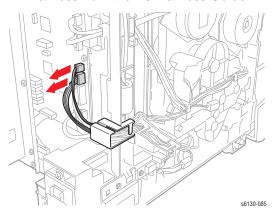

- Unplug the Main Drive Assembly connector (on the motor circuit board) and release the harness from the hooks on the Feed Drive Assembly.
- 5. Remove the three screws (one silver, M4, 6mm; one silver, M3, 6mm; one silver, tap, 8mm) that attach the Feed Drive Assembly to the printer.

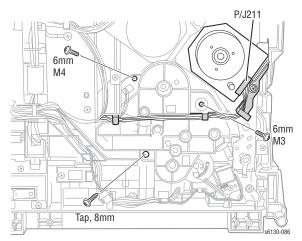

### **Note**

When performing the next step, make sure the coupling gear remains on the shaft of the Feed Drive Assembly. Take care not to drop the gear to inside.

6. Remove the Feed Drive Assembly from the printer.

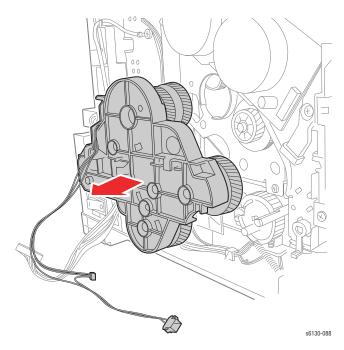

7. Unplug the color mode sensor connector (P/J261) from the Feed Drive Assembly and release the Color Mode Sensor Harness from the hook on the Feed Drive Assembly.

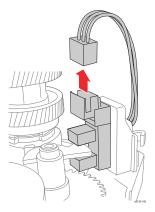

## **Replacement Note**

The screw holes in the assembly are marked with "M" and "T" to indicate where machine (M) or tapping (T) screws are used.

## **Feed Solenoid**

## (PL3.1.98)

#### **Note**

The first step in this procedure requires removal of the Drive Clutch Kit and all of the printer's covers except the Front Cover.

- 1. Remove the Feed Drive Assembly (page 8-22).
- Release the Feed Gear Return Spring from the hook on the printer frame. Leave the spring connected to the arm on the Feed Gear.
- Release the Feed Gear retainer hook and slide the Feed Gear off the Feed Shaft.
- 4. Remove the Lever Spring from the printer.
- 5. Release the Feed Lever hook and slide the Feed Lever off the shaft.

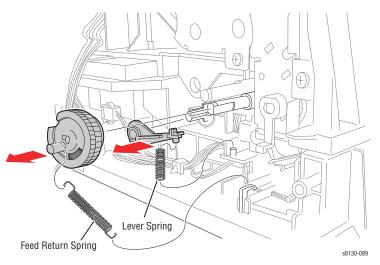

- Release the Feed Solenoid harness from the cable restraints on the frame.
- 7. Unplug the Feed Solenoid connector (P/J231). Allow the relay connector to remain with the printer side of the harness.
- 8. Remove the screw (silver, tap, 8mm) that fastens the Feed Solenoid to the printer and remove the Feed Solenoid.

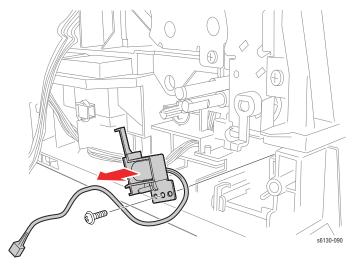

# **Feeder Assembly**

## (PL3.1.3)

#### Note

Separation of the Upper and Lower Assemblies involves almost complete disassembly of the printer.

- 1. Separate the Upper and Lower Assemblies (page 8-47).
- 2. Remove the eight screws (silver, tap, 8mm) that attach the HVPS Frame to the Feeder Assembly.
- **3.** Remove the HVPS Frame from the Feeder Assembly together with the HVPS Board.
- **4.** If replacing the Feeder Assembly, remove the GFI Breaker (page 8-57) and Humidity Sensor (page 8-58) for transfer to the new assembly.

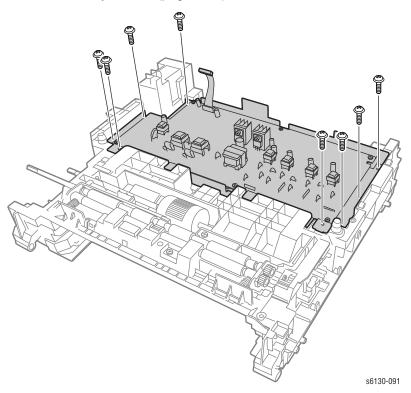

## **Left Harness Assembly**

### PL 3.1.18

#### Note

Pay close attention to the routing of the wires as they are removed from the Feeder.

- 1. Remove the Manual Feed No Paper Sensor (page 8-28).
- 2. Remove the Drive Clutch Kit (page 8-21).
- 3. Remove the Feed Solenoid (page 8-24).
- 4. Separate the Upper and Lower Assemblies (page 8-47).
- 5. Release the Left Harness Assembly wires from the AC Harness Guide.
- Remove the E-ring that retains the Feed Shaft assembly (PL3.2.2) in the bearing on the Left Feeder Chassis.
- Release the Left Harness Assembly from the hooks in the Left Feeder Chassis.

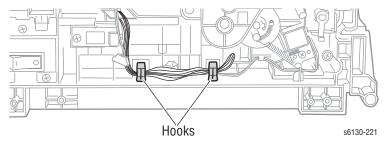

8. Remove the four screws (silver, tap, 8mm) that secure the HVPS Frame to the Left Feeder Chassis.

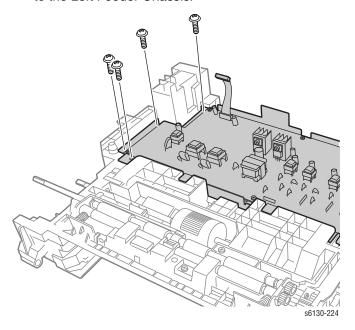

- Remove the three screws (silver, tap, 8mm) that attach the Left Feeder Chassis to the Regi Feeder Chute.
- Separate the Left Feeder Chassis from the Regi Feeder Chute; pull the Left Harness Assembly through the square hole in the Left Feeder Chassis.

11. Release the harness wires from the hooks and retainers in the wire runs in the Regi Feeder Chute.

#### **Note**

Disconnecting the connectors from the photo sensors is usually easier if you remove the sensor from the chassis first. This may require further disassembly of the Regi Feeder Chute, including removal of the Regi Roller and the Feed Roller Shaft. Refer to the exploded drawings in the parts lists, PL 3.1 on page 9-8 and PL 3.2 on page 9-10.

12. Unplug the connectors from the Regi (P/J 232) and Tray No Paper (P/J234) sensors.

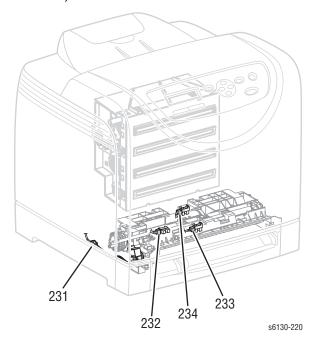

# **Manual Feed No Paper Sensor**

#### Note

To help prevent damage to the Transfer Belt while removing the Manual Feed No Paper Sensor, lay a sheet of paper on the Transfer Belt.

- 1. Remove the Tray.
- 2. Open the Front Cover.

### **Caution**

Do not expose the drums on the Imaging Unit to light for more than 5 minutes. Cover the drums to avoid damage.

3. Remove the Imaging Unit (page 8-8).

### **Note**

In the next step, lift the bracket gently to avoid damaging the sensor harness wires.

4. Remove the two screws (silver, tap, 8mm) that attach the sensor bracket to the printer, and carefully lift the bracket from the printer.

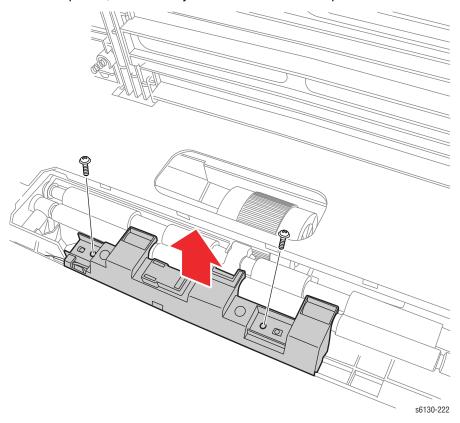

5. Release the three hooks that attach the photo sensor to the bracket and separate the sensor from the bracket. Release the harness wires from the restraint on the bracket and set the bracket aside.

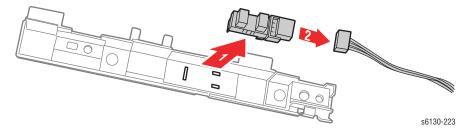

6. Unplug the sensor from the harness connector (P/J233).

### **Replacement Note**

When reinstalling the sensor (or installing a new sensor):

- 1. Plug the sensor into harness connector.
- 2. Install the sensor into the bracket. Tip: insert the end hook first, then snap the side hooks in place.
- 3. Route the harness wires into the restraint in the bracket.
- 4. Set the bracket in place and secure it with the two screws.

## **Feed Roller**

## (PL3.2.4)

- 1. Remove the Tray.
- 2. Open the Front Cover.

### **Caution**

Do not expose the drums on the Imaging Unit to light for more than 5 minutes. Cover the drums to avoid damage.

- 3. Remove the Imaging Unit (page 8-8)
- 4. Reach in through the opening in the bottom of the imaging unit cavity and release the hook on the left side Roller Core. Move the Roller Core to the left side.
- Move the Feed Roller to the left, so that the grooves in the Feed Roller are clear of the pins on the Feed Shaft.
- Rotate the Feed Roller 180° on the Feed Shaft and allow the Feed Roller to drop off the shaft.

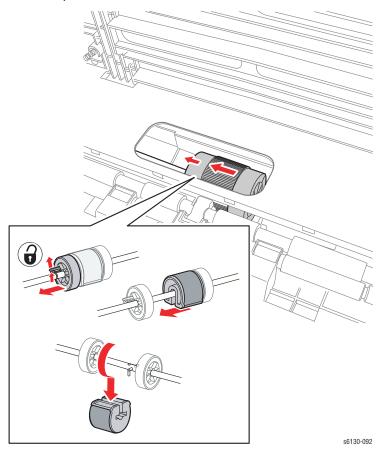

### **Replacement Note**

Because there are grooves in only in one side of the Feed Roller, it fits over the pins on the Feed Shaft in only one direction. Note the location of the grooves when installing the Feed Roller on the shaft.

# **Xerographics**

## **Laser Unit**

## (PL4.1.1)

- 1. Remove the I/P Board Cage (page 8-44)
- 2. Remove the MCU Board (page 8-59)
- Remove the screw (silver, with washer, 6mm) that secures the GFI Ground Harness ground lead.

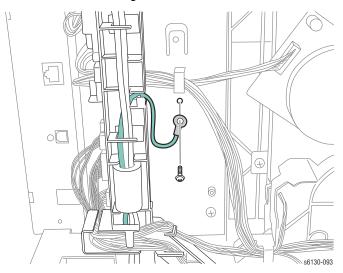

- Unplug the Power Switch Harness connector (P/J48) from the LVPS Board.
- 5. Release the AC Harness Guide hook from the LVPS Frame and allow the guide to lay to the side.

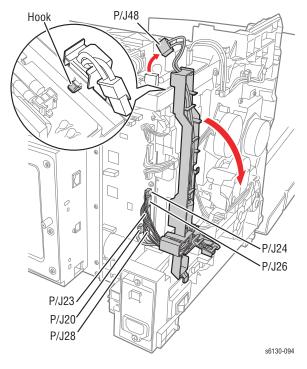

- Remove the two screws (silver, 6mm) that attach the Right MCU Bracket to the printer.
- 7. Remove the Right MCU Bracket from the printer.
- 8. Remove all the connectors on the LVPS Board. Release the Fuser Harness from the Fuser Harness Guide.
- Release the latches of the Fuser Harness Guide and slide it to the left to release the hooks from the LVPS Frame.
- **10.** Remove the two screws (silver, 6mm) and the six screws (silver, tap, 8mm) that attach the LVPS Frame to the printer.
- Remove the screw (silver, M4, 6mm) that attaches the Sub-Drive to the LVPS Frame, remove the LVPS Frame from the printer together with the LVPS Board.

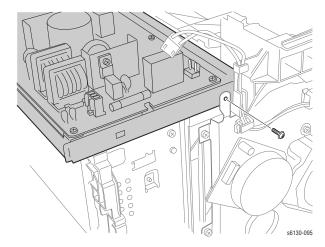

- 12. Remove the four screws (silver, tap 8mm) that attach the left and right sides of the Laser Unit Springs to the printer. Remove the Laser Unit Springs from the printer.
- 13. Unplug the two connectors (P/J411, 412) from the Laser Unit.

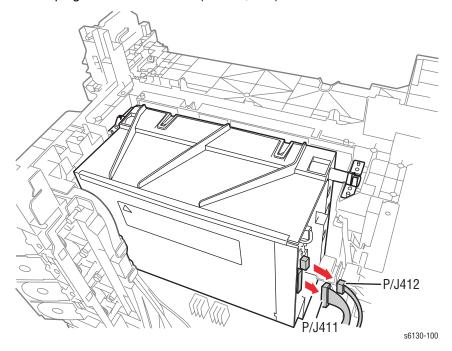

# **14.** Lift up the Laser Unit slowly from the printer.

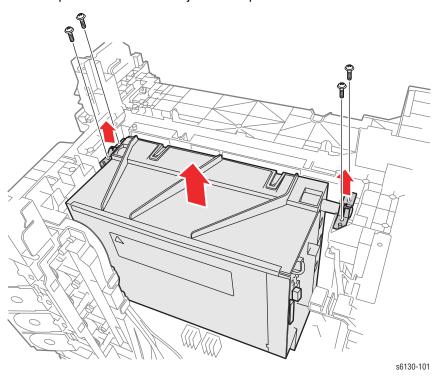

# **Dispenser Assembly**

## (PL5.1.1)

- 1. Remove the Toner Cartridges (page 8-10).
- 2. Remove the Fan (page 8-56).
- 3. Remove the I/P Board Cage (page 8-44).
- 4. Remove the MCU Board (page 8-59).
- 5. Remove the screw (silver, with washer, 6mm) that secures the GFI Ground Harness ground lead.

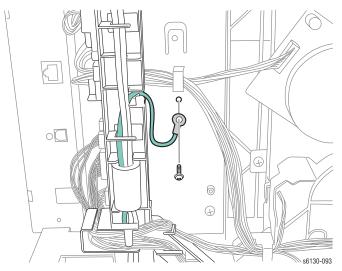

- Unplug the Power Switch Harness connector (P/J48) from the LVPS Board.
- Release the AC Harness Guide hook from the LVPS Frame and allow the guide to lay to the side.

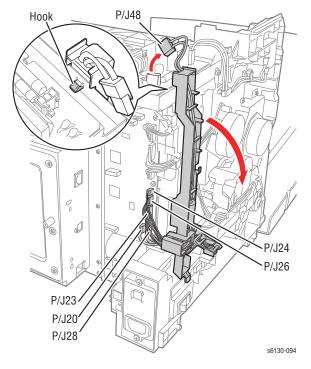

- 8. Remove the two screws (silver, 6mm) that attach the Right MCU Bracket to the printer.
- 9. Remove the Right MCU Bracket from the printer.

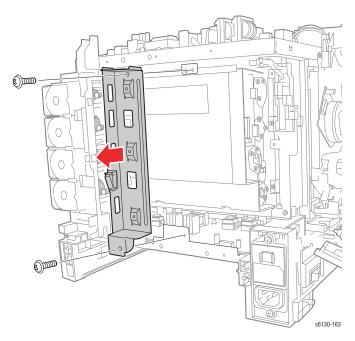

- Remove all the connectors on the LVPS Board. Release the Fuser Harness from the Fuser Harness Guide.
- 11. Release the latches of the Fuser Harness Guide and slide it to the left to release the hooks from the LVPS Frame.
- 12. Remove the two screws (silver, 6mm) and the six screws (silver, tap, 8mm) that attach the LVPS Frame to the printer.
- 13. Remove the screw (silver, M4, 6mm) that attaches the Sub-Drive to the LVPS Frame, remove the LVPS Frame from the printer together with the LVPS Board.

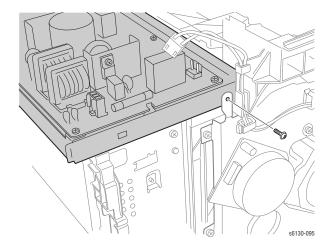

14. Release the hook of the connector of the RL Test Harness using a pliers, and then remove it from the Dispenser Assembly.

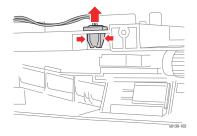

**15.** Remove the Fuser Harness, LVPS Harness, 24V Harness, I/P Board Power Harness and Harness B from the hooks on the Dispenser Assembly.

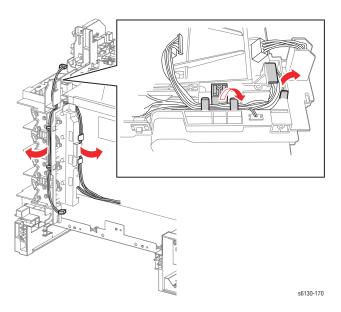

- **16.** Remove the four screws (silver, tap, 8mm) that attach the Dispenser Assembly to the printer.
- 17. Remove the screw (silver, 6mm) that attaches the rear side of the Dispenser Assembly to the printer.

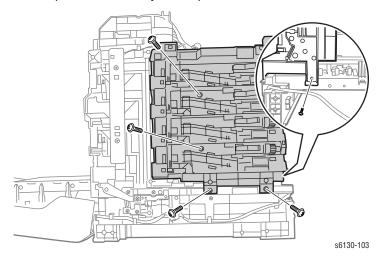

**18.** Release the hole in the Dispenser Assembly from the boss on the printer. Move the Dispenser Assembly toward the rear to remove it from the printer.

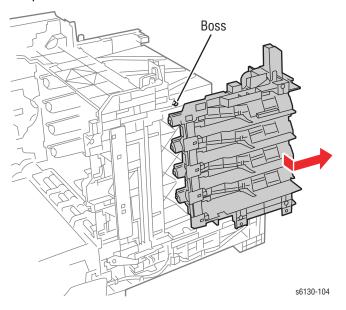

# **Erase LED Assembly**

## (PL4.1.8)

- 1. Remove the Right Side Cover (page 8-16).
- 2. Remove the two screws (silver, tap, 8mm) that attach the Erase LED Assembly to the printer.
- 3. Remove the Erase LED Assembly from the printer.
- 4. Unplug the connector (P/J141) of the Erase LED Assembly.

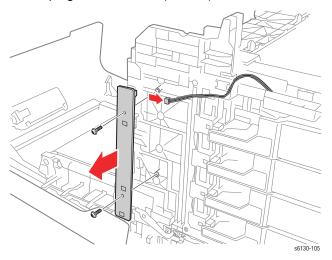

# **Right Imaging Unit Restraint Block**

(PL4.1.97)

1. Remove the Right Side Cover (page 8-16).

### **Note**

The following procedure applies to both the upper and lower Imaging Unit Restraint Blocks.

- Use a miniature screwdriver to release the hook on the Imaging Unit Restraint Block.
- 3. Remove the Imaging Unit Restraint Block from the printer.
- 4. Remove the Imaging Unit Spring from the printer.

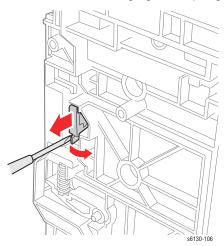

5. Rotate the Imaging Unit Lever slightly and remove it from the printer.

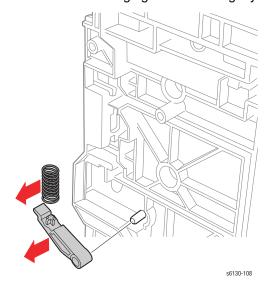

# **Left Imaging Unit Restraint Block**

## (PL4.1.98)

- 1. Remove the Left Side Cover (page 8-17).
- 2. Remove the Main Drive Assembly (page 8-52).

#### Note

The following procedure applies to both the upper and lower Imaging Unit Restraint Blocks.

- Use a miniature screwdriver to release the hook on the Imaging Unit Restraint Block.
- 4. Remove the Imaging Unit Restraint Block from the printer.
- 5. Remove the Imaging Unit Spring from the printer.
- 6. Rotate the Imaging Unit Lever slightly and remove it from the printer.

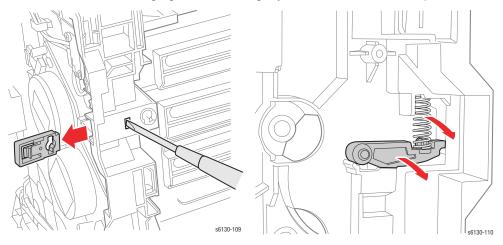

# Toner Cartridge Holder (K), (C), (M), (Y)

(PL5.1.17~20)

1. Remove the Rear Cover (page 8-18).

### **Note**

The following procedure applies to each of the four Toner Cartridge Holders.

- 2. Press the central part of the Toner Cartridge Holder to release the hole of the Toner Cartridge Holder from the boss of the Dispenser Frame. Open the Toner Cartridge Holder by 90 degrees.
- 3. Press the boss part of the Toner Cartridge Holder, remove the Toner Cartridge Holder from the printer.

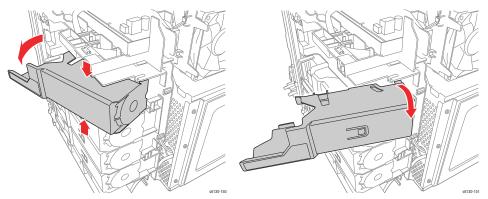

## **Transfer Unit**

## (PL6.1.7)

- 1. Remove the Front Cover (page 8-19).
- 2. Secure the Transfer Unit to the printer with rubber bands.

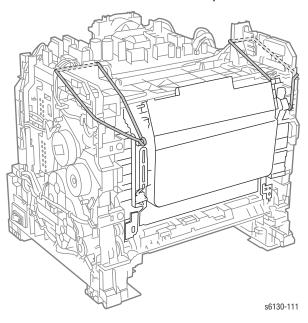

### **Caution**

When performing the next step, take care not to scratch the belt surface of the Transfer Unit.

3. Use a miniature screwdriver to release the Harness 2 Cover hook, then remove the Harness 2 Cover.

#### **Note**

When performing the next step, leave the relay connector on the Transfer Unit harness side.

- 4. Release the harness from the pegs of the Transfer Unit, then unplug the Transfer Unit connector (P/J281).
- 5. Release the harness coming from printer from hook of the Transfer Unit.

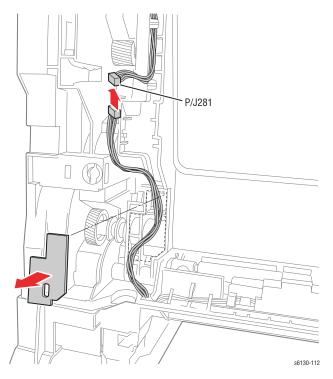

- 6. Tilt the Transfer Unit slowly.
- 7. Remove the Pivot Kit (page 8-45).
- 8. Remove the Transfer Unit from the printer.

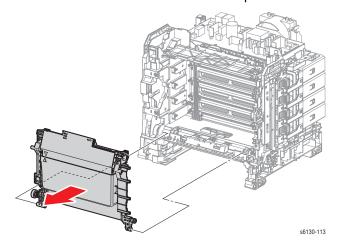

### **Replacement Note**

If a new Transfer Unit is being installed, be sure to reset the transfer belt counter in Service Diagnostics: Service Mode > Parameter > Life DTB Waste > Initialize.

# **HVPS Board**

## (PL4.1.19)

- 1. Separate the Upper and Lower Assemblies (page 8-47).
- 2. Remove the seven screws (silver, 6mm) that attach the HVPS Board to the HVPS Frame.
- 3. Remove the HVPS Board from the HVPS Frame.

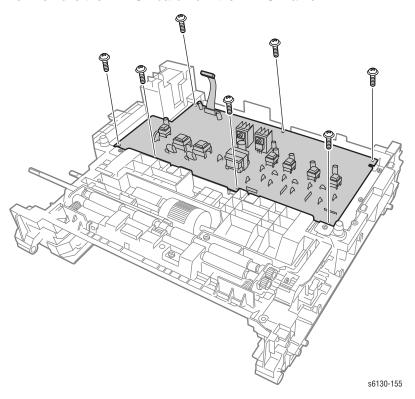

## Frame

## I/P Board Cage

This procedure removes the entire I/P board enclosure including the Fan Duct. Although it is not associated with any one part, it is a necessary prerequisite for other procedures.

- 1. Remove the Fan (page 8-56).
- Remove the two screws with circles scribed around them at the bottom of the Image Processor Frame.
- 3. Unplug the cables at P10 and P11 on the MCU board.
- 4. Disconnect P40 from the LVPS and release the harness from restraints.
- 5. Disconnect P2200 and release the harness from restraints.
- Remove the three circled screws at the top of the Image Processor Frame. (one screw is behind the Fan).

### **Note**

Loosening or removing the screw that holds the Fan Duct to the IP Board Frame can ease the IP Board Frame removal. Do not remove the Fan Duct.

Swing the assembly out from the bottom and lift up enough to free the hook at the top.

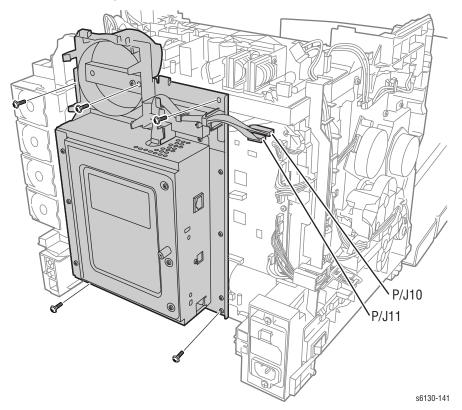

# **Transfer Unit Pivot Kit**

(PL6.1.99)

This procedure removes the pivot shafts for the Transfer Unit.

- 1. Remove the Right Side Cover (page 8-16).
- 2. Remove the Left Side Cover (page 8-17).
- 3. Rotate the Pivot Stopper to align the tabs of the Pivot Stopper with the notches of the Main Drive Assembly.
- 4. Remove the Pivot Stopper from the printer.

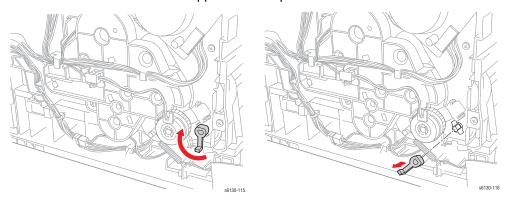

### **Note**

When performing the following procedure, take care not to drop Gear T4.

**5.** Pull out the Left Transfer Pivot, and remove the Gear T4 from the printer.

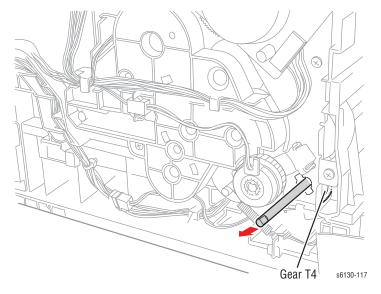

Remove the screw (silver, tap, 8mm) that attaches the Right Side Pivot Shaft to the printer.

#### Note

When performing the next step, keep the Transfer Unit slightly lifted to ease removal of the Pivot Shaft. If you are performing this procedure as part of the Transfer Unit removal, the only step remaining after removing the Right Pivot Shaft is to lift the Transfer Unit out of the printer.

7. Pull the Pivot Shaft out of the printer.

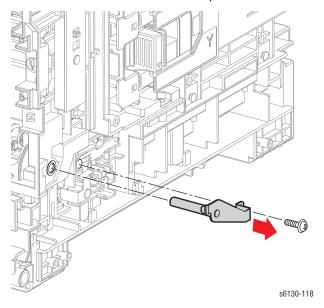

# **Separate Upper and Lower Assemblies**

While this major procedure is not connected to a specific part or parts list, it is a necessary pre-requisite for removing the HVPS or the Feeder Assembly. As few parts as possible are removed from the upper assembly that will allow the assemblies to separate.

- 1. Remove the I/P Board Cage (page 8-44).
- 2. Remove the Drive Clutch Kit (page 8-21).
- 3. Remove the Front Cover (page 8-19). Use rubber bands to secure the Transfer Unit in the upright position, as shown.

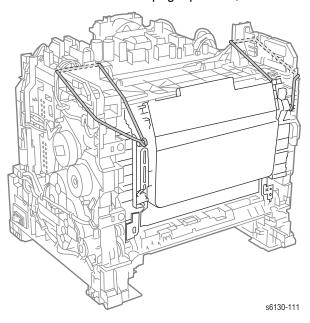

4. Disconnect the plug (P/J281) on the Transfer Unit, then remove the cover from the harness guide, and release the harness wires from the guide.

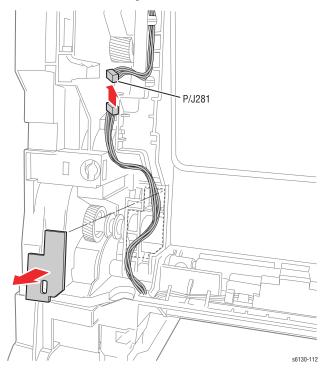

Remove the screw (silver, with washer, 6mm) that secures the GFI Ground Harness ground lead.

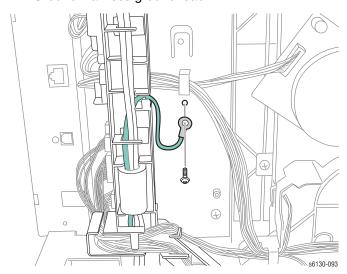

- Unplug the Power Switch Harness connector (P/J48) from the LVPS Board.
- Unplug P24 and P26 from the MCU Board and release the wires from the hooks and the harness guide channels.
- 8. Unplug P20, P23, and P28 from the MCU Board, but do not release the wires from the AC Harness Guide.
- 9. Unplug P16 from the bottom of the MCU Board.
- Release the AC Harness Guide hook from the LVPS Frame and allow the guide to lay to the side.

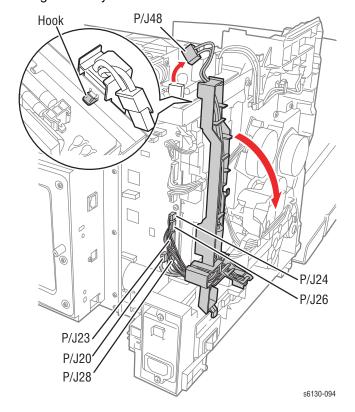

11. Remove the screw (silver, machine, 6mm) that attaches bottom of the Right MCU Bracket to the HVPS bracket.

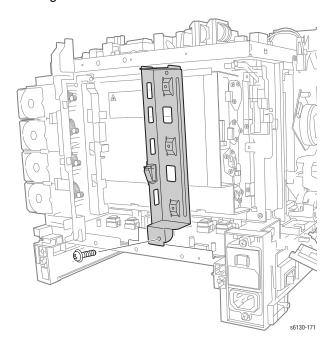

### **Note**

With the Transfer Unit in place, normal length screwdrivers cannot engage the two screws removed in the following step straight on. Use a short or offset screwdriver to remove the screws.

**12.** Remove the two screws that attach the front side of the printer frame.

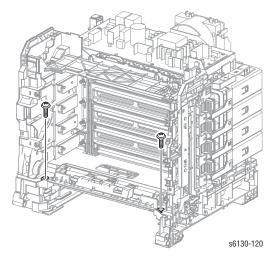

13. Remove the screw (silver, tap, 8mm) that attaches the right Transfer Unit Pivot Shaft to the Lower Assembly, but do not remove the Pivot Shaft.

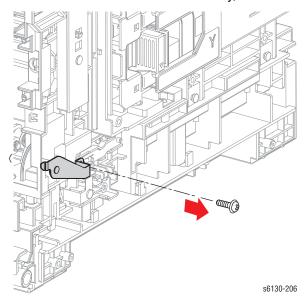

- **14.** Remove the two screws that attach the bottom part of the Dispenser Assembly to the Lower Assembly.
- 15. Unlock the Toner Cartridges and open the Toner Cartridge Holders (K), (C), (M), and (Y); remove the screw (silver, tap, 8mm) that attaches the right side of the printer frame. Close and lock the Toner Cartridges after removing the screw.

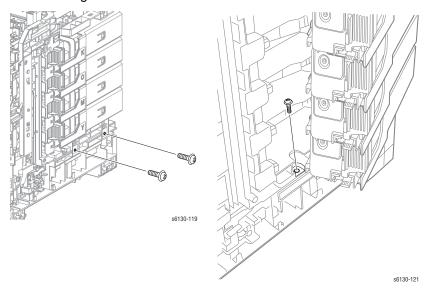

**16.** Remove the screw (silver, 6mm) that attaches the rear side of the Dispenser Assembly and the screw (silver, tap, 8mm) that attaches the MCU L.

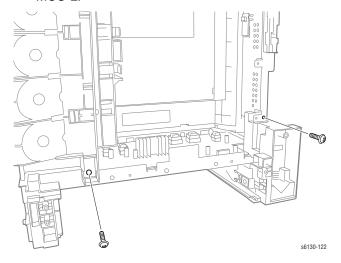

17. Remove the screw (silver, tap, 8mm) that attaches the left side of the printer frame and the screw (silver, tap, 8mm) that attaches the BRACKET MCU L.

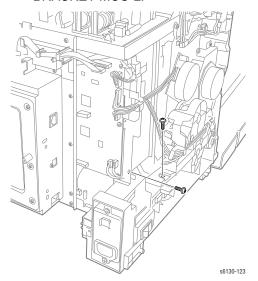

18. Lift the Upper Assembly off of the Lower Assembly.

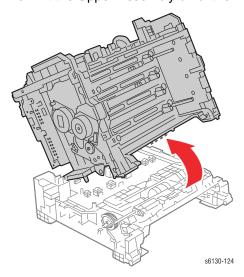

## **Drive**

## **Main Drive Assembly**

#### (PL7.1.2)

- 1. Remove the Feed Drive Assembly (page 8-22).
- 2. Slide Gear P2 from the Sub-Drive shaft.

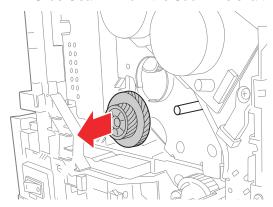

- 3. Remove the one screw (silver, M4, 6mm) and the five screws (silver, tap, 8mm) that attach the Main Drive Assembly to the printer.
- 4. Remove the Main Drive Assembly from the printer.

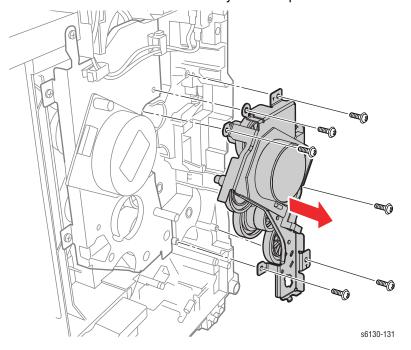

#### **Replacement Note**

Be sure to place the wiring harness connecting the Developer Motor through the back of the hook on the Drive Assembly

## **Sub-Drive**

#### (PL7.1.1)

- 1. Remove the Main Drive Assembly (page 8-52).
- 2. Remove the Interlock Harness (page 8-54).
- **3.** Unplug the connector (P/J221) of the Sub-Drive.
- **4.** Remove the one screw (silver, M4, 6mm) and the four screws (silver, tap, 8mm) that attach the Sub-Drive to the printer.
- 5. Remove the Sub-Drive from the printer.

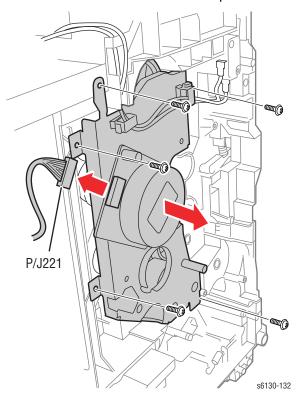

#### **Electrical**

#### **Control Panel Harness**

#### (PL1.1.17)

- 1. Remove the Control Panel (page 8-13)
- 2. Remove the Front Cover (page 8-19).
- 3. Remove the two screws (silver, tapping) that attach the Right Guide to the Front Cover, and lift off the Right Guide.
- 4. Release the Control Panel Harness from the hooks in the Front Cover and remove the Control Panel Harness.

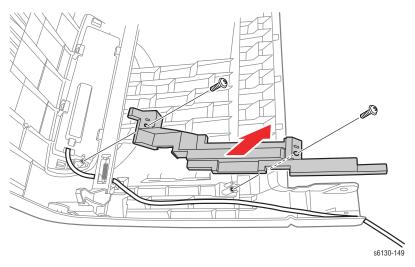

#### **Interlock Harness**

#### (PL8.2.5)

- 1. Remove the Left Side Cover (page 8-17).
- Unplug the connector (P/J44) of the Interlock Harness on the LVPS Board.
- Release the clamps that attach the harness of the Interlock Harness, remove the harness.
- **4.** Remove the screw (sliver, tap, 6mm) that attaches the Interlock Harness to the printer, remove the Interlock Harness.

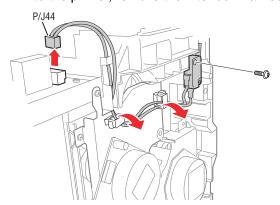

## **LVPS**

## (PL8.2.1)

- 1. Remove the Top Cover (page 8-14).
- 2. Unplug all connectors from the LVPS Board.

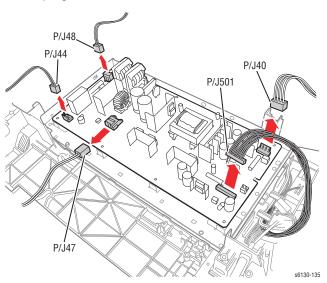

- 3. Remove the seven screws (silver, 6mm) that attach the LVPS Board to the printer.
- 4. Remove the LVPS Board from the printer.

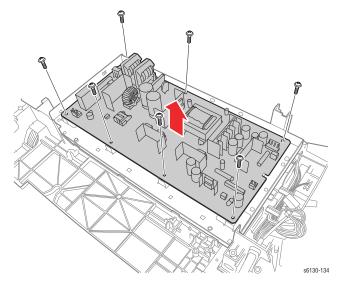

#### Fan

#### (PL8.1.1)

- 1. Remove the Rear Cover (page 8-18).
- 2. Unplug the Fan connector (P/J503) on the LVPS Board and release the Fan harness from the harness restraints on the Fan Duct.
- Release the four hooks on the Fan Duct that hold the Fan in place, and remove the Fan from the Fan Duct.

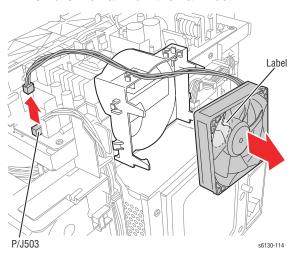

#### **Replacement Note**

When replacing the Fan, the label faces the front of the printer.

## **GFI Breaker**

#### (PL8.2.11)

- 1. Remove the Rear Cover (page 8-18).
- Remove 2 screws (silver, tap, 8mm) that attach the Switch Bracket to the printer.
- 3. Release the Switch Bracket from the hook together with the Main Switch.
- 4. Remove the two screws (silver, tap, 16mm) that attach the GFI Breaker to the printer.

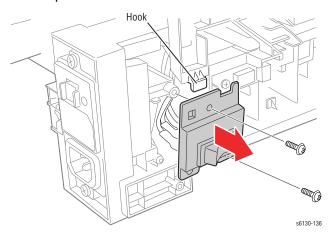

5. Pull the GFI Breaker out of the frame, unplug the three connectors (P/ J482, 483, 484), and remove the GFI Breaker from the printer.

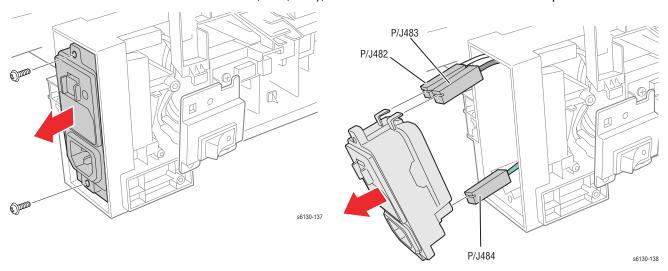

# **Humidity Sensor**

#### (PL8.2.7)

- 1. Remove the Left Side Cover (page 8-17).
- 2. Remove the screw (silver, tap, 8mm) that attaches the Humidity Sensor to the printer, and remove the Humidity Sensor.
- **3.** Unplug the connector (P/J201) of the Humidity Sensor.

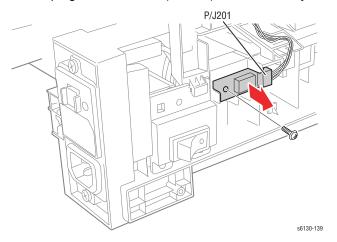

#### **MCU Board**

#### (PL8.2.13)

#### Note

If the MCU Board is exchanged, store internal data to the Image Processor Board before removing the MCU Board. Enter Service Diagnostics menu: Service Mode > Engine Diag > NVM Settings > Save NVM to ESS. Refer to "Service Diagnostics" on page 4-5 for detailed procedures. When the new MCU Board is in place, use the Load NVM from ESS procedure.

- 1. Turn off the power.
- 2. Remove the I/P Board Cage (page 8-44).
- 3. Unplug all connectors from the MCU Board.
- 4. Remove the six screws (silver, 6mm) that attach the MCU Board to the printer.
- 5. Remove the MCU Board from the printer.

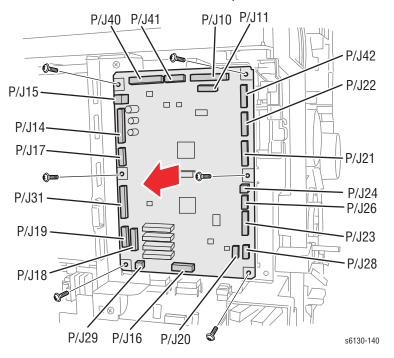

# **Image Processor Board**

#### (PL8.1.7)

- 1. Remove the Fan (page 8-56).
- 2. Remove 12 screws for the 6130 or 8 screws for the 6125 (silver, 6mm) that attach the Image Processor Board Shield and remove it from the printer.

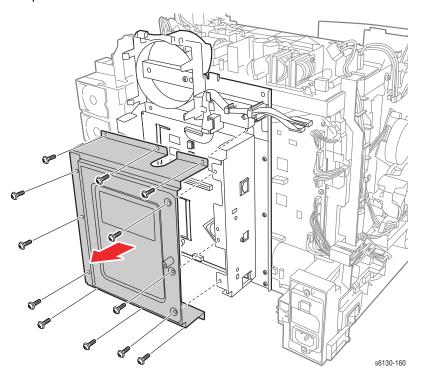

3. Unplug all connectors from the Image Processor Board.

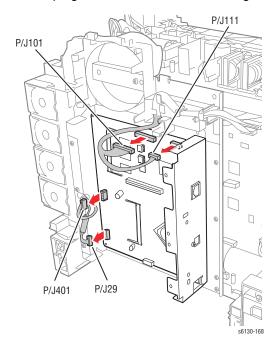

4. Remove 4 screws (silver, 6mm) that attach the Image Processor Board and the I/O Plate to the printer, and remove the Image Processor Board from the printer together with the I/O Plate.

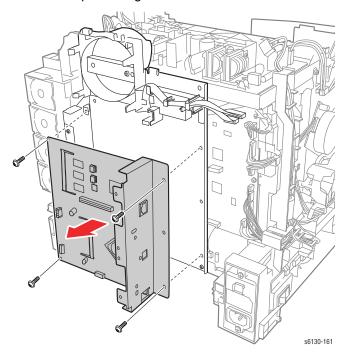

- 5. Remove the screw (silver, 4mm) that attaches the USB connector on the Image Processor Board to the I/O Plate.
- 6. Remove the two screws (silver, 6mm) that attach the Image Processor Board to the I/O Plate and separate the two pieces.

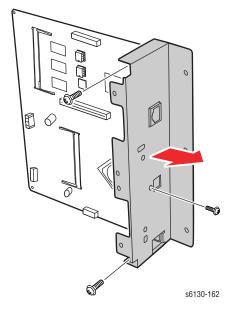

#### **Replacement Note**

When installing a new I/P Board, move the NVRAM chips from the old I/P Board to the new I/P Board. Carefully check the correct location and orientation of each NVRAM chip when installing.

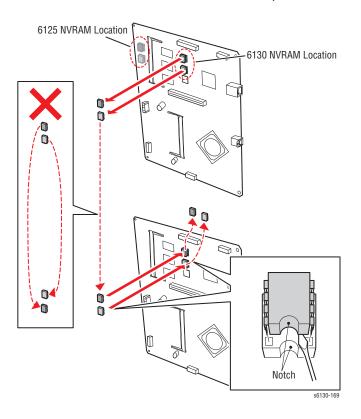

## **Toner Access Door Switch**

(PL5.1.9)

- 1. Remove the Right Side Cover (page 8-16).
- 2. Using a miniature screwdriver, release the hooks that latch the switch in the frame and remove the switch from the printer.
- 3. Unplug the switch from the harness connector (P/J291).

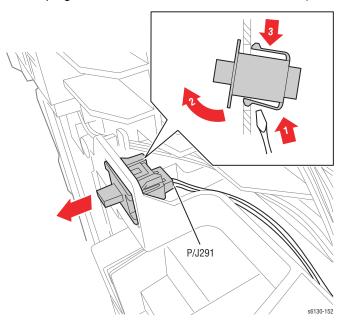

# Parts List

# In this chapter...

- Serial Number Format
- Using the Parts List
- Print Engine Parts
- Xerox Supplies and Accessories
- Service Kits

## **Serial Number Format**

Changes to Xerox products are made to accommodate improved components as they become available. It is important when ordering parts to include the following information:

- Component's part number
- Product type or model number
- Serial Number of the printer

The serial number is found on a label located on the left-side frame near the Fuser. The Front Cover must be opened to locate the Serial Number.

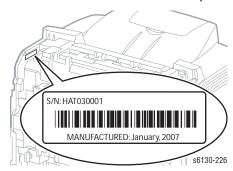

The nine-digit serial number uses the format PPPRSSSSS.

■ PPP = Three digit alphanumeric product code

| Product Code | Product             |
|--------------|---------------------|
| HAT          | 6130, 110 V Engine  |
| HAR          | 6130V, 220 V Engine |
| LAN          | 6125, 110 V Engine  |
| LAL          | 6125V, 220 V Engine |

- R = Single digit numeric revision digit, 0-9. To be rolled when the ending serial number is reached or when a major product change occurs.
- SSSS = Five digit numeric serial number based on the following table. The serial numbers are reset only when the ending number is reached or the revision number is rolled.

| Product               | Starting Serial Number | Ending Serial Number |
|-----------------------|------------------------|----------------------|
| 6130_N, 110V Engine   | 30001                  | 79999                |
| 6130_WN, 110V Engine  | 80000                  | 99999                |
| 6130V_N, 220V Engine  | 30001                  | 79999                |
| 6130V_WN, 220V Engine | 80000                  | 99999                |
| 6125_N, 110V Engine   | 30001                  | 55000                |
| 6125_WN, 110V Engine  | 55001                  | 99999                |
| 6125V_N, 220V Engine  | 30001                  | 60000                |
| 6125V_WN, 220V Engine | 60001                  | 99999                |

#### **Example**

HAT253072: Xerox Serial Number

HAT: Product Code for the Phaser 6130, 110V printer

2 = Revision Level

**53072** = Serial Number for 6130 N

## **Using the Parts List**

- **ID No.:** The callout number from the exploded part diagram.
- Name/Description: The name of the part to be ordered and the number of parts supplied per order.
- Part Number: The material part number used to order that specific part.
- Parts identified throughout this manual are referenced PL#.#.#; For example, PL3.1.10 means the part is item 10 of Parts List 3.1.
- A black triangle preceding a number followed by a parenthetical statement in an illustrated parts list means the item is a parent assembly, made up of the individual parts called out in parentheses.
- The notation "with X~Y" following a part name indicates an assembly that is made up of components X through Y. For example, "1 (with 2~4)" means part 1 consists of part 2, part 3, and part 4.
- An asterisk (\*) following a part name indicates the page contains a note about this part.
- The notation (NS) next to a part indicates that particular part is not spared, but contained in a kit or major assembly.
- The notation "J1<>J2 and P2" is attached to a wire harness. It indicates that connector Jack 1 is attached to one end of the wire harness and connector J2 is attached to the other end that is plugged into P2.

#### Note

Only parts showing part numbers are available for ordering by support. Parts not showing part numbers are available on the parent assembly.

#### **Abbreviations**

| Abbreviation | Meaning |
|--------------|---------|
| C            | C-ring  |
| Е            | E-ring  |
| KL           | K-clip  |
| S            | Screw   |

# **Print Engine Parts**

## **Parts List 1.1 Covers**

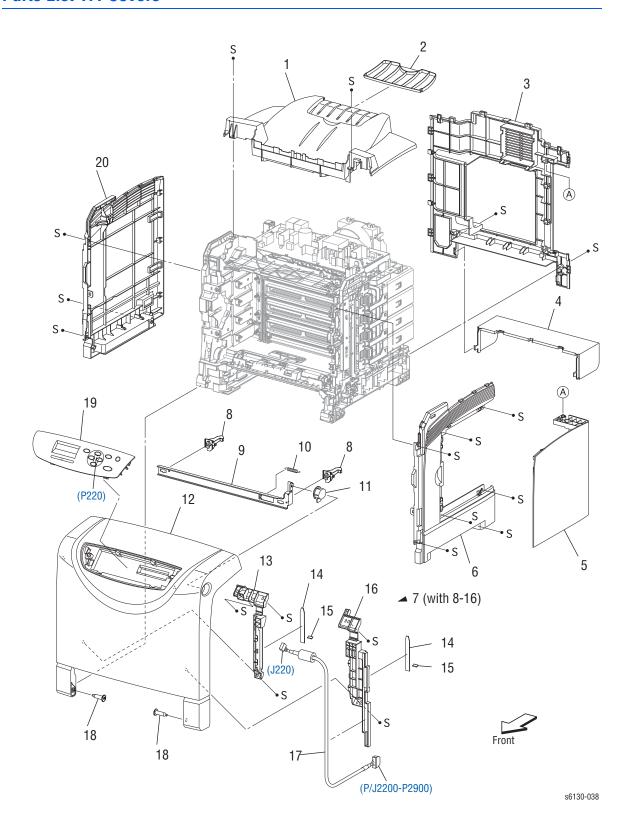

#### Parts List 1.1 Covers

| ID No.     | Name/Description                                               | Part Number            |
|------------|----------------------------------------------------------------|------------------------|
| 1          | Cover Top                                                      | 848E20100              |
| 2          | Tray Ext                                                       | 050E24201              |
| 3          | Cover Rear                                                     | 848E20072              |
| 4          | Cover Cst                                                      | 848E20121              |
| 5          | Cover Window Tnr (Toner Access Door)                           | 848K10661              |
| 6          | Cover Side R                                                   | 848E20091              |
| 7          | Cover Assy Front (with 8-17)                                   | 675K61041              |
| 8          | Latch Front                                                    | _                      |
| 9          | Plate Latch                                                    | _                      |
| 10         | Spring Latch Out                                               | _                      |
| 11         | Button Latch                                                   | _                      |
| 12         | Cover Front                                                    |                        |
| 13         | Guide Belt                                                     | _                      |
| 14         | Damper Front L                                                 | _                      |
| 15         | Damper Front S                                                 | _                      |
| 16         | Cover Harness                                                  | _                      |
| 17         | Harness Assy A-OP (J2200-P2900)                                | 962K60030              |
| 18         | Shaft Pivot                                                    | _                      |
| 19A<br>19B | Control Panel Assy PDL (6130)<br>Control Panel Assy GDI (6125) | 848K09303<br>848K16161 |
| 20         | Cover Side L                                                   | 848E20081              |
| 21         | _                                                              | _                      |
| 99         | Kit Shaft Pivot (with 18 × 2pcs)                               | 675K54050              |

# Parts List 2.1 Paper Tray

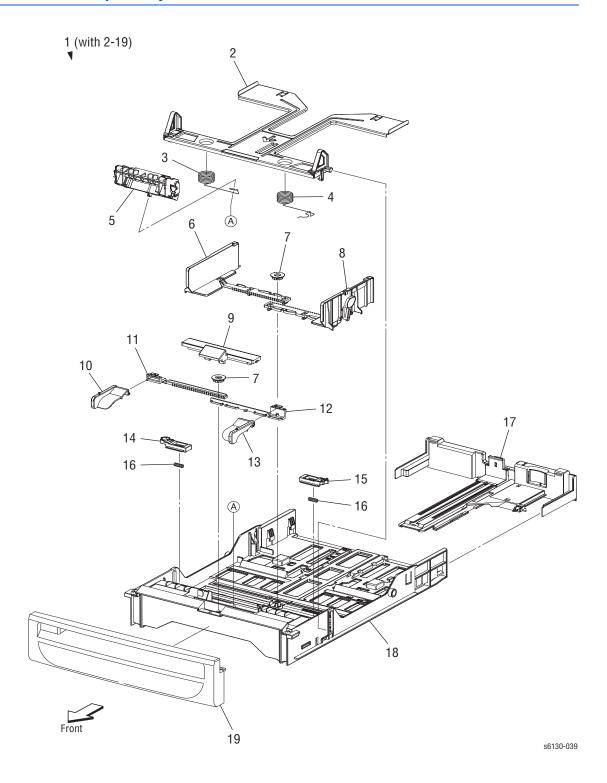

## Parts List 2.1 Paper Tray

| ID No. | Name/Description              | Part Number |
|--------|-------------------------------|-------------|
| 1      | CASSETTE ASSY 250 (with 2-19) | 050K61151   |
| 2      | PLATE ASSY BOTTOM             | _           |
| 3      | SPRING N/F L                  | _           |
| 4      | SPRING N/F R                  | _           |
| 5      | SEPARATOR ROLLER ASSEMBLY     | 019K09470   |
| 6      | GUIDE SIDE L                  | _           |
| 7      | GEAR PINION                   | _           |
| 8      | GUIDE SIDE ASSY R             | _           |
| 9      | COVER SSI                     | _           |
| 10     | GUIDE SIDE SSI L              | _           |
| 11     | RACK GUIDE SIDE SSI L         | _           |
| 12     | RACK GUIDE SIDE SSI R         | _           |
| 13     | GUIDE SIDE SSI R              | _           |
| 14     | LATCH BOTTOM L                | _           |
| 15     | LATCH BOTTOM R                | _           |
| 16     | SPRING LEVER                  | _           |
| 17     | TRAY ASSY EXTENSION           | _           |
| 18     | HOUSING CST 250               | _           |
| 19     | HANDLE CST                    | _           |

# Parts List 3.1 Paper Feeder (1 of 2)

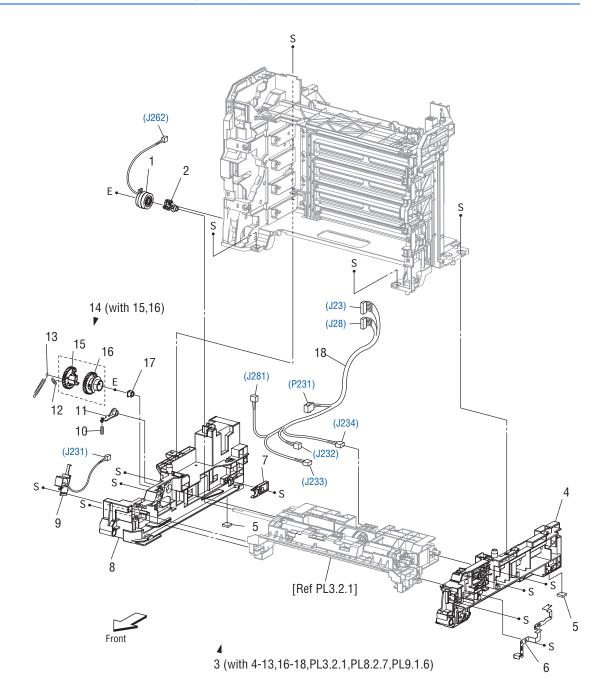

s6130-040

## Parts List 3.1 Paper Feeder (1 of 2)

| Item | Parts name                                               | Part Number |
|------|----------------------------------------------------------|-------------|
| 1    | CLUTCH ASSY DRV                                          | _           |
| 2    | BEARING REGI                                             | _           |
| 3    | FEEDER ASSY NV (with 4-13,16-18,PL3.2.1,PL8.2.7,PL9.1.6) | 059K56390   |
| 4    | CHASSIS FDR R                                            | _           |
| 5    | FOOT                                                     | _           |
| 6    | PLATE EARTH PH                                           | _           |
| 7    | STOPPER CST                                              | 003E73341   |
| 8    | CHASSIS FDR L                                            | _           |
| 9    | SOLENOID FEED MSI                                        | _           |
| 10   | SPRING LEVER                                             | _           |
| 11   | LEVER FEED                                               | _           |
| 12   | SPRING FEED IN                                           | _           |
| 13   | SPRING FEED OUT                                          | _           |
| 14   | GEAR ASSY FEED (with 15,16)                              | _           |
| 15   | GEAR FEED OUT                                            | _           |
| 16   | GEAR FEED IN                                             | _           |
| 17   | BEARING                                                  | _           |
| 18   | HARN ASSY L SIDE (J23,J28-P231,J232,J233,J234,J281)      | 962K57541   |
| 98   | KIT SOLENOID FEED (with 9-14)                            | 675K54150   |
| 99   | KIT CLUTCH ASSY DRV (with 1,2)                           | 675K54230   |

# Parts List 3.2 Paper Feeder (2 of 2)

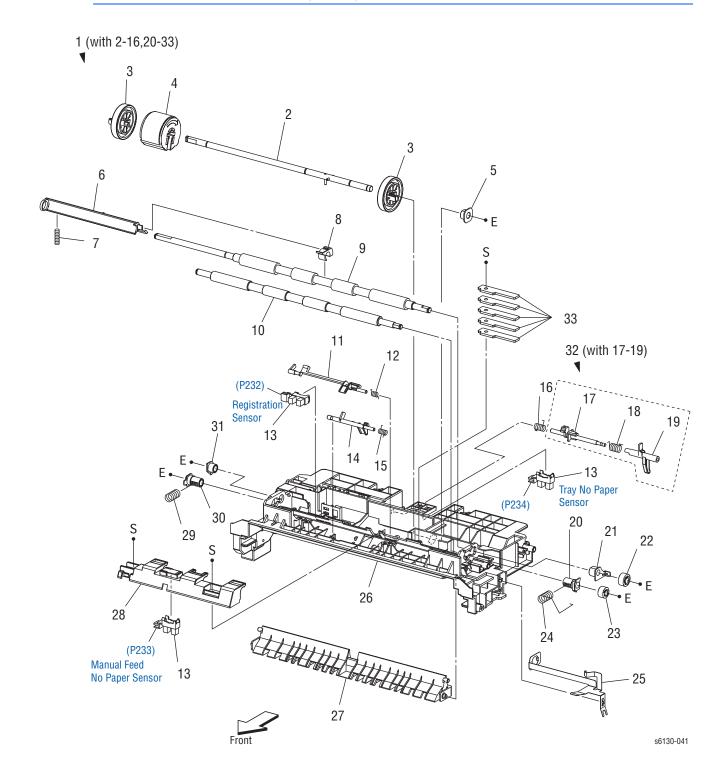

## Parts List 3.2 Paper Feeder (2 of 2)

| Item | Parts name                            | Part number |
|------|---------------------------------------|-------------|
| 1    | CHUTE ASSY FDR REGI (with 2-16,20-33) | REF ONLY    |
| 2    | SHAF ASSY FEED                        | _           |
| 3    | ROLL CORE MSI                         | _           |
| 4    | ROLL ASSY FEED                        | 059K50731   |
| 5    | BEARING EARTH                         | _           |
| 6    | ACTUATOR REGI OUT                     | _           |
| 7    | SPRING REGI OUT                       | _           |
| 8    | ACTUATOR REGI ROLL                    | _           |
| 9    | ROLL ASSY REGI                        | _           |
| 10   | ROLL REGI METAL                       | _           |
| 11   | ACTUATOR REGI IN                      | _           |
| 12   | SPRING ACT REGI                       | _           |
| 13   | SENSOR PHOTO                          | 130E87090   |
| 14   | ACTUATOR SSI (Manual Feed)            | 120E27850   |
| 15   | SPRING ACT SSI                        | _           |
| 16   | SPRING STP                            | _           |
| 17   | STOPPER ACT                           | _           |
| 18   | SPRING ACT NP                         | _           |
| 19   | ACTUATOR NO PAPER                     | _           |
| 20   | BEARING M EARTH                       | _           |
| 21   | BEARING EARTH REGI                    | _           |
| 22   | GEAR REGI R                           | _           |
| 23   | GEAR REGI M                           | _           |
| 24   | SPRING REGI R M                       | _           |
| 25   | PLATE EARTH REGI                      | _           |
| 26   | CHUTE UP                              | _           |
| 27   | CHUTE LOW                             | _           |
| 28   | BRACKET SNS                           | _           |
| 29   | SPRING REGI L M                       | _           |
| 30   | BEARING M                             | _           |
| 31   | BEARING R                             | _           |
| 32   | ACTUATOR ASSY NO PAPER (with 17-19)   | _           |
| 33   | PLATE WEIGHT                          |             |

# **Parts List 4.1 Xerographics**

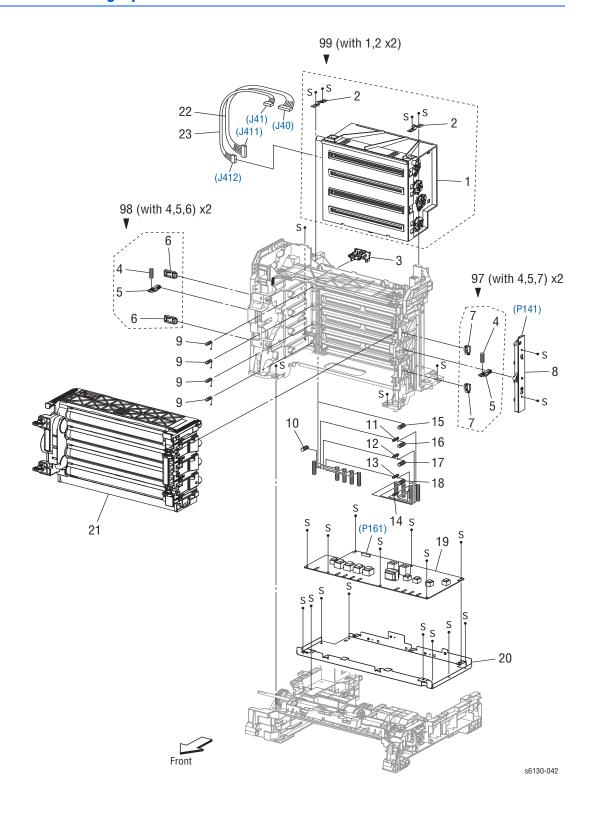

## Parts List 4.1 Xerographics

| ID No. | Name/Description                           | Part Number |
|--------|--------------------------------------------|-------------|
| 1      | ROS ASSY (Laser Unit) <sup>a</sup>         | _           |
| 2      | SPRING ROS                                 | _           |
| 3      | HOLDER CRUM                                | _           |
| 4      | SPRING PHD                                 | _           |
| 5      | LEVER PHD                                  | _           |
| 6      | BLOCK STOPPER PHD D                        | _           |
| 7      | BLOCK STOPPER PHD AD                       | _           |
| 8      | LED ASSY ERASE                             | 122K94040   |
| 9      | SPRING TRACKING                            | _           |
| 10     | SPRING CF                                  | _           |
| 11     | SPRING TR4                                 | _           |
| 12     | SPRING TR3                                 | _           |
| 13     | SPRING TR2                                 | _           |
| 14     | SPRING TR1                                 | _           |
| 15     | SPRING D4                                  | _           |
| 16     | SPRING D3                                  | _           |
| 17     | SPRING D2                                  | _           |
| 18     | SPRING D1                                  | _           |
| 19     | PWBA HVPS                                  | 105K22661   |
| 20     | FRAME HVPS                                 | 801E01503   |
| 21     | PHD ASSY (Imaging Unit)                    | 675K69240   |
| 22     | HARN ASSY ROS RE (J40-J411)                | _           |
| 23     | HARN ASSY ROS VIDEO (J41-J412)             | _           |
| 97     | KIT BLOCK PHD RIGHT (with 4,5,7 × 2pcs)    | 675K54241   |
| 98     | KIT BLOCK PHD LEFT (with 4,5,6 × 2pcs)     | 675K54251   |
| 99     | KIT ROS (with 1,2 × 2pcs) (Laser Unit kit) | 604K43050   |

a. Use PL4.1.99, Laser Unit kit, when ordering the Laser Unit.

## Parts List 5.1 Dispenser

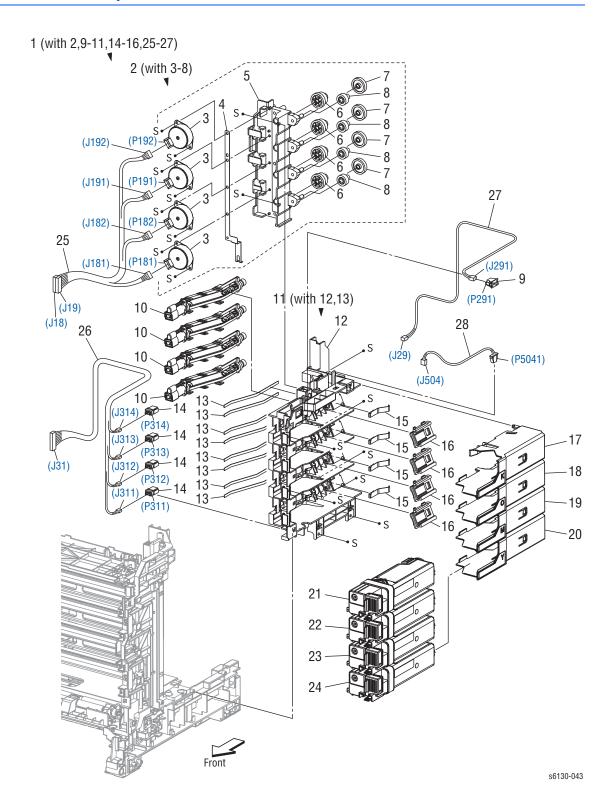

## Parts List 5.1 Dispenser

| ID No. | Name/Description                                | Part Number |
|--------|-------------------------------------------------|-------------|
| 1      | DISPENSER ASSY (with 2,9-11,14-16,25-27)        | 094K92290   |
| 2      | FRAME ASSY MOT (with 3-8)                       | _           |
| 3      | MOTOR ASSY DISP                                 | _           |
| 4      | CONDUCTOR MOTOR                                 | _           |
| 5      | FRAME MOTOR                                     | _           |
| 6      | GEAR IDLER                                      | _           |
| 7      | GEAR IDLER AUG                                  | _           |
| 8      | GEAR IDLER AGI                                  | _           |
| 9      | SWITCH (R Side Door)                            | 110E10200   |
| 10     | HOUSING ASSY AUGER                              | _           |
| 11     | FRAME ASSY DISP (with 12,13)                    | _           |
| 12     | FRAME DISP                                      | _           |
| 13     | SEAL DISP AUG                                   | _           |
| 14     | CONNECTOR CRUM                                  | _           |
| 15     | SPRING DISP                                     | _           |
| 16     | JOINT ASSY DISP                                 | _           |
| 17     | HOLDER TCRU K                                   | 604K44920   |
| 18     | HOLDER TCRU C                                   | 604K44930   |
| 19     | HOLDER TCRU M                                   | 604K44940   |
| 20     | HOLDER TCRU Y                                   | 604K44950   |
| 21B    | TONER CARTRIDGE US/EU 2.5K (K)                  | 675K59231   |
| 21C    | TONER CARTRIDGE DMO 2.5K (K)                    | 675K59311   |
| 21D    | TONER CARTRIDGE US/EU (GDI) 6125 (K)            | 106R01334   |
| 21E    | TONER CARTRIDGE DMO (GDI) 6125 (K)              | 106R01338   |
| 22B    | TONER CARTRIDGE US/EU 2K (C)                    | 675K59241   |
| 22C    | TONER CARTRIDGE DMO 2K (C)                      | 675K59321   |
| 22D    | TONER CARTRIDGE US/EU (GDI) 6125 (C)            | 106R01331   |
| 22E    | TONER CARTRIDGE DMO (GDI) 6125(C)               | 106R01335   |
| 23B    | TONER CARTRIDGE US/EU 2K (M)                    | 675K59251   |
| 230    | TONER CARTRIDGE DMO 2K (M)                      | 675K59331   |
| 23D    | TONER CARTRIDGE US/EU (GDI) 6125 (M)            | 106R01332   |
| 23E    | TONER CARTRIDGE DMO (GDI) 6125 (M)              | 106R01336   |
| 24B    | TONER CARTRIDGE US/EU 2K (Y)                    | 675K59261   |
| 24C    | TONER CARTRIDGE DMO 2K (Y)                      | 675K59341   |
| 24D    | TONER CARTRIDGE US/EU (GDI) 6125 (Y)            | 106R01333   |
| 24E    | TONER CARTRIDGE DMO (GDI) 6125 (Y)              | 106R01337   |
| 25     | HARN ASSY TNR MOT (J18,J19-J181,J182,J191,J192) | _           |
| 26     | HARN ASSY TONER CRUM (J31-J311,J312,J313,J314)  | _           |
| 27     | HARN ASSY SIDE SW (J29-J291)                    | _           |
| 28     | HARN ASSY TEST RL (J504-P5041)                  | _           |

# Parts List 6.1 Transfer & Fuser

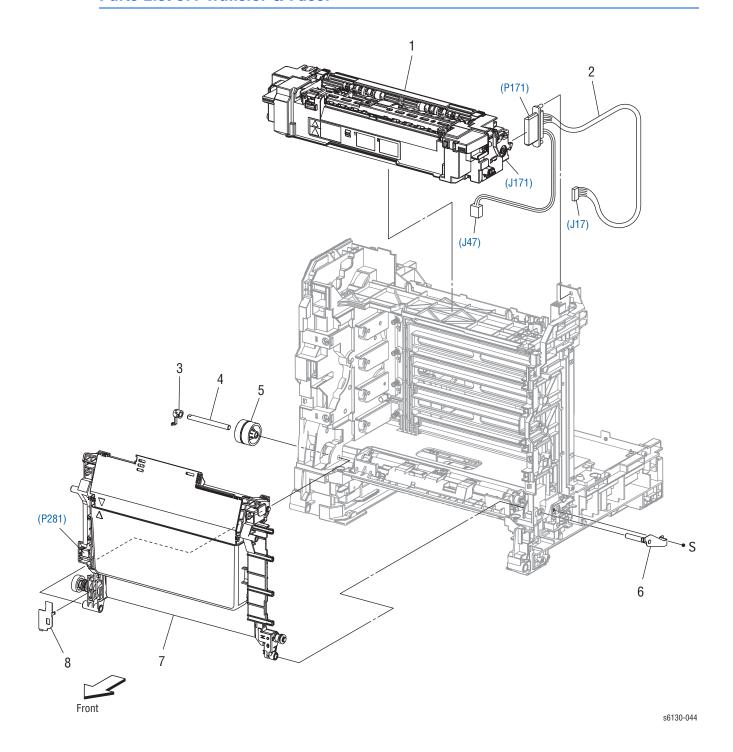

#### Parts List 6.1 Transfer & Fuser

| ID No.   | Name/Description               | Part Number            |
|----------|--------------------------------|------------------------|
| 1A<br>1B | Fuser 115V<br>Fuser 220V       | 126K24951<br>126K24961 |
| 2        | Harn Assy Fuser (J17,J47-P171) | —                      |
| 3        | Stopper Pivot                  | _                      |
| 4        | Pivot Trans L                  | _                      |
| 5        | Gear T4                        | _                      |
| 6        | Shaft Assy Pivot               | _                      |
| 7        | Transfer (Unit) Belt           | 848K03270              |
| 8        | Cover Harness 2                | _                      |
| 99       | Kit Pivot (with 3-6)           | 675K54121              |

# **Parts List 7.1 Drive**

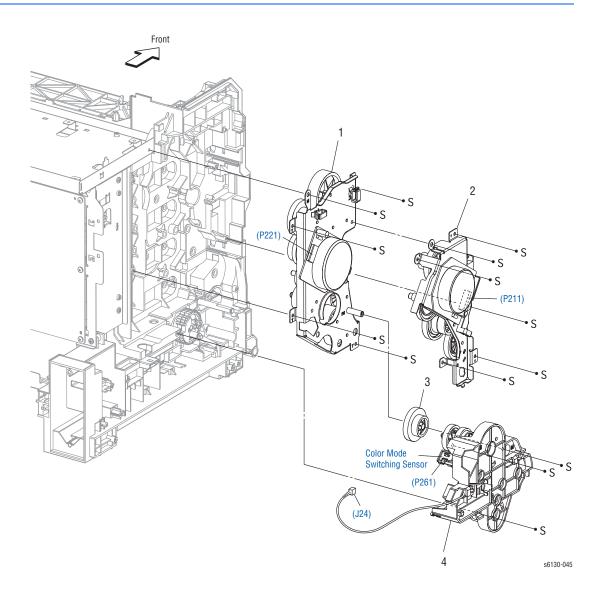

#### **Parts List 7.1 Drive**

| ID No. | Name/Description                      | Part Number |
|--------|---------------------------------------|-------------|
| 1      | Drive Assy Sub (Sub Drive Assembly)   | 007K94691   |
| 2      | Drive Assy Main (Main Drive Assembly) | 007K94685   |
| 3      | Gear P2                               | 807E15100   |
| 4      | Drive Assy PH (Feed Drive Assembly)   | 007K94704   |

# Parts List 8.1 Electrical (1/2)

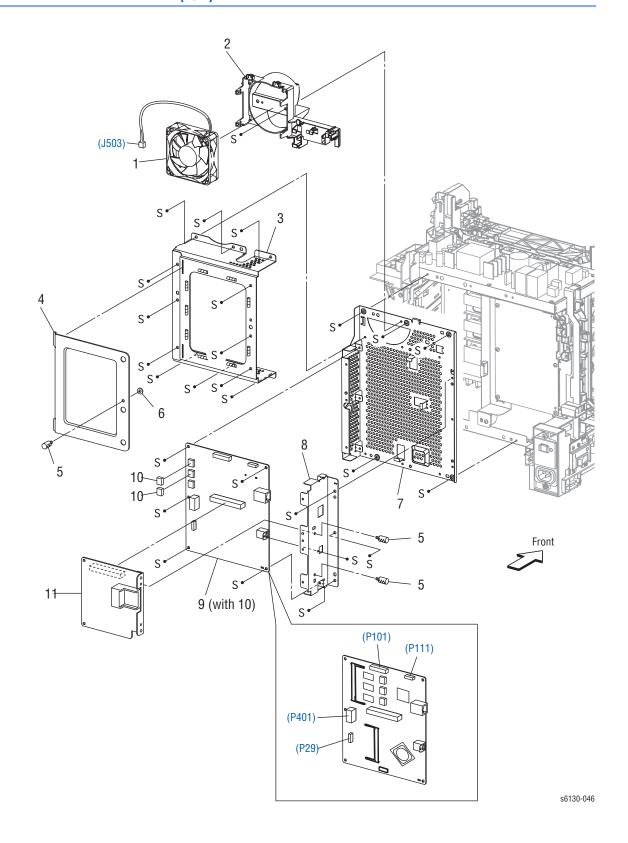

#### Parts List 8.1 Electrical (1/2)

| ID No.   | Name/Description                                                                         | Part Number            |
|----------|------------------------------------------------------------------------------------------|------------------------|
| 1        | FAN                                                                                      | 127E85360              |
| 2        | DUCT FAN                                                                                 | _                      |
| 3        | Shield Assy ESS (Image Processor Shield)                                                 | _                      |
| 4        | PLATE ESS                                                                                | _                      |
| 5        | Screw Knurling                                                                           | _                      |
| 6        | Washer                                                                                   | _                      |
| 7        | Frame ESS (Image Processor Frame)                                                        | _                      |
| 8        | Plate IF                                                                                 | _                      |
| 9A<br>9B | PWBA ESS Phaser 6130 (with 10) (I/P Board)<br>PWBA ESS Phaser 6125 (with 10) (I/P Board) | 960K36163<br>960K38520 |
| 10       | NVM ROM                                                                                  | REF ONLY               |
| 11       | MULTI PROTOCOL CARD (OPTION)                                                             | 097S03745              |

# Parts List 8.2 Electrical (2/2)

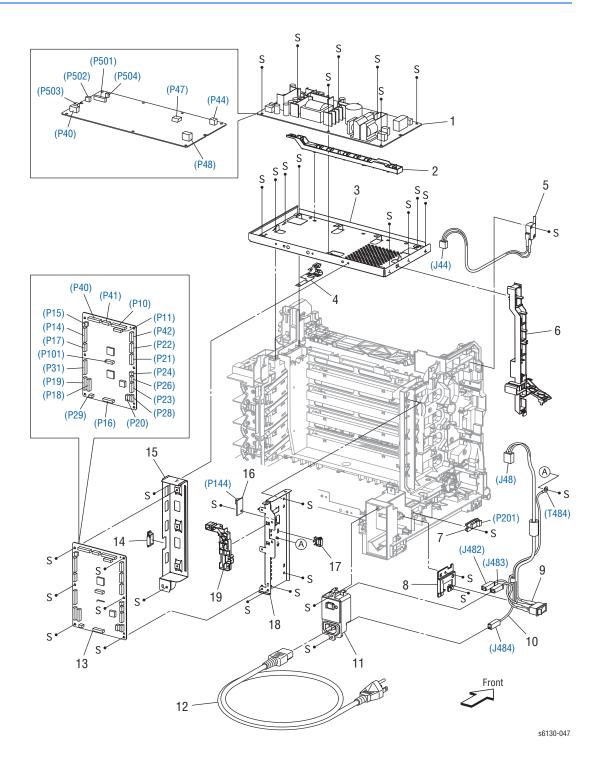

#### Parts List 8.2 Electrical (2/2)

| ID No. | Name/Description                           | Part Number |
|--------|--------------------------------------------|-------------|
| 1A     | PWBA LVPS 100V                             | 105K22382   |
| 1B     | PWBA LVPS 200V                             | 105K22721   |
| 2      | Guide Harness Fsr                          | _           |
| 3      | Frame Assy LVPS                            | _           |
| 4      | Plate Earth                                | _           |
| 5      | Harn Assy Interlock (SW-J44) (Front Cover) | 962K52120   |
| 6      | Guide Harness AC                           | _           |
| 7      | Sensor Hum (Humidity Sensor)               | 130E93460   |
| 8      | Bracket SW                                 | _           |
| 9 A    | HARN ASSY SW PWR (SW-J48,J482,J483) 100V   | 962K62110   |
| 9 B    | HARN ASSY SW PWR (SW-J48,J482,J483) 200V   | 962K62120   |
| 10     | HARN ASSY GFI GND (J484-T484)              | _           |
| 11     | BREAKER GFI                                | 908W01201   |
| 12 A   | Power Cord 110V                            | 675K17830   |
| 12 B   | Power Cord 220V                            | 675K17660   |
| 13     | PWBA MCU                                   | 960K36420   |
| 14     | EDGING SADDLE                              | _           |
| 15     | BRACKET MCU R                              | _           |
| 16     | PWBA EEPROM (XPRO)                         | 960K32640   |
| 17     | CLAMP                                      | _           |
| 18     | BRACKET MCU L —                            |             |
| 19     | GUIDE HARNESS MCU                          | <u> </u>    |

# **Parts List 9.1 Wiring Harness**

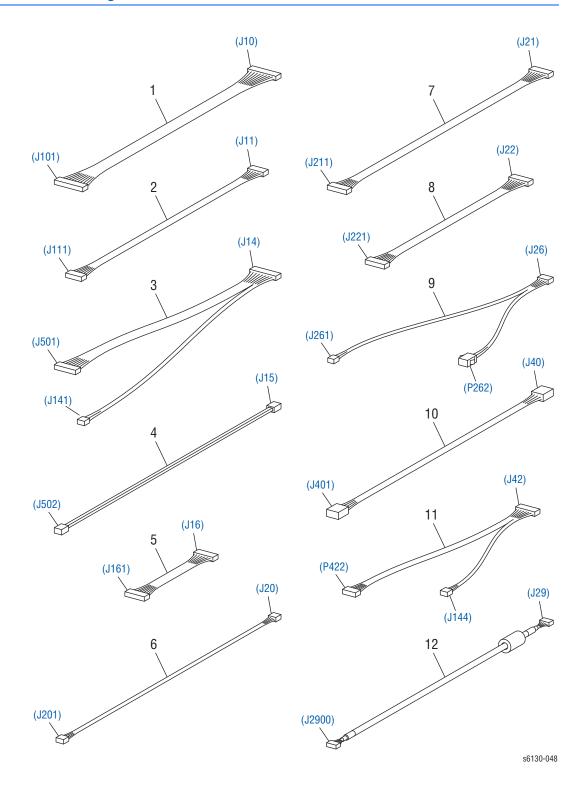

# Parts List 9.1 Wiring Harness

| ID No. | Name/Description                                 | Part Number |  |  |
|--------|--------------------------------------------------|-------------|--|--|
| 1      | Harn Assy ESS (Image Processor) (J10-J101) —     |             |  |  |
| 2      | Harn Assy ESS (Image Processor) Video (J11-J111) | _           |  |  |
| 3      | Harn Assy LVPS (J14-J141,J501)                   | _           |  |  |
| 4      | Harn Assy 24V (J15-J502)                         | _           |  |  |
| 5      | Harn Assy HVPS (J16-J161) —                      |             |  |  |
| 6      | Harn Assy HUM (J20-J201) —                       |             |  |  |
| 7      | Harn Assy Main Mot (J21-J211) —                  |             |  |  |
| 8      | Harn Assy Sub Mot (J22-J221)                     | _           |  |  |
| 9      | Harn Assy KSNR REGCL (J26-J261,P262)             | _           |  |  |
| 10     | Harn Assy ESS (Image Processor) Power (J40-J401) | _           |  |  |
| 11     | Harn Assy PHD XPRO (J42-J144,P422)               | _           |  |  |
| 12     | Harness Assy B (J29-J2900)                       | _           |  |  |

# **Xerox Supplies and Accessories**

#### **World Kit/Documentation**

| Description | Part Number |
|-------------|-------------|
| World Kit   | 650K29210   |

#### **Consumable and Maintenance Items**

| Parts List Reference | Description                    | Part Number |
|----------------------|--------------------------------|-------------|
| PL5.1.21B            | Toner Cartridge US/EU 2.5K (K) | 675K59231   |
| PL5.1.21C            | Toner Cartridge DMO 2.5K (K)   | 675K59311   |
| PL5.1.22B            | Toner Cartridge US/EU 2.5K (C) | 675K59241   |
| PL5.1.22C            | Toner Cartridge DMO 2.5K (C)   | 675K59321   |
| PL5.1.23B            | Toner Cartridge US/EU 2.5K (M) | 675K59251   |
| PL5.1.23C            | Toner Cartridge DMO 2.5K (M)   | 675K59331   |
| PL5.1.24B            | Toner Cartridge US/EU 2.5K (Y) | 675K59261   |
| PL5.1.24C            | Toner Cartridge DMO 2.5K (Y)   | 675K59341   |

#### **Customer-replaceable Service Items**

| Parts List Reference | Description               | Part Number |
|----------------------|---------------------------|-------------|
| PL6.1.1A             | Fuser 115V                | 126K24951   |
| PL6.1.1B             | Fuser 220V                | 126K24961   |
| PL4.1.21             | Imaging Unit              | 675K59860   |
| PL3.2.4              | Feed Roller Assembly      | 059K50731   |
| PL2.1.05             | Separator Roller Assembly | 019K09470   |

#### **Options**

| Parts List Reference | Description                    | Part Number |
|----------------------|--------------------------------|-------------|
| PL9.1.30             | 512 MB DDR2 Memory (1x 512 MB) | 604K48400   |
|                      | 256 MB DDR2 Memory (1x 256 MB) | 604K48180   |
| PL8.1.11             | Multi-Protocol Network Card    | 097S03745   |

#### **Power Cords**

| Description                                       | Part Number |
|---------------------------------------------------|-------------|
| Power Cord, North America (NEMA 5-15), 125 V, 13A | 117E35170   |
| Power Cord, Italy, 230 V                          | 117E29450   |
| Power Cord, Denmark, 230 V                        | 117E29460   |
| Power Cord, India/South Africa, 230 V             | 117E29470   |
| Power Cord, Israel, 230 V                         | 117E29480   |
| Power Cord, Australia, 230 V                      | 117E29490   |
| Power Cord, Euro, 230 V                           | 117E29500   |
| Power Cord, UK, 240 V                             | 117E29510   |
| Power Cord, China, 220 V                          | 117E35030   |
| Power Cord, Argentina, 220 V                      | 117E35040   |
| Power Cord, Switzerland, 230 V                    | 117E35050   |

# **Service Kits**

Service Kits are developed to provide an easy means to obtain spare parts normally associated with larger assemblies. The following tables list the contents for each kit.

#### **Kits**

#### **Hardware Kit**

| Parts List Reference | Description              | Part Number |  |
|----------------------|--------------------------|-------------|--|
| 99.99.99             | Hardware Kit             | 604K34030   |  |
|                      | Screw, Bind Head Del (1) |             |  |
|                      | Screw, 8 mm Plastic (1)  |             |  |
|                      | Screw, Tap Bind Head (1) |             |  |
|                      | Screw, M3x6 B (1)        |             |  |
|                      | Screw, DT3x8 B (1)       |             |  |
|                      | E-Ring, 3 mm (1)         |             |  |
|                      | E-Ring, 4 mm (1)         |             |  |

#### **Packaging Kit**

| Parts List Reference | Description                                        | Part Number            |
|----------------------|----------------------------------------------------|------------------------|
| _                    | Packaging Kit, 110V<br>Packaging Kit, 220V         | 100S64594<br>100S64595 |
| _                    | Packaging Kit, DMO 110V<br>Packaging Kit, DMO 220V | 100S64644<br>100S64645 |

# Plug/Jack and Wiring Diagrams

# In this chapter...

- Plug/Jack Diagrams and Designators
- Plug/Jack Locators
- Notations Used in the Wiring Diagrams
- Print Engine Wiring Diagrams

# **Plug/Jack Diagrams and Designators**

This chapter contains the Plug/Jack Designators, Locators, and wiring diagrams for the print engine and all options.

The Plug/Jack Locator diagrams show the P/J locations within the printer. Use these illustrations to locate connections called out in the Troubleshooting procedures presented in Sections 3, 4, and 5.

The Plug/Jack locators consist of the P/J Designator Tables and the P/J Locator Diagrams.

- The P/J column lists the Plug/Jack numbers in numerical order.
- The Map column provides the map number of the specific areas (i.e., Electrical, Laser Unit...etc.)
- The Coordinates column lists the diagram coordinates for the location of the connector.
- The Remarks column provides a brief description of each connection.
  - 1. Locate the P/J connector designator in the first column of the table.
  - 2. With this information, go to the map listed in the second column.
  - 3. Use the coordinates to locate the connection indicated on the map with its P/J designation number.

# **Print Engine Plug/Jack Designators**

#### **Print Engine Plug/Jack Designators**

| P/J | Map | Coordinates | Remarks                                                      |
|-----|-----|-------------|--------------------------------------------------------------|
| 10  | 4   | I-156       | Connects MCU Board and Image Processor Harness<br>Assy       |
| 11  | 4   | I-156       | Connects MCU Board and Image Processor Video<br>Harness Assy |
| 12  | 3   | E-138       | Connects Image Processor Board and Network<br>Adaptor        |
| 14  | 4   | H-157       | Connects MCU Board and LVPS Harness Assy                     |
| 15  | 4   | H-156       | Connects MCU Board and 24V Harness Assy                      |
| 16  | 4   | I-158       | Connects MCU Board and HVPS Harness Assy                     |
| 17  | 4   | H-157       | Connects MCU Board and Fuser Harness Assy                    |
| 18  | 4   | H-158       | Connects MCU Board and TNR Motor Harness Assy                |
| 19  | 4   | H-158       | Connects MCU Board and TNR Motor Harness Assy                |
| 20  | 4   | J-158       | Connects MCU Board and HUM Harness Assy                      |
| 21  | 4   | J-157       | Connects MCU Board and Main Motor Harness Assy               |
| 22  | 4   | J-157       | Connects MCU Board and Sub Motor Harness Assy                |
| 23  | 4   | J-158       | Connects MCU Board and L Side Harness Assy                   |

# Print Engine Plug/Jack Designators (continued)

| P/J | Map | Coordinates | Remarks                                                                        |
|-----|-----|-------------|--------------------------------------------------------------------------------|
| 24  | 4   | J-158       | Connects MCU Board and Feeder Drive Assy (Color<br>Mode Switching Solenoid)    |
| 26  | 4   | J-158       | Connects MCU Board and Ksnr Regcl Harness Assy                                 |
| 28  | 4   | J-158       | Connects MCU Board and L Side Harness Assy                                     |
| 29  | 3   | C-139       | Connects Image Processor Board and B Harness<br>Assy                           |
| 29  | 4   | I-158       | Connects MCU Board and Side Switch Harness<br>Assy                             |
| 31  | 4   | H-157       | Connects MCU Board and Toner CRUM Harness<br>Assy                              |
| 40  | 3   | C-136       | Connects LVPS Board and Image Processor Power<br>Harness Assy                  |
| 40  | 4   | I-156       | Connects MCU Board and Laser Unit RE Harness<br>Assy                           |
| 41  | 4   | I-156       | Connects MCU Board and Laser Unit Video Harness<br>Assy                        |
| 42  | 4   | J-157       | Connects MCU Board and Imaging Unit XPRO<br>Harness Assy                       |
| 44  | 3   | G-136       | Connects LVPS Board and Interlock Switch                                       |
| 47  | 3   | F-136       | Connects LVPS Board and Fuser Harness Assy                                     |
| 48  | 3   | G-137       | Connects LVPS Board and Power Switch Harness<br>Assy                           |
| 101 | 3   | D-138       | Connects Image Processor Board and Image<br>Processor Harness Assy             |
| 101 | 4   | I-157       | Not Connect (Debug only)                                                       |
| 111 | 3   | E-138       | Connects Image Processor Board and Image<br>Processor Video Harness Assy       |
| 141 | 1   | G-107       | Connects Erase LED Assy and LVPS Harness Assy                                  |
| 144 | 4   | G-151       | Connects PWBA EEPROM and Imaging Unit XPRO<br>Harness Assy                     |
| 161 | 4   | F-153       | Connects PWBA HVPS and HVPS Harness Assy                                       |
| 171 | 1   | H-106       | Connects FUSER and Fuser Harness Assy                                          |
| 181 | 4   | C-152       | Connects Dispenser Assy (Y-Dispenser Motor Assy) and TNR Motor Harness Assy    |
| 182 | 4   | C-151       | Connects Dispenser Assy (M-Dispenser Motor<br>Assy) and TNR Motor Harness Assy |
| 191 | 4   | C-151       | Connects Dispenser Assy (C-Dispenser Motor Assy) and TNR Motor Harness Assy    |
| 192 | 4   | C-150       | Connects Dispenser Assy (K-Dispenser Motor Assy) and TNR Motor Harness Assy    |

# Print Engine Plug/Jack Designators (continued)

| P/J | Map | Coordinates | Remarks                                                                                 |
|-----|-----|-------------|-----------------------------------------------------------------------------------------|
| 201 | 3   | H-140       | Connects NV Feeder Assy (HUM Sensor) and HUM<br>Harness Assy                            |
| 211 | 3   | J-138       | Connects Main Drive Assy (Main Motor) and Main<br>Motor Harness Assy                    |
| 220 | 1   | E-106       | Connects Control Panel Assy and A-OP Harness<br>Assy                                    |
| 221 | 3   | H-138       | Connects Sub Drive Assy (Sub Motor) and Sub<br>Motor Harness Assy                       |
| 231 | 2   | C-125       | Connects NV Feeder Assy (Feed Solenoid) and L<br>Side Harness Assy                      |
| 232 | 2   | F-125       | Connects NV Feeder Assy (REGI SensorI) and L<br>Side Harness Assy                       |
| 233 | 2   | G-125       | Connects NV Feeder Assy (SSI No Paper Sensor) and L Side Harness Assy                   |
| 234 | 2   | F-124       | Connects NV Feeder Assy (Tray No Paper Sensor) and L Side Harness Assy                  |
| 261 | 3   | H-139       | Connects Feeder Drive Assy (Color Mode Switching<br>Sensor) and Ksnr Regcl Harness Assy |
| 262 | 3   | I-139       | Connects Drive Clutch Assy and Ksnr Regcl Harness<br>Assy                               |
| 281 | 1   | C-108       | Connects Transfer Belt (ADC SNR2 Harness Assy) and L Side Harness Assy                  |
| 291 | 1   | H-107       | Connects Dispenser Assy (Toner Access Door<br>Switch) and Side Switch Harness Assy      |
| 311 | 1   | H-110       | Connects Dispenser Assy (Connector CRUM Y) and Toner CRUM Harness Assy                  |
| 312 | 1   | H-109       | Connects Dispenser Assy (Connector CRUM M) and<br>Toner CRUM Harness Assy               |
| 313 | 1   | H-108       | Connects Dispenser Assy (Connector CRUM C) and Toner CRUM Harness Assy                  |
| 314 | 1   | H-108       | Connects Dispenser Assy (Connector CRUM K) and Toner CRUM Harness Assy                  |
| 401 | 3   | C-139       | Connects Image Processor Board and Image<br>Processor Power Harness Assy                |
| 411 | 2   | D-122       | Connects ROS ASSY and Laser Unit RE Harness<br>Assy                                     |
| 412 | 2   | D-123       | Connects ROS ASSY and Laser Unit Video Harness<br>Assy                                  |
| 422 | 4   | G-150       | Connects Imaging Unit (Eeprom Imaging Unit) and Imaging Unit XPRO Harness Assy          |
| 482 | 3   | G-140       | Connects GFI Breaker and Power Switch Harness<br>Assy                                   |

# Print Engine Plug/Jack Designators (continued)

| P/J           | Map | Coordinates | Remarks                                                       |
|---------------|-----|-------------|---------------------------------------------------------------|
| 483           | 3   | G-140       | Connects GFI Breaker and Power Switch Harness<br>Assy         |
| 484           | 3   | G-141       | Connects GFI Breaker and GFI Ground Harness Assy              |
| 501           | 3   | D-136       | Connects LVPS Board and LVPS Harness Assy                     |
| 502           | 3   | C-136       | Connects LVPS Board and 24V Harness Assy                      |
| 503           | 3   | C-136       | Connects LVPS Board and FAN                                   |
| 504           | 3   | D-136       | Connects LVPS Board and RL Test Harness Assy                  |
| 2811          | 1   | D-107       | Connects ADC Sensor and ADC SNR2 Harness Assy (Transfer Belt) |
| 5041          | 1   | I-107       | No Connection (Used in production process only)               |
| 2200/<br>2900 | 1   | H-111       | Connects A-OP Harness Assy and B Harness Assy                 |

# **Plug/Jack Locators**

Maps 1 through 4 indicate the location of key connections within the printer. Connections are referenced by their P/J designation.

- 1. General Diagram Plug/Jack Locations
- 2. Map 1 Transfer Unit, Control Panel, Imaging Unit, Dispenser, Fuser
- 3. Map 2 Laser Unit, Feeder Assembly
- 4. Map 3 LVPS, Drive Motors, I/P Board, AC Power
- 5. Map 4 Toner Dispenser Motors, HVPS, MCU

## **General Diagram - Plug/Jack Locations**

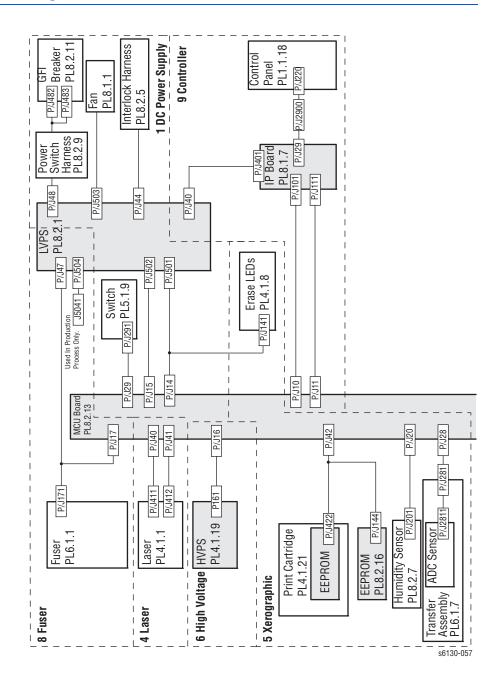

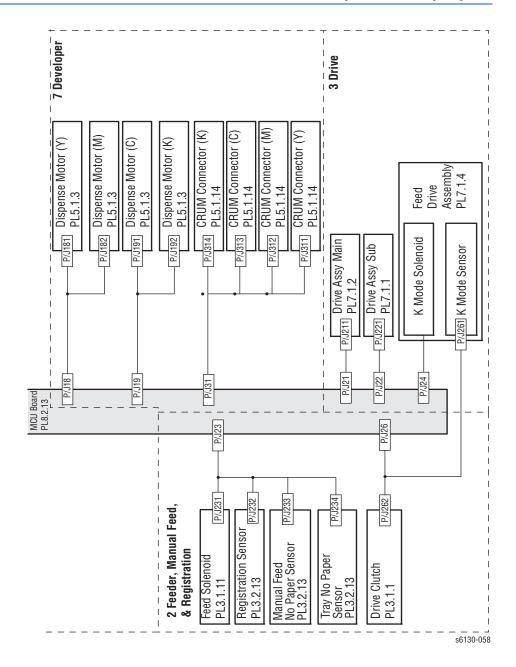

Map 1 - Transfer Unit, Control Panel, Imaging Unit, Dispenser, Fuser

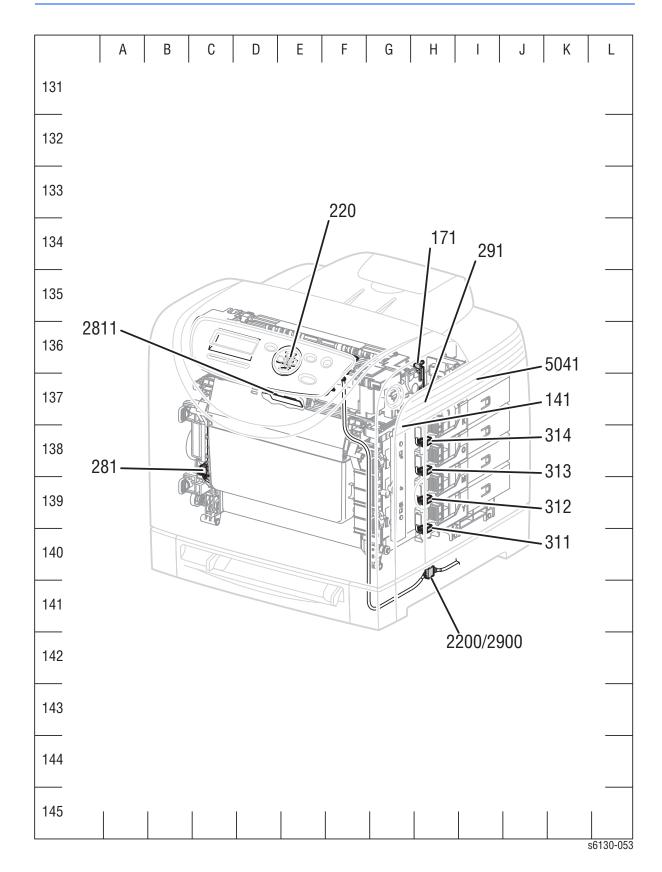

Map 2 - Laser Unit, Feeder Assembly

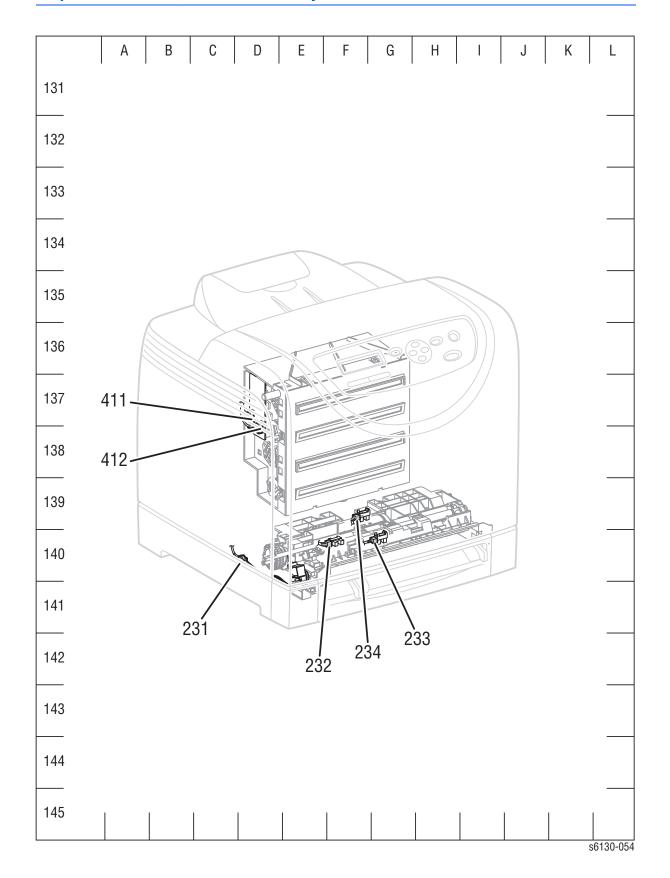

Map 3 - LVPS, Drive Motors, I/P Board, AC Power

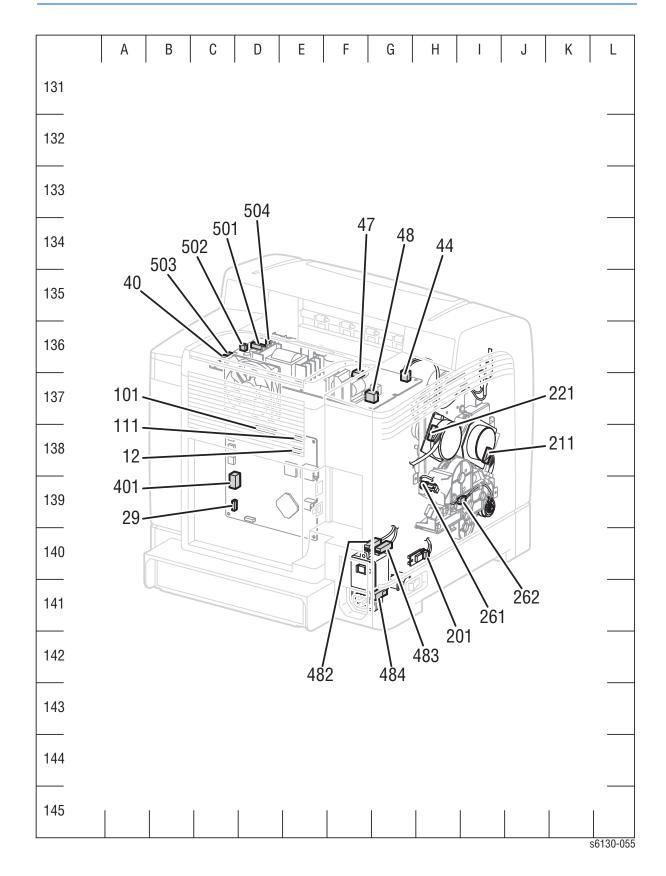

Map 4 - Toner Dispenser Motors, HVPS, MCU

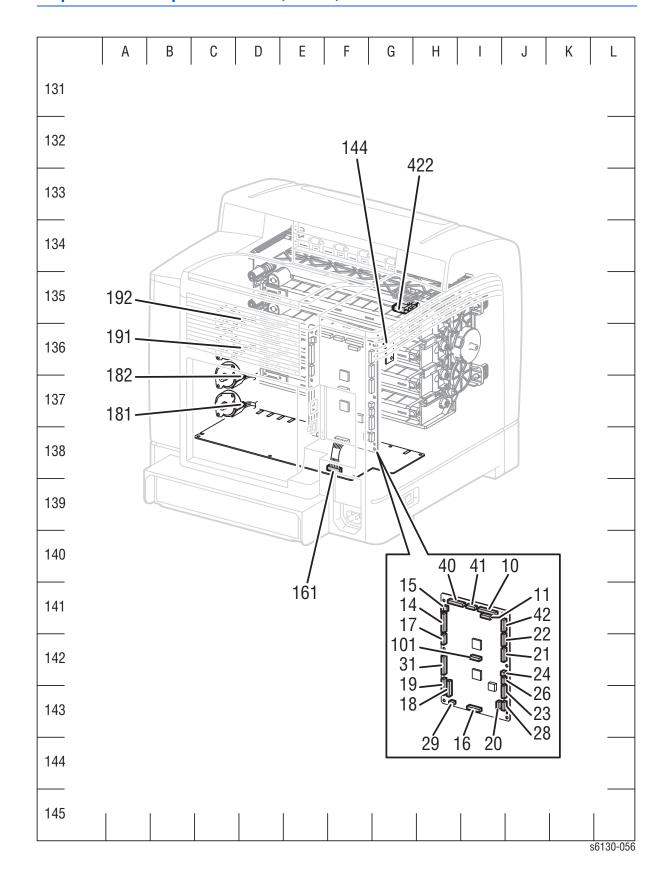

# **Notations Used in the Wiring Diagrams**

The following table lists the symbols used in the wiring diagrams.

| Symbol                   | Description                                                                                      |
|--------------------------|--------------------------------------------------------------------------------------------------|
|                          | Denotes a Plug.                                                                                  |
| s6180-467                |                                                                                                  |
| s6180-468                | Denotes a Jack.                                                                                  |
| P/Jxx<br>                | Denotes Pin yy and Jack yy of the connector Pxx and Jxx.                                         |
| JPxxx<br>• ] • s6180-470 | Denotes a Jumper Point (JPxxx/xxx). Each end of the Jumper connection has a numeric designation. |
| Fuser<br>PL X.Y.Z        | Denotes the parts. PL X.Y.Z implies the item "Z" of plate (PL) "X.Y" in Parts List.              |
| Heater<br>s6180-472      | Denotes functional parts attached with functional parts name.                                    |

| Symbol                      | Description                                                                                                    |
|-----------------------------|----------------------------------------------------------------------------------------------------|
| Control<br>s6180-473        | Denotes the control and its outline in the Board.                                                                                                    |
| DEVE_A                      | Denotes a connection between parts with harness or wires, attached with signal name/contents.                                                                                                 |
| s6180-474                   |                                                                                                    |
| CLUTCH ON(L)+24V  s6180-475 | Denotes the function, and logic value of the signal to operate the function (Low: L, High: H). The given voltage is for signal in high status. The arrow indicates the direction of signal.   |
| EXIT SENSED(L)+3.3VDC       | Denotes the function, and logic value of the signal when the function operated (Low: L, High H). The given voltage is for signal in high status. The arrow indicates the direction of signal. |
|                             | Denotes a connection between wires.                                                                                                    |
| s6180-477                   |                                                                                                    |
| s6180-464                   | Denotes a Clutch or Solenoid.                                                                                                    |
|                             | Denotes a Motor.                                                                                                    |
| M<br>s6180-465              |                                                                                                    |
| 5010U-40J                   |                                                                                                    |

| Symbol             | Description                                                         |
|--------------------|---------------------------------------------------------------------|
|                    | Denotes a Photo Sensor.                                             |
|                    |                                                                     |
| s6180-466          |                                                                     |
|                    | Denotes an LED.                                                     |
| 14                 |                                                                     |
|                    |                                                                     |
| s6180-480          |                                                                     |
| $\nabla$           | Denotes a Safety Interlock Switch.                                  |
| o Vo               |                                                                     |
| s6180-481          |                                                                     |
| <b>⊸</b> ∕ •–      | Denotes an On-Off Switch (single-pole, single-throw switch).        |
| s6180-482          |                                                                     |
|                    | Denotes an On-Off Switch (Temperature - normally close).            |
| s6180-484          |                                                                     |
|                    | Denotes an NPN Photo-transistor.                                    |
|                    |                                                                     |
| s6180-483          |                                                                     |
| I/L +24 VDC        | Denotes DC voltage when the Interlock Switch in MCU Board turns On. |
| +5 VDC<br>+3.3 VDC | Denotes DC voltage.                                                 |
| SG                 | Denotes signal ground.                                              |
| AG                 | Denotes analog ground.                                              |
| RTN                | Denotes return.                                                     |

# **Print Engine Wiring Diagrams**

# **Wiring Diagrams Configurations**

| Wiring Diagram          | Description                                                      |  |
|-------------------------|------------------------------------------------------------------|--|
| DC Power Supply         | Connections of LVPS with MCU Board.                              |  |
|                         | Connections of Power Switch with LVPS.                           |  |
|                         | Connections of GFI Breaker with Power Switch.                    |  |
|                         | Connections of Main Fan with LVPS.                               |  |
|                         | Connections of Interlock Harness with LVPS.                      |  |
|                         | Connections of RH Cover Switch with MCU Board.                   |  |
| Feeder, Manual          | Connections of Feed Solenoid with MCU Board.                     |  |
| Feed, &<br>Registration | Connections of Registration Sensor with MCU Board.               |  |
|                         | Connections of Manual Feed (SSI) No Paper Sensor with MCU Board. |  |
|                         | Connections of CST No Paper Sensor with MCU Board.               |  |
|                         | Connections of Drive Clutch with MCU Board.                      |  |
| Drive                   | Connections of Feeder Drive with MCU Board.                      |  |
|                         | Connections of Main Drive with MCU Board.                        |  |
|                         | Connections of Sub-Drive with MCU Board.                         |  |
| Laser Unit (ROS)        | Connections of Laser Unit with MCU Board.                        |  |
| Xerographic             | Connections of EEPROM Board with MCU Board.                      |  |
|                         | Connections of Imaging Unit (PHD) with MCU Board.                |  |
|                         | Connections of Humidity/Temperature Sensor with MCU Board.       |  |
|                         | Connections of Erase LEDs and MCU Board.                         |  |
|                         | Connections of Transfer Unit with MCU Board.                     |  |
| High Voltage            | Connections of HVPS with MCU Board.                              |  |
| Developer               | Connections of Dispenser Motor (Y) with MCU Board.               |  |
|                         | Connections of Dispenser Motor (M) with MCU Board.               |  |
|                         | Connections of Dispenser Motor (C) with MCU Board.               |  |
|                         | Connections of Dispenser Motor (K) with MCU Board.               |  |
|                         | Connections of CRUM Connector (Y) with MCU Board.                |  |
|                         | Connections of CRUM Connector (M) with MCU Board.                |  |
|                         | Connections of CRUM Connector (C) with MCU Board.                |  |
|                         | Connections of CRUM Connector (K) with MCU Board.                |  |

| Wiring Diagram | Description                                                |
|----------------|------------------------------------------------------------|
| Fuser          | Connections of Fuser with MCU Board.                       |
|                | Connections of Fuser with LVPS.                            |
|                | Connections of MCU Board with LVPS.                        |
| Controller     | Connections of Image Processor Board (ESS) with MCU Board. |
|                | Connections of Control Panel with Image Processor Board.   |
|                | Connections of LVPS with Image Processor Board.            |

# **DC Power Supply**

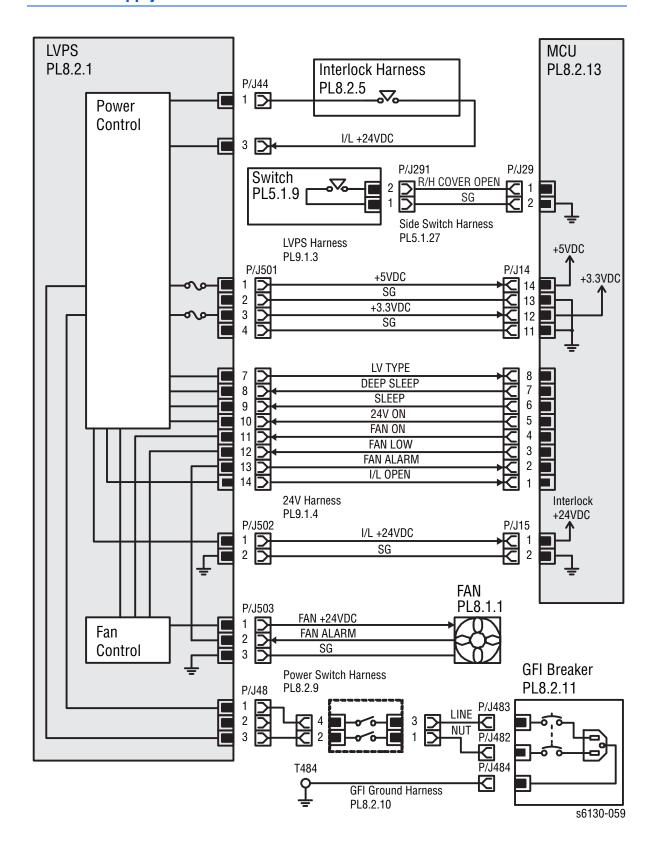

| Signal Line Name | Description                            |
|------------------|----------------------------------------|
| LV TYPE          | Controls signal of the LVPS.           |
| DEEP SLEEP       |                                        |
| SLEEP            | <u> </u>                               |
| 24 V ON          | <u> </u>                               |
| FAN ON           | Drives control signal of the Main Fan. |
| FAN LOW          |                                        |
| FAN ALARM        | <u> </u>                               |

#### **LVPS Over-Current Protection Circuit**

This circuit stops all outputs if 3.3 VDC, 5 VDC, or 24 VDC is shorted.

#### **LVPS Over-Voltage Protection Circuit**

This circuit stops all outputs, if 3.3 VDC, 5 VDC, or 24 VDC exceeds the specified voltage respectively.

At this time, the operating point is 36 VDC or less for 24 VDC, 7 VDC or less for 5 VDC and 3.3 VDC.

## **Deep Sleep Mode (Power Saver)**

The output of the following power supply are stopped according to the signals.

| Signal     | +3.3 VDC | +5 VDC | +24 VDC |
|------------|----------|--------|---------|
| Sleep      | On       | Off    | Off     |
| Deep Sleep | Off      | Off    | Off     |

# Feeder, Manual Feed, & Registration

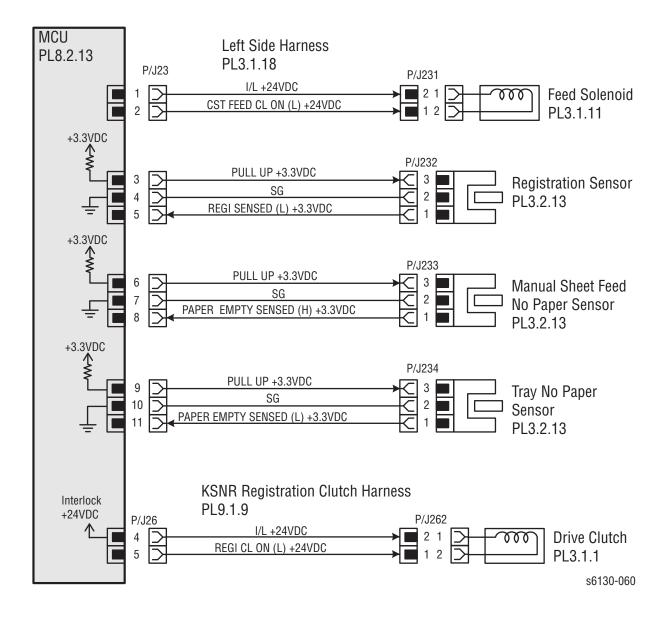

| Signal Line Name                  | Description                                                                             |
|-----------------------------------|-----------------------------------------------------------------------------------------|
| CST FEED CL ON (L)<br>+24VDC      | ON/OFF signal of the Feed Solenoid                                                      |
| REGI SENSED (L)<br>+3.3VDC        | Paper detect signal of the Registration area by the Photo Sensor (Registration Sensor). |
| PAPER EMPTY SENSED<br>(H) +3.3VDC | Paper detect signal of the Manual Feed by the Photo Sensor (SSI No Paper Sensor).       |
| PAPER EMPTY SENSED<br>(L) +3.3VDC | Paper detect signal of the Paper Tray by the Photo Sensor (CST No Paper Sensor).        |
| REGI CL ON (L) +24VDC             | ON/OFF signal of the Drive Clutch.                                                      |

#### **Drive**

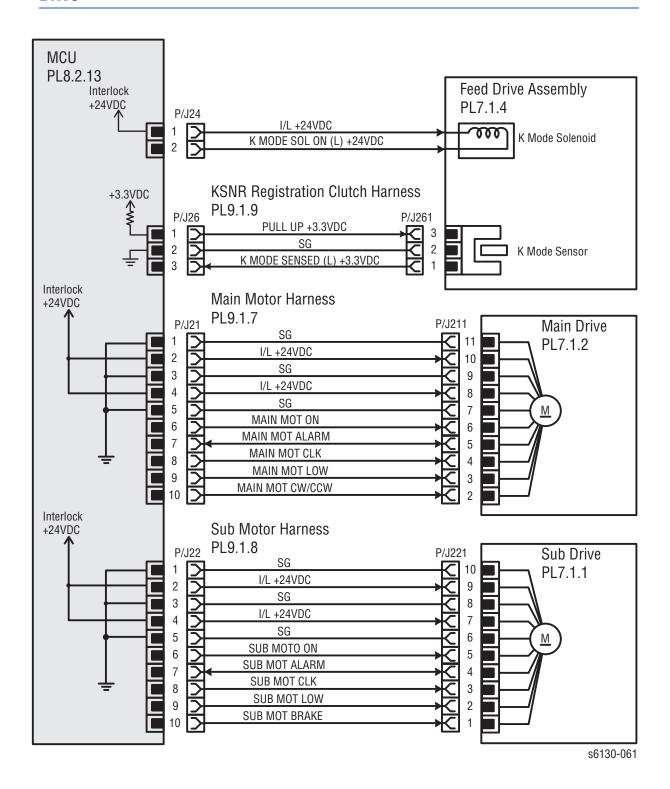

| Description                                                                                    |
|------------------------------------------------------------------------------------------------|
| Description                                                                                    |
| ON/OFF signal of the Color Mode Switching Solenoid                                             |
| Color mode detect signal of the Feeder Drive by the Sensor Photo (Color Mode Switching Sensor) |
| Drive control signal of the Main Drive                                                         |
| _                                                                                              |
| _                                                                                              |
| _                                                                                              |
| _                                                                                              |
| Drive control signal of the Sub Drive                                                          |
| _                                                                                              |
| _                                                                                              |
| _                                                                                              |
| _                                                                                              |
|                                                                                                |

#### **Laser Unit**

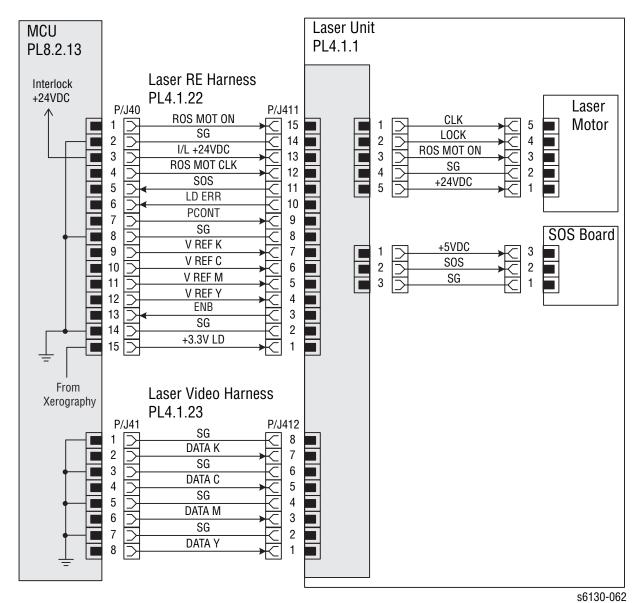

| Signal Line Name | Description                                    |
|------------------|------------------------------------------------|
| ROS MOT ON       | Drive control signals of the Laser Unit Motor. |
| ROS MOT CLK      | <u> </u>                                       |
| SOS              | Reference signal for scan start of Laser       |
| V REF K          | Emission control signal of the laser diode.    |
| V REF C          |                                                |
| V REF M          |                                                |
| V REF Y          | <del></del>                                    |
| LD ERR           | Error signal of the laser diode                |
| PCONT            | Power control signal of the laser diode        |
| DATA K           | Video signal of the laser diode.               |
| DATA C           | <u> </u>                                       |
| DATA M           |                                                |
| DATA Y           |                                                |

# **Xerographic**

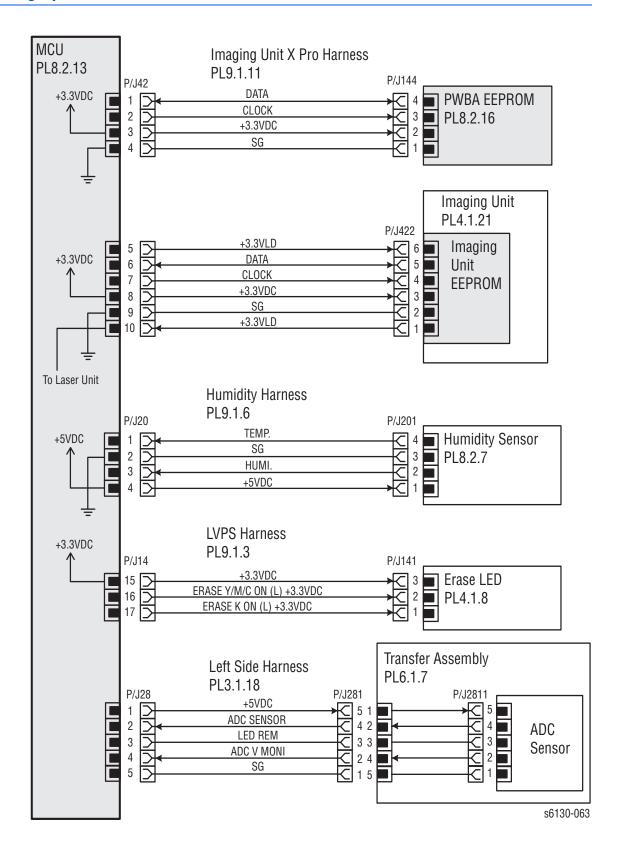

| Signal Line Name               | Description                                                                                          |
|--------------------------------|----------------------------------------------------------------------------------------------------|
| CLOCK                          | Control signals of the EEPROM Board.                                                                 |
| DATA                           | -                                                                                                    |
|                                |                                                                                                    |
| CLOCK                          | Control signals of the Imaging Unit EEPROM Board.                                                    |
| DATA                           | _                                                                                                    |
| TEMP.                          | Temperature data in the printer by the Humidity/<br>Temperature Sensor (Analog value).               |
| HUMI.                          | Provides Humidity/Temperature data in the printer by the Humidity/Temperature Sensor (Analog value). |
| ERASE K ON (L) +3.3 VDC        | On/Off signals of the Erase LEDs.                                                                    |
| ERASE Y/M/C ON (L) +3.3<br>VDC | _                                                                                                    |
| ADC SENSOR                     | Toner patch density data measured by the ADC Sensor (Analog value).                                  |
| LED REM                        | Remote signal of the LED of the ADC Sensor.                                                          |
| ADC V MONI                     | Control signal of the ADC Sensor.                                                                    |

# **High Voltage Power Supply**

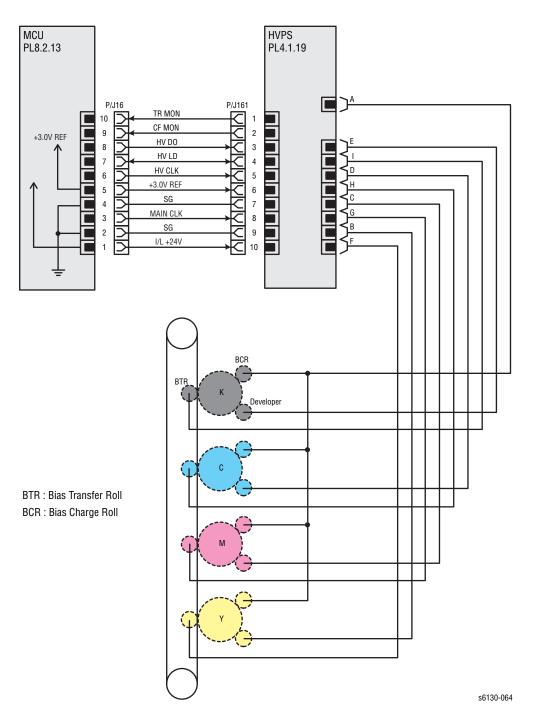

| Signal Line Name | Description                  |
|------------------|------------------------------|
| TR MON           | Controls signal of the HVPS. |
| CF MON           | <u> </u>                     |
| COLOR            | <u> </u>                     |
| DATA             | <u> </u>                     |
| CLK              | <u> </u>                     |

# **Developer**

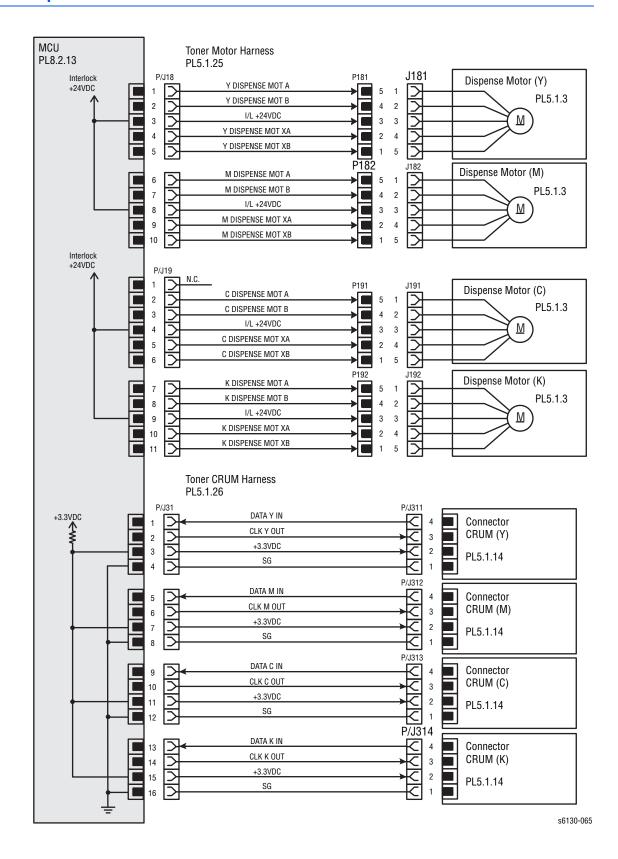

| Signal Line Name  | Description                                 |
|-------------------|---------------------------------------------|
| Y DISPENSE MOT A  | Drives control signal of the Dispenser (Y). |
| Y DISPENSE MOT B  |                                             |
| Y DISPENSE MOT XA |                                             |
| Y DISPENSE MOT XB | _                                           |
| M DISPENSE MOT A  | Drives control signal of the Dispenser (M). |
| M DISPENSE MOT B  |                                             |
| M DISPENSE MOT XA |                                             |
| M DISPENSE MOT XB |                                             |
| C DISPENSE MOT A  | Drives control signal of the Dispenser (C). |
| C DISPENSE MOT B  |                                             |
| C DISPENSE MOT XA |                                             |
| C DISPENSE MOT XB |                                             |
| K DISPENSE MOT A  | Drives control signal of the Dispenser (K). |
| K DISPENSE MOT B  |                                             |
| K DISPENSE MOT XA |                                             |
| K DISPENSE MOT XB | _                                           |
| DATA Y IN         | Controls signal of the CRUM Connector (Y).  |
| CLK Y OUT         |                                             |
| DATA M IN         | Controls signal of the CRUM Connector (M).  |
| CLK M OUT         |                                             |
| DATA C IN         | Controls signal of the CRUM Connector (C).  |
| CLK C Out         |                                             |
| DATA K IN         | Controls signal of the CRUM Connector (K).  |
| CLK K OUT         | _                                           |

#### **Fuser**

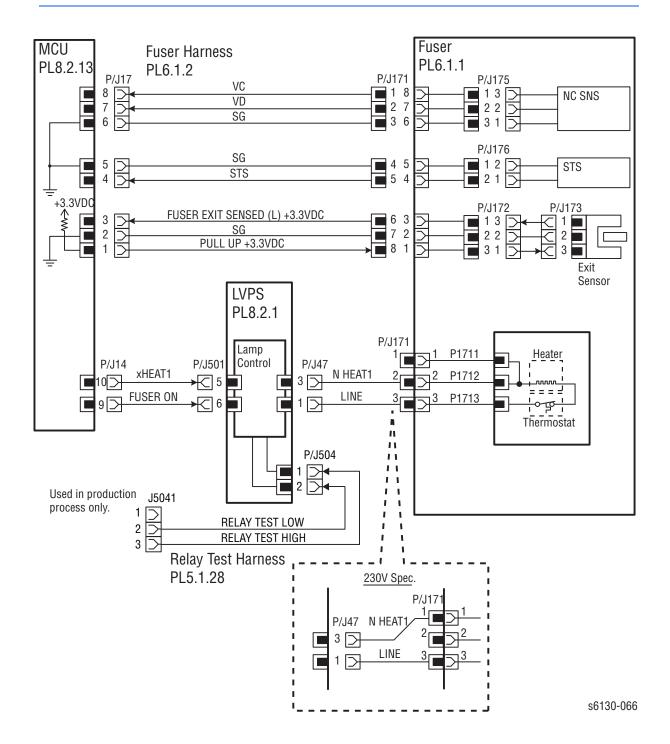

| Signal Line Name                  | Description                                                                                                    |
|-----------------------------------|----------------------------------------------------------------------------------------------------|
| STS                               | Heat Roll surface temperature data measured by the Humidity/Temperature Sensor for detecting high temperature (Analog value). |
| VC                                | Temperature data measured by the Humidity/  Temperature Sensor for controlling the temperature (Analog value).                |
| VD                                |                                                                                                    |
| FUSER EXIT SENSED (L)<br>+3.3 VDC | Paper detects signal of the Fuser Exit by the Photo Sensor (Exit Sensor).                                                     |
| FUSER ON                          | Displays lighting signal of the Fuser Lamp.                                                                                   |
| RELAY TEST LOW                    | Tests signal of the LVPS (used in production process only)                                                                    |
| RELAY TEST HIGH                   |                                                                                                    |

### **Controller**

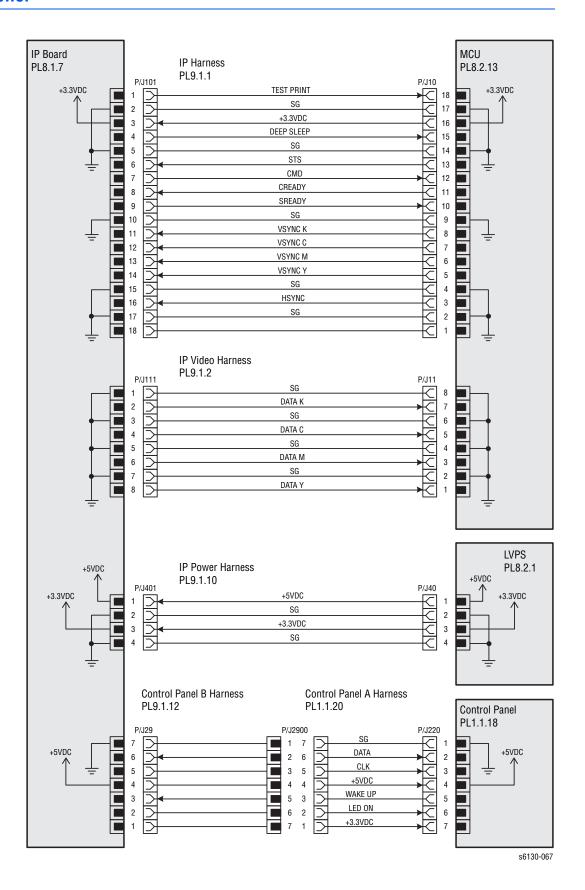

| Signal Line Name | Description                                                                             |
|------------------|-----------------------------------------------------------------------------------------|
| TEST PRINT       | Controls signal for the Test Print mode.                                                |
| DEEP SLEEP       | Controls signal for the Deep Sleep mode.                                                |
| STS              | Status signal transmitted from the MCU Board to the Image Processor Board.              |
| CMD              | Commands signal transmitted from the Image Processor Board to the MCU Board.            |
| CREADY           | Signal for indicating whether or not the printer is ready for receiving command signal. |
| SREADY           |                                                                                         |
| VSYNC K          | Signal for indicating registration position of each of images Y, M, C, and K.           |
| VSYNC C          |                                                                                         |
| VSYNC M          |                                                                                         |
| VSYNC Y          |                                                                                         |
| HSYNC            | Signal for data.                                                                        |
| DATA K           | Video data of four colors.                                                              |
| DATA C           |                                                                                         |
| DATA M           |                                                                                         |
| DATA Y           |                                                                                         |
| DATA             | Control signals of the Control Panel.                                                   |
| CLK              |                                                                                         |
| BACK LIGHT       |                                                                                         |
| BL +5 VDC        |                                                                                         |
|                  |                                                                                         |

## Reference

## Contents...

- Phaser 6130 Menu Map
- Firmware Update
- Acronyms and Abbreviations

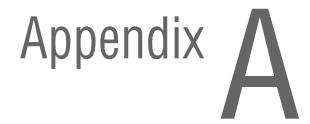

## Phaser 6130 Menu Map

Phaser® 6130 **XEROX**. Printer

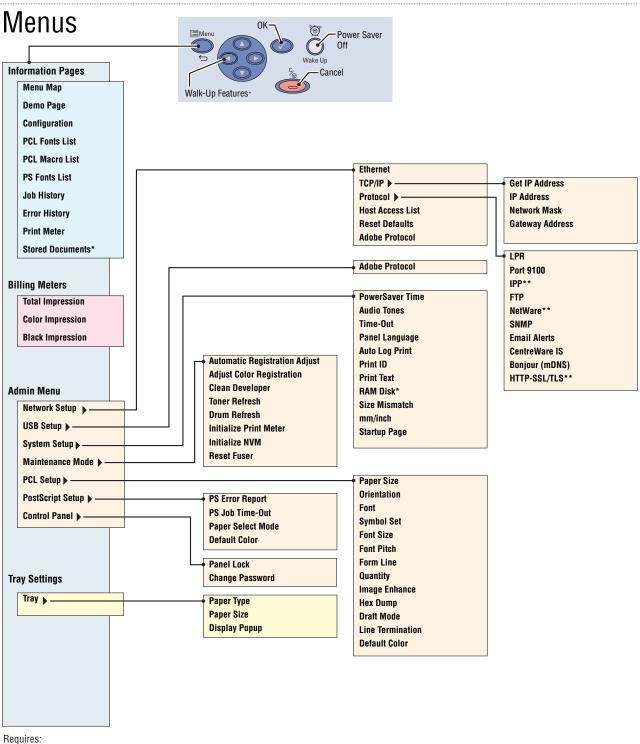

- \* Optional Memory
- \*\* Multi-Protocol Network Card

Page 1 of 1

Copyright © 2007 Xerox Corporation. All rights reserved.

### Firmware Update

#### **Boot Controller Update**

#### Note

Boot Code can be updated via USB port only.

- 1. Down load applicable files from the Xerox support web site.
- 2. Turn off the printer.
- 3. Ensure your USB cable is connected.
- 4. Press the **Up Arrow**, **Down Arrow**, and **Menu** buttons simultaneously and turn on the printer.
- The FW Update Password is displayed.
- 6. Press the Down Arrow button 2 times.
- 7. Press the OK button.
- 8. The F/W Download is displayed.
- 9. Select DL Mode USB. Press the OK button.
- The serial number of the printer is displayed. Then the DownLoad Mode Send F/W Data is displayed.
- On your computer, locate the downloaded file. Open the **Boot** directory. Double-click the **Xeroxfwup.exe** file.
- Select USB. Click the Next button.
- The xeroxfwup window with the module number is displayed. Click the Next button.
- **14.** On the printer Control Panel, the **Erasing Flash...** --> **Diagnosing** message is displayed. The the printer starts updating the firmware.

#### Caution

Do Not reboot or turn off the printer. The printer will automatically reboot.

- When the process is completed, the following messages are displayed on the printer Control Panel.
  - Xerox (TM) Print Cartridge
  - Processing... Ready
- Print the printer Configuration page (Menu > Information Pgs > Configuration) and verify the Boot Version information.

### **Firmware Controller Update**

- 1. Down load the applicable files from the Xerox support web site.
- Ensure your appropriate downloading cable option (Ethernet or USB) is connected.
- 3. Reboot the printer.
- On your computer, locate the downloaded file. Open the Main directory. Double-click the Xeroxfwup.exe file.
- The xeroxfwup window with connection options is displayed. Select the appropriate downloading option (Network or USB). Click the Next button.
- 6. The **xeroxfwup** window is displayed.
  - a. For Network connection:
    - If your printer IP address is available, select the appropriate box. Click the **Next** button.
    - If your printer IP address in not listed, click the **Add** button. Enter your printer IP address. Click the **OK** button. Select the box with your printer IP address. Click the **Next** button.
    - ■On the printer Control Panel, messages are displayed from Receiving data Port 9100 --> Writing... Port 9100 as the printer starts updating the firmware.
  - b. For USB connection:
    - ■The xeroxfwup window with the module number is displayed. Click the Next button.
    - On the printer Control Panel, messages are displayed from Receiving data USB --> Writing... USB as the printer starts updating the firmware.
    - ■A Completed message is displayed on the Control Panel.

#### Caution

Do Not reboot or turn off the printer. The printer will automatically reboot.

- When the process is completed, the following messages are displayed on the printer Control Panel.
  - Diagnosing... Xerox (TM) Print Cartridge
  - Processing... Please wait... Calibrating... Ready
- On your computer, verify that the firmware update has been sent. Click the Next button. Click the OK button.
- Print the printer Configuration page (Menu > Information Pgs > Configuration) and verify the Firmware Version information.

### Firmware MPC Update

- 1. Down load the applicable files from the Xerox support web site.
- Ensure your appropriate downloading cable option (Ethernet or USB) is connected.
- 3. Reboot the printer.
- On your computer, locate the downloaded file. Double-click the Xeroxfwup.exe file.
- The xeroxfwup window with connection options is displayed. Select the appropriate downloading option (Network or USB). Click the Next button.
- 6. The **xeroxfwup** window is displayed.
  - a. For Network connection:
    - If your printer IP address is available, select the appropriate box. Click the **Next** button.
    - If your printer IP address in not listed, click the **Add** button. Enter your printer IP address. Click the **OK** button. Select the box with your printer IP address. Click the **Next** button.
    - ■On the printer Control Panel, messages are displayed from Receiving data Port 9100 --> Checking... Port 9100 --> Writing... Port 9100 as the printer starts updating the firmware.
  - **b.** For USB connection:
    - ■The xeroxfwup window with the module number is displayed. Click the Next button.
    - On the printer Control Panel, messages are displayed from Receiving data USB --> Checking... USB --> Writing... USB as the printer starts updating the firmware.
    - ■A Diagnosing... message is displayed on the Control Panel.

#### Caution

Do Not reboot or turn off the printer. The printer will automatically reboot.

- When the process is completed, the following messages are displayed on the printer Control Panel.
  - Diagnosing... Xerox (TM) Toner Cartridge
  - Processing... Please wait... Calibrating... Ready
- On your computer, verify that the firmware update has been sent. Click the Next button. Click the OK button.
- Print the printer Configuration page (Menu > Information Pgs > Configuration) and verify the Firmware Version information.

## **Acronyms and Abbreviations**

| Acronym   | Description                                                                                                    |
|-----------|----------------------------------------------------------------------------------------------------|
| A3        | Paper size 297 millimeters (11.69 inches) x 420 millimeters (16.54 inches).                                       |
| A4        | Paper size 210 millimeters (8.27 inches) x 297 millimeters (11.69 inches).                                        |
| A5        | Paper size 148 millimeters (5.82 inches) x 210 millimeters (2.10 inches).                                         |
| AC        | Alternating Current is type of current available at power source for the printer.                                 |
| ADC       | Automatic Density Control                                                                                         |
| AMPV      | Average Monthly Print Volume                                                                                      |
| APC       | Auto Power Control                                                                                                |
| ASSY      | Assembly                                                                                                    |
| BCR       | Bias Charge Roller                                                                                                |
| ВООТР     | Boot Parameter Protocol                                                                                           |
| BTR       | Bias Transfer Roller                                                                                              |
| CAM       | Cam Shaft                                                                                                    |
| CCD       | Charge Coupled Device (Photoelectric Converter)                                                                   |
| CCW       | Counter-Clock Wise                                                                                                |
| CMYK      | Toner colors for the printer:<br>Y=yellow, C=cyan, M=magenta, K=black                                             |
| CRU       | Customer Replaceable Unit                                                                                         |
| CRUM      | Customer Replaceable Unit Meter/Memory                                                                            |
| CST       | Cassette                                                                                                    |
| dB        | Decibel                                                                                                    |
| DC        | Direct Current is type of power for printer components.  Machine converts AC power from power source to DC power. |
| DDNS      | Dynamic Domain Name System                                                                                        |
| DDR2 DIMM | Double Data Rate Dual In-Line Memory Module                                                                       |
| DEV       | Developer                                                                                                    |
| DHCP      | Dynamic Host Configuration Protocol                                                                               |
| DPI       | Dot Per Inch                                                                                                    |
| DRV       | Drive                                                                                                    |
| DUP       | Duplex                                                                                                    |
| Duplex    | 2-sided printing                                                                                                  |
| EA        | Emulsion Aggregation (Toner)                                                                                      |

| Acronym | Description                                                                                         |
|---------|----------------------------------------------------------------------------------------------------|
| EEPROM  | Electrically Erasable Programmable Read-Only Memory                                                 |
| ESA     | Electric Static Attachment                                                                          |
| ESD     | Electrostatic Discharge. A transfer of charge between bodies at different electrostactic potential. |
| ESS     | Printer Controller                                                                                  |
| FCC     | Federal Communications Commission                                                                   |
| FDR     | Feeder                                                                                              |
| FPOT    | First Print Output Time                                                                             |
| FR/FRNT | Front                                                                                               |
| FRU     | Field Replaceable Unit                                                                              |
| GB      | Giga Byte                                                                                           |
| GDI     | Graphics Device Interface                                                                           |
| GND     | Ground                                                                                              |
| HARN    | Harness                                                                                             |
| HCF     | High-Capacity Feeder                                                                                |
| HDD     | Hard Disk Drive                                                                                     |
| HGEA    | High-Grade Emulsion Aggregation (Toner)                                                             |
| HUM     | Humidity                                                                                            |
| HVPS    | High-Voltage Power Supply                                                                           |
| Hz      | Hertz (cycles per second)                                                                           |
| IBT     | Intermediate Belt Transfer                                                                          |
| IC      | Integrated Circuit                                                                                  |
| IDT     | Intermediate Drum Transfer                                                                          |
| IEC     | International Electrotechnical Commission                                                           |
| I/F     | Interface                                                                                           |
| IOT     | Image Output Terminal - the ROS/Xerox/paper handling/<br>fusing portion of the printer              |
| IP      | Image Processor                                                                                     |
| IPX     | Internetwork Packet Exchange                                                                        |
| IQ      | Image Quality                                                                                       |
| KB      | Kilo Byte                                                                                           |
| LAN     | Local Area Network                                                                                  |
| LCD     | Liquid Crystal Display                                                                              |
| LD      | Laser Diode                                                                                         |
| LED     | Light Emitting Diode                                                                                |
| LEF     | Long-Edge Feed                                                                                      |
| LH      | Left Hand                                                                                           |

| LPD Line Printer Daemon  LPR Line Printer Remote  LTR Letter Size Paper (8.5 x 11 inches)  LVPS Low-Voltage Power Supply  MAC Media Access Control  MB Mega Byte  MCU Machine Control Unit (Engine Control Board)  MHz Mega Hertz  MIB Management Information Base  MICR Magnetic Ink Character Recognition  MM Millimeters  MOB Marks On Belt  MOT Motor  MPC Multi-Protocol Network Card  MPT Multi-Purpose Tray  NCS Non-Contact Sensor  NPP No Paper  NVM Non-Volatile Memory  NVRAM Non-Volatile Random Access Memory |
|----------------------------------------------------------------------------------------------------|
| LTR Letter Size Paper (8.5 x 11 inches)  LVPS Low-Voltage Power Supply  MAC Media Access Control  MB Mega Byte  MCU Machine Control Unit (Engine Control Board)  MHz Mega Hertz  MIB Management Information Base  MICR Magnetic Ink Character Recognition  MM Millimeters  MOB Marks On Belt  MOT Motor  MPC Multi-Protocol Network Card  MPT Multi-Purpose Tray  NCS Non-Contact Sensor  NPP No Paper  NVM Non-Volatile Memory                                                                                            |
| LVPS Low-Voltage Power Supply  MAC Media Access Control  MB Mega Byte  MCU Machine Control Unit (Engine Control Board)  MHz Mega Hertz  MIB Management Information Base  MICR Magnetic Ink Character Recognition  MM Millimeters  MOB Marks On Belt  MOT Motor  MPC Multi-Protocol Network Card  MPT Multi-Purpose Tray  NCS Non-Contact Sensor  NPP No Paper  NVM Non-Volatile Memory                                                                                                    |
| MAC Media Access Control  MB Mega Byte  MCU Machine Control Unit (Engine Control Board)  MHz Mega Hertz  MIB Management Information Base  MICR Magnetic Ink Character Recognition  MM Millimeters  MOB Marks On Belt  MOT Motor  MPC Multi-Protocol Network Card  MPT Multi-Purpose Tray  NCS Non-Contact Sensor  NPP No Paper  NVM Non-Volatile Memory                                                                                                    |
| MB Mega Byte  MCU Machine Control Unit (Engine Control Board)  MHz Mega Hertz  MIB Management Information Base  MICR Magnetic Ink Character Recognition  MM Millimeters  MOB Marks On Belt  MOT Motor  MPC Multi-Protocol Network Card  MPT Multi-Purpose Tray  NCS Non-Contact Sensor  NPP No Paper  NVM Non-Volatile Memory                                                                                                    |
| MCU Machine Control Unit (Engine Control Board)  MHz Mega Hertz  MIB Management Information Base  MICR Magnetic Ink Character Recognition  MM Millimeters  MOB Marks On Belt  MOT Motor  MPC Multi-Protocol Network Card  MPT Multi-Purpose Tray  NCS Non-Contact Sensor  NPP No Paper  NVM Non-Volatile Memory                                                                                                    |
| MHz Mega Hertz  MIB Management Information Base  MICR Magnetic Ink Character Recognition  MM Millimeters  MOB Marks On Belt  MOT Motor  MPC Multi-Protocol Network Card  MPT Multi-Purpose Tray  NCS Non-Contact Sensor  NPP No Paper  NVM Non-Volatile Memory                                                                                                    |
| MIB Management Information Base  MICR Magnetic Ink Character Recognition  MM Millimeters  MOB Marks On Belt  MOT Motor  MPC Multi-Protocol Network Card  MPT Multi-Purpose Tray  NCS Non-Contact Sensor  NPP No Paper  NVM Non-Volatile Memory                                                                                                    |
| MICR Magnetic Ink Character Recognition  MM Millimeters  MOB Marks On Belt  MOT Motor  MPC Multi-Protocol Network Card  MPT Multi-Purpose Tray  NCS Non-Contact Sensor  NPP No Paper  NVM Non-Volatile Memory                                                                                                    |
| MM Millimeters  MOB Marks On Belt  MOT Motor  MPC Multi-Protocol Network Card  MPT Multi-Purpose Tray  NCS Non-Contact Sensor  NPP No Paper  NVM Non-Volatile Memory                                                                                                    |
| MOB Marks On Belt  MOT Motor  MPC Multi-Protocol Network Card  MPT Multi-Purpose Tray  NCS Non-Contact Sensor  NPP No Paper  NVM Non-Volatile Memory                                                                                                    |
| MOT Motor  MPC Multi-Protocol Network Card  MPT Multi-Purpose Tray  NCS Non-Contact Sensor  NPP No Paper  NVM Non-Volatile Memory                                                                                                    |
| MPC Multi-Protocol Network Card  MPT Multi-Purpose Tray  NCS Non-Contact Sensor  NPP No Paper  NVM Non-Volatile Memory                                                                                                    |
| MPT Multi-Purpose Tray  NCS Non-Contact Sensor  NPP No Paper  NVM Non-Volatile Memory                                                                                                    |
| NCS Non-Contact Sensor  NPP No Paper  NVM Non-Volatile Memory                                                                                                    |
| NPP No Paper  NVM Non-Volatile Memory                                                                                                    |
| NVM Non-Volatile Memory                                                                                                    |
|                                                                                                    |
| NVRAM Non-Volatile Random Access Memory                                                                                                    |
|                                                                                                    |
| OEM Original Equipment Manufacturer                                                                                                    |
| OHP Overhead Paper (Transparency)                                                                                                    |
| OPC Organic Photo Conductor                                                                                                    |
| OPT Optional                                                                                                    |
| OS Operating System                                                                                                    |
| PC Personal Computer                                                                                                    |
| PCB Printed Circuit Board                                                                                                    |
| PCDC Pixel Count Dispense Control                                                                                                    |
| PCL Printer Command Language                                                                                                    |
| PDL Page Description Language                                                                                                    |
| P/J Plug Jack (electrical connections)                                                                                                    |
| PJL Printer Job Language                                                                                                    |
| PL Parts List                                                                                                    |
| POP3 Post Office Protocol version 3                                                                                                    |
| PPD PostScript Printer Description                                                                                                    |
| PPM Pages Per Minute                                                                                                    |
| PPS Pages                                                                                                    |

| Acronym | Description                        |
|---------|------------------------------------|
| PWB     | Printed Wiring Board               |
| PWBA    | Printed Wiring Board Assembly      |
| RAM     | Random Access Memory               |
| RegiCon | Registration Control               |
| RET     | Retard                             |
| RH      | Relative Humidity                  |
| RLS     | Release                            |
| RMS     | Root Mean Square Voltage           |
| ROM     | Read-Only Memory                   |
| ROS     | Raster Output Scanner - Laser Unit |
| RTD     | Retard                             |
| SEF     | Short-Edge Feed                    |
| SLP     | Service Location Protocol          |
| SMB     | Server Message Block               |
| SNMP    | Simple Network Management Protocol |
| SNR     | Sensor                             |
| SOL     | Solenoid                           |
| SOS     | Start of Scan                      |
| STS     | Soft Touch Sensor                  |
| TDC     | Toner Density Control              |
| TNR     | Toner                              |
| TRNS    | Transport                          |
| UI      | User Interface                     |
| USB     | Universal Serial Bus               |
| WINS    | Wireless Integrated Network Sensor |

# Index

| A                                                        | adjustments auto adjustment, 6-3                                                      |
|----------------------------------------------------------|---------------------------------------------------------------------------------------|
| abbreviations<br>error messages, 3-5<br>Phaser 6130, A-6 | disabling, 6-3<br>enabling, 6-3<br>manual adjustment, 6-4<br>configuration page, 1-24 |
| AC power                                                 | consumables                                                                           |
| plug/jack locator, 10-10                                 | Toner Cartridge                                                                       |
| troubleshooting, 4-40                                    | description, 1-10                                                                     |
| ADC (CTD) error, 3-51                                    | part number, 9-25                                                                     |
| ADC Sensor                                               | Control Panel                                                                         |
| control function, 2-36                                   | buttons, 1-6                                                                          |
| description, 2-23                                        | LED states, 1-7                                                                       |
| adjustments                                              | operation, 2-31                                                                       |
| color registration, 6-2                                  | plug/jack locator, 10-8                                                               |
| resetting Fuser life counter, 6-5                        | shortcuts, 1-7                                                                        |
| setting parameter, 6-7                                   | troubleshooting, 4-37                                                                 |
| AMPV, 1-11                                               | Control Panel Harness                                                                 |
| ASIC error, 3-24                                         | removal, 8-54                                                                         |
| ,                                                        | controller error, 3-24                                                                |
|                                                          | controller functions, 1-20                                                            |
| B                                                        | information pages, 1-24                                                               |
|                                                          | job control, 1-20                                                                     |
| D. O. D. H. (DOD), O. 4                                  | maintenance function, 1-23                                                            |
| Bias Charge Roller (BCR), 2-4                            | non-genuine mode, 1-22                                                                |
| Bias Transfer Roller (BTR), 2-9                          | toner remaining, 1-23                                                                 |
| plack and white mode, 2-40                               | counters                                                                              |
| poot controller, firmware update, A-3                    | billing print, 1-22                                                                   |
| outton functions, control panel, 1-6                     | Cover                                                                                 |
|                                                          | front, removal, 8-19                                                                  |
|                                                          | left side, removal, 8-17                                                              |
| C                                                        | output tray extension, removal, 8-15                                                  |
|                                                          | rear, removal, 8-18                                                                   |
| calibrations                                             | right side, removal, 8-16                                                             |
| initializing NVM, 6-6                                    | toner access door, removal, 8-11                                                      |
| initializing print meter, 6-6                            | top, removal, 8-14                                                                    |
| chain link code                                          | covers                                                                                |
| description, 3-2                                         | removal, 8-11                                                                         |
| message summary, 3-6                                     | CRUM Connector                                                                        |
| check sum error, 3-21                                    | location, 2-26                                                                        |
| cleaning                                                 | operation, 2-26                                                                       |
| tools, 7-2                                               | - Pr                                                                                  |
| clearances, 1-17                                         |                                                                                       |
| Clutch                                                   | D                                                                                     |
|                                                          |                                                                                       |

DC power

troubleshooting, 4-41

Deep Sleep Mode, 10-18

Clutch

collation, 1-21

Registration, 2-20

color mode switching, 2-29

adjustment, 6-2

color registration, 2-36

| demo page, 1-24<br>Developer              | location, 2-15 operation, 2-16                    |
|-------------------------------------------|---------------------------------------------------|
| wiring diagrams, 10-27 Diagnostic Tests   | engine test print, 4-38<br>Env Sensor error, 3-82 |
| Engine Diag, 4-10                         | envelopes                                         |
| ESS Diag                                  | supported sizes, 1-19                             |
| Exit Mode, 4-19                           | environmental specifications, 1-13                |
| Installation, 4-13                        | erase flash error, 3-21                           |
| Parameter, 4-17                           | Erase Lamp                                        |
| Print Info, 4-13                          | operation, 2-28                                   |
| Test Print, 4-16                          | removal, LED assembly, 8-37                       |
| dimensions, 1-17                          | troubleshooting, black, 4-35                      |
| disassembly                               | troubleshooting, YMC, 4-36                        |
| covers, 8-11                              | error                                             |
| drive, 8-52                               | ADC (CTD), 3-51                                   |
| electrical, 8-54                          | ASIC, 3-24                                        |
| frame, 8-44                               | check sum, 3-21                                   |
| paper feeder, 8-21                        | controller, 3-24                                  |
| separate upper and lower assemblies, 8-47 | cover open, 3-72                                  |
| Xerographics, 8-31                        | download mode, 3-79                               |
| Dispenser                                 | erase flash, 3-21                                 |
| location, 2-26                            | fan motor, 3-66                                   |
| operation, 2-26                           | fontROM, 3-24                                     |
| plug/jack locator, 10-8                   | format, 3-21                                      |
| Dispenser Assembly                        | front cover open, 3-72                            |
| removal, 8-34                             | Fuser, 3-62                                       |
| Door                                      | fuser, 3-64                                       |
| side door open error, 3-73                | header, 3-21                                      |
| toner access open, 3-73                   | humidity sensor, 3-82                             |
| Download Mode error, 3-79                 | imaging unit, 3-71                                |
| Drive                                     | imaging unit CRUM, 3-71                           |
| black and white mode, 2-40                | insert fuser, 3-62                                |
| color mode switching, 2-29                | insert imaging unit, 3-53                         |
| components, 2-28                          | insert output, 3-56                               |
| development, 2-44                         | invalid ID, 3-21                                  |
| excess toner collection, 2-44             | invalid job, 3-78                                 |
| Feed Drive location, 2-28                 | jam at exit, 3-44                                 |
| Feed Drive operation, 2-28                | jam at front cover, 3-34, 3-42                    |
| K mode, 2-40                              | jam at manual feed, 3-37                          |
| Main Drive location, 2-28                 | jam at registration roll, 3-46                    |
| Main Drive operation, 2-28, 2-38          | K mode solenoid, 3-80                             |
| Sub Drive, 2-40                           | laser unit, 3-76                                  |
| Sub Drive location, 2-28                  | load manual feed, 3-56, 3-57                      |
| Sub Drive operation, 2-28                 | load tray, 3-59, 3-60                             |
| wiring diagrams, 10-20                    | low density YMCK, 3-54                            |
| Drive Clutch Kit                          | MACaddress, 3-24                                  |
| removal, 8-21                             | main motor, 3-67                                  |
| Drive Motors                              | MCU communication, 3-77                           |
| plug/jack locator, 10-10                  | MCU firmware, 3-74                                |
|                                           | MCU NVRAM, 3-75                                   |
| _                                         | motor, 3-66                                       |
| E                                         | MPC, 3-50                                         |
|                                           | network, 3-24                                     |
| EEPROM Board                              | NVRAM, 3-24                                       |
| location, 2-30                            | out of memory, 3-22                               |
| operation, 2-31                           | PAGEC time, 3-25                                  |
| electrical                                | paper settings, 3-56                              |
| data flow diagram, 2-33                   | RAM, 3-24, 3-26                                   |
| specifications, 1-12                      | range check, 3-21                                 |
| electrostatic discharge (ESD), 1-vi       | side door open, 3-73                              |
| End Guide, Paper Tray                     | sub motor error, 3-69                             |
|                                           | toner access door open, 3-73                      |

| toner cartridge, 3-27                                                                                                    | write, 3-21                                                                                                    |
|----------------------------------------------------------------------------------------------------|----------------------------------------------------------------------------------------------------|
| transfer unit life, 3-52                                                                                                    | fontROM error, 3-24                                                                                                    |
| tray empty, 3-60                                                                                                    | format error, 3-21                                                                                                    |
| verify flash, 3-21                                                                                                    | FPOT, 1-15                                                                                                    |
| waste full, 3-28                                                                                                    | free belt nip fusing (FBNF), 2-12                                                                                                    |
| write flash, 3-21                                                                                                    | Front Cover                                                                                                    |
| error history report                                                                                                    | error, open, 3-72                                                                                                    |
| accessing, 3-2                                                                                                    | removal, 8-19                                                                                                    |
| chain link code, 3-2                                                                                                    | troubleshooting, 3-72                                                                                                    |
| paper jam history, 3-2, 3-3                                                                                                    | Fuser                                                                                                    |
| system fail history, 3-3                                                                                                    | components, 2-24                                                                                                    |
| error messages                                                                                                    | cooling down, 2-37                                                                                                    |
| abbreviation used, 3-5                                                                                                    | end of life error, 3-63                                                                                                    |
| list of errors, 3-6                                                                                                    | error, 3-64                                                                                                    |
| POST, 4-3                                                                                                    | errors, 3-62                                                                                                    |
| Ethernet Port, 1-5                                                                                                    | Exit Sensor, 2-24                                                                                                    |
| European Union, 1-x                                                                                                    | insert error, 3-62                                                                                                    |
| excess toner, 2-44                                                                                                    | operation, 2-12, 2-24                                                                                                    |
| Exit Roller                                                                                                    | plug/jack locator, 10-8                                                                                                    |
| location, 2-23                                                                                                    | removal, 8-9                                                                                                    |
| Exit Sensor                                                                                                    | resetting life counter, 6-5                                                                                                    |
| location, 2-23                                                                                                    | temperature control, 2-37                                                                                                    |
| operation, 2-24                                                                                                    | warming-up, 2-37                                                                                                    |
| troubleshooting, 4-20                                                                                                    | wiring diagrams, 10-29                                                                                                    |
| •                                                                                                    | <b>,</b>                                                                                                    |
| _                                                                                                    |                                                                                                    |
| F                                                                                                    | G                                                                                                    |
|                                                                                                    |                                                                                                    |
| Fan                                                                                                    | GFI Breaker, 2-33                                                                                                    |
| location, 2-30                                                                                                    | removal, 8-57                                                                                                    |
| motor error, 3-66                                                                                                    | ·                                                                                                    |
| operation, 2-30                                                                                                    |                                                                                                    |
| removal, 8-56                                                                                                    | H                                                                                                    |
| troubleshooting, 4-31                                                                                                    | ••                                                                                                    |
| fasteners                                                                                                    |                                                                                                    |
| precautions, 8-6                                                                                                    | header error, 3-21                                                                                                    |
| screws, 8-6                                                                                                    | Humidity Sensor                                                                                                    |
| Feed Drive Assembly                                                                                                    | location, 2-30                                                                                                    |
| removal, 8-22                                                                                                    | operation, 2-32                                                                                                    |
| Feed Roller                                                                                                    | removal, 8-58                                                                                                    |
| operation, 2-18                                                                                                    | HVPS                                                                                                    |
| removal, 8-30                                                                                                    | location, 2-30                                                                                                    |
| Feed Solenoid                                                                                                    | 100411011, 2 00                                                                                                    |
|                                                                                                    | operation, 2-31                                                                                                    |
|                                                                                                    |                                                                                                    |
| operation, 2-17                                                                                                    | operation, 2-31                                                                                                    |
| operation, 2-17<br>removal, 8-24                                                                                                    | operation, 2-31<br>plug/jack locator, 10-11                                                                                                    |
| operation, 2-17<br>removal, 8-24<br>Feeder Assembly                                                                                                    | operation, 2-31<br>plug/jack locator, 10-11<br>removal, 8-43                                                                                                    |
| operation, 2-17<br>removal, 8-24<br>Feeder Assembly<br>plug/jack locator, 10-9                                                                                                    | operation, 2-31<br>plug/jack locator, 10-11<br>removal, 8-43                                                                                                    |
| operation, 2-17 removal, 8-24 Feeder Assembly plug/jack locator, 10-9 removal, 8-25                                                                                                    | operation, 2-31<br>plug/jack locator, 10-11<br>removal, 8-43                                                                                                    |
| operation, 2-17 removal, 8-24 Feeder Assembly plug/jack locator, 10-9 removal, 8-25 firmware update, 1-23                                                                                                    | operation, 2-31<br>plug/jack locator, 10-11<br>removal, 8-43                                                                                                    |
| operation, 2-17 removal, 8-24 Feeder Assembly plug/jack locator, 10-9 removal, 8-25 firmware update, 1-23 boot controller, A-3                                                                                                    | operation, 2-31 plug/jack locator, 10-11 removal, 8-43 wiring diagrams, 10-26                                                                                                    |
| operation, 2-17 removal, 8-24 Feeder Assembly plug/jack locator, 10-9 removal, 8-25 firmware update, 1-23 boot controller, A-3 controller, A-4                                                                                                    | operation, 2-31 plug/jack locator, 10-11 removal, 8-43 wiring diagrams, 10-26  Image Processor Board                                                                                                    |
| operation, 2-17 removal, 8-24 Feeder Assembly plug/jack locator, 10-9 removal, 8-25 firmware update, 1-23 boot controller, A-3 controller, A-4 MPC, A-5                                                                                                    | operation, 2-31 plug/jack locator, 10-11 removal, 8-43 wiring diagrams, 10-26  Image Processor Board location, 2-30, 2-32                                                                                                    |
| operation, 2-17 removal, 8-24 Feeder Assembly plug/jack locator, 10-9 removal, 8-25 firmware update, 1-23 boot controller, A-3 controller, A-4 MPC, A-5 first print output time (FPOT), 1-15                                                                                     | operation, 2-31 plug/jack locator, 10-11 removal, 8-43 wiring diagrams, 10-26  Image Processor Board location, 2-30, 2-32 operation, 2-32                                                                                                    |
| operation, 2-17 removal, 8-24 Feeder Assembly plug/jack locator, 10-9 removal, 8-25 firmware update, 1-23 boot controller, A-3 controller, A-4 MPC, A-5 first print output time (FPOT), 1-15 flash error                                                                         | operation, 2-31 plug/jack locator, 10-11 removal, 8-43 wiring diagrams, 10-26  Image Processor Board location, 2-30, 2-32 operation, 2-32 plug/jack locator, 10-10                                                                                            |
| operation, 2-17 removal, 8-24 Feeder Assembly plug/jack locator, 10-9 removal, 8-25 firmware update, 1-23 boot controller, A-3 controller, A-4 MPC, A-5 first print output time (FPOT), 1-15 flash error check sum, 3-21                                                         | operation, 2-31 plug/jack locator, 10-11 removal, 8-43 wiring diagrams, 10-26  Image Processor Board location, 2-30, 2-32 operation, 2-32 plug/jack locator, 10-10 removal, 8-60                                                                              |
| operation, 2-17 removal, 8-24  Feeder Assembly plug/jack locator, 10-9 removal, 8-25 firmware update, 1-23 boot controller, A-3 controller, A-4 MPC, A-5 first print output time (FPOT), 1-15 flash error check sum, 3-21 erase, 3-21                                            | operation, 2-31 plug/jack locator, 10-11 removal, 8-43 wiring diagrams, 10-26  Image Processor Board location, 2-30, 2-32 operation, 2-32 plug/jack locator, 10-10 removal, 8-60 wiring diagrams, 10-31                                                       |
| operation, 2-17 removal, 8-24  Feeder Assembly plug/jack locator, 10-9 removal, 8-25 firmware update, 1-23 boot controller, A-3 controller, A-4 MPC, A-5 first print output time (FPOT), 1-15 flash error check sum, 3-21 erase, 3-21 format, 3-21                               | operation, 2-31 plug/jack locator, 10-11 removal, 8-43 wiring diagrams, 10-26  Image Processor Board location, 2-30, 2-32 operation, 2-32 plug/jack locator, 10-10 removal, 8-60 wiring diagrams, 10-31 Image Processor Board Cage                            |
| operation, 2-17 removal, 8-24 Feeder Assembly plug/jack locator, 10-9 removal, 8-25 firmware update, 1-23 boot controller, A-3 controller, A-4 MPC, A-5 first print output time (FPOT), 1-15 flash error check sum, 3-21 erase, 3-21 format, 3-21 header, 3-21                   | operation, 2-31 plug/jack locator, 10-11 removal, 8-43 wiring diagrams, 10-26  Image Processor Board location, 2-30, 2-32 operation, 2-32 plug/jack locator, 10-10 removal, 8-60 wiring diagrams, 10-31 Image Processor Board Cage removal, 8-44              |
| operation, 2-17 removal, 8-24  Feeder Assembly plug/jack locator, 10-9 removal, 8-25 firmware update, 1-23 boot controller, A-3 controller, A-4 MPC, A-5 first print output time (FPOT), 1-15 flash error check sum, 3-21 erase, 3-21 format, 3-21 header, 3-21 invalid ID, 3-21 | operation, 2-31 plug/jack locator, 10-11 removal, 8-43 wiring diagrams, 10-26  Image Processor Board location, 2-30, 2-32 operation, 2-32 plug/jack locator, 10-10 removal, 8-60 wiring diagrams, 10-31 Image Processor Board Cage removal, 8-44 Imaging Unit |
| operation, 2-17 removal, 8-24 Feeder Assembly plug/jack locator, 10-9 removal, 8-25 firmware update, 1-23 boot controller, A-3 controller, A-4 MPC, A-5 first print output time (FPOT), 1-15 flash error check sum, 3-21 erase, 3-21 format, 3-21 header, 3-21                   | operation, 2-31 plug/jack locator, 10-11 removal, 8-43 wiring diagrams, 10-26  Image Processor Board location, 2-30, 2-32 operation, 2-32 plug/jack locator, 10-10 removal, 8-60 wiring diagrams, 10-31 Image Processor Board Cage removal, 8-44              |

| insert error, 3-53                      | light quantity control, 2-34                    |
|-----------------------------------------|-------------------------------------------------|
| plug/jack locator, 10-8                 | location, 2-24                                  |
|                                         |                                                 |
| removal, 8-8                            | operation, 2-5, 2-24                            |
| replace error, 3-71                     | plug/jack locator, 10-9                         |
| Information pages                       | removal, 8-31                                   |
| configuration, 1-24                     | troubleshooting, 3-76                           |
| demo, 1-24                              | wiring diagrams, 10-22                          |
| error history, 1-27                     | LED indicators, 1-7                             |
| job history, 1-26                       | Left Harness Assembly removal, 8-26             |
| PCL fonts, 1-25                         | Left Imaging Unit Restraint Block removal, 8-39 |
| PCL macros, 1-25                        | Left Side Cover removal, 8-17                   |
|                                         | · · · · · · · · · · · · · · · · · · ·           |
| PostScript fonts, 1-26                  | load manual feed error, 3-56, 3-57              |
| Print Meter, 1-27                       | load tray error, 3-59, 3-60                     |
| insert fuser error, 3-62                | low density YMCK error, 3-54                    |
| insert output to tray/MF, 3-56          | LVPS                                            |
| Interlock Harness                       | location, 2-30                                  |
| removal, 8-54                           | operation, 2-30                                 |
| Interlock Switch                        | overcurrent protection, 4-41                    |
| location, 2-30                          | overvoltage protection, 4-41                    |
| operation, 2-32                         | plug/jack locator, 10-10                        |
| troubleshooting, 4-43                   | removal, 8-55                                   |
| - · · · · · · · · · · · · · · · · · · · | troubleshooting, 4-41                           |
| invalid ID, 3-21                        | troubleshooting, 4-41                           |
| Invalid Job error, 3-78                 |                                                 |
| IP Board - See Image Processor Board    |                                                 |
|                                         | M                                               |
|                                         |                                                 |
| J                                       |                                                 |
| <u> </u>                                | MACaddress error, 3-24                          |
|                                         | Macintosh                                       |
| jam at tray error, 3-29                 | operating system, 1-11                          |
| jam error                               | troubleshooting, 4-53                           |
| at exit, 3-44                           | Main Drive Assembly removal, 8-52               |
| at front cover, 3-34, 3-42              | maintenance                                     |
| at manual feed, 3-37                    | preventive, 7-2                                 |
|                                         |                                                 |
| at registration roll, 3-46              | RIP, 7-3                                        |
| jam at tray, 3-29                       | tools, 7-2                                      |
| job control functions                   | maintenance items                               |
| billing meters, 1-22                    | Fuser, 1-9                                      |
| cancel print, 1-20                      | Fuser removal, 8-9                              |
| forced output, 1-20                     | Imaging Unit, 1-9                               |
| ID print, 1-22                          | imaging unit removal, 8-8                       |
| IP filter, 1-20                         | removal, 8-7                                    |
| job recovery, 1-20                      | Separator Roller, 1-9                           |
| job timeout, 1-20                       | separator roller removal, 8-7                   |
| print volume management, 1-20           | toner cartridge removal, 8-10                   |
|                                         | - · · · · · · · · · · · · · · · · · · ·         |
| RAM disk, 1-20                          | Manual Feed                                     |
|                                         | No Paper Sensor operation, 2-19                 |
|                                         | No Paper Sensor removal, 8-28                   |
| K                                       | Registration Sensor operation, 2-19             |
|                                         | MCU Board                                       |
|                                         | communication error, 3-77                       |
| K mode (see black and white mode), 2-40 | errors, 3-74                                    |
| K Mode Solenoid error, 3-80             | firmware error, 3-74                            |
|                                         | location, 2-30                                  |
|                                         |                                                 |
|                                         | NVRAM error, 3-75                               |
| <u>-</u>                                | operation, 2-31                                 |
|                                         | plug/jack locator, 10-11                        |
| Laser Diode                             | removal, 8-59                                   |
| location, 2-24                          | Memory                                          |
| operation, 2-25                         | location, 2-32                                  |
| Laser Unit                              | maximum, 1-12                                   |
|                                         | minimum, 1-12                                   |
| components, 2-24                        |                                                 |

| out of memory error, 3-22<br>part number, 9-25<br>specifications, 1-12<br>supported types, 1-8, 1-12<br>menu map                | supported sizes, 1-19 supported types and weights, 1-19 paper detection, 2-22 paper path components, 2-14      |
|----------------------------------------------------------------------------------------------------|----------------------------------------------------------------------------------------------------|
| Phaser 6130, A-2<br>Service Mode, 4-6                                                                                           | flow diagram, 2-13 paper setting errors, 3-56                                                                  |
| Motor main motor error, 3-67 sub motor error, 3-69                                                                              | paper size detection, 2-34 Paper Tray components, 2-15                                                         |
| troubleshooting Sub Motor, 4-28<br>motor<br>errors, 3-66                                                                        | Feed Roller<br>operation, 2-18<br>Feed Solenoid                                                                |
| troubleshooting Main Motor, 4-27<br>MPC Card, 2-33<br>MPC card, 1-8                                                             | operation, 2-17<br>operation, 2-16<br>parameter                                                                |
| MPC error, 3-50<br>MPC part number, 9-25<br>multiple sheet feed prevention, 2-16                                                | setting, 6-7<br>Plug/Jack<br>designators list, 10-2                                                            |
| Multi-Protocol Network Card, 2-33 part number, 9-25                                                                             | locator diagrams, 10-6 Power Cord connector location, 1-5 Power On Self Test (POST)                            |
| N                                                                                                    | chain link, 4-3 description, 4-3 error display, 4-3                                                            |
| network error, 3-24 Ethernet Port, 1-5 Macintosh troubleshooting, 4-53 UNIX troubleshooting, 4-54 Windows troubleshooting, 4-52 | process, 4-3 type of tests, 4-3 power requirements, 1-12 power saver mode, 1-12 Power Switch                   |
| Network Card description, 1-8 MPC error, 3-50 No Paper Sensor, Tray                                                             | location, 1-5 operation, 2-30 print meter initializing, 6-6 print volume, 1-11                                 |
| troubleshooting, 4-26 NVRAM error, 3-24 initializing, 6-6 location, 2-32 troubleshooting, 3-75                                  | printer configurations, 1-3 data flow, 2-33 dimensions, 1-17 job control functions, 1-20 operating modes, 1-14 |
| 0                                                                                                    | options, 1-8 print process, 2-3 print process diagram, 2-2                                                     |
| operating environment, 1-13<br>operating systems<br>specifications, 1-11<br>troubleshooting, 4-52                               | print speed, 1-13<br>printing life, 1-11<br>resolution, 1-11<br>serial number, 9-2<br>specifications, 1-11     |
| output tray, 1-2<br>Output Tray Extension removal, 8-15<br>over-current protection, 10-18<br>over-voltage protection, 10-18     | technology, 1-11 printer options memory, 1-8 MPC card, 1-8 print-quality                                       |
| Р                                                                                                    | defect definitions, 5-20 mode, 1-11 repeating defect, 5-21                                                     |
| PAGEC time error, 3-25 paper envelopes, 1-19                                                                                    | specifications, 5-15 guaranteed and maximum print areas, 5-19 linearity, 5-17 magnification error, 5-18        |

| parallelism, 5-17 perpendicularity, 5-18 registration, 5-19 skew, 5-16 troubleshooting, 5-20 troubleshooting checklist, 5-5 process control parameters, 2-35 admix mode, 2-36 high area coverage mode, 2-36 potential, 2-35 toner density, 2-35 proof print, 1-21 | Temperature, 2-32 Tray No Paper, 2-17 Separator Roller operation, 2-16 operation and location, 2-15 removal, 8-7 serial number format, 9-2 location, 9-2 Service Diagnostics menu map, 4-6 Service Kits Hardware Kit contents, 9-26 part number, 9-26 |
|----------------------------------------------------------------------------------------------------|----------------------------------------------------------------------------------------------------|
| <u>n</u>                                                                                                    | Packaging Kit part number, 9-26                                                                                                    |
|                                                                                                    | Service Mode                                                                                                    |
| RAM error, 3-24, 3-26                                                                                                    | accessing                                                                                                    |
| range check error, 3-21                                                                                                    | button functions, 4-5                                                                                                    |
| Rear Cover removal, 8-18                                                                                                    | control panel display, 4-9                                                                                                    |
| registration components, 2-22                                                                                                    | diagnostic tests, 4-9                                                                                                    |
| operation, 2-21, 2-22                                                                                                    | menu map, 4-6                                                                                                    |
| Registration Clutch                                                                                                    | servicing instructions, 3-4                                                                                                    |
| operation, 2-20                                                                                                    | Side Guide, Paper Tray operation and location, 2-15                                                                                                    |
| troubleshooting, 4-33                                                                                                    | Side Switch - see Toner Access Door Switch                                                                                                    |
| Registration Sensor                                                                                                    | skew measurement, 5-16                                                                                                    |
| Manual Feed operation, 2-19                                                                                                    | specifications, 1-11                                                                                                    |
| troubleshooting, 4-21                                                                                                    | electrical, 1-12                                                                                                    |
| repeating defects<br>measurements, 5-21                                                                                                    | environmental, 1-13                                                                                                    |
| Pitch Chart, 5-14, 5-21                                                                                                    | functional, 1-11                                                                                                    |
| replace fuser/fuser life error, 3-63                                                                                                    | image, 1-16                                                                                                    |
| report                                                                                                    | media and tray, 1-19                                                                                                    |
| error history, 1-27                                                                                                    | memory, 1-12<br>mounting surface, 1-18                                                                                                    |
| job history, 1-26                                                                                                    | print-quality, 5-15                                                                                                    |
| PCL fonts list, 1-25                                                                                                    | regulatory - Canada, 1-ix                                                                                                    |
| PCL macro list, 1-25                                                                                                    | regulatory - United States, 1-ix                                                                                                    |
| postscript fonts list, 1-26                                                                                                    | Start of Scan (SOS), 2-25                                                                                                    |
| print meter, 1-27 resolution, 1-11                                                                                                    | startup sequence, 4-2                                                                                                    |
| resources, 4-55                                                                                                    | Sub Motor error, 3-69                                                                                                    |
| Right Imaging Unit Restraint Block                                                                                                    | Sub-Drive removal, 8-53                                                                                                    |
| removal, 8-38                                                                                                    |                                                                                                    |
| Right Side Cover removal, 8-16                                                                                                    | <u>T</u>                                                                                                    |
| S                                                                                                    | technical support, 1-2                                                                                                    |
|                                                                                                    | Temperature Sensor                                                                                                    |
| safety symbols, 1-iv                                                                                                    | location, 2-30                                                                                                    |
| Scanner, laser, 2-25                                                                                                    | operation, 2-32<br>test print                                                                                                    |
| screw types, 8-6                                                                                                    | Black 20% ESS, 5-11                                                                                                    |
| secure print, 1-21                                                                                                    | CMY 20% ESS, 5-12                                                                                                    |
| Sensor                                                                                                    | Contamination Check, 5-14                                                                                                    |
| ADC, 2-23                                                                                                    | Cyan 20% ESS, 5-10                                                                                                    |
| color mode switching, 2-29                                                                                                    | Gradation ESS, 5-12                                                                                                    |
| error, humidity, 3-82                                                                                                    | Grid 2 ESS, 5-9                                                                                                    |
| Exit, 2-24                                                                                                    | Magenta 20% ESS, 5-10                                                                                                    |
| Humidity, 2-32<br>Manual Feed No Paper, 2-19                                                                                                    | no image IOT, 5-8                                                                                                    |
| Registration, 2-19                                                                                                    | Pattern IOT, 5-9<br>Toner Pallet Check, 5-13                                                                                                    |
| Start of Scan (SOS), 2-25                                                                                                    | Yellow 20% ESS, 5-11                                                                                                    |
|                                                                                                    | 2 -                                                                                                    |

| test print, engine, 4-38                        |
|-------------------------------------------------|
| Toner Access Door removal, 8-11                 |
| Toner Access Door Switch, 2-33                  |
| removal, 8-63                                   |
| Toner Cartridge                                 |
| components, 2-26                                |
| consumables, 1-10                               |
| errors, 3-27                                    |
| location, 2-26                                  |
| non-Xerox type, 1-22                            |
| operation, 2-7                                  |
| part number, 9-25                               |
| print life, 1-10                                |
| Toner Cartridge Holder removal, 8-40            |
| Toner Dispenser Motors plug/jack locator, 10-11 |
| Top Cover removal, 8-14                         |
| Transfer Unit                                   |
| ADC Sensor, 2-23                                |
| belt, 2-23                                      |
| end of life error, 3-52                         |
| errors, 3-51                                    |
| operation, 2-9, 2-23                            |
| pivot kit removal, 8-45                         |
| plug/jack locator, 10-8                         |
| removal, 8-41                                   |
| Transfer Unit Pivot Kit                         |
| removal, 8-45                                   |
| tray empty error, 3-60                          |
| Tray No Paper Sensor, 2-17                      |
| troubleshooting, 4-26                           |
| troubleshooting                                 |
| electrical noise, 4-49                          |
| Macintosh, 4-53                                 |
| print-quality, 5-2, 5-20                        |
| UNIX, 4-54                                      |

#### U

UNIX operating system, 1-11 troubleshooting, 4-54 USB Port, 1-5

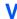

```
verify flash error, 3-21
voltage
in-rush current, 1-12
leakage current, 1-12
power consumption, 1-12
power supply, 1-12
```

#### W

```
warm-up time, 1-11
waste full error, 3-28
waste toner (see excess toner), 2-44
Windows
    operating system, 1-11
    troubleshooting, 4-52
Wiring Diagrams
    configurations, 10-15
    controller, 10-31
    DC power supply, 10-17
    developer, 10-27
    drive, 10-20
    feeder, 10-19
    fuser, 10-29
    HVPS, 10-26
    laser unit, 10-22
    manual feed, 10-19
    registration, 10-19
    xerograhic, 10-24
write flash error, 3-21
```

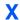

Xerographic wiring diagrams, 10-24